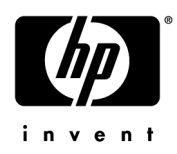

## **HP Pavilion dv6 Entertainment PC**

Maintenance and Service Guide

Document Part Number: 575976-001

September 2009

This guide is a troubleshooting reference used for maintaining and servicing the computer. It provides comprehensive information on identifying computer features, components, and spare parts; troubleshooting computer problems; and performing computer disassembly procedures.

© Copyright 2009 Hewlett-Packard Development Company, L.P.

Bluetooth is a trademark owned by its proprietor and used by Hewlett-Packard Company under license. Intel and Core are trademarks or registered trademarks of Intel Corporation or its subsidiaries in the United States and other countries. Microsoft and Windows are U.S. registered trademarks of Microsoft Corporation. SD Logo is a trademark of its proprietor.

The information contained herein is subject to change without notice. The only warranties for HP products and services are set forth in the express warranty statements accompanying such products and services. Nothing herein should be construed as constituting an additional warranty. HP shall not be liable for technical or editorial errors or omissions contained herein.

First Edition: September 2009 Document Part Number: 575976-001

### **Safety warning notice**

WARNING: To reduce the possibility of heat-related injuries or of overheating the computer, do not place the computer directly **OF STARS SECT** TO SURFACT THE COMPUTER THE COMPUTER ONLY ON A hard, flat surface. Do not allow another hard surface, such as an adjoining optional printer, or a soft surface, such as pillows or rugs or clothing, to block airflow. Also, do not allow the AC adapter to contact the skin or a soft surface, such as pillows or rugs or clothing, during operation. The computer and the AC adapter comply with the user-accessible surface temperature limits defined by the International Standard for Safety of Information Technology Equipment (IEC 60950).

## **Contents**

#### **Product description**

#### **External component identification**

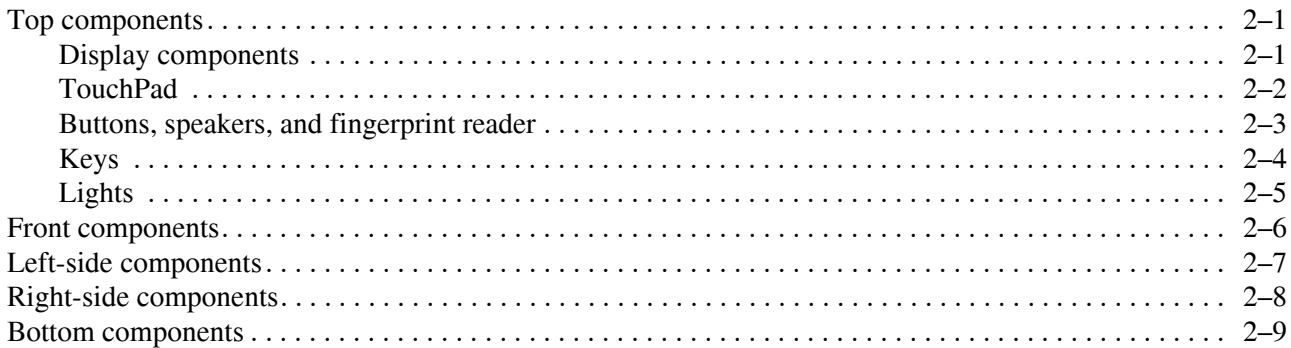

#### **Illustrated parts catalog**

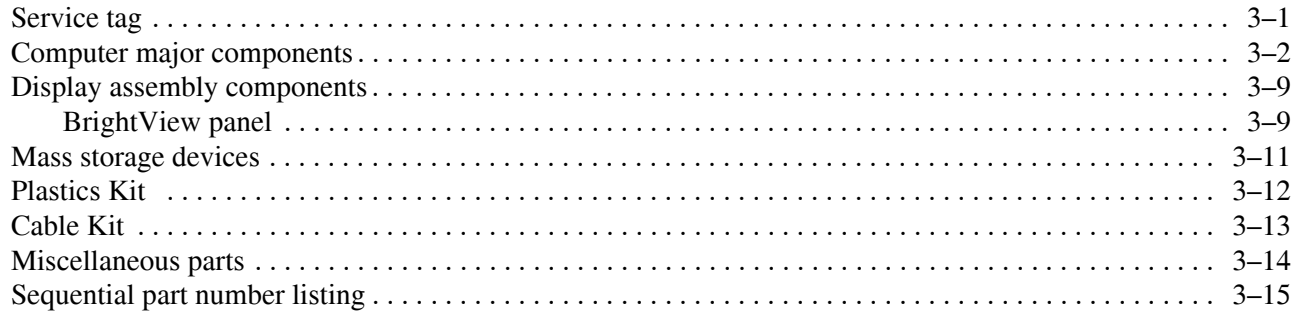

#### **Removal and replacement procedures**

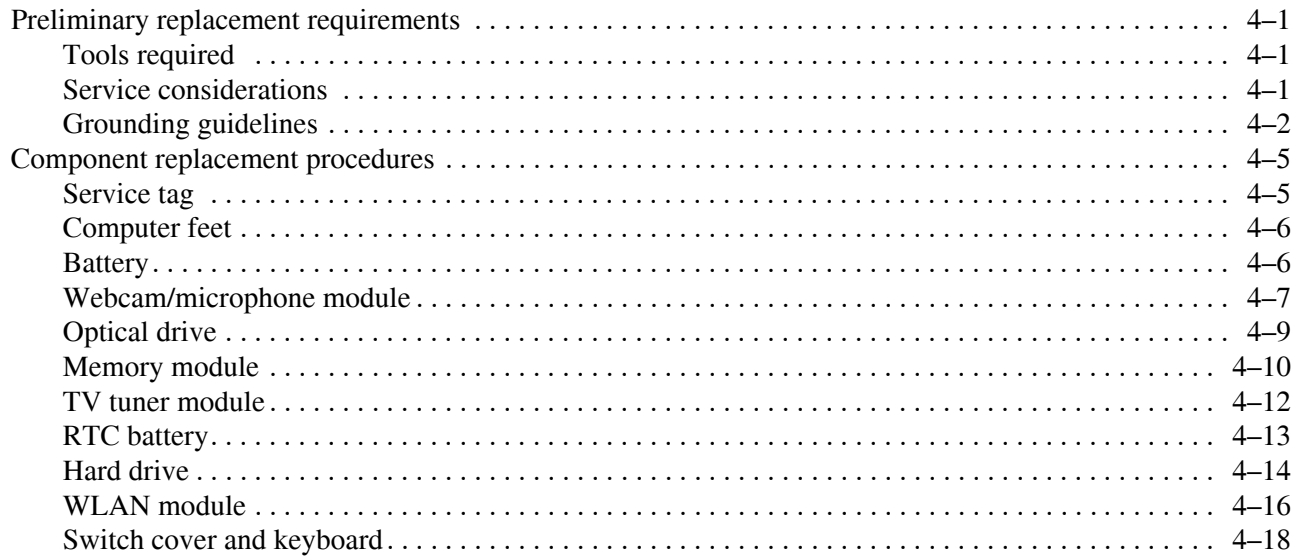

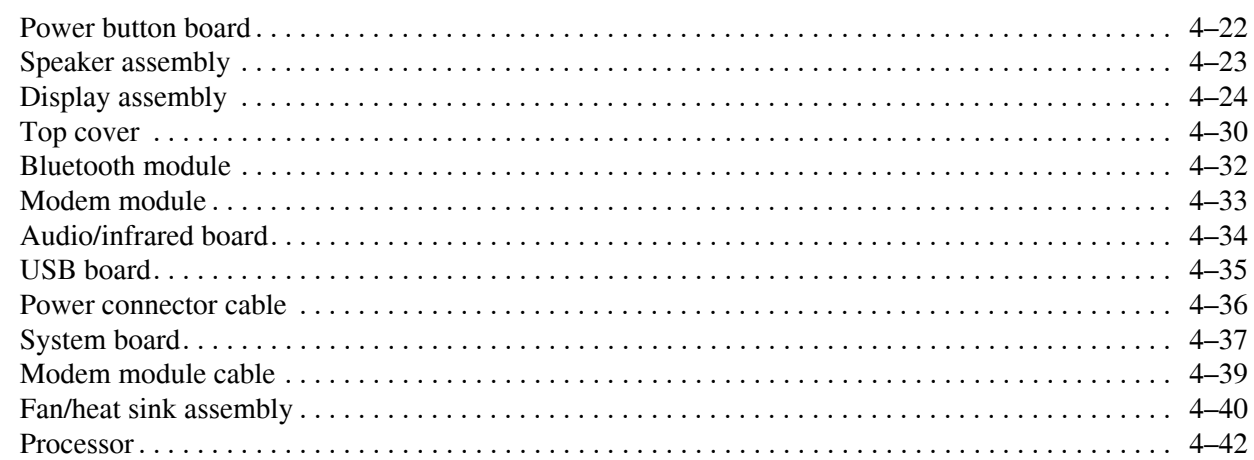

#### **[Setup Utility](#page-82-0)**

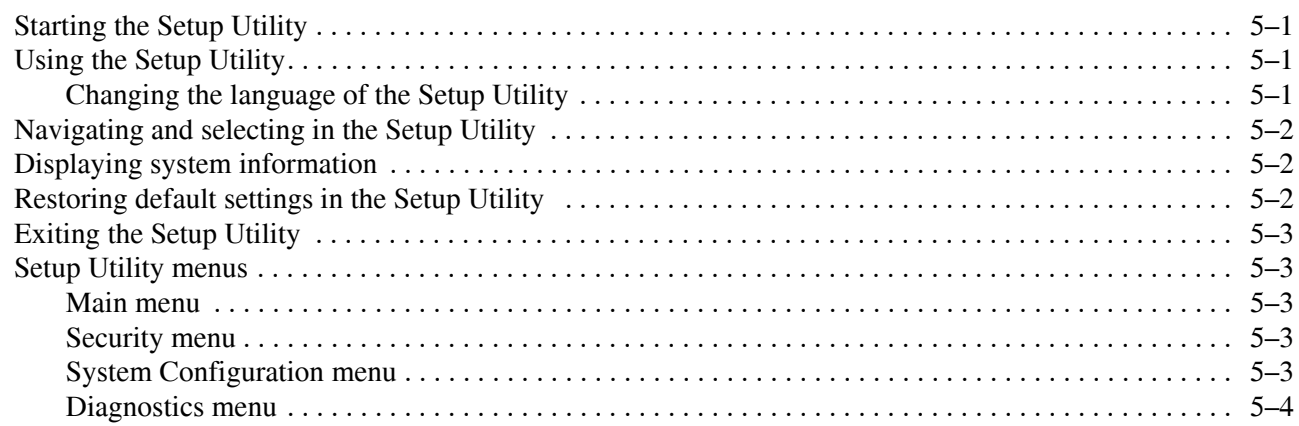

#### **[Specifications](#page-86-0)**

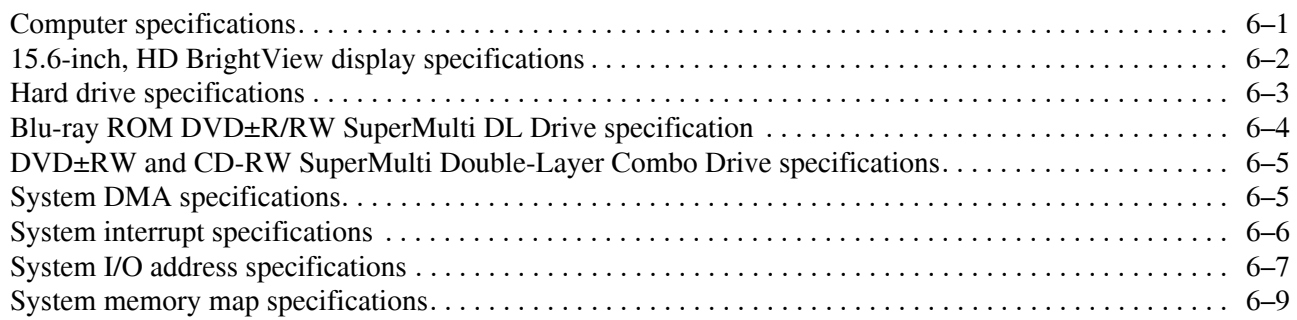

#### **[Screw listing](#page-95-0)**

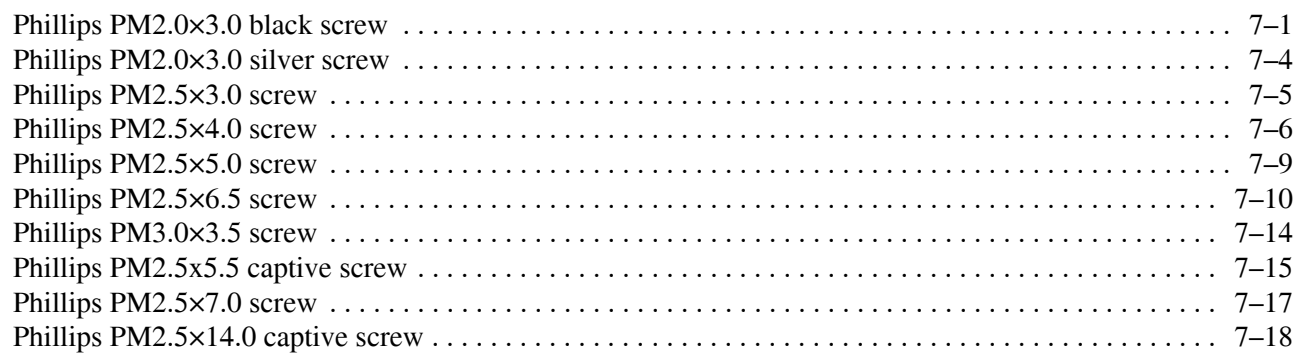

### **[Backup and Recovery](#page-114-0)**

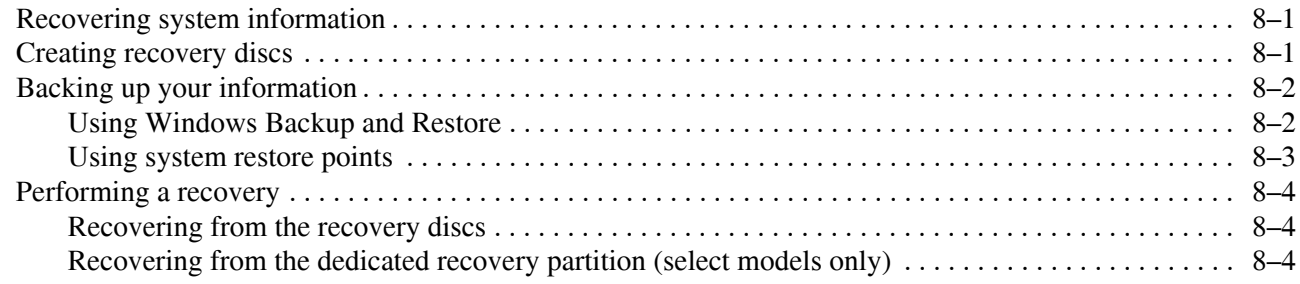

#### **[Connector pin assignments](#page-118-0)**

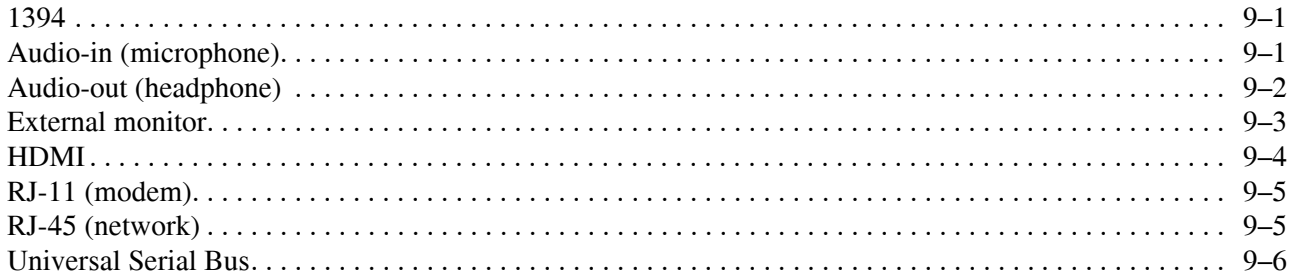

#### **[Power cord set requirements](#page-124-0)**

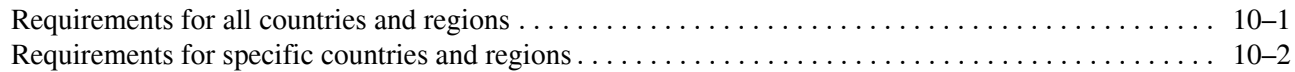

#### **[Recycling](#page-126-0)**

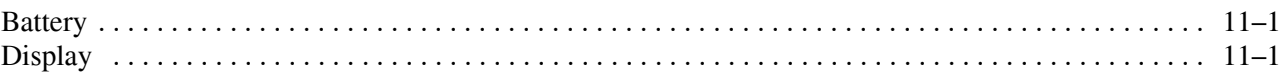

#### **[Index](#page-132-0)**

# **Product description**

**1**

<span id="page-6-0"></span>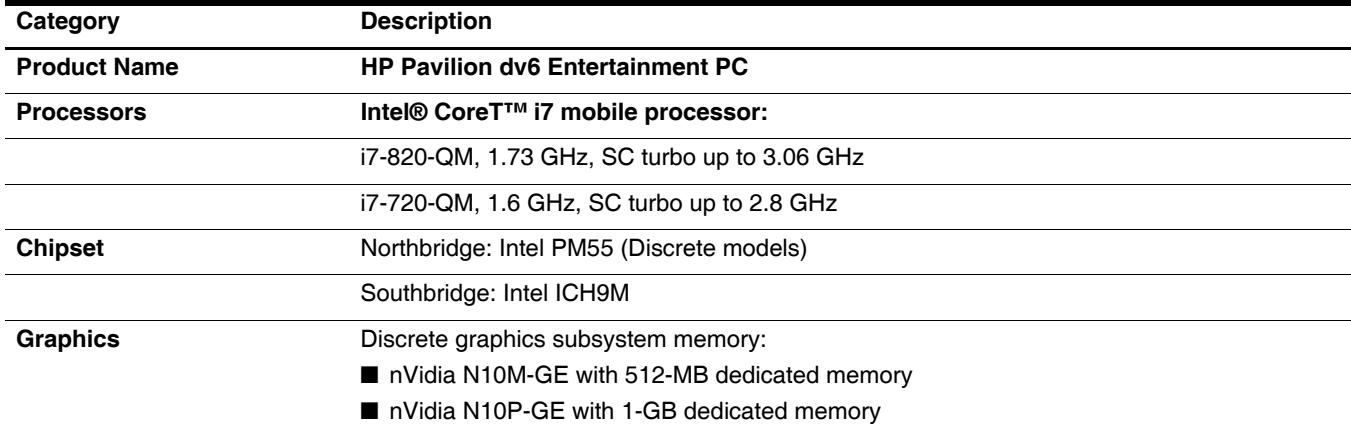

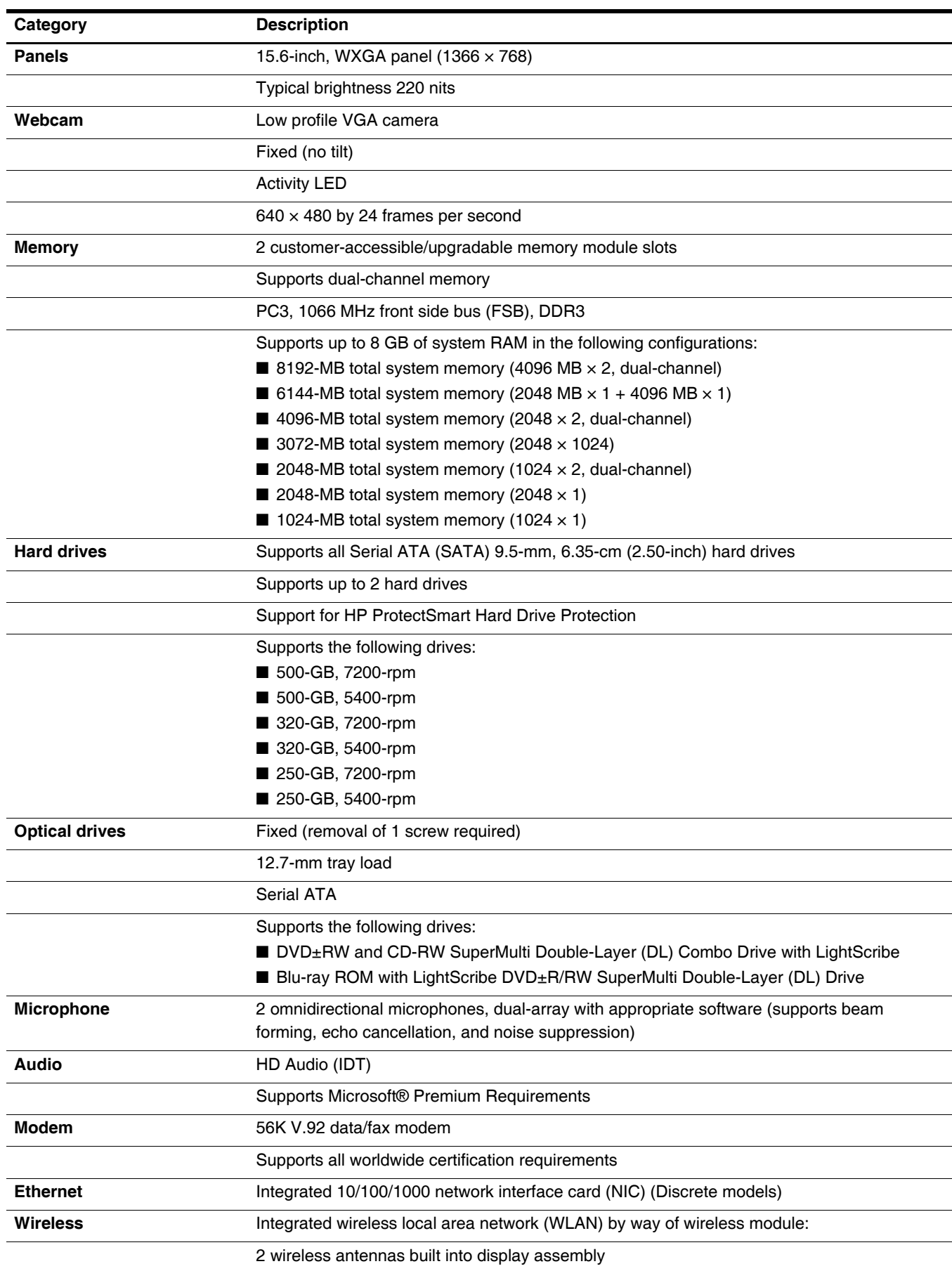

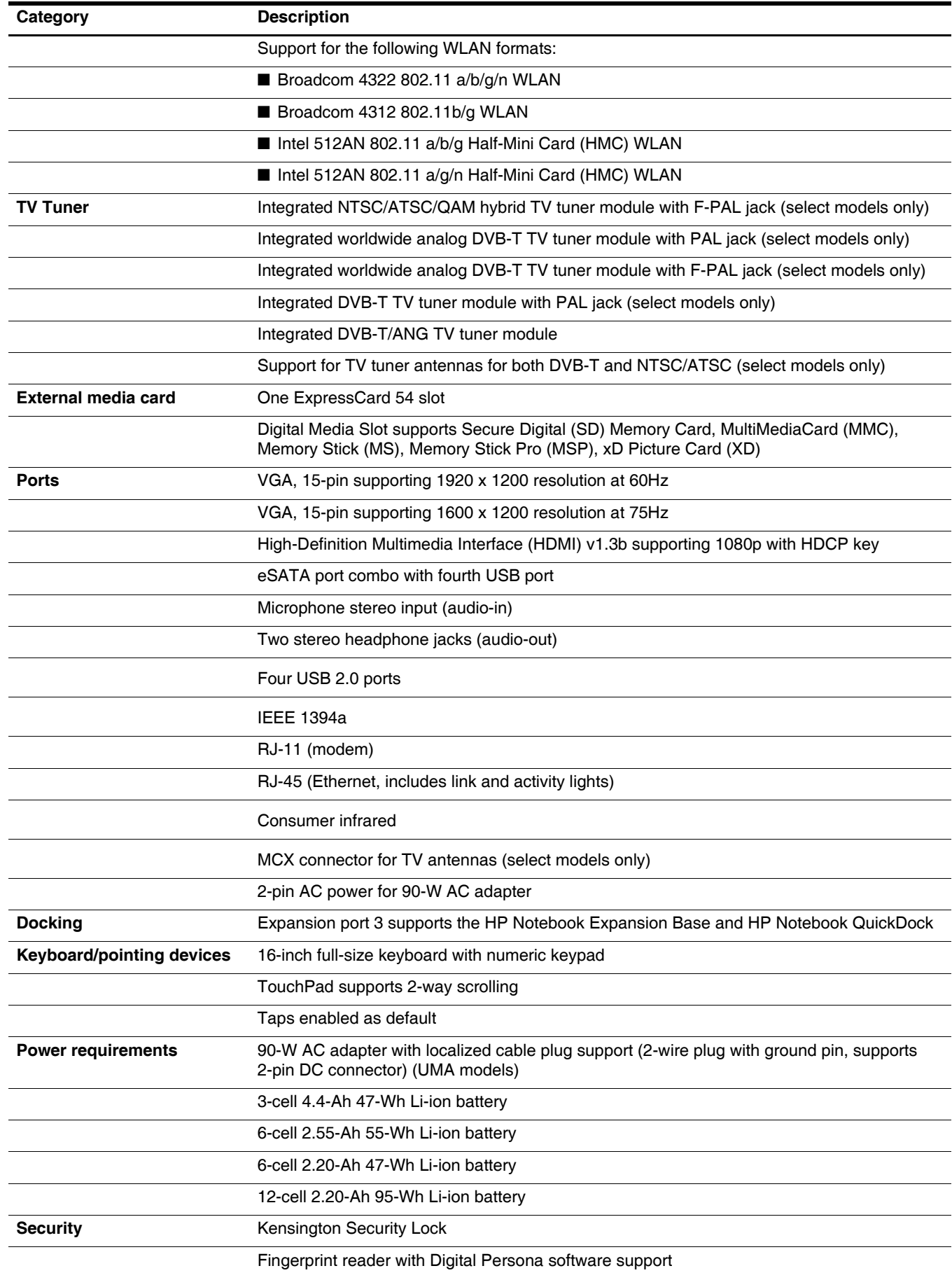

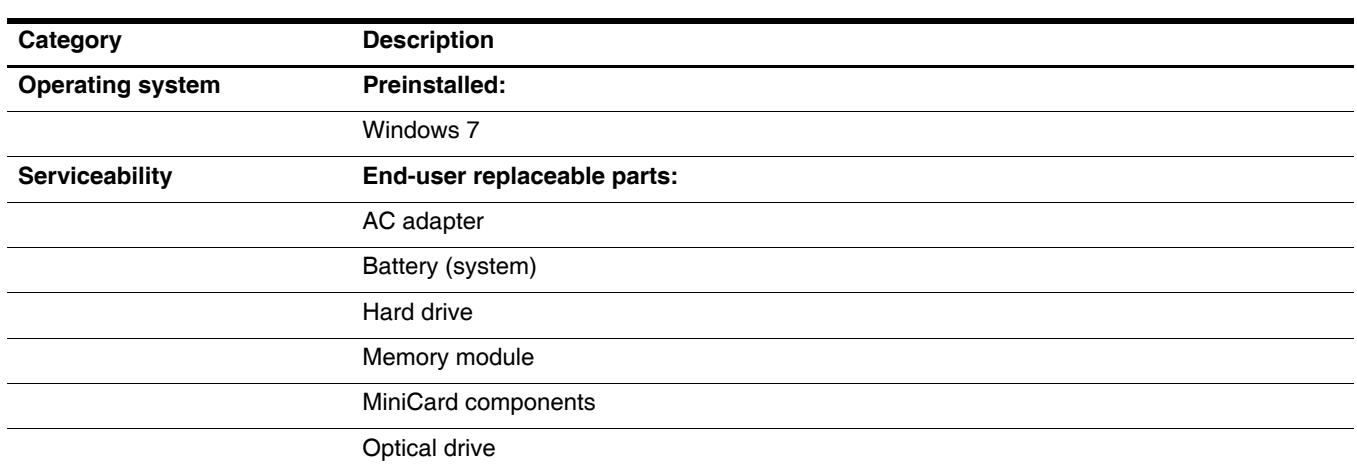

**2**

## **External component identification**

### <span id="page-10-1"></span><span id="page-10-0"></span>**Top components**

### <span id="page-10-2"></span>**Display components**

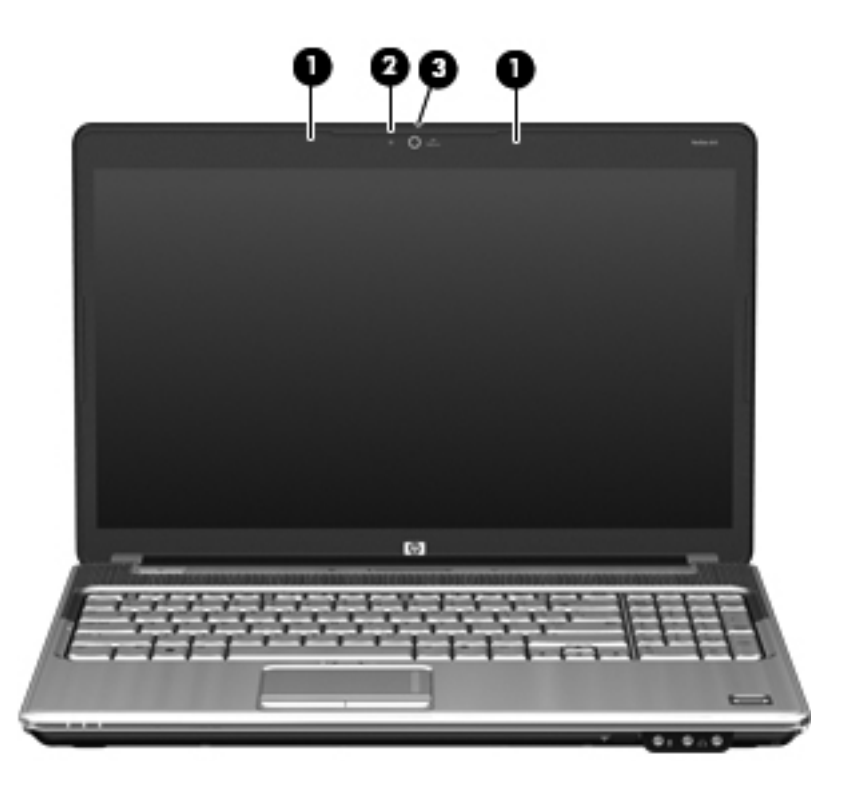

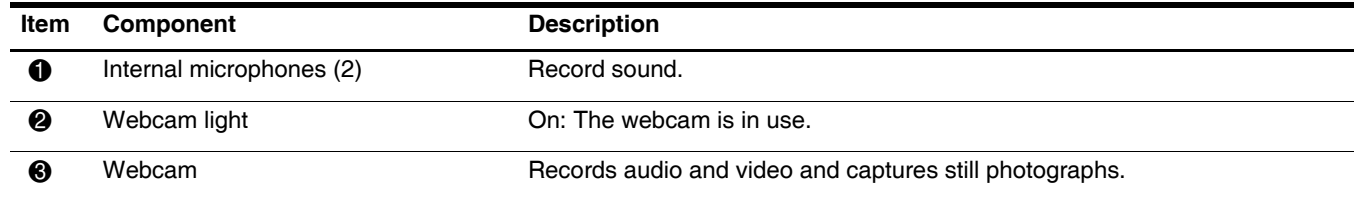

#### <span id="page-11-0"></span>**TouchPad**

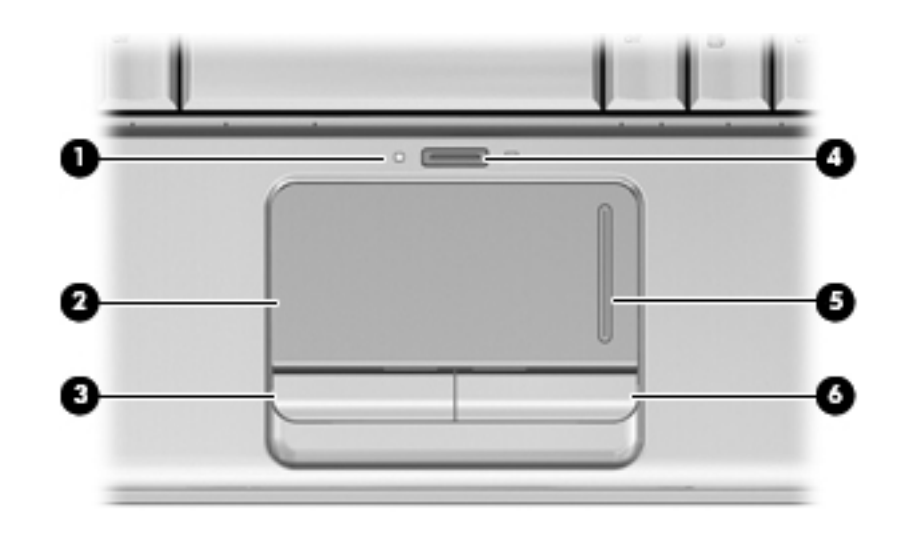

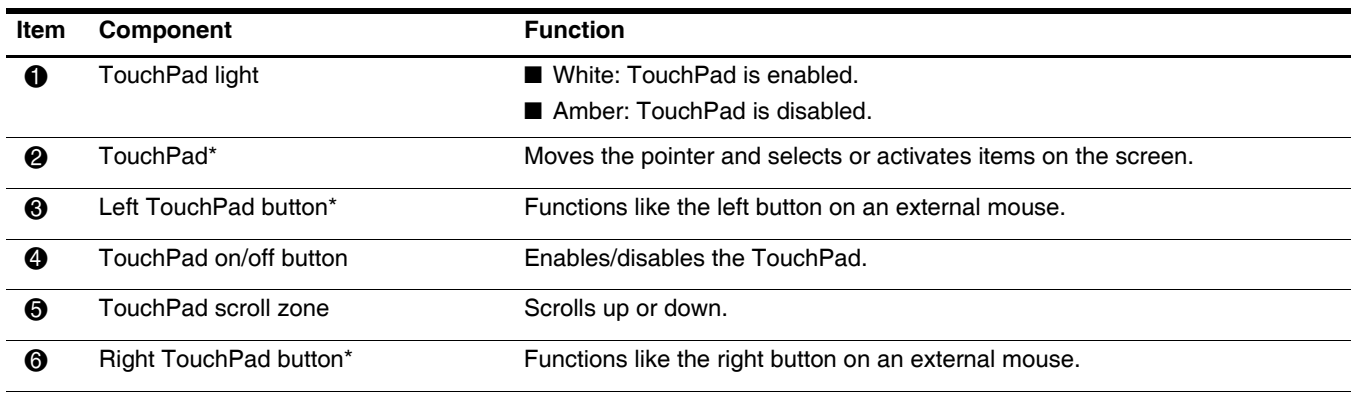

\*This table describes factory settings. To view or change device preferences, select **Start > Devices and Printers.** Then, right-click the device representing your computer, and select **Mouse settings**.

### <span id="page-12-0"></span>**Buttons, speakers, and fingerprint reader**

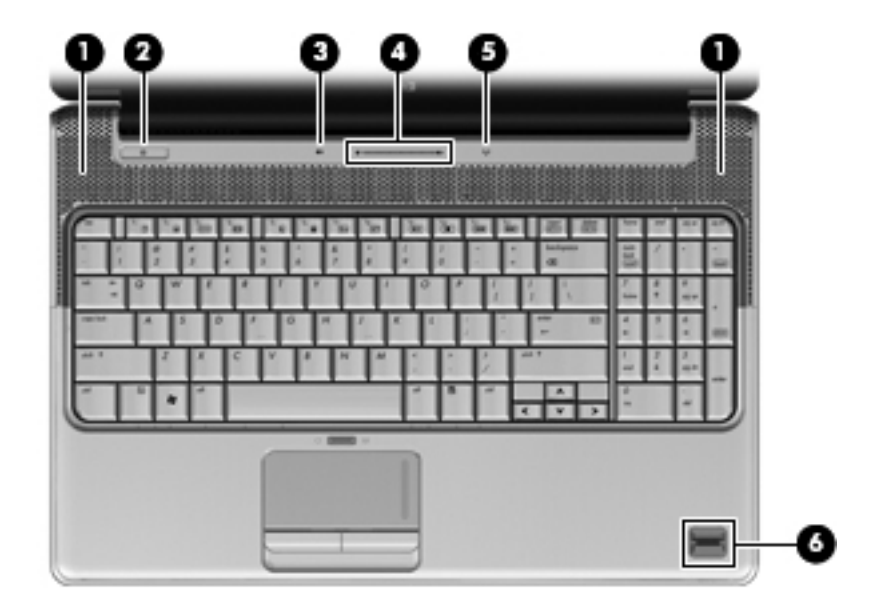

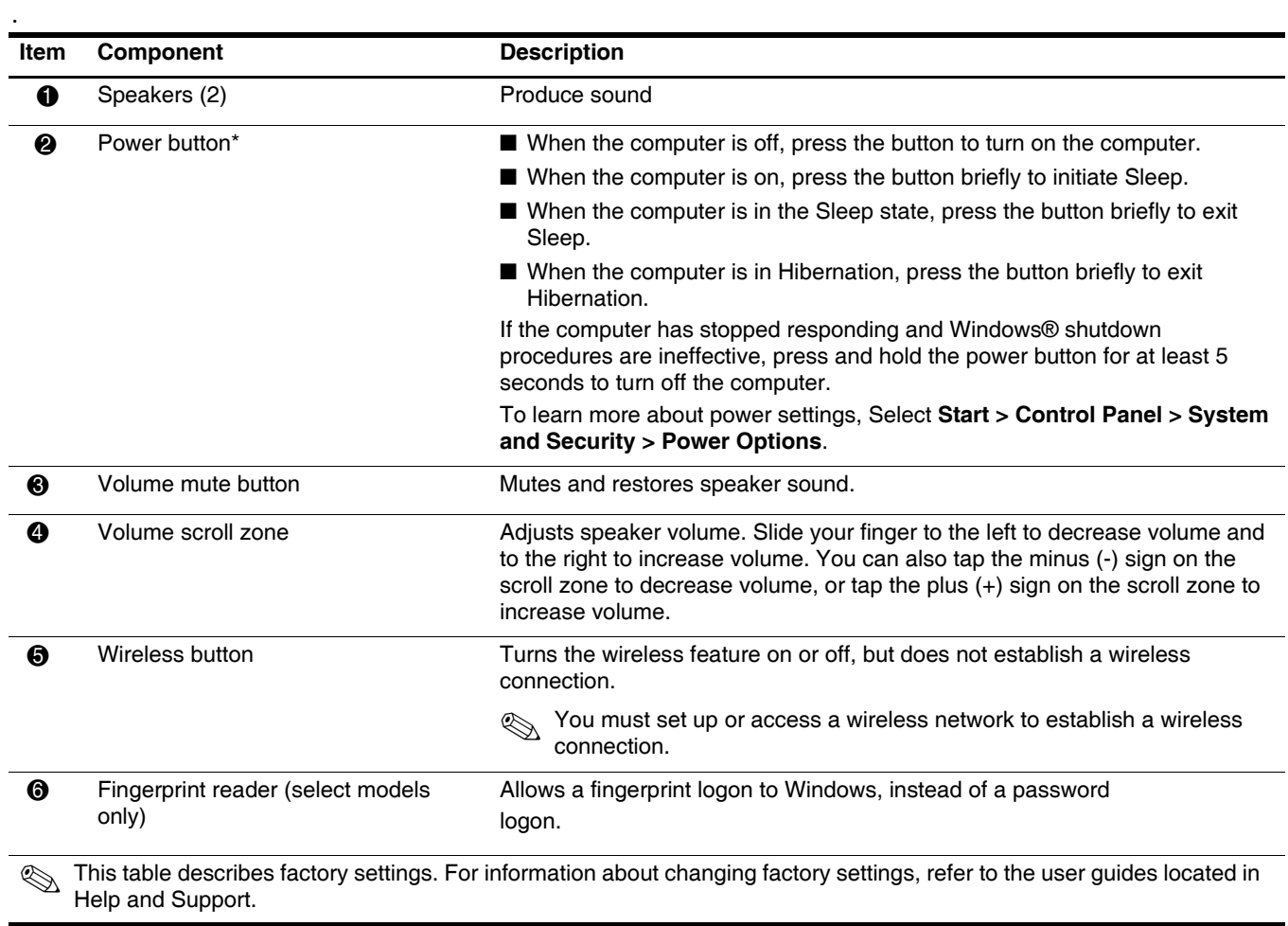

### <span id="page-13-0"></span>**Keys**

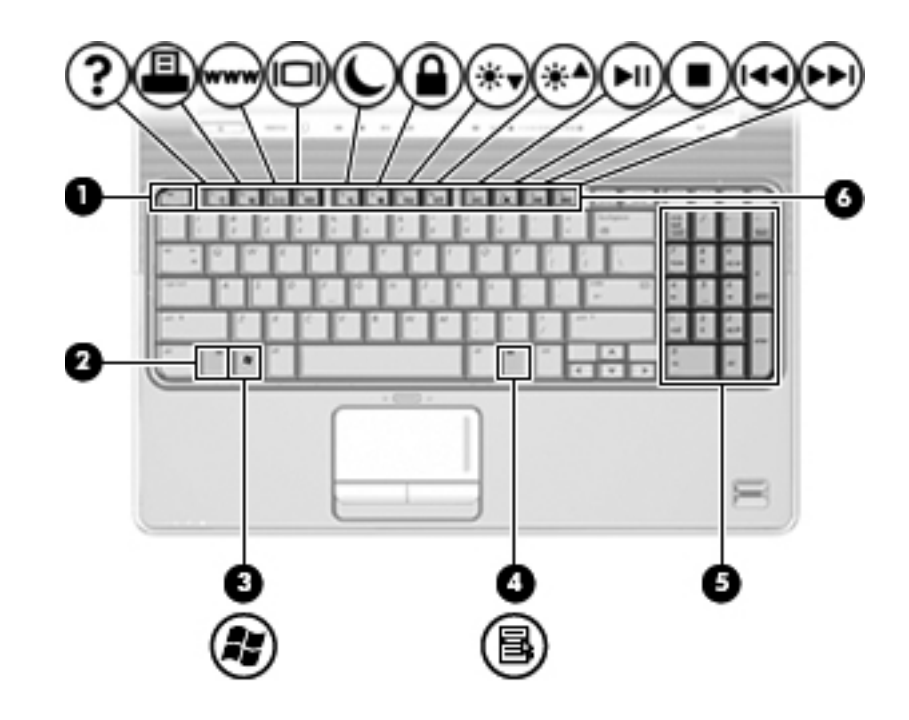

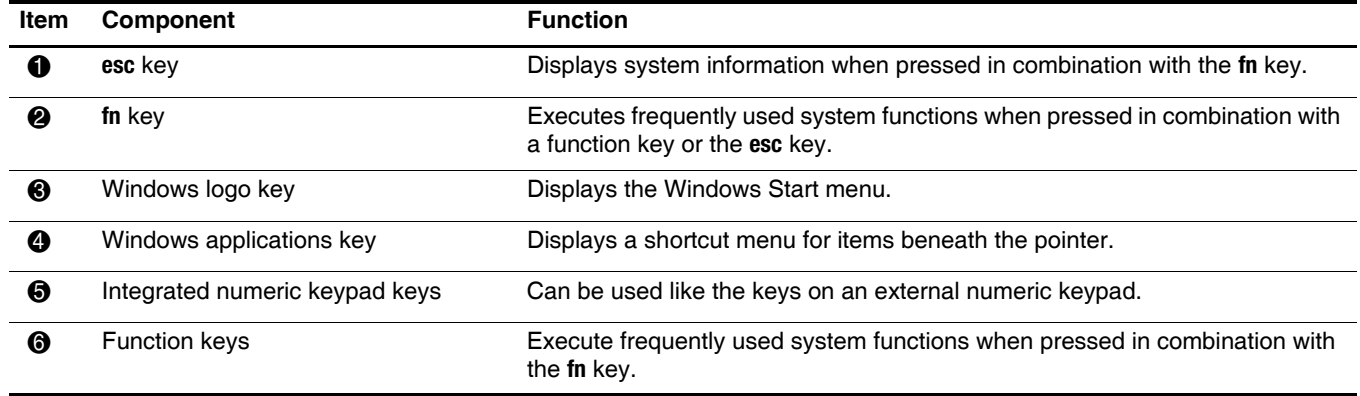

## <span id="page-14-0"></span>**Lights**

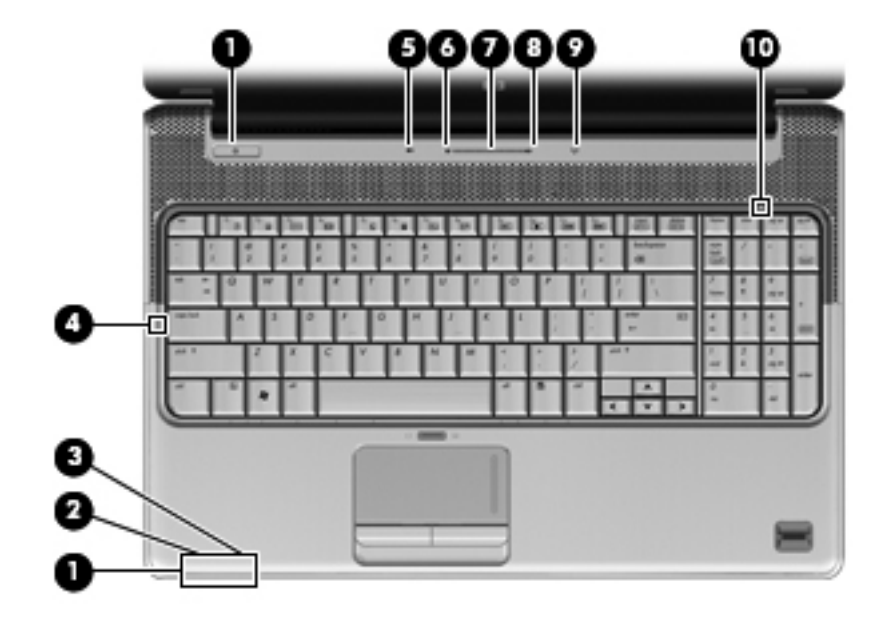

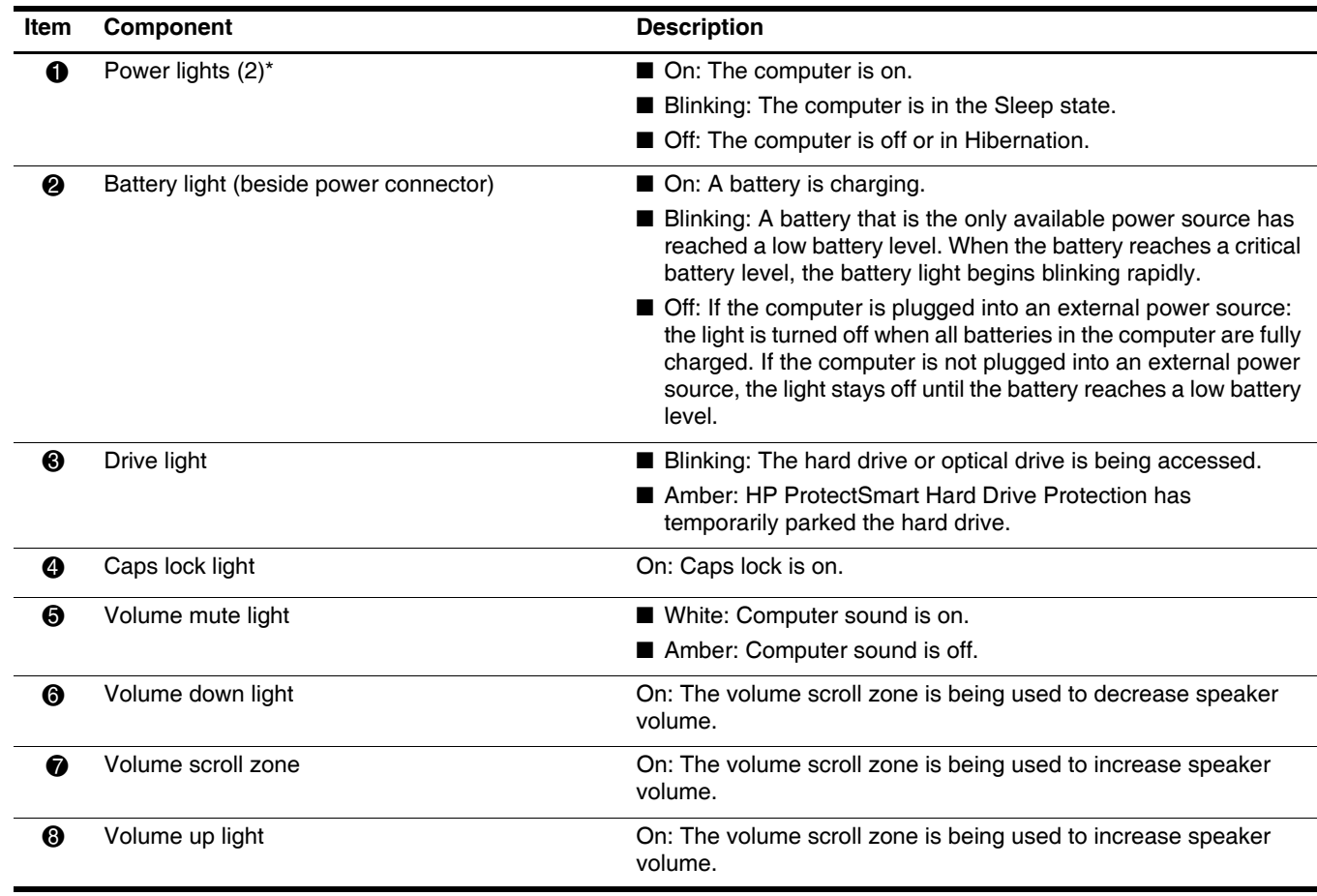

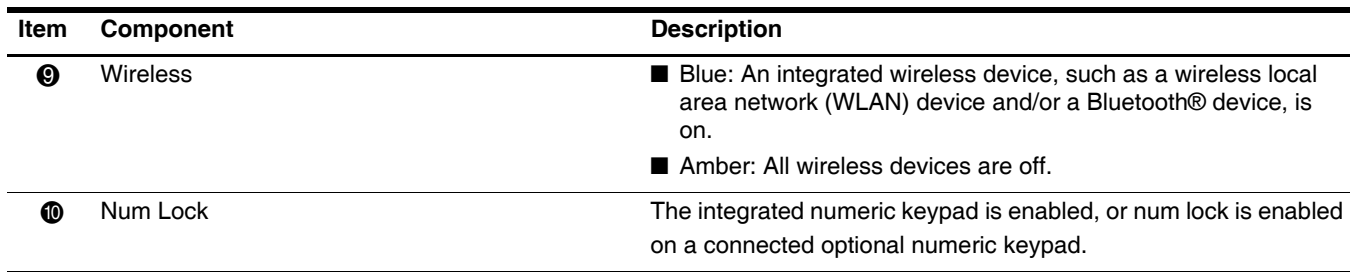

\*The 2 power lights display the same information. The light on the power button is visible only when the computer is open. The power light on the front of the computer is visible whether the computer is open or closed.

### <span id="page-15-0"></span>**Front components**

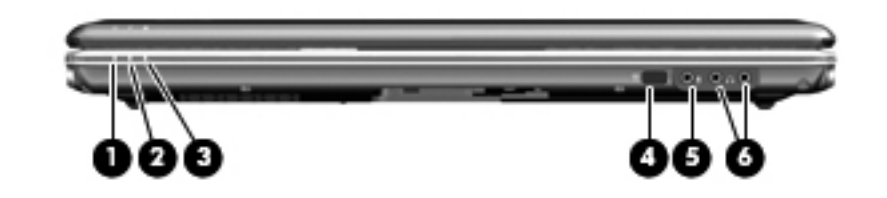

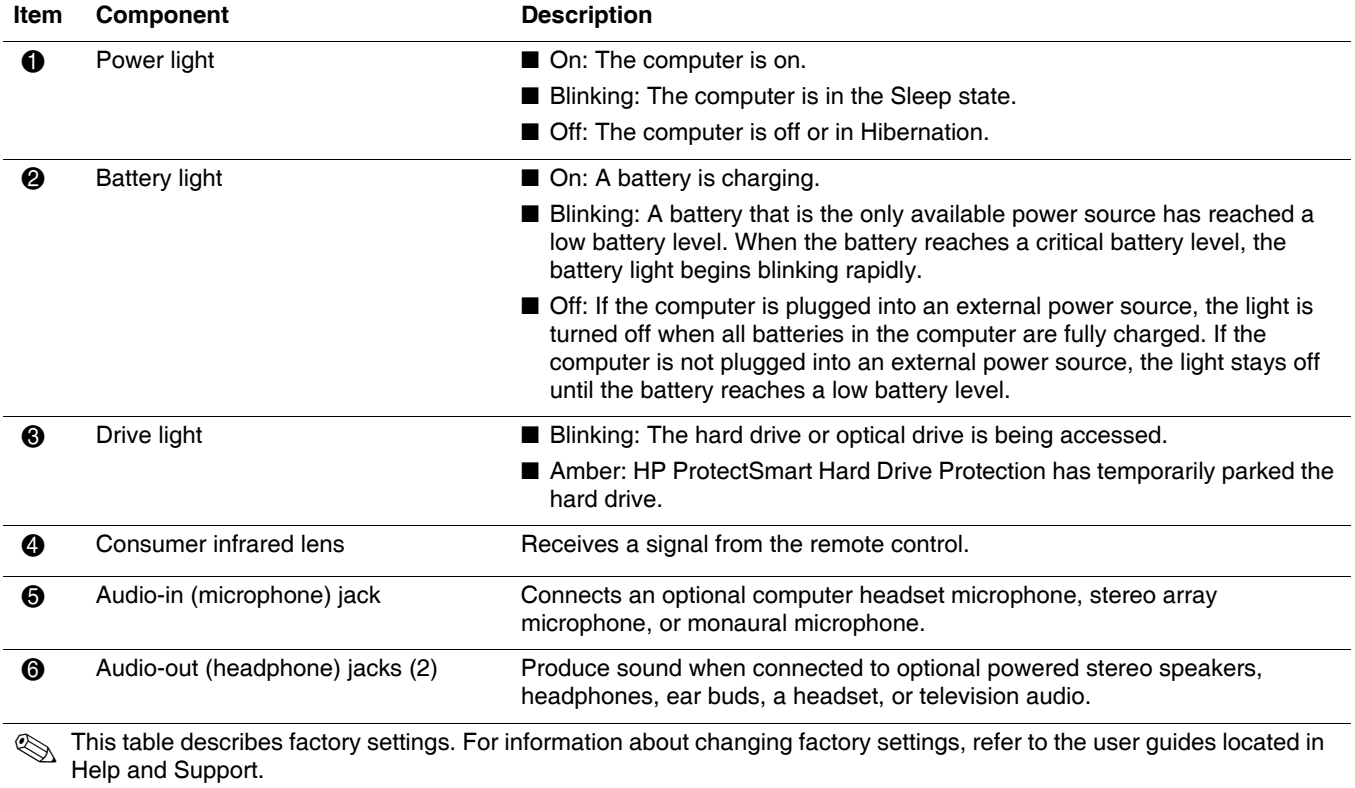

## <span id="page-16-0"></span>**Left-side components**

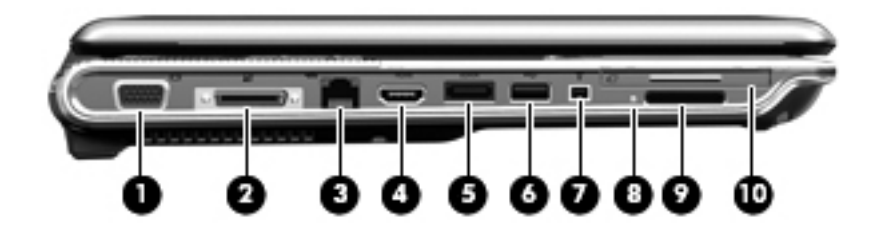

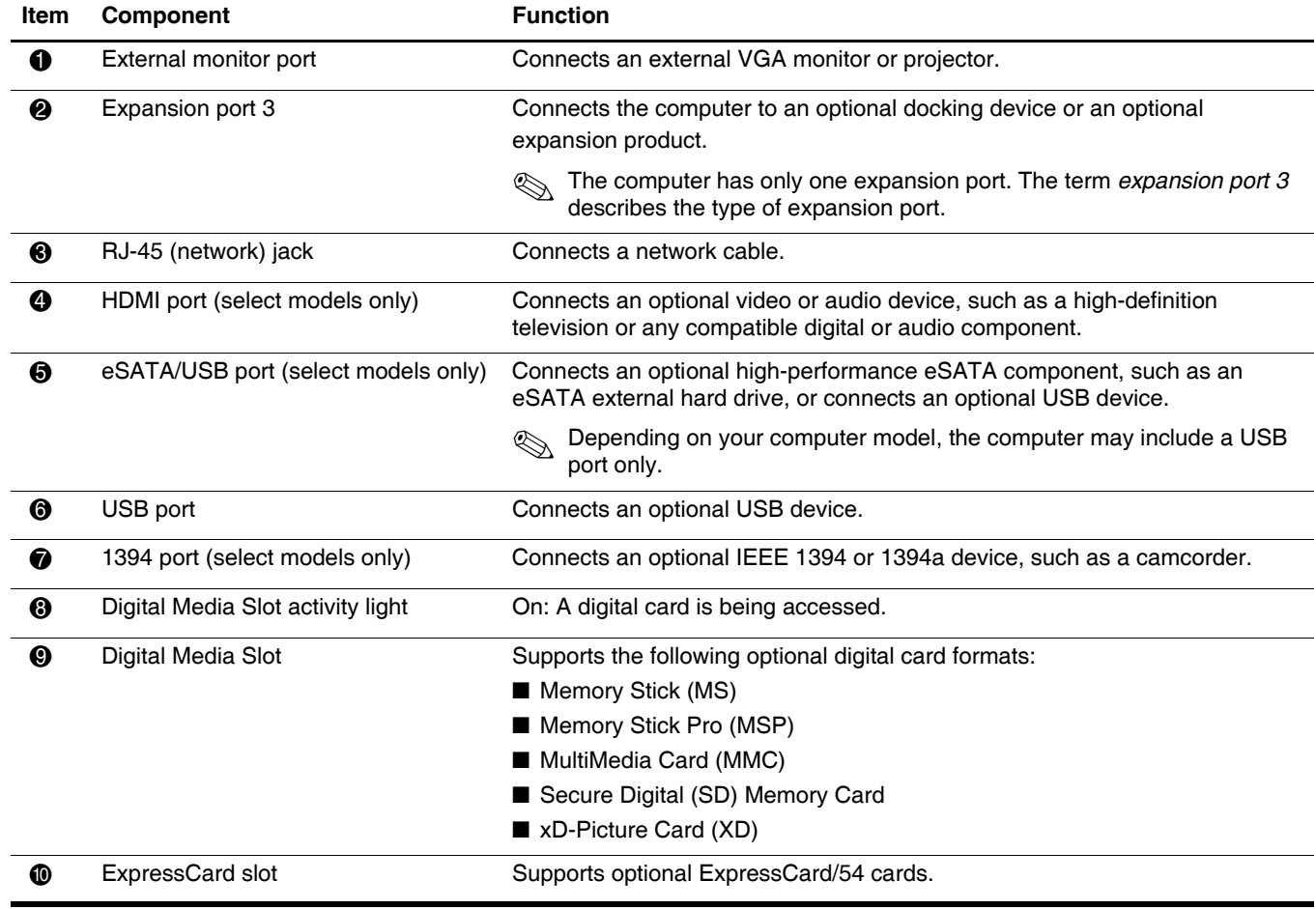

## <span id="page-17-0"></span>**Right-side components**

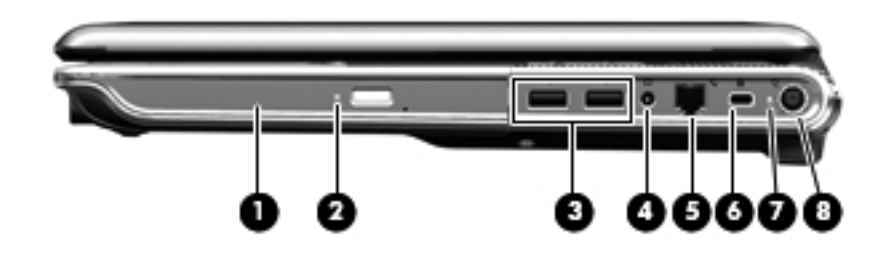

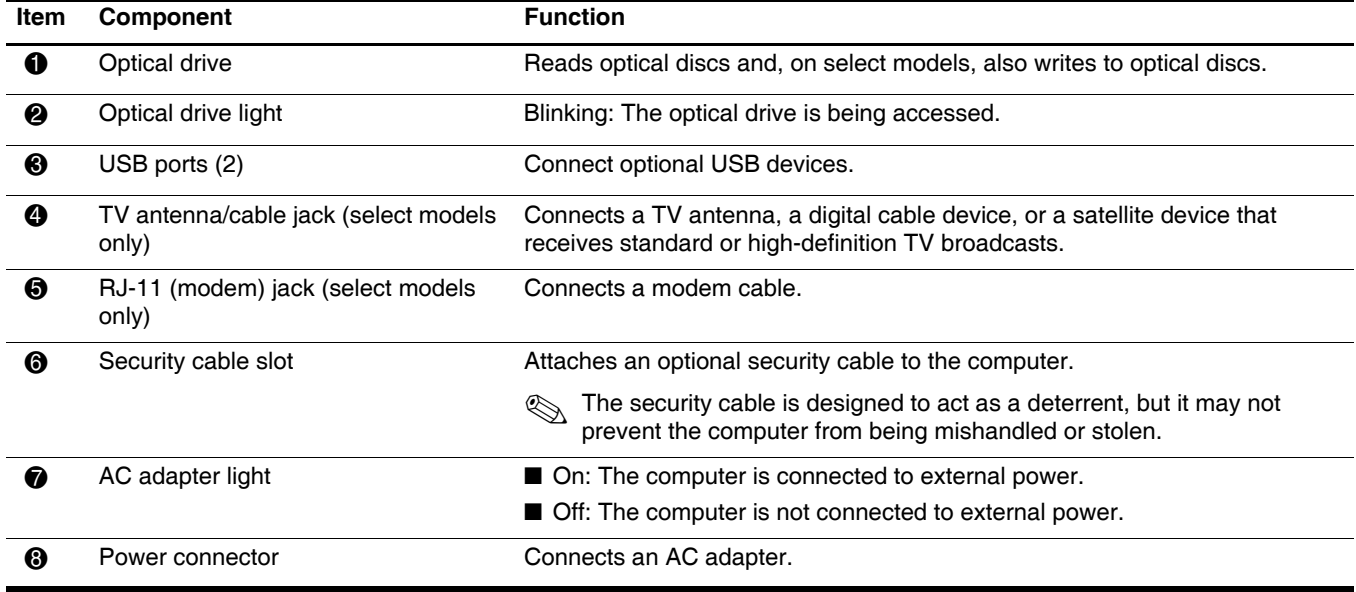

## <span id="page-18-0"></span>**Bottom components**

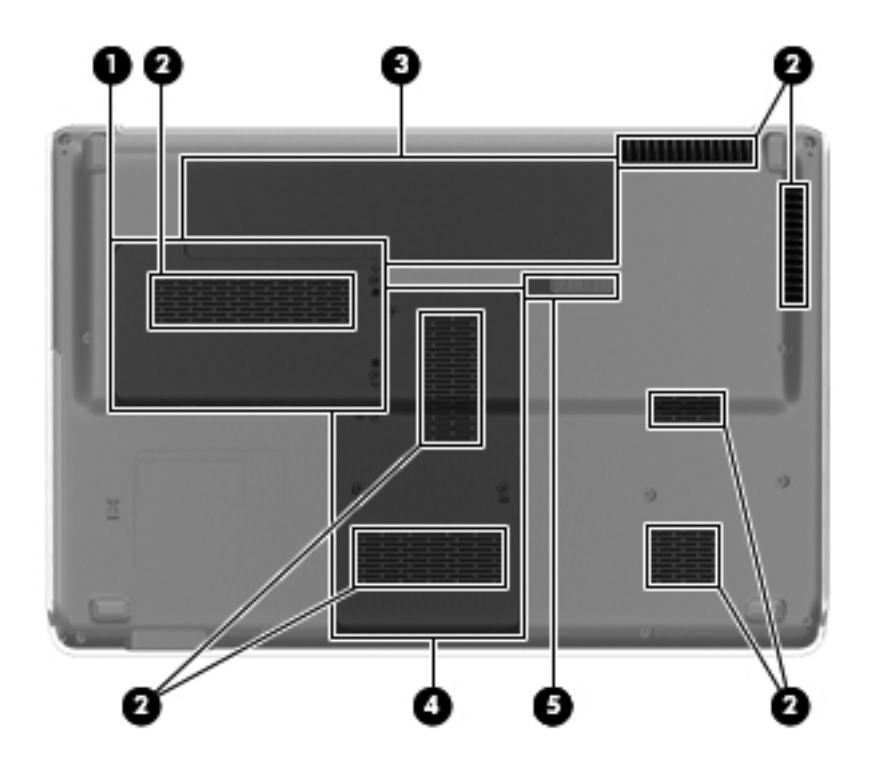

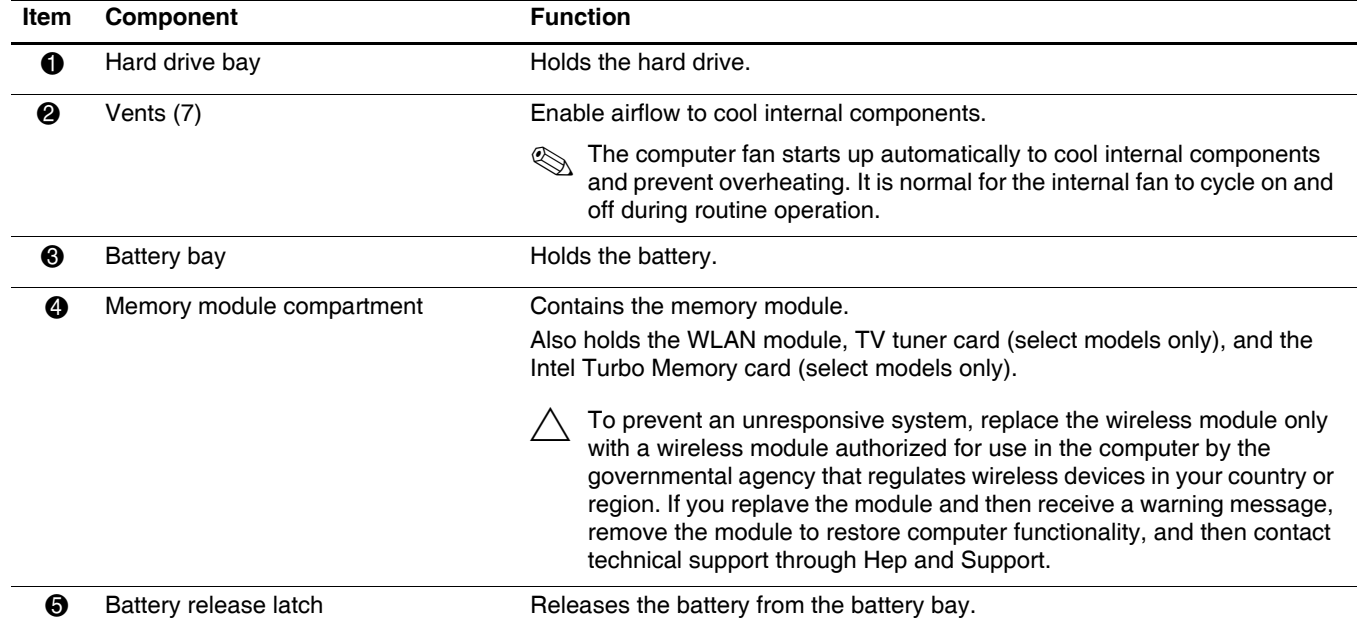

## **Illustrated parts catalog**

### <span id="page-19-1"></span><span id="page-19-0"></span>**Service tag**

When ordering parts or requesting information, provide the computer serial number and model number located on the service tag.

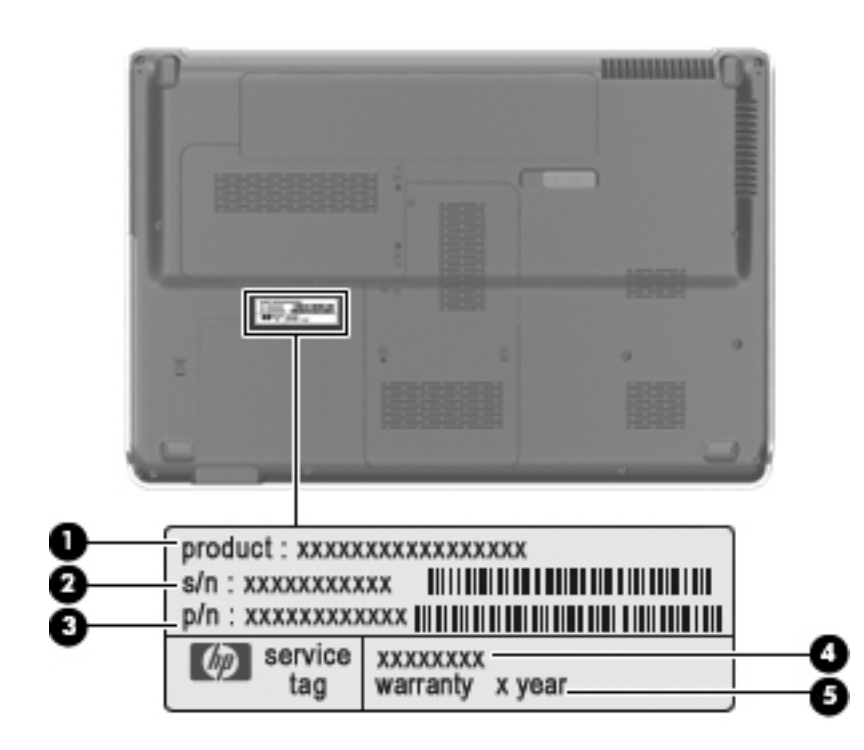

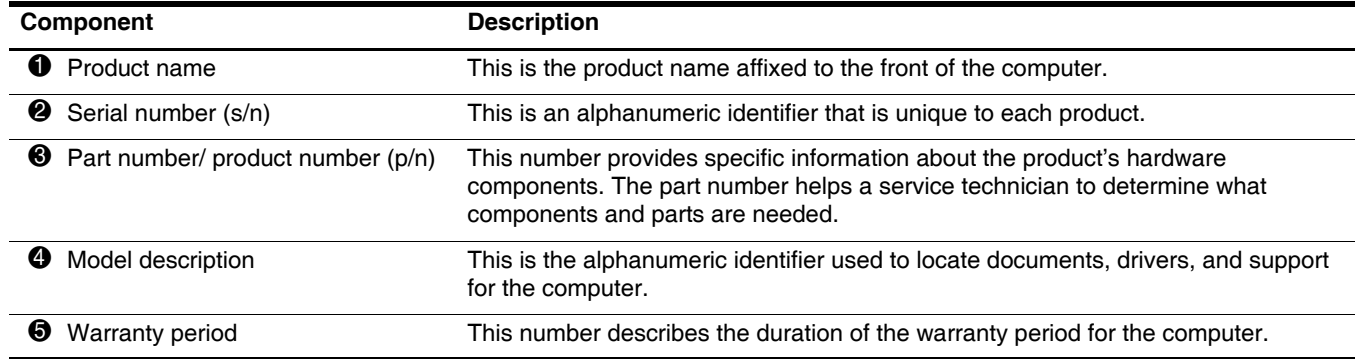

## <span id="page-20-0"></span>**Computer major components**

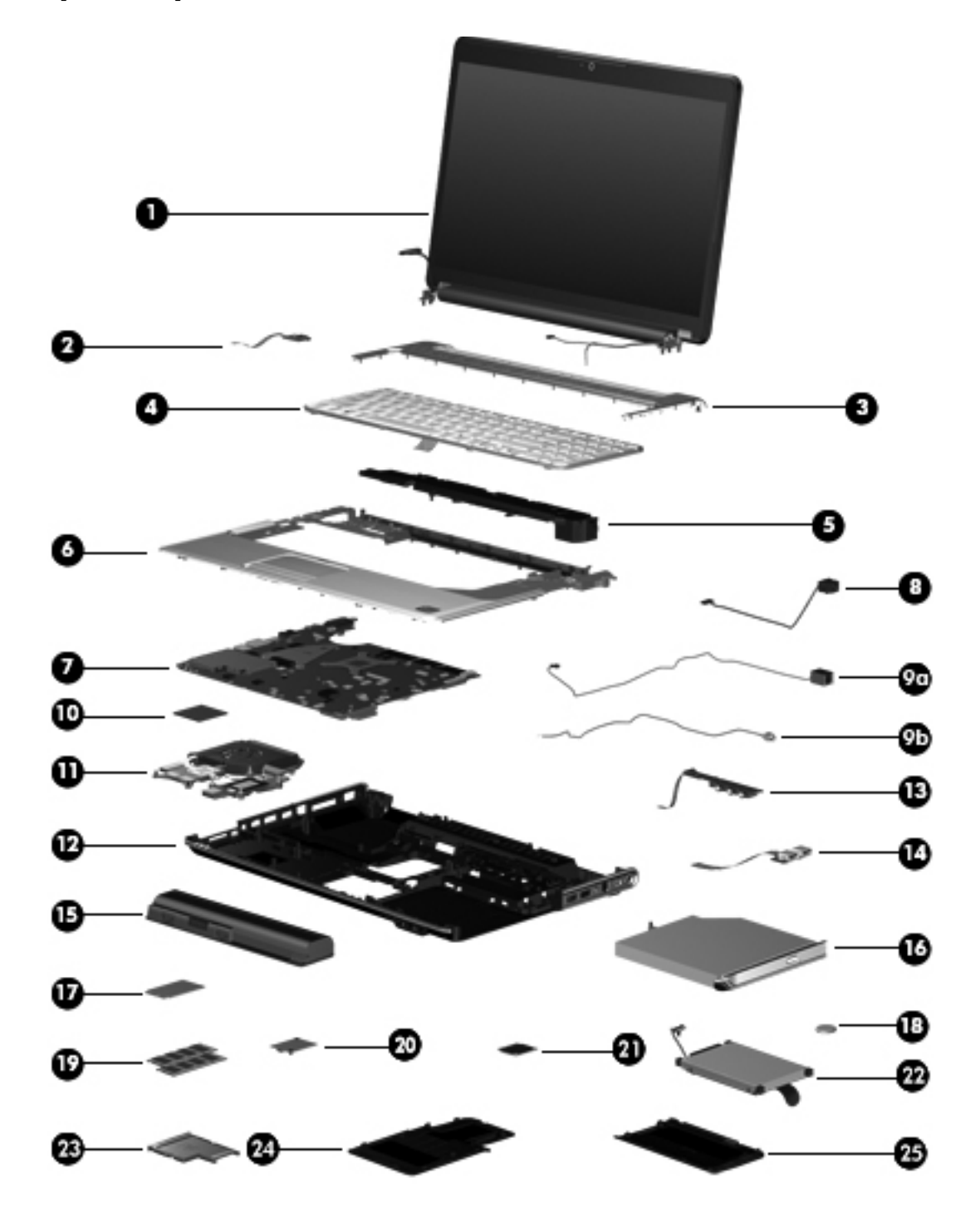

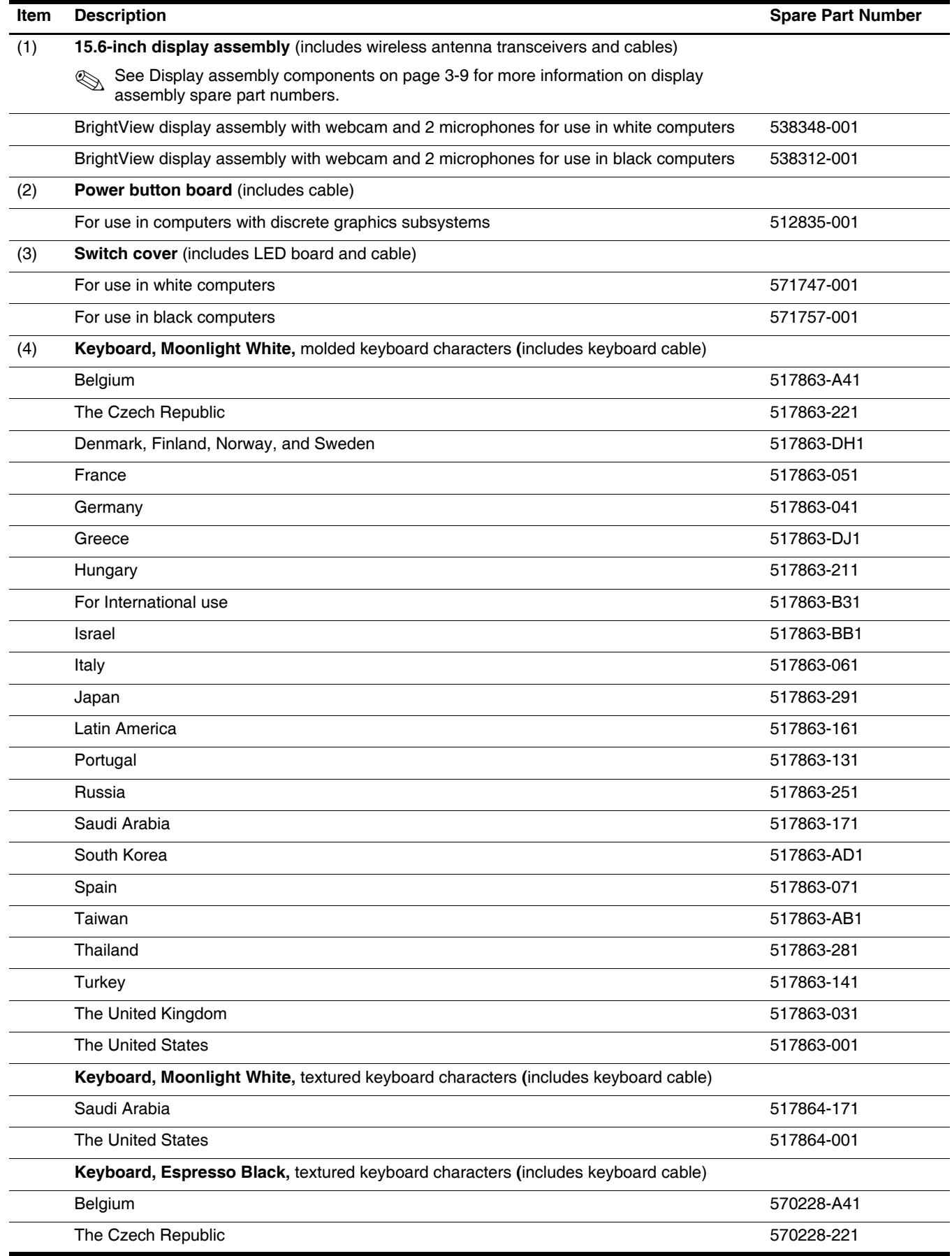

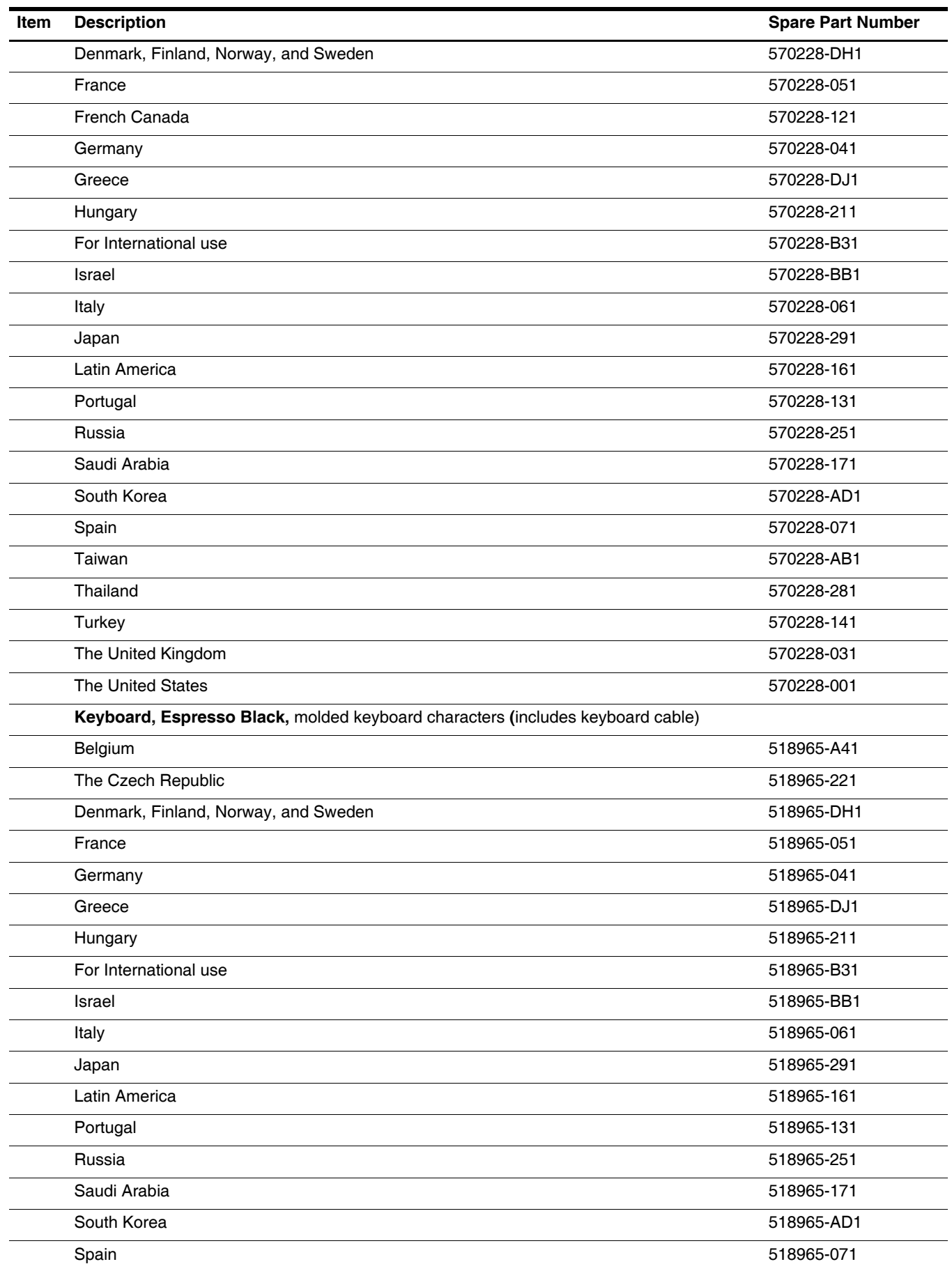

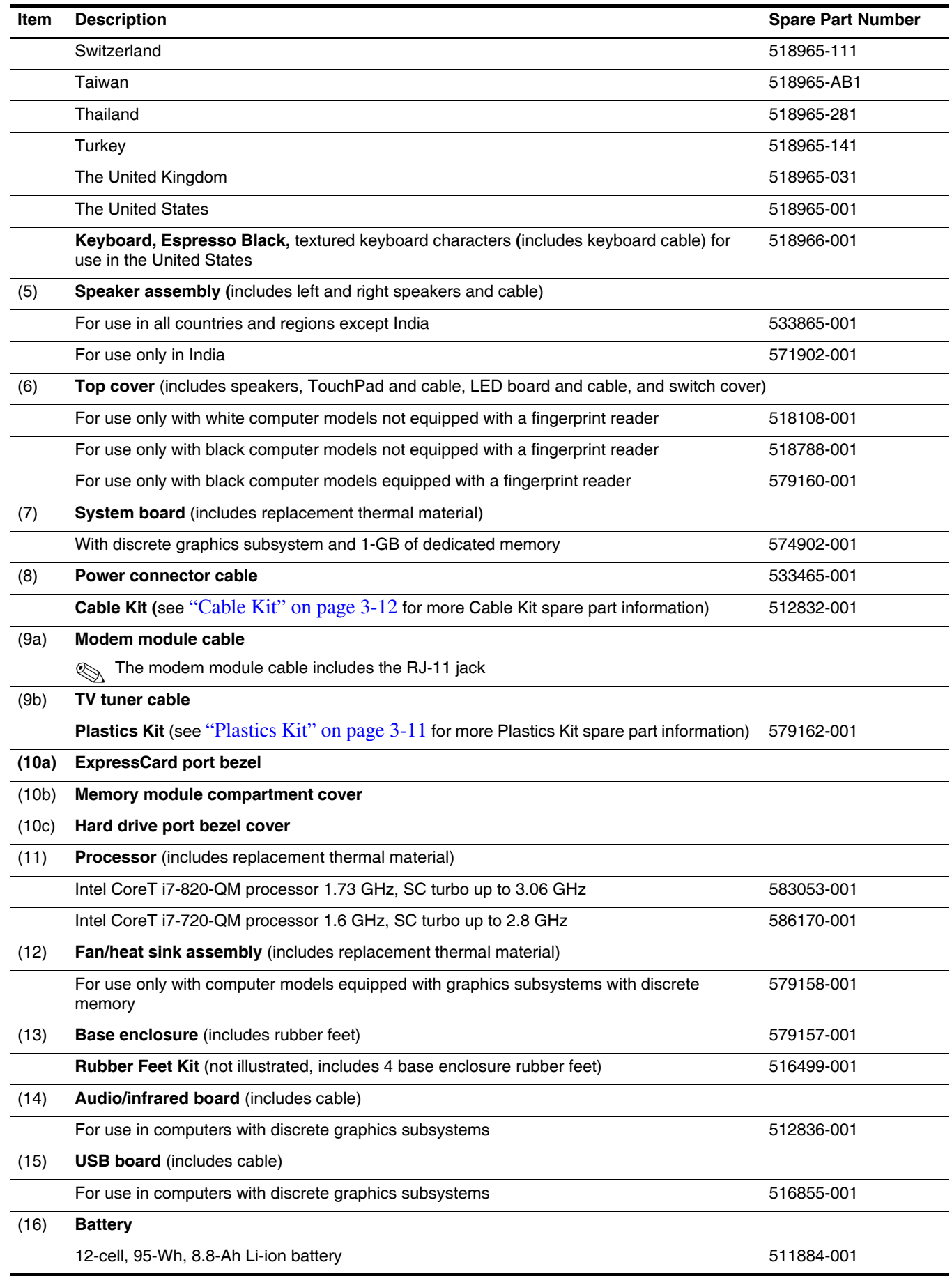

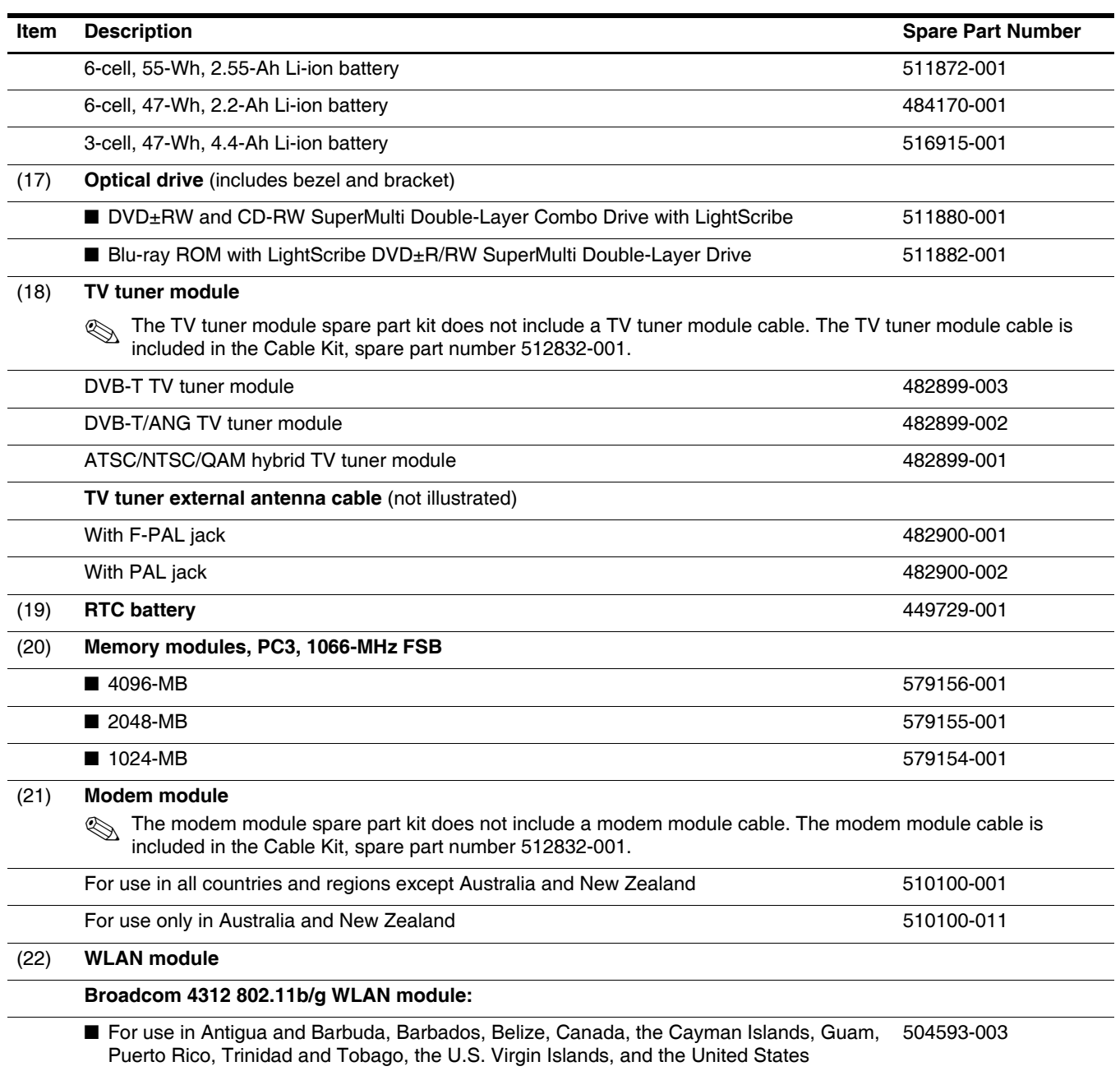

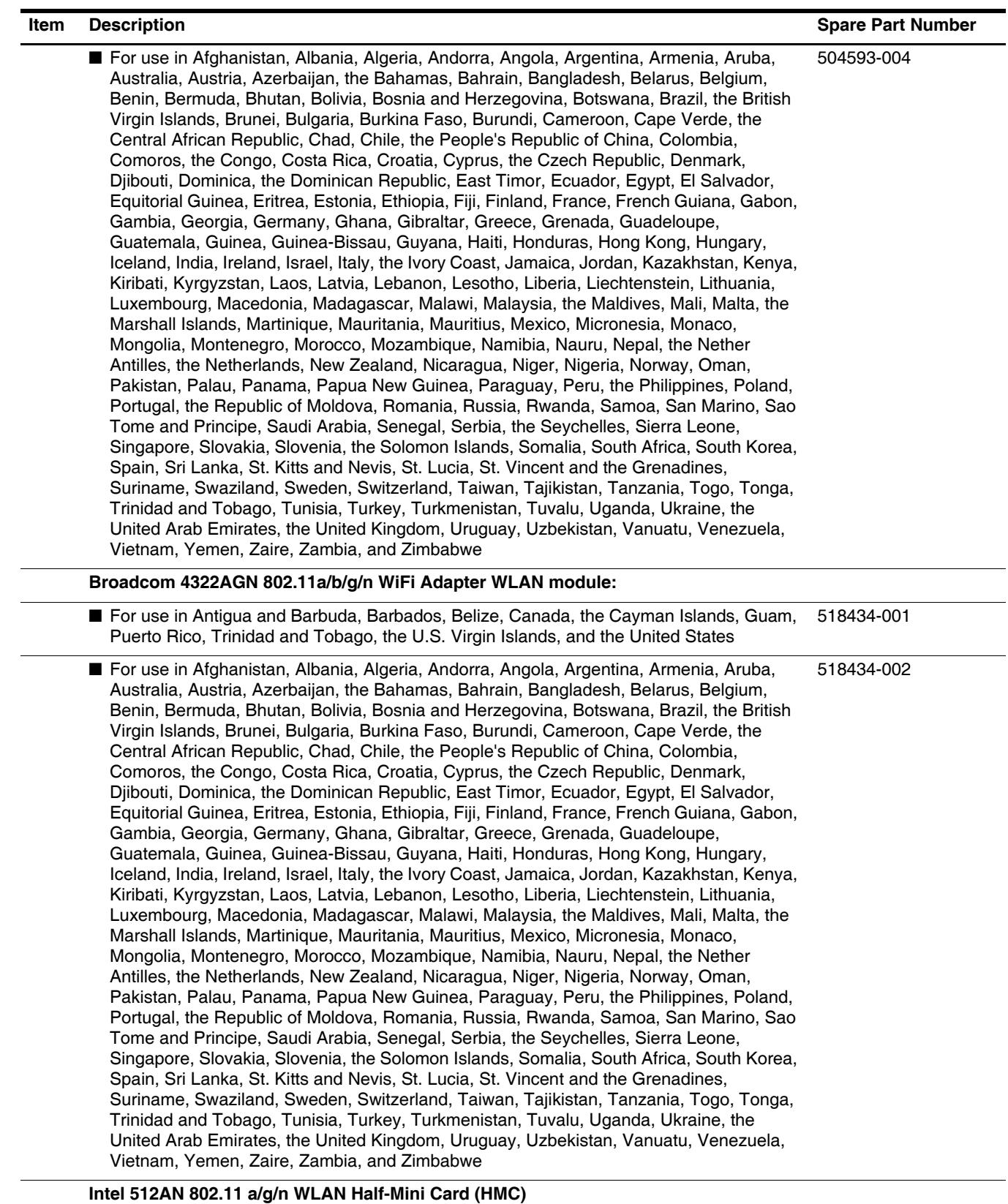

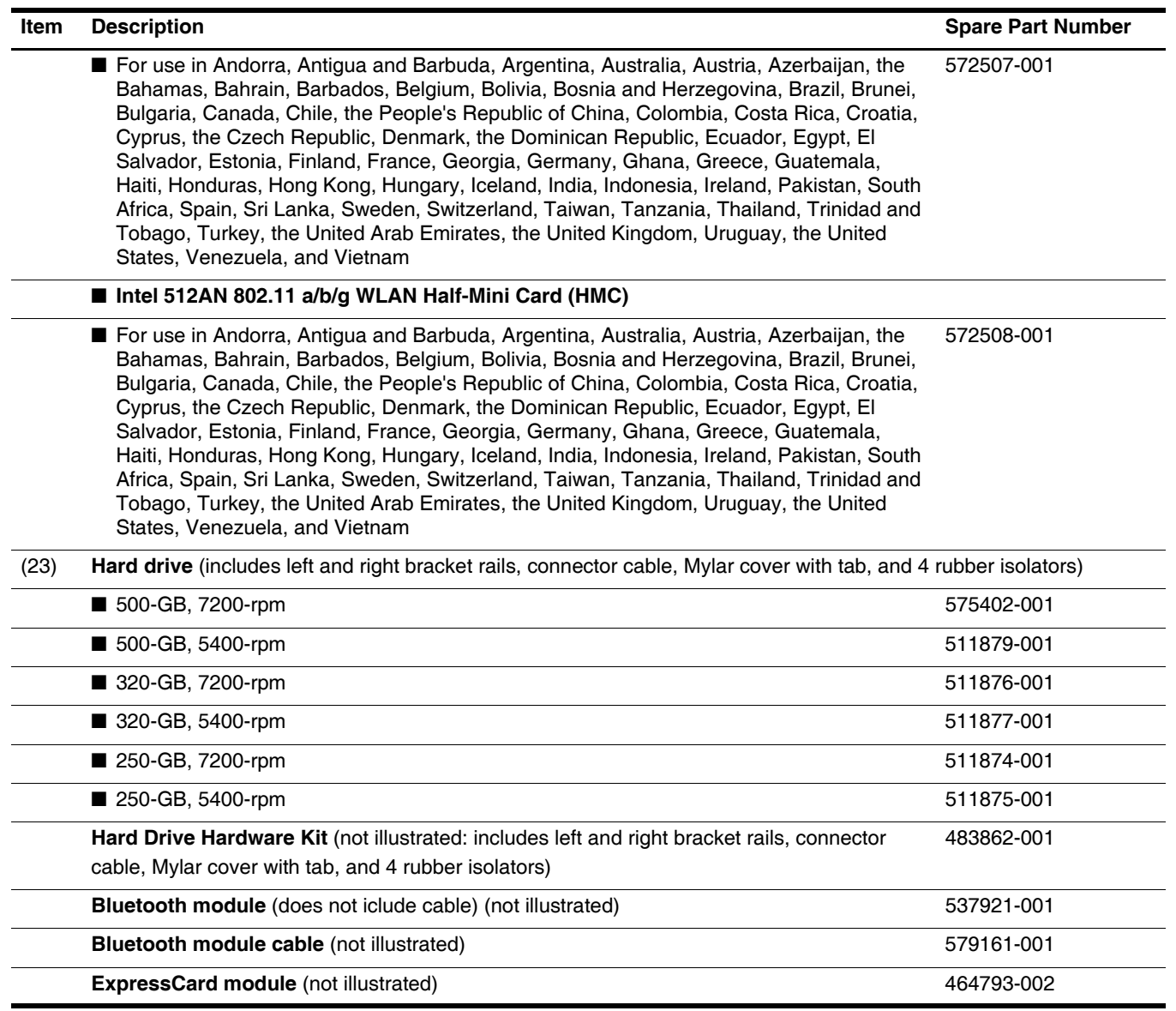

## <span id="page-27-0"></span>**Display assembly components**

### <span id="page-27-1"></span>**BrightView panel**

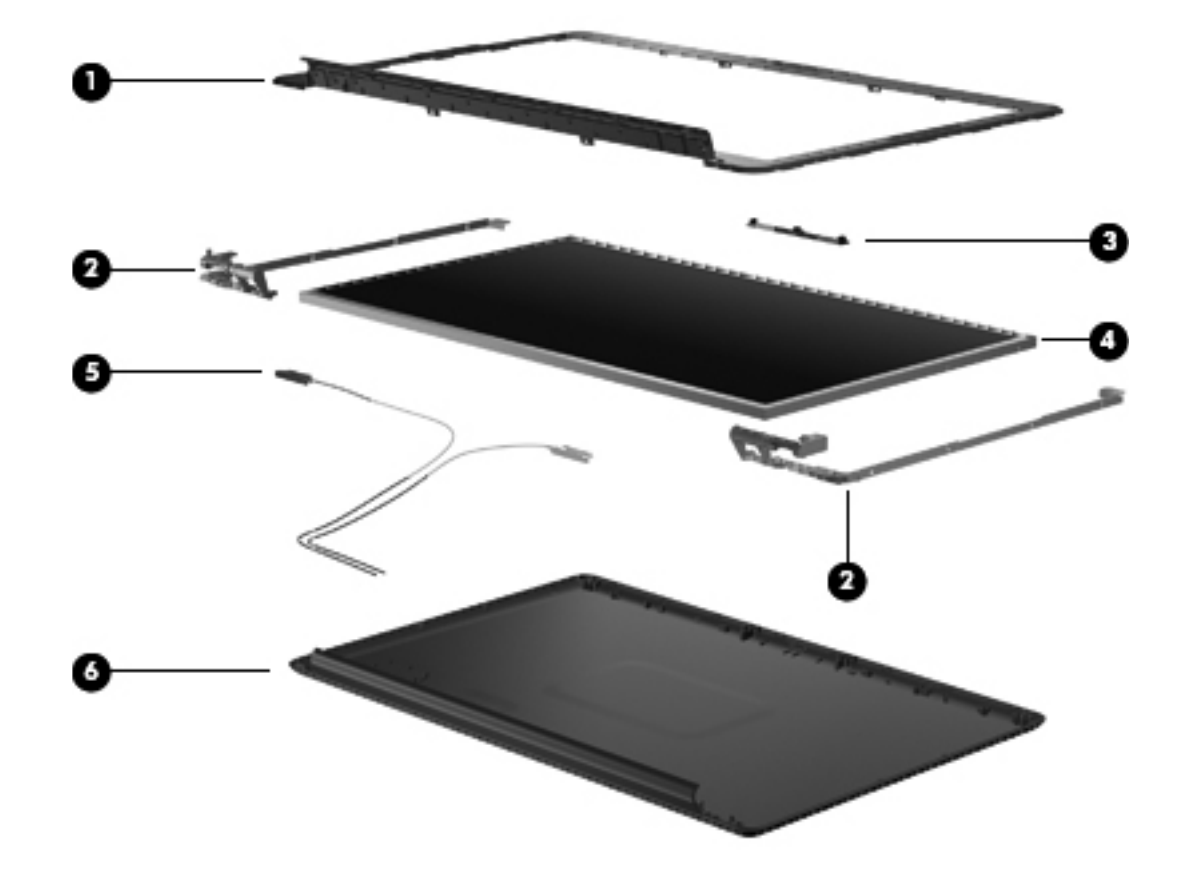

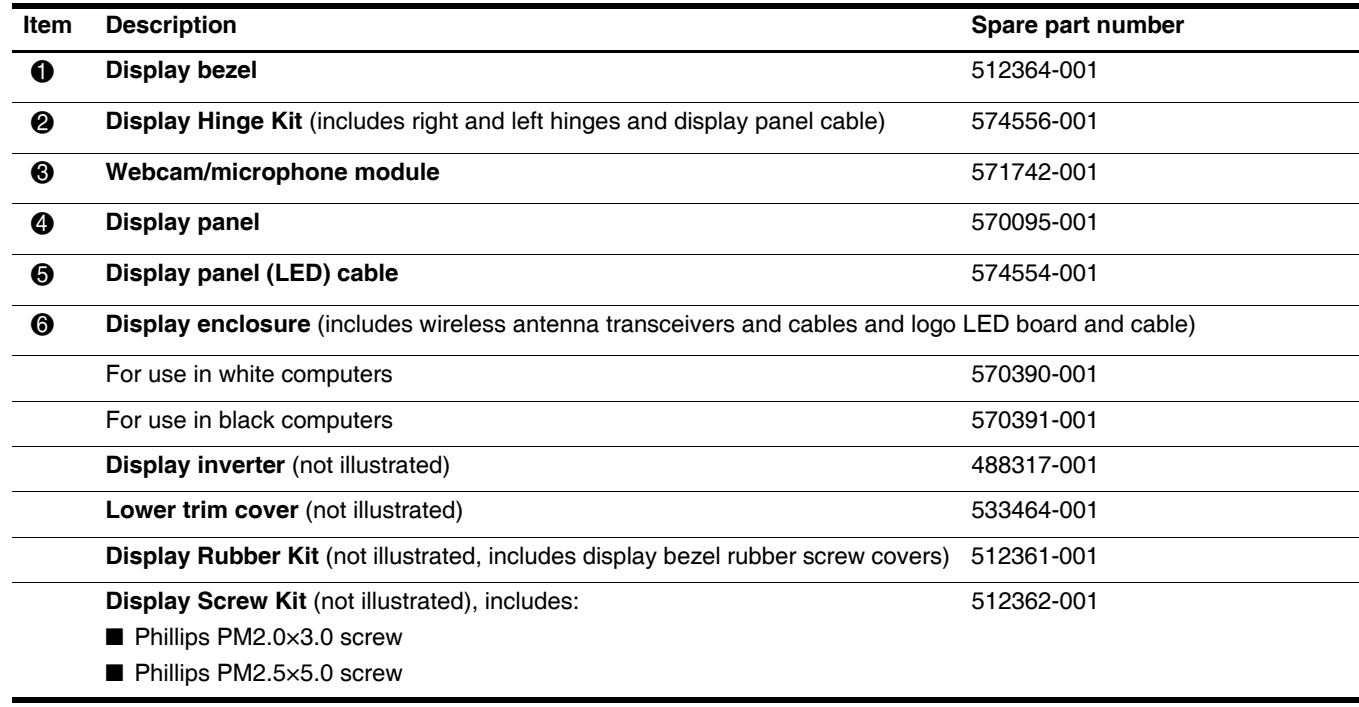

## <span id="page-28-0"></span>**Mass storage devices**

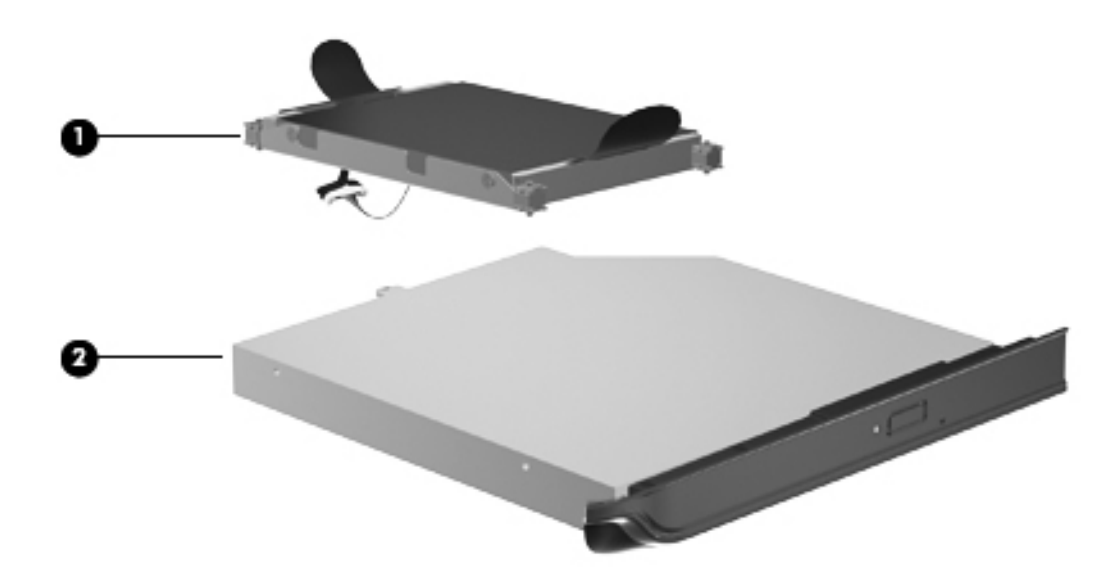

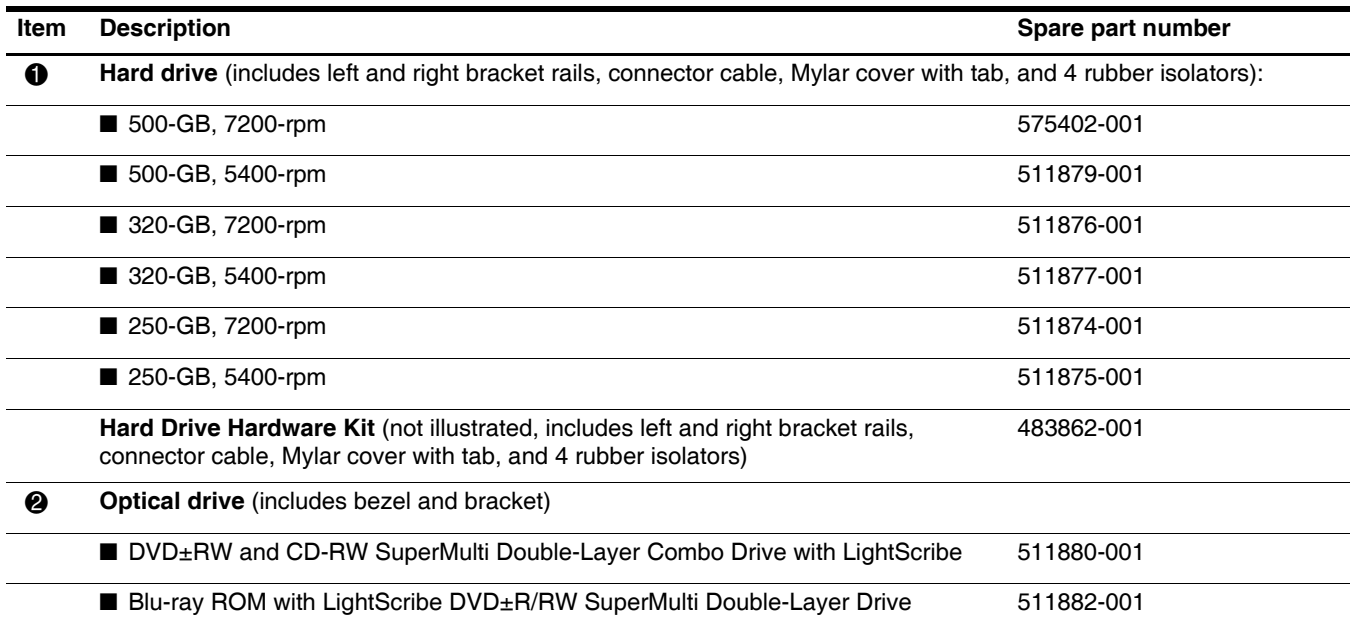

### <span id="page-29-0"></span>**Plastics Kit**

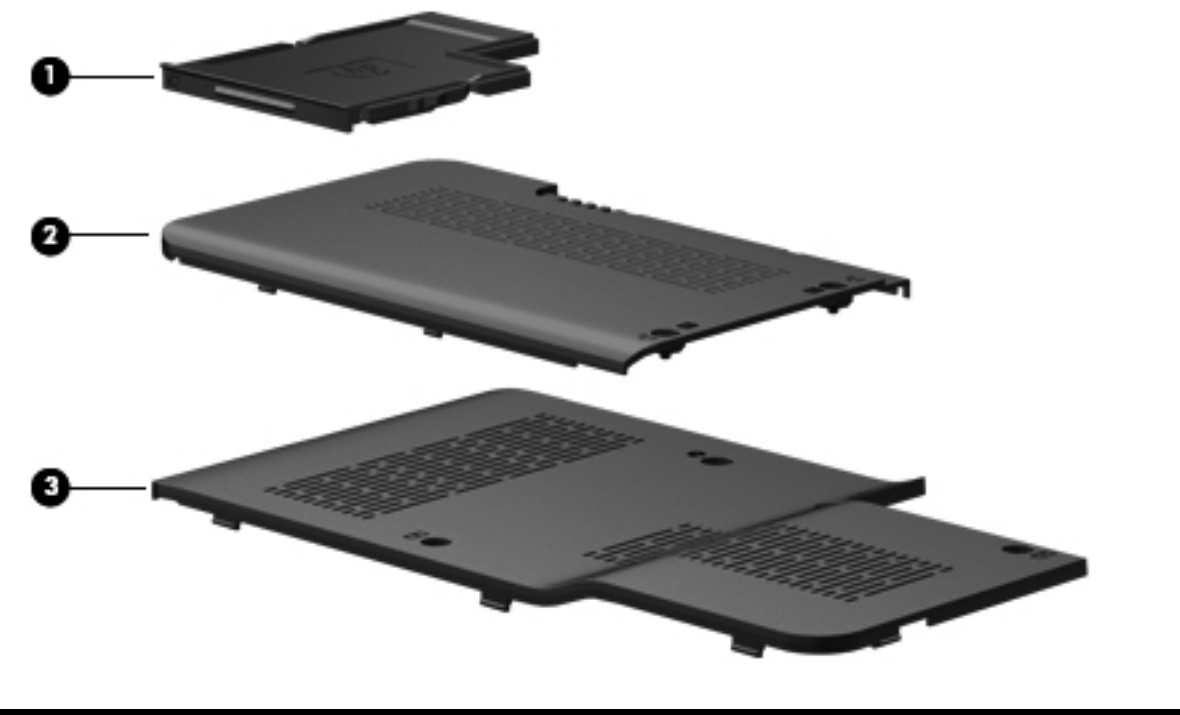

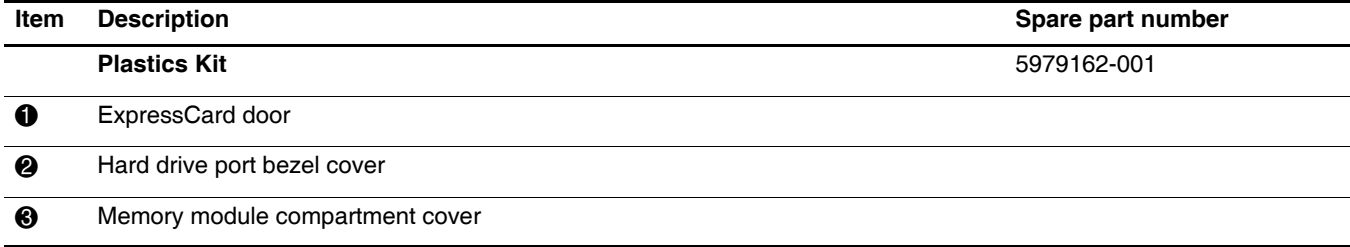

### <span id="page-30-0"></span>**Cable Kit**

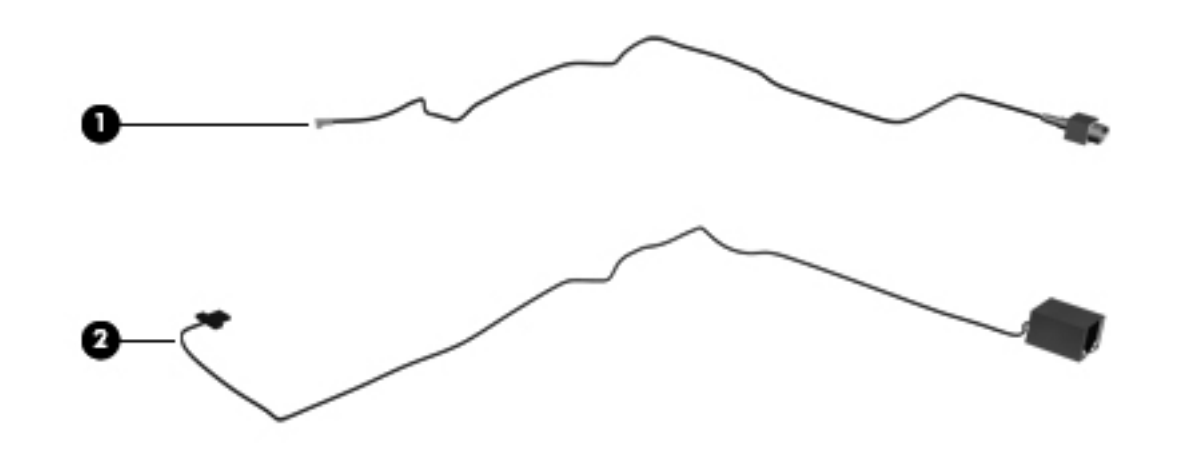

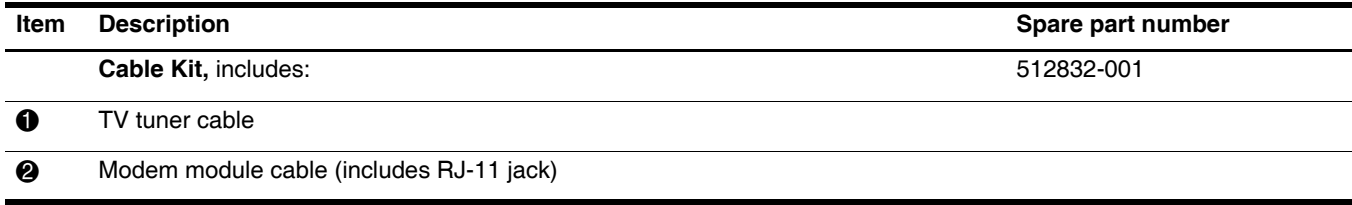

## <span id="page-31-0"></span>**Miscellaneous parts**

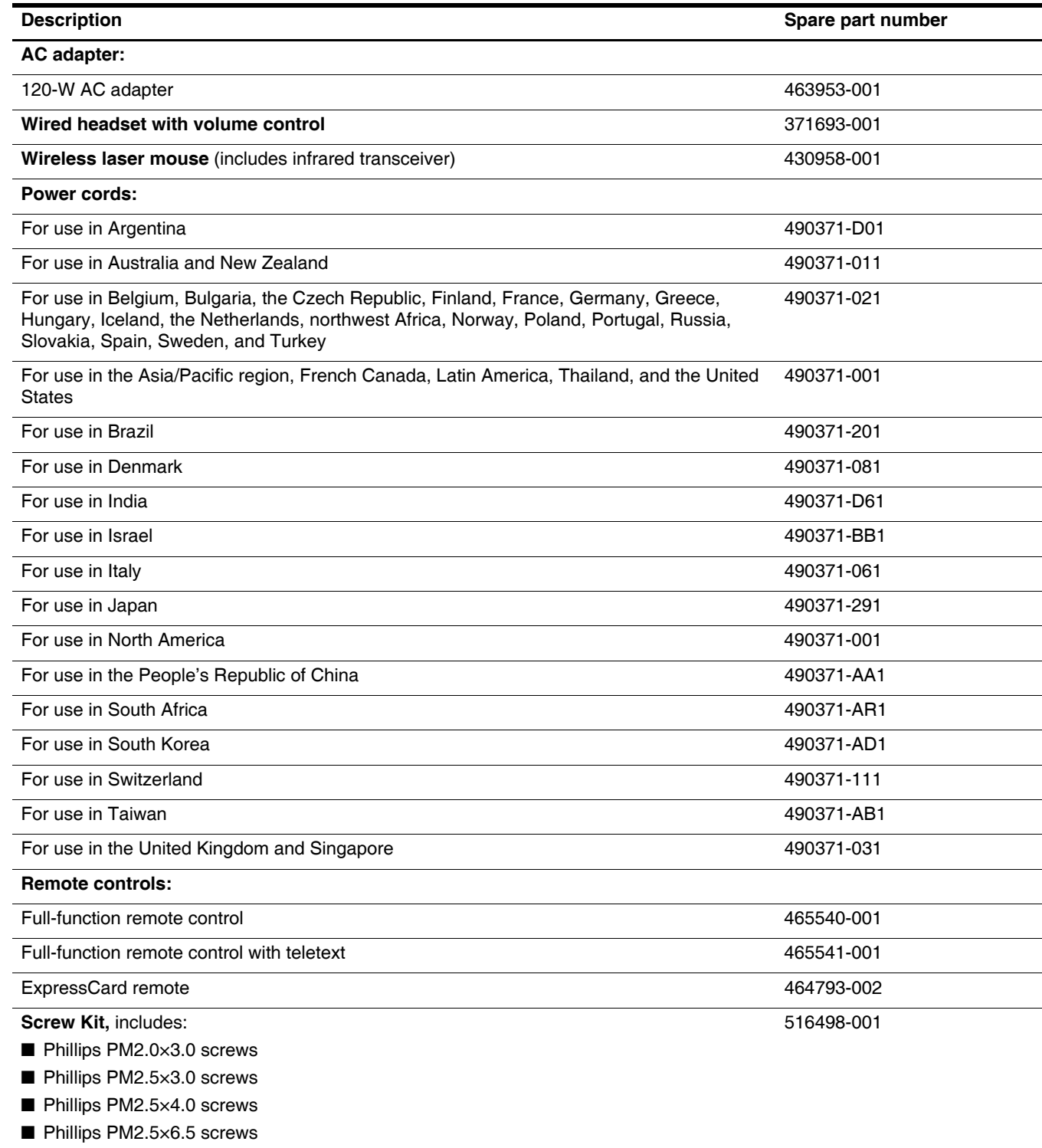

## <span id="page-32-0"></span>**Sequential part number listing**

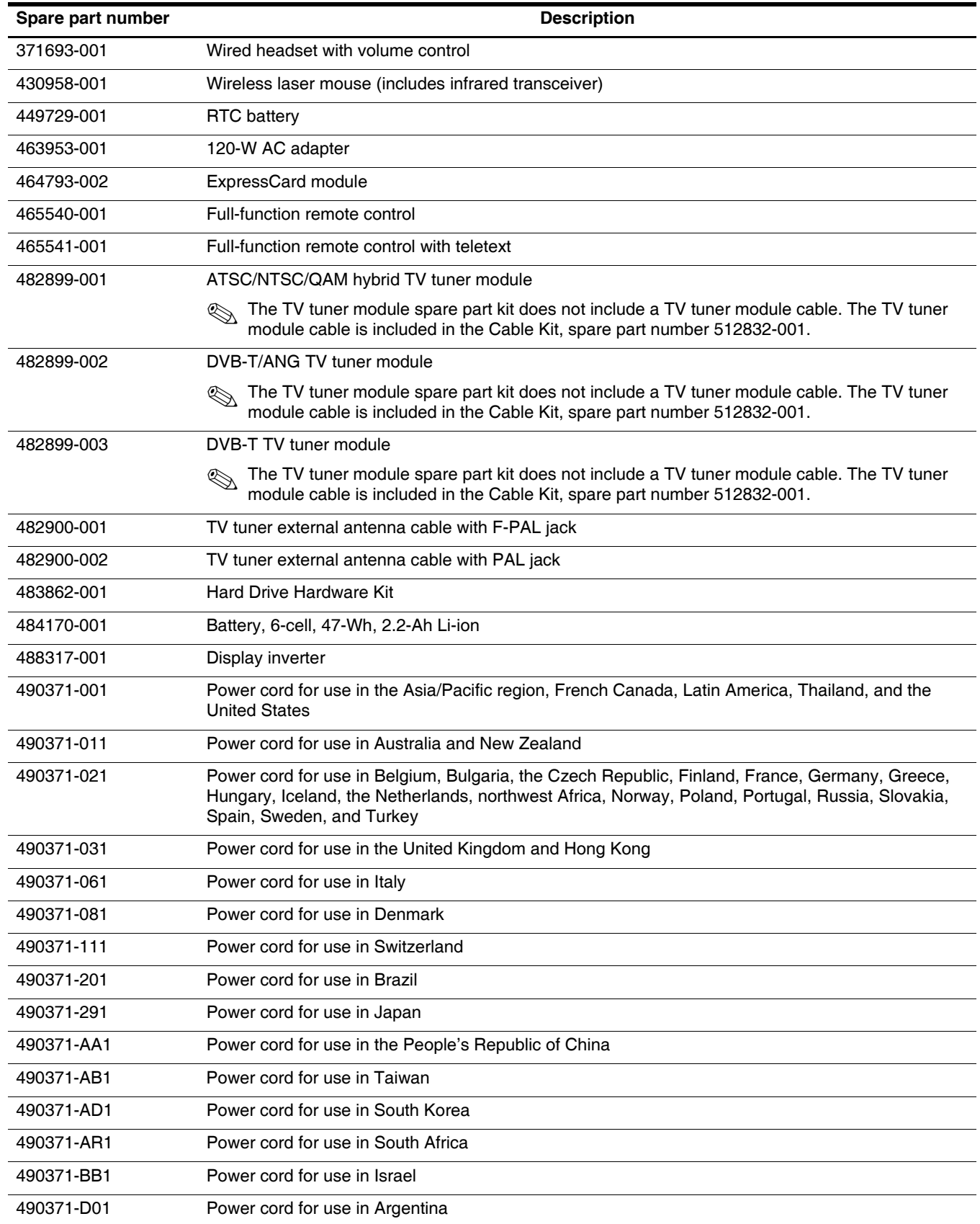

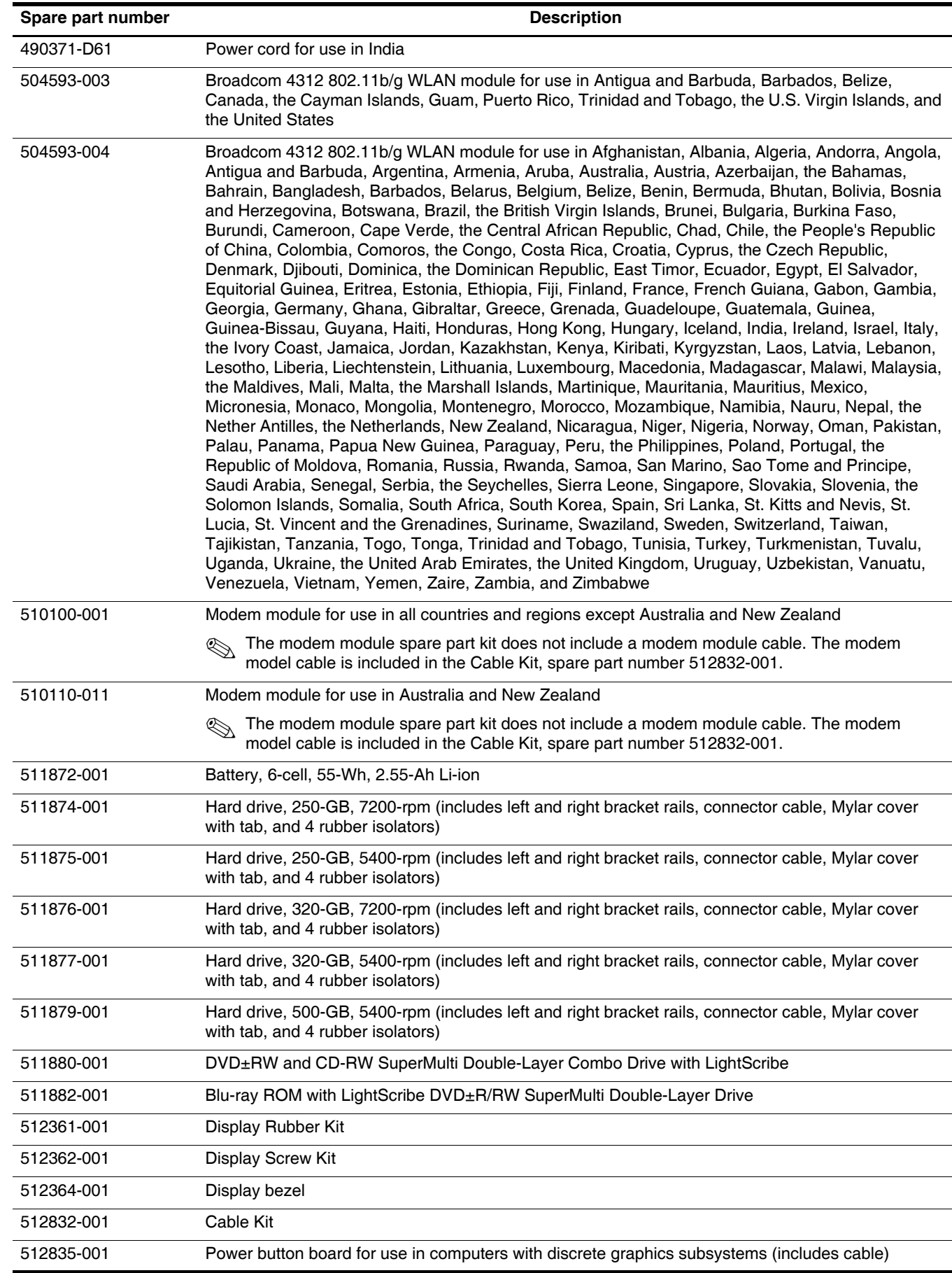

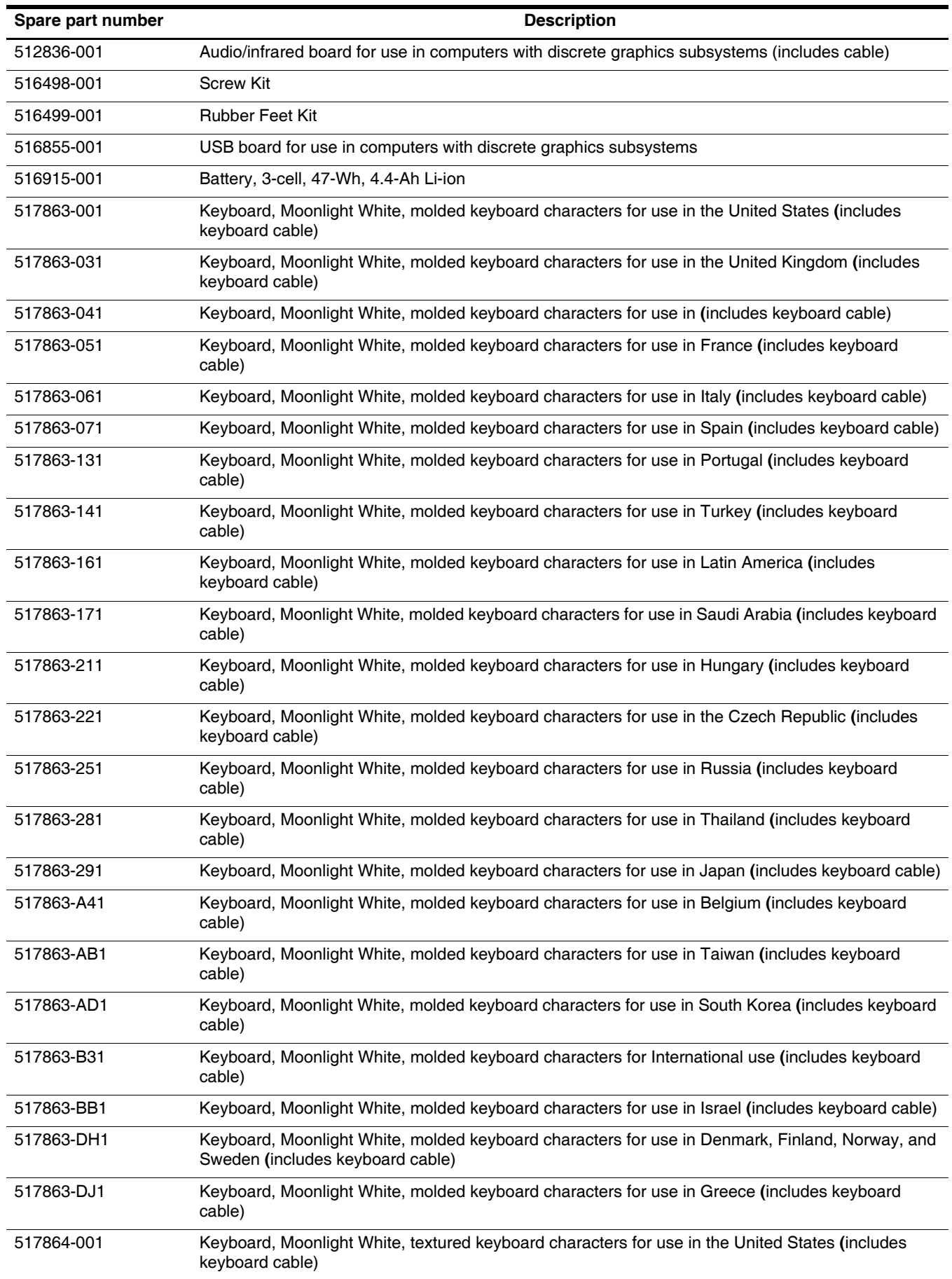

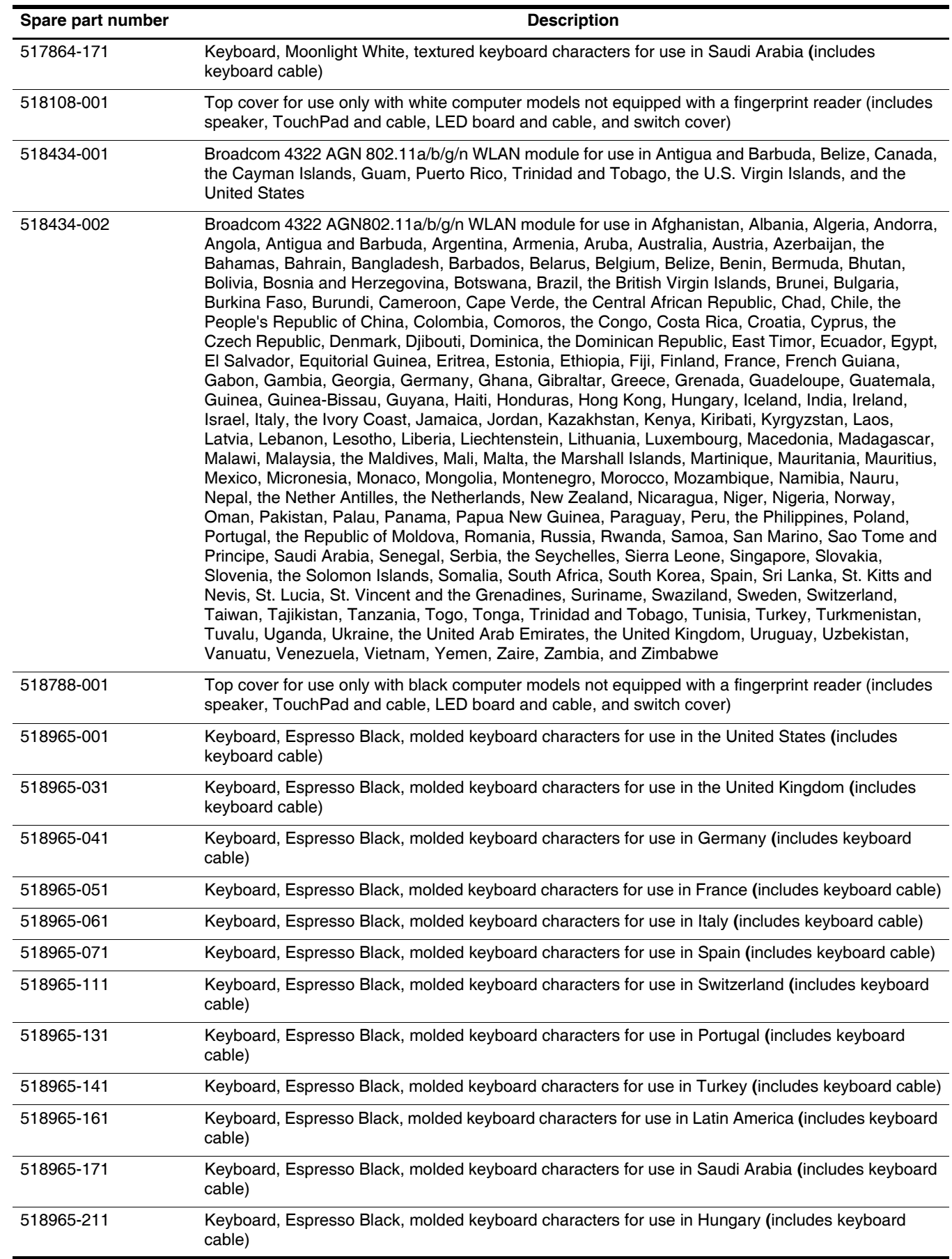
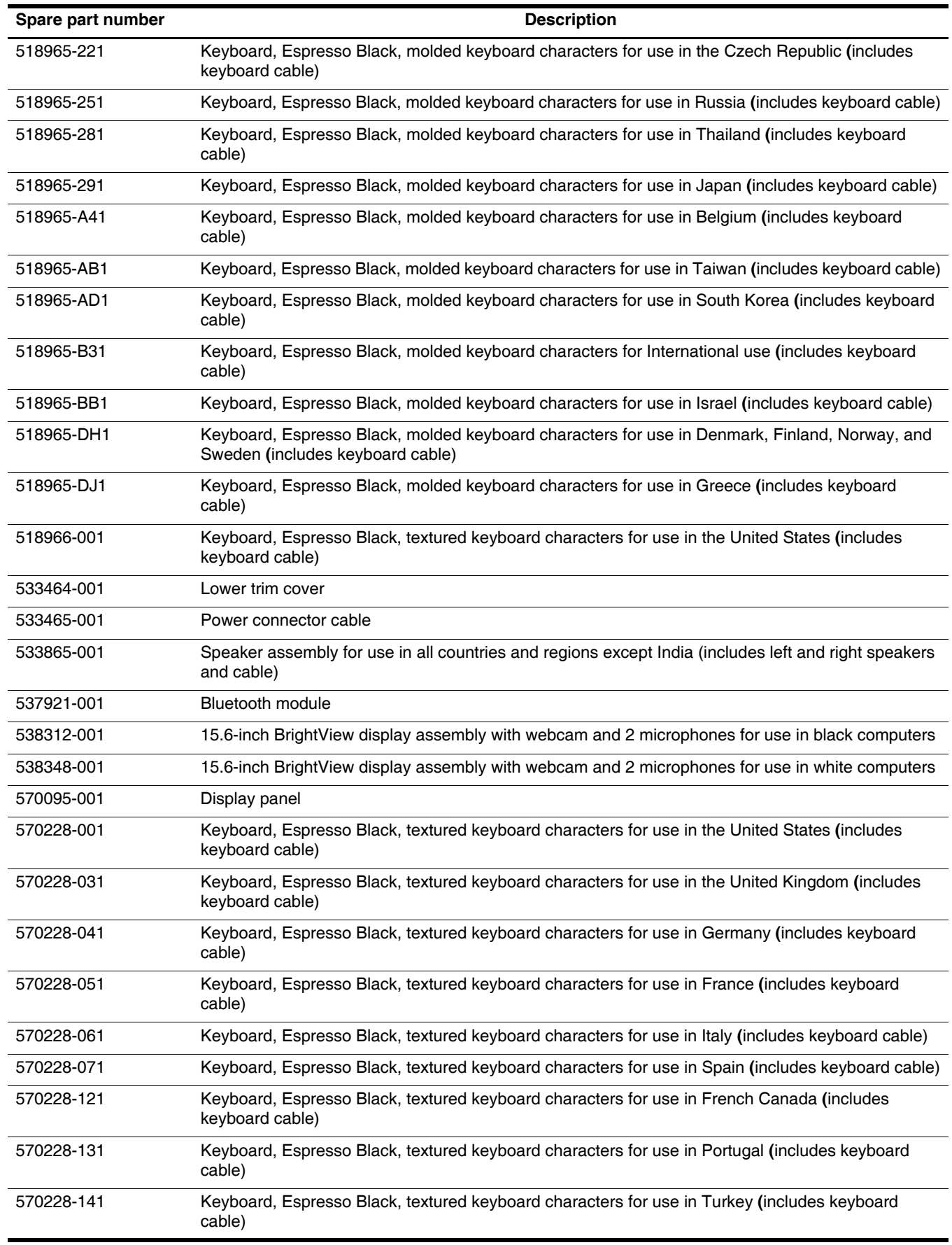

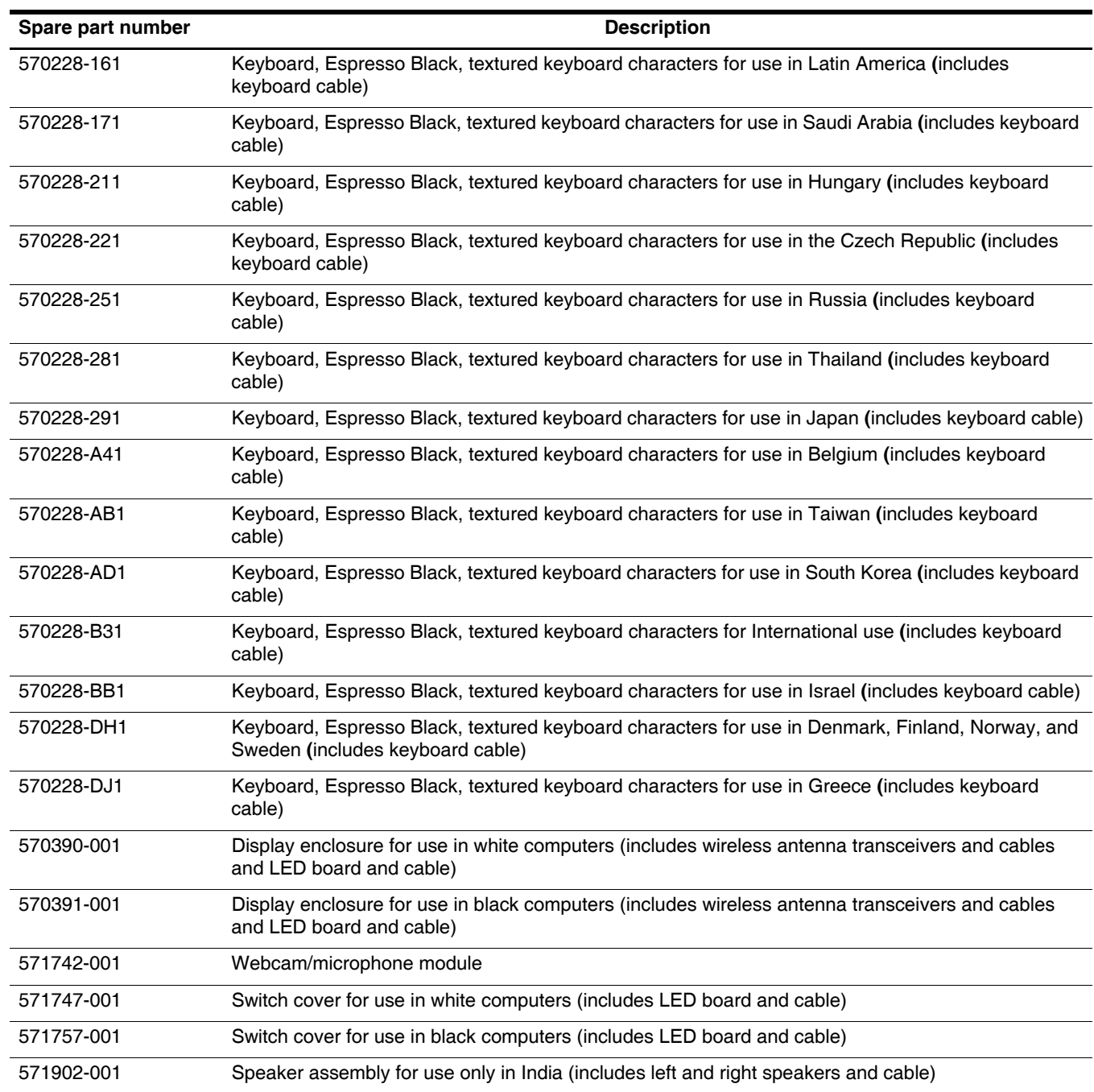

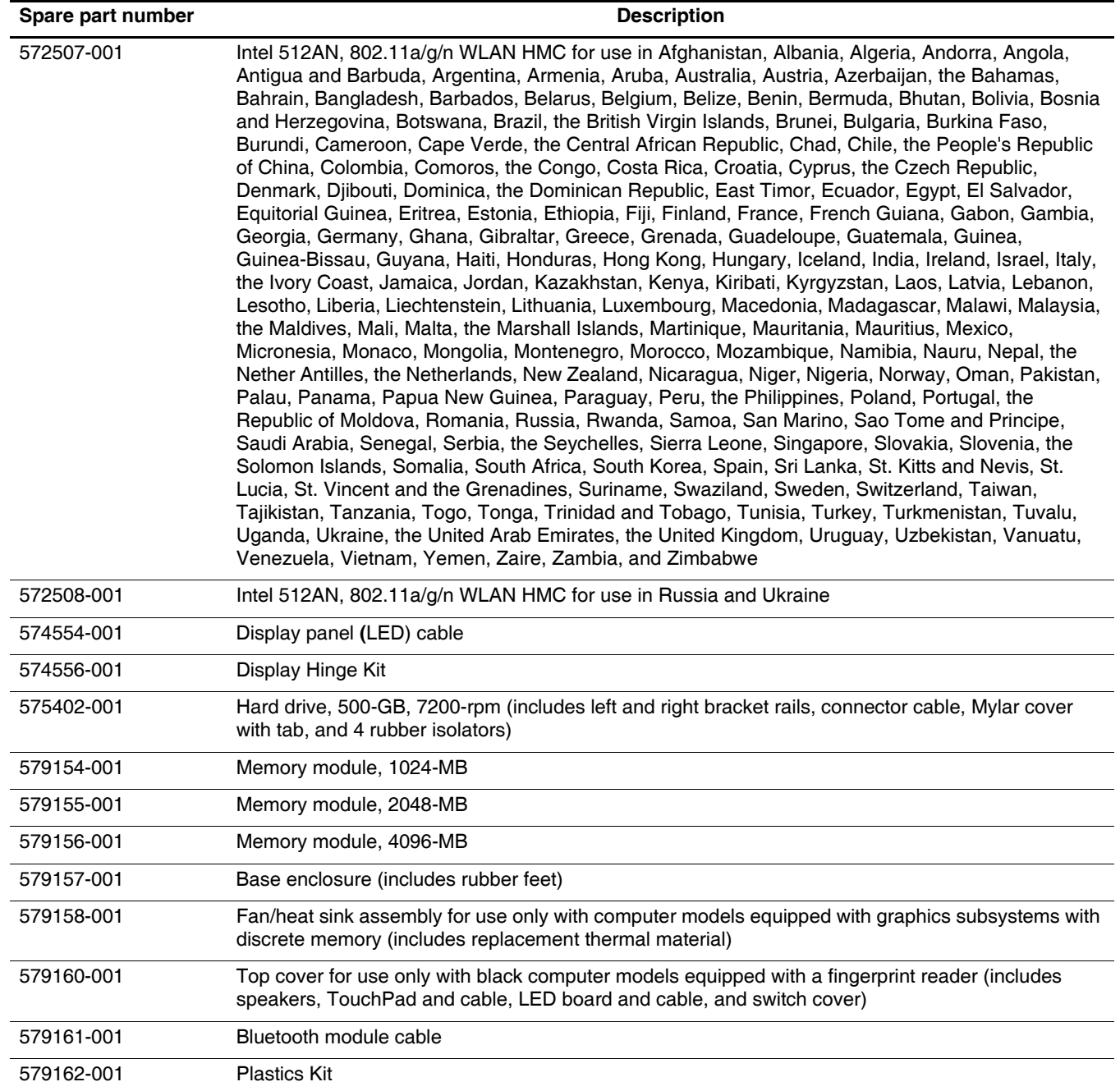

# **Removal and replacement procedures**

### **Preliminary replacement requirements**

### **Tools required**

You will need the following tools to complete the removal and replacement procedures:

- Flat-bladed screwdriver
- Phillips P0 and P1 screwdrivers
- Torx T8 screwdriver

#### **Service considerations**

Ä**CAUTION:** The following sections include some of the considerations that you must keep in mind during disassembly and assembly procedures.

As you remove each subassembly from the computer, place the subassembly (and all accompanying screws) away from the work area to prevent damage.

#### **Plastic parts**

**CAUTION:** Using excessive force during disassembly and reassembly can damage plastic parts. Use care when handling the plastic parts. Apply pressure only at the points designated in the maintenance instructions.

#### **Cables and connectors**

**CAUTION:** When servicing the computer, be sure that cables are placed in their proper locations during the reassembly process. Improper cable placement can damage the computer.

Cables must be handled with extreme care to avoid damage. Apply only the tension required to unseat or seat the cables during removal and insertion. Handle cables by the connector whenever possible. In all cases, avoid bending, twisting, or tearing cables. Be sure that cables are routed in such a way that they cannot be caught or snagged by parts being removed or replaced. Handle flex cables with extreme care; these cables tear easily.

### **Drive handling**

Ä**CAUTION:** Drives are fragile components that must be handled with care. To prevent damage to the computer, damage to a drive, or loss of information, observe these precautions:

- Before removing or inserting a hard drive, shut down the computer. If you are unsure whether the computer is off or in Hibernation, turn the computer on, and then shut it down through the operating system.
- Before handling a drive, be sure that you are discharged of static electricity. While handling a drive, avoid touching the connector.
- Before removing a diskette drive or optical drive, be sure that a diskette or disc is not in the drive and be sure that the optical drive tray is closed.
- Handle drives on surfaces covered with at least one inch of shock-proof foam.
- Avoid dropping drives from any height onto any surface.
- After removing a hard drive, an optical drive, or a diskette drive, place it in a static-proof bag.
- Avoid exposing a hard drive to products that have magnetic fields, such as monitors or speakers.
- Avoid exposing a drive to temperature extremes or liquids.
- If a drive must be mailed, place the drive in a bubble pack mailer or other suitable form of protective packaging and label the package "FRAGILE."

### **Grounding guidelines**

#### **Electrostatic discharge damage**

Electronic components are sensitive to electrostatic discharge (ESD). Circuitry design and structure determine the degree of sensitivity. Networks built into many integrated circuits provide some protection, but in many cases, ESD contains enough power to alter device parameters or melt silicon junctions.

A discharge of static electricity from a finger or other conductor can destroy static-sensitive devices or microcircuitry. Even if the spark is neither felt nor heard, damage may have occurred.

An electronic device exposed to ESD may not be affected at all and may work perfectly throughout a normal cycle. Or the device may function normally for a while, and then degrade in the internal layers, reducing its life expectancy.

**CAUTION:** To prevent damage to the computer when you are removing or installing internal components, observe these precautions:

- Keep components in their electrostatic-safe containers until you are ready to install them.
- Use nonmagnetic tools.
- Before touching an electronic component, discharge static electricity by using the guidelines described in this section.
- Avoid touching pins, leads, and circuitry. Handle electronic components as little as possible.
- If you remove a component, place it in an electrostatic-safe container.

The following table shows how humidity affects the electrostatic voltage levels generated by different activities.

Ä**CAUTION:** A product can be degraded by as little as 700 V.

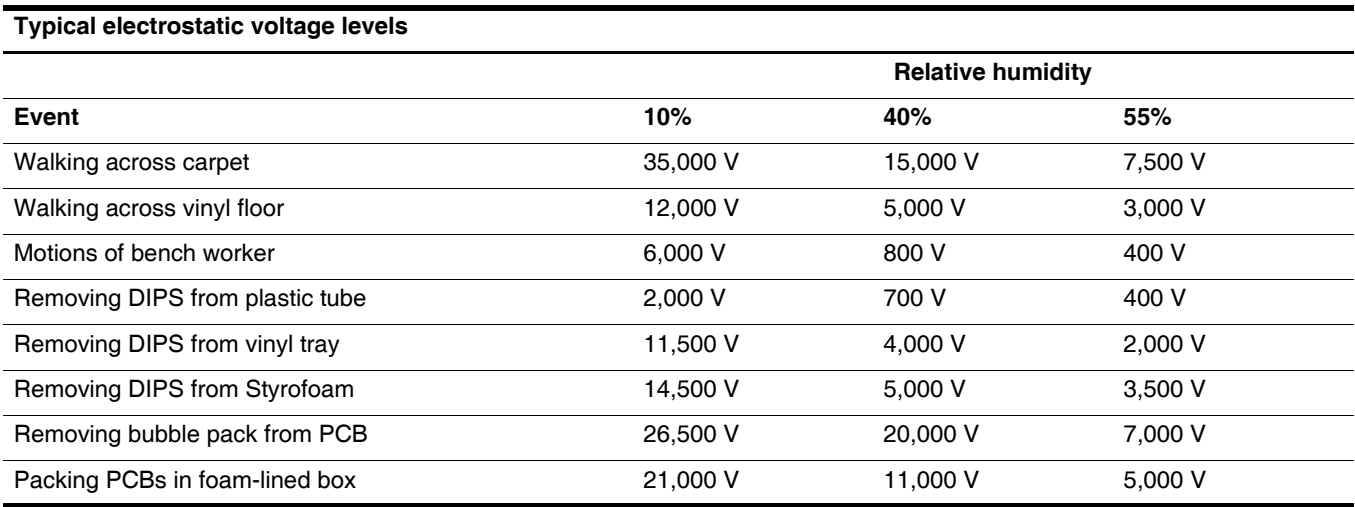

#### **Packaging and transporting guidelines**

Follow these grounding guidelines when packaging and transporting equipment:

- To avoid hand contact, transport products in static-safe tubes, bags, or boxes.
- Protect ESD-sensitive parts and assemblies with conductive or approved containers or packaging.
- Keep ESD-sensitive parts in their containers until the parts arrive at static-free workstations.
- Place items on a grounded surface before removing items from their containers.
- Always be properly grounded when touching a component or assembly.
- Store reusable ESD-sensitive parts from assemblies in protective packaging or nonconductive foam.
- Use transporters and conveyors made of antistatic belts and roller bushings. Be sure that mechanized equipment used for moving materials is wired to ground and that proper materials are selected to avoid static charging. When grounding is not possible, use an ionizer to dissipate electric charges.

#### **Workstation guidelines**

Follow these grounding workstation guidelines:

- Cover the workstation with approved static-shielding material.
- Use a wrist strap connected to a properly grounded work surface and use properly grounded tools and equipment.
- Use conductive field service tools, such as cutters, screwdrivers, and vacuums.
- When fixtures must directly contact dissipative surfaces, use fixtures made only of static-safe materials.
- Keep the work area free of nonconductive materials, such as ordinary plastic assembly aids and Styrofoam.
- Handle ESD-sensitive components, parts, and assemblies by the case or PCM laminate. Handle these items only at static-free workstations.
- Avoid contact with pins, leads, or circuitry.
- Turn off power and input signals before inserting or removing connectors or test equipment.

### **Equipment guidelines**

Grounding equipment must include either a wrist strap or a foot strap at a grounded workstation.

- When seated, wear a wrist strap connected to a grounded system. Wrist straps are flexible straps with a minimum of one megohm  $\pm 10\%$  resistance in the ground cords. To provide proper ground, wear a strap snugly against the skin at all times. On grounded mats with banana-plug connectors, use alligator clips to connect a wrist strap.
- When standing, use foot straps and a grounded floor mat. Foot straps (heel, toe, or boot straps) can be used at standing workstations and are compatible with most types of shoes or boots. On conductive floors or dissipative floor mats, use foot straps on both feet with a minimum of one megohm resistance between the operator and ground. To be effective, the conductive strips must be worn in contact with the skin.

The following grounding equipment is recommended to prevent electrostatic damage:

- Antistatic tape
- Antistatic smocks, aprons, and sleeve protectors
- Conductive bins and other assembly or soldering aids
- Nonconductive foam
- Conductive tabletop workstations with ground cords of one megohm resistance
- Static-dissipative tables or floor mats with hard ties to the ground
- Field service kits
- Static awareness labels
- Material-handling packages
- Nonconductive plastic bags, tubes, or boxes
- Metal tote boxes
- Electrostatic voltage levels and protective materials

The following table lists the shielding protection provided by antistatic bags and floor mats.

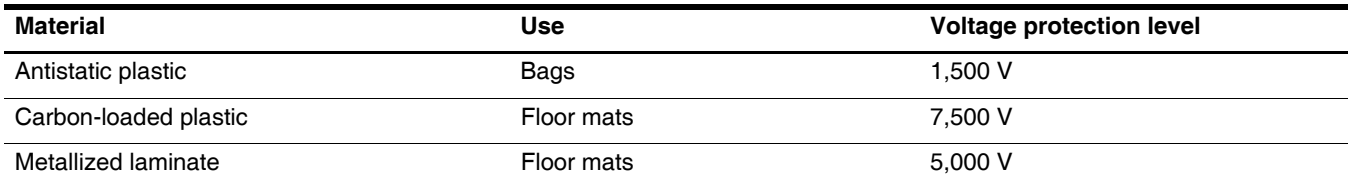

# **Component replacement procedures**

This chapter provides removal and replacement procedures.

There are as many as 73 screws including captive screws, in 9 different sizes, that must be removed, replaced, or loosened when servicing the computer. Make special note of each screw size and location during removal and replacement.

### **Service tag**

When ordering parts or requesting information, provide the computer serial number and model description provided on the service tag.

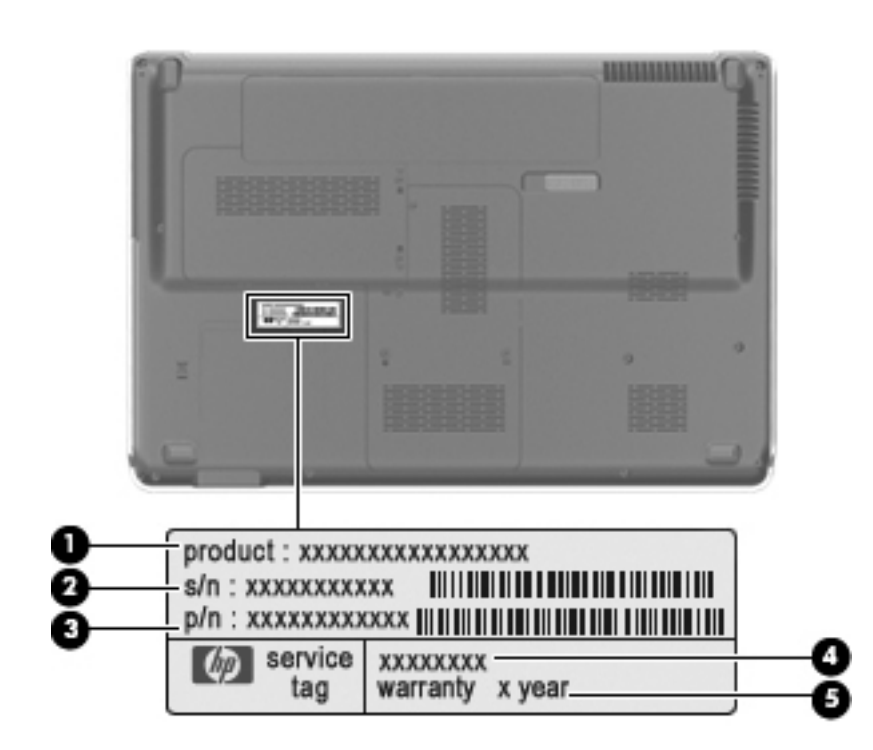

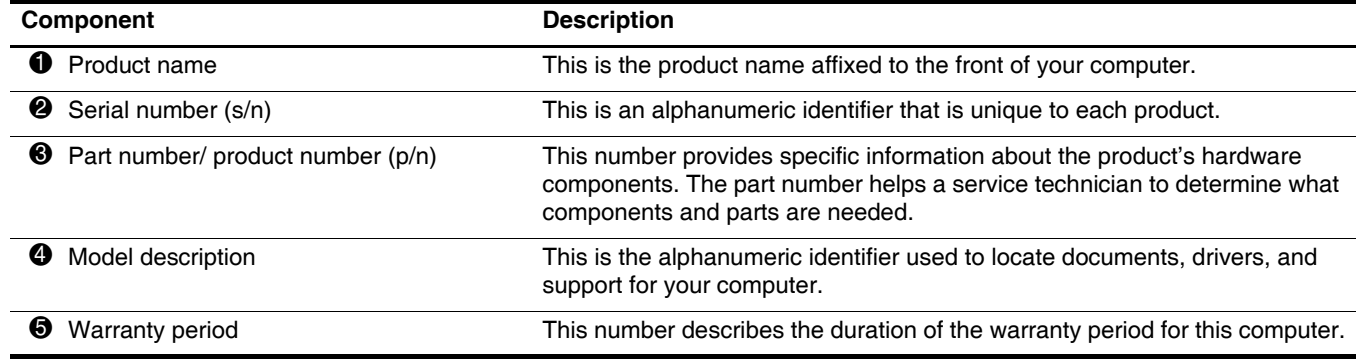

### **Computer feet**

The computer feet are adhesive-backed rubber pads. The feet are included in the Rubber Feet Kit, spare part number 516499-001. There are 4 rubber feet that attach to the base enclosure in the locations illustrated below.

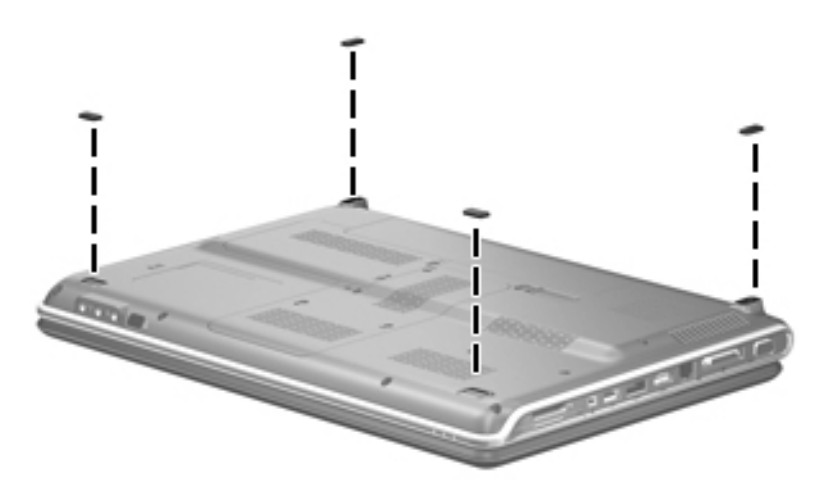

### <span id="page-44-0"></span>**Battery**

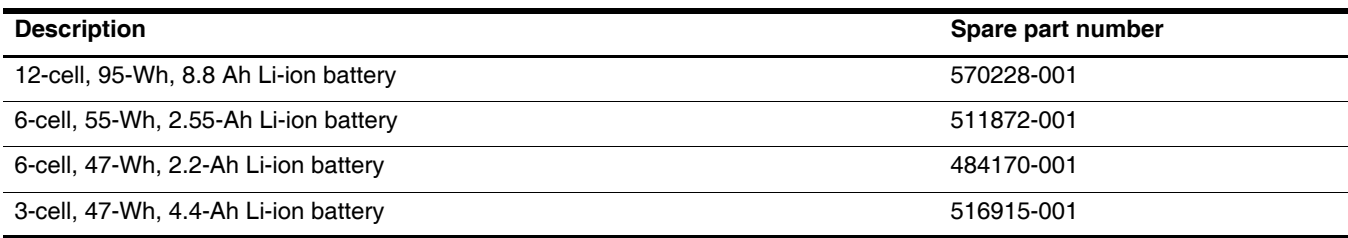

Before disassembling the computer, follow these steps:

- 1. Shut down the computer. If you are unsure whether the computer is off or in Hibernation, turn the computer on, and then shut it down through the operating system.
- 2. Disconnect all external devices connected to the computer.
- 3. Disconnect the power from the computer by first unplugging the power cord from the AC outlet and then unplugging the AC adapter from the computer.

Remove the battery:

- 1. Turn the computer upside down on a flat surface.
- 2. Slide the battery release latch  $\bullet$  to release the battery.
- 3. Pivot the battery  $\bullet$  upward and remove it  $\bullet$  from the computer.

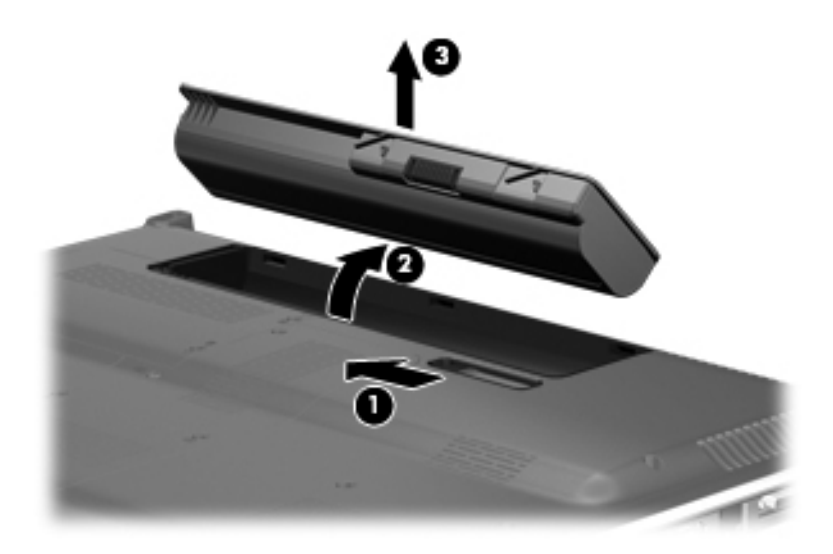

To install the battery, insert the rear edge of the battery into the battery bay and pivot the front edge of the battery downward until it is seated. The battery release latch automatically locks the battery into place.

### <span id="page-45-0"></span>**Webcam/microphone module**

This section applies only to computer models equipped with BrightView display assemblies.<br>If it has been determined that the webcam/microphone module is the component that must be replaced to complete the computer repair, the display assembly does not have to be removed. Follow the procedures in this section to replace the webcam/microphone module. For information on replacing the display assembly and other display assembly internal components, see ["Display assembly" on page 4-24.](#page-62-0)

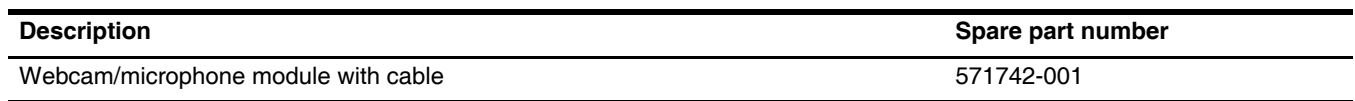

Before removing the webcam/microphone module, follow these steps:

- 1. Shut down the computer. If you are unsure whether the computer is off or in Hibernation, turn the computer on, and then shut it down through the operating system.
- 2. Disconnect all external devices connected to the computer.
- 3. Disconnect the power from the computer by first unplugging the power cord from the AC outlet and then unplugging the AC adapter from the computer.
- 4. Remove the battery (see ["Battery" on page 4-6\)](#page-44-0).

Remove the webcam/microphone module:

- 1. Turn the computer display-side up, with the front toward you.
- 2. Open the computer as far as possible.
- 3. Flex the inside edges of the top edge  $\bullet$  and the upper left and upper right corners  $\bullet$  of the display bezel until the bezel disengages from the display enclosure.

4. Release the display bezel top edge  $\bullet$  from the display enclosure.

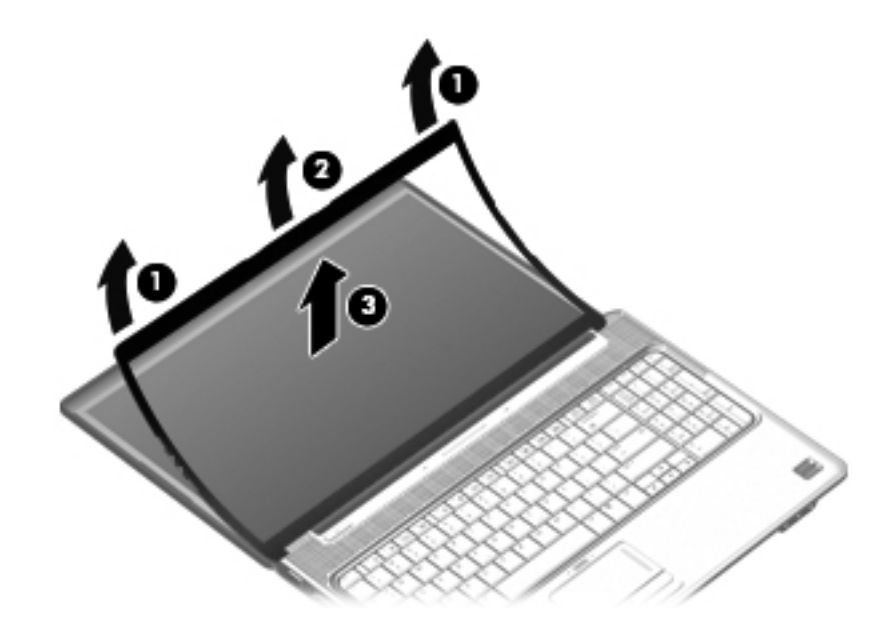

- 5. Release the webcam/microphone module  $\bullet$  from the display enclosure as far as the webcam/microphone module cable allows.
- 6. Disconnect the webcam/microphone module cable  $\bullet$  from the webcam/microphone module.

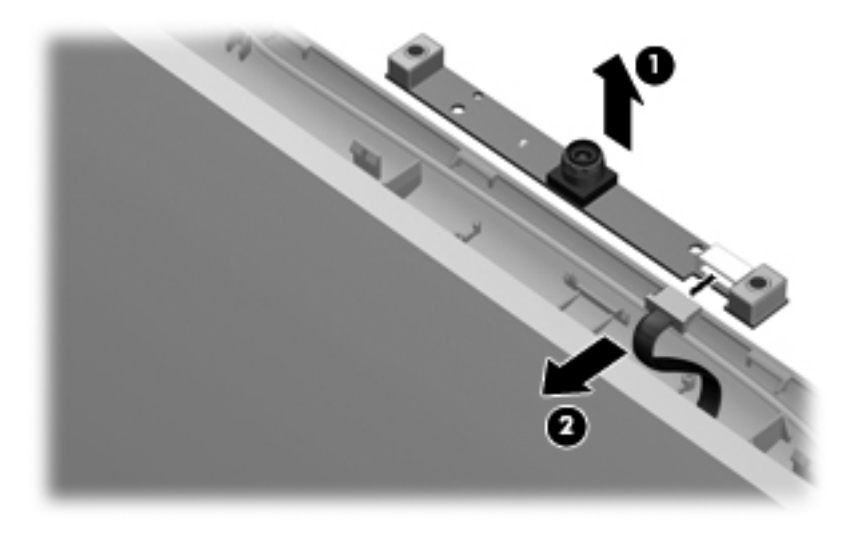

7. Remove the webcam/microphone module.

Reverse this procedure to install the webcam/microphone module.

### <span id="page-47-0"></span>**Optical drive**

The optical drive spare part kit includes an optical drive bezel and bracket.

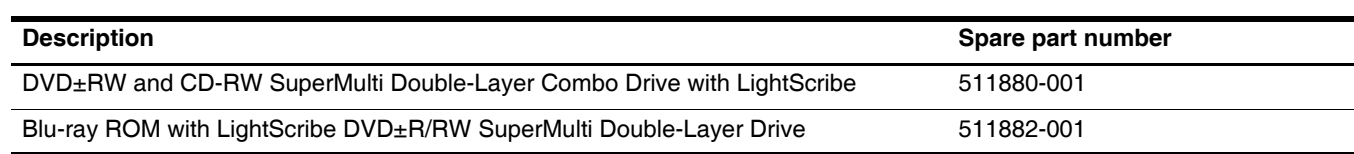

Before removing the optical drive, follow these steps:

- 1. Shut down the computer. If you are unsure whether the computer is off or in Hibernation, turn the computer on, and then shut it down through the operating system.
- 2. Disconnect all external devices connected to the computer.
- 3. Disconnect the power from the computer by first unplugging the power cord from the AC outlet and then unplugging the AC adapter from the computer.
- 4. Remove the battery (see ["Battery" on page 4-6\)](#page-44-0).

Remove the optical drive:

- 1. Position the computer with the front toward you.
- 2. Remove the Phillips PM2.5 $\times$ 6.5 screw  $\bullet$  that secures the optical drive to the computer.
- 3. Insert a thin tool, such as a paper clip, into the disc tray release access hole  $\bullet$ . (The optical drive disc tray is partially ejected from the optical drive.)
- 4. Use the disc tray frame to slide the optical drive  $\Theta$  out of the computer.

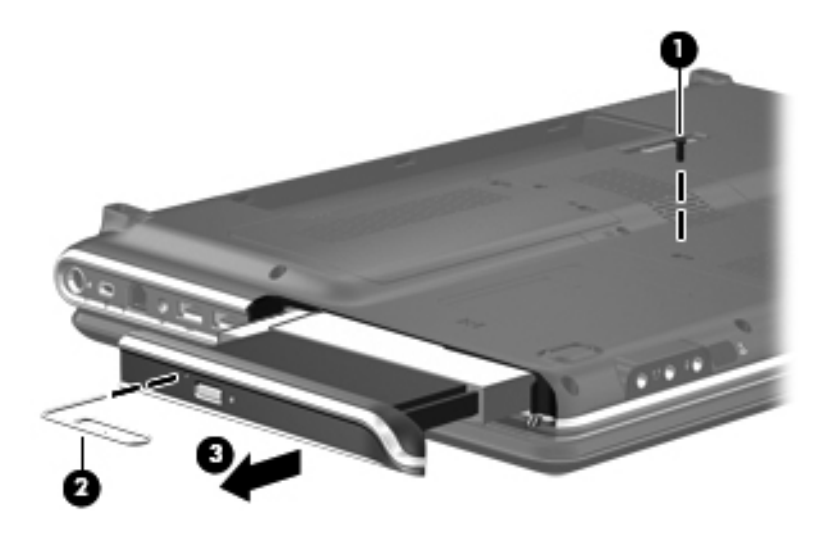

- 5. Remove the optical drive.
- 6. If it is necessary to replace the optical drive bracket, follow these steps:
	- a. Position the optical drive with the optical drive bracket toward you.
	- b. Remove the two Phillips PM2.0×3.0 screws that secure the optical drive bracket to the optical drive.
	- c. Remove the optical drive bracket.

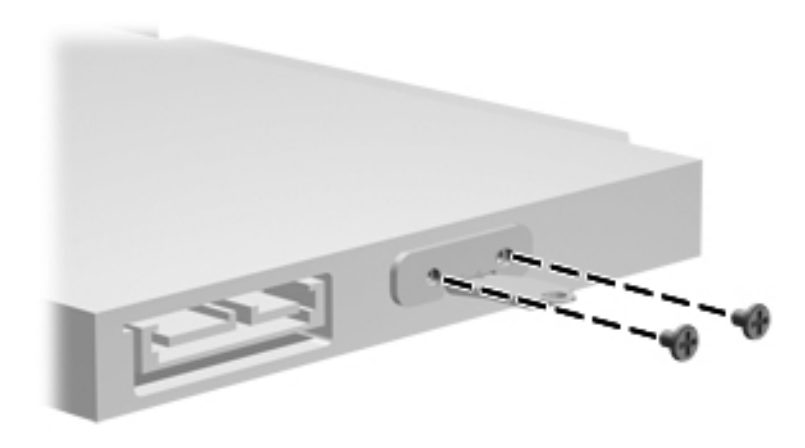

Reverse this procedure to reassemble and install the optical drive.

### <span id="page-48-0"></span>**Memory module**

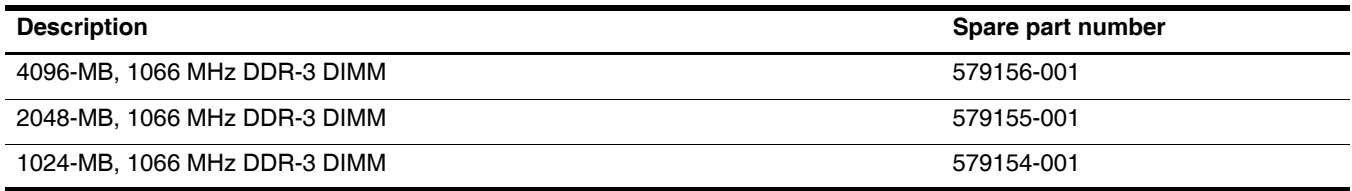

Before removing the memory module, follow these steps:

- 1. Shut down the computer. If you are unsure whether the computer is off or in Hibernation, turn the computer on, and then shut it down through the operating system.
- 2. Disconnect all external devices connected to the computer.
- 3. Disconnect the power from the computer by first unplugging the power cord from the AC outlet and then unplugging the AC adapter from the computer.
- 4. Remove the battery (see ["Battery" on page 4-6\)](#page-44-0).

Remove the memory module:

- 1. Position the computer with the front toward you.
- 2. Remove the single screw that secures the optical drive to the computer (see ["Optical drive" on page 4-9\)](#page-47-0).
- 3. Loosen the three Phillips PM2.5×14.0 captive screws  $\bullet$  that secure the memory module compartment cover to the computer.
- 4. Lift the rear edge  $\bullet$  of the cover, swing it up and to the front, and remove the cover  $\bullet$ . The memory module compartment cover is included in the Plastics Kit, spare part number 579162-001.

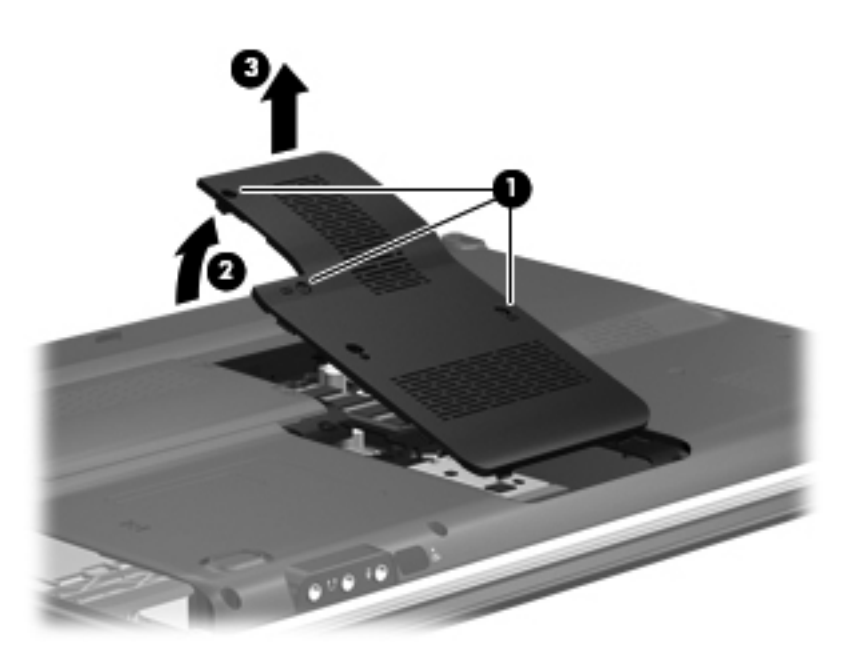

5. Spread the retaining tabs  $\bullet$  on each side of the memory module to release the memory module. (The edge of the module opposite the slot rises away from the computer.)

✎If necessary, use a non-conductive pointed tool to spread the retaining tabs.

6. Remove the memory module  $\Theta$  by pulling the module away from the slot at an angle.

✎Memory modules are designed with a notch 3 to prevent incorrect insertion into the memory module slot.

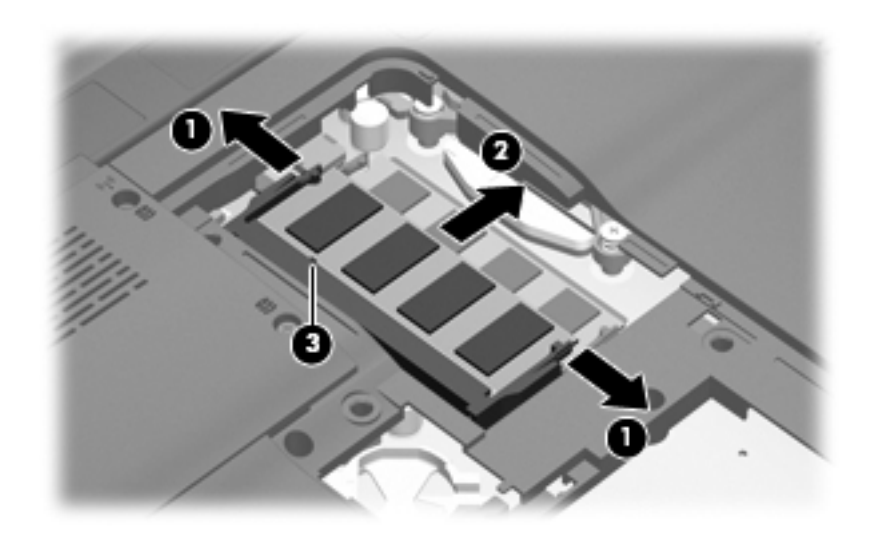

Reverse this procedure to install a memory module.

### <span id="page-50-0"></span>**TV tuner module**

The TV tuner module spare part kit does not include a TV tuner module cable. The TV tuner module cable is included in the Cable Kit, spare part number 512832-001.

✎The TV tuner external antenna cables are available using spare part numbers 482900-001 (with F-PAL jack) and 482900-002 (with PAL jack).

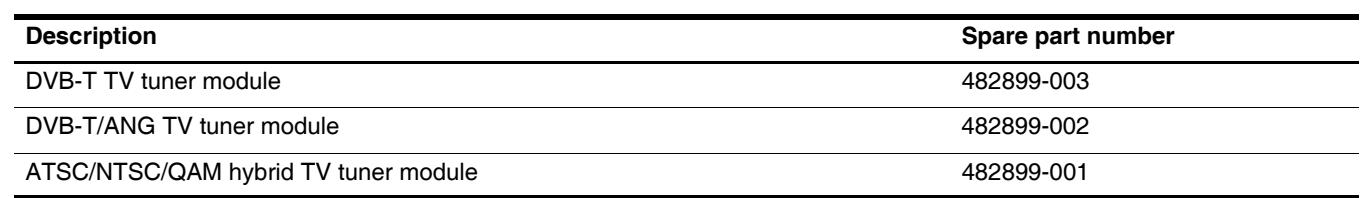

Before removing the TV tuner module, follow these steps:

1. Shut down the computer. If you are unsure whether the computer is off or in Hibernation, turn the computer on, and then shut it down through the operating system.

- 2. Disconnect all external devices connected to the computer.
- 3. Disconnect the power from the computer by first unplugging the power cord from the AC outlet and then unplugging the AC adapter from the computer.
- 4. Remove the battery (see ["Battery" on page 4-6\)](#page-44-0).
- 5. Remove the memory module compartment cover (see ["Memory module" on page 4-10](#page-48-0)).

Remove the TV tuner module:

- 1. Disconnect the TV tuner module antenna cable  $\bullet$  from the terminal on the TV tuner module.
- 2. Remove the Phillips PM2.0×3.0 screw  $\bullet$  that secures the TV tuner module to the computer.
- 3. Lift the edge of the TV tuner module  $\Theta$ , and pull the module away from the slot at an angle.

The TV tuner module is designed with a notch  $\Phi$  to prevent incorrect insertion into the TV tuner module slot.

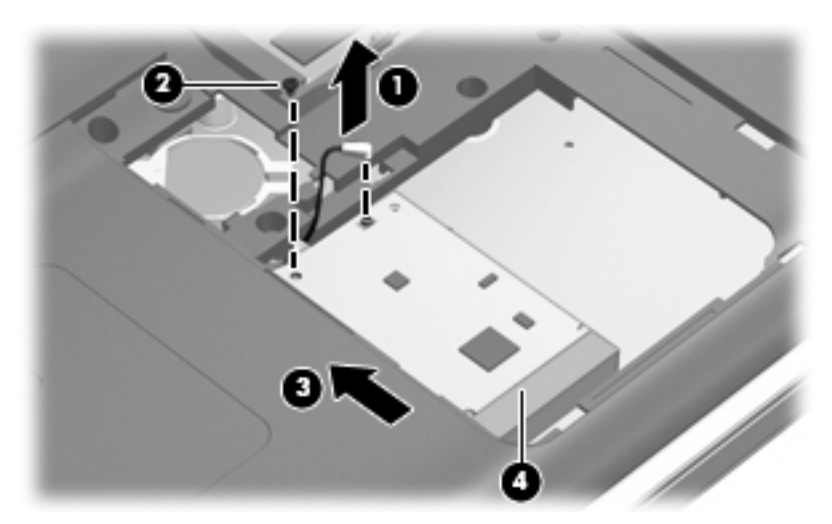

Reverse this procedure to install the TV tuner module.

## **RTC battery**

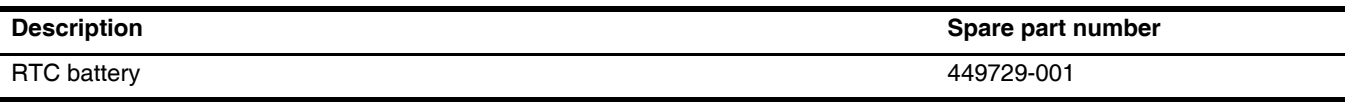

Before removing the RTC battery, follow these steps:

- 1. Shut down the computer. If you are unsure whether the computer is off or in Hibernation, turn the computer on, and then shut it down through the operating system.
- 2. Disconnect all external devices connected to the computer.
- 3. Disconnect the power from the computer by first unplugging the power cord from the AC outlet and then unplugging the AC adapter from the computer.
- 4. Remove the battery (see ["Battery" on page 4-6\)](#page-44-0).
- 5. Remove the memory module compartment cover (see ["Memory module" on page 4-10](#page-48-0)).
- 6. Remove the RTC battery.

Use a non-conductive pointed tool to pry the RTC battery from the socket on the system board.

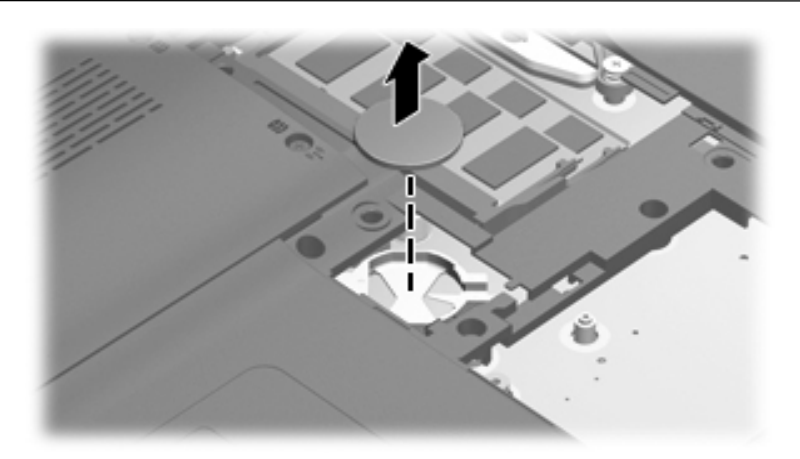

Reverse this procedure to install the RTC battery. Be sure that the RTC battery is installed with the "+" sign facing up.

### <span id="page-52-0"></span>**Hard drive**

The hard drive spare part kit includes left and right bracket rails, a connector cable, Mylar cover with tab, and 4 rubber isolators.

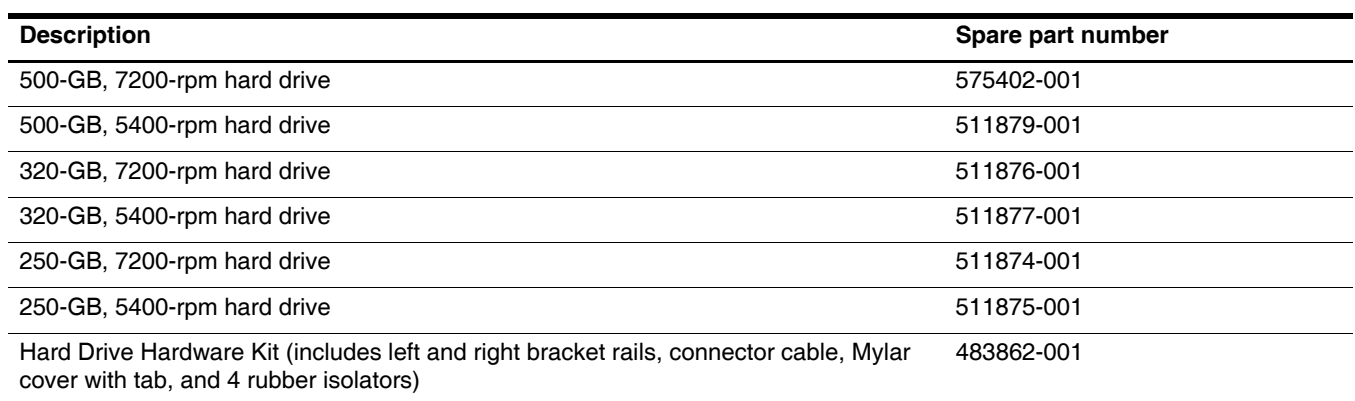

Before removing the hard drive, follow these steps:

- 1. Shut down the computer. If you are unsure whether the computer is off or in Hibernation, turn the computer on, and then shut it down through the operating system.
- 2. Disconnect all external devices connected to the computer.
- 3. Disconnect the power from the computer by first unplugging the power cord from the AC outlet and then unplugging the AC adapter from the computer.
- 4. Remove the battery (see ["Battery" on page 4-6\)](#page-44-0).

#### Remove the hard drive:

- 1. Position the computer with the front toward you.
- 2. Loosen the two Phillips PM2.5 $\times$ 5.5 captive screws  $\bullet$  that secure the hard drive port bezel cover to the computer.
- 3. Lift the right side  $\bullet$  of the hard drive port bezel cover, swing it up and to the left, and remove the cover  $\bullet$ . The spare hard drive port bezel cover is included in the Plastics Kit, 579162-001.

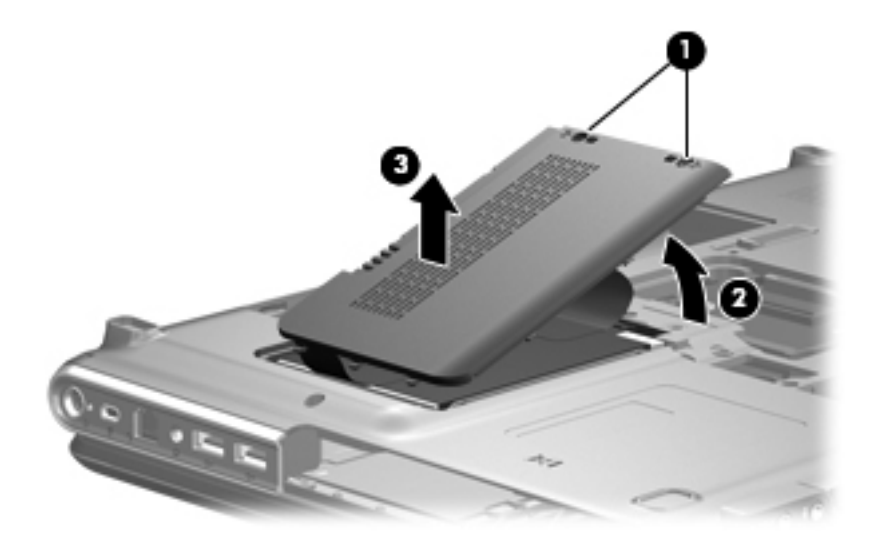

- 4. Use the Mylar tab  $\bullet$  to lift the hard drive up, and then slide it to the left  $\bullet$  to release it from the hard drive bay.
- 5. Disconnect the hard drive cable  $\Theta$  from the system board.

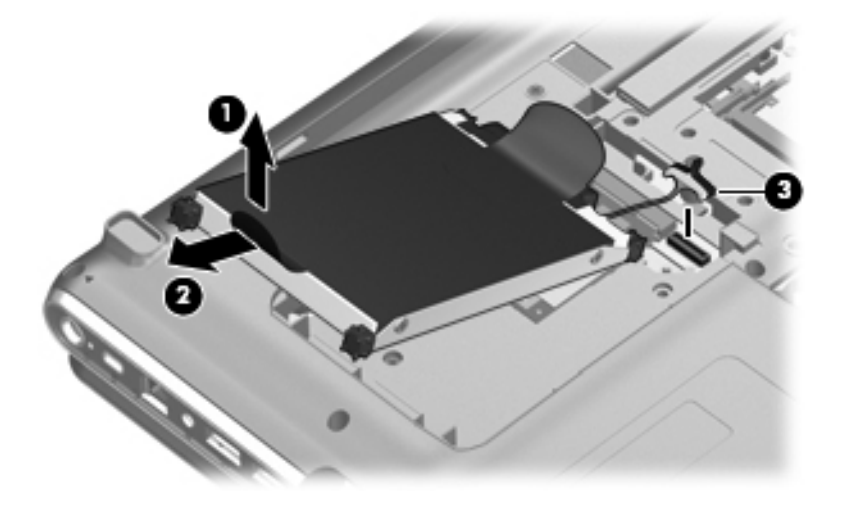

- 6. Remove the hard drive from the hard drive bay.
- 7. If it is necessary to replace the hard drive bracket or any of the hard drive bracket components, remove the following:
	- a. Hard drive connector cable  $\bullet$
	- b. Four rubber isolators  $\bullet$
	- c. Four Phillips PM3.0 $\times$ 3.5 screws  $\odot$  that secure the hard drive bracket rails and Mylar cover to the hard drive.
	- d. Left and right hard drive bracket rails with Mylar cover tabs  $\bullet$ .

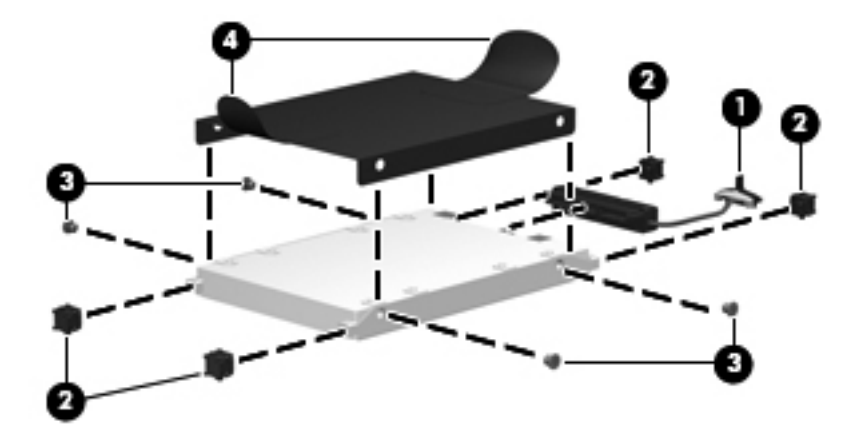

Reverse this procedure to reassemble and install the hard drive.

## <span id="page-54-0"></span>**WLAN module**

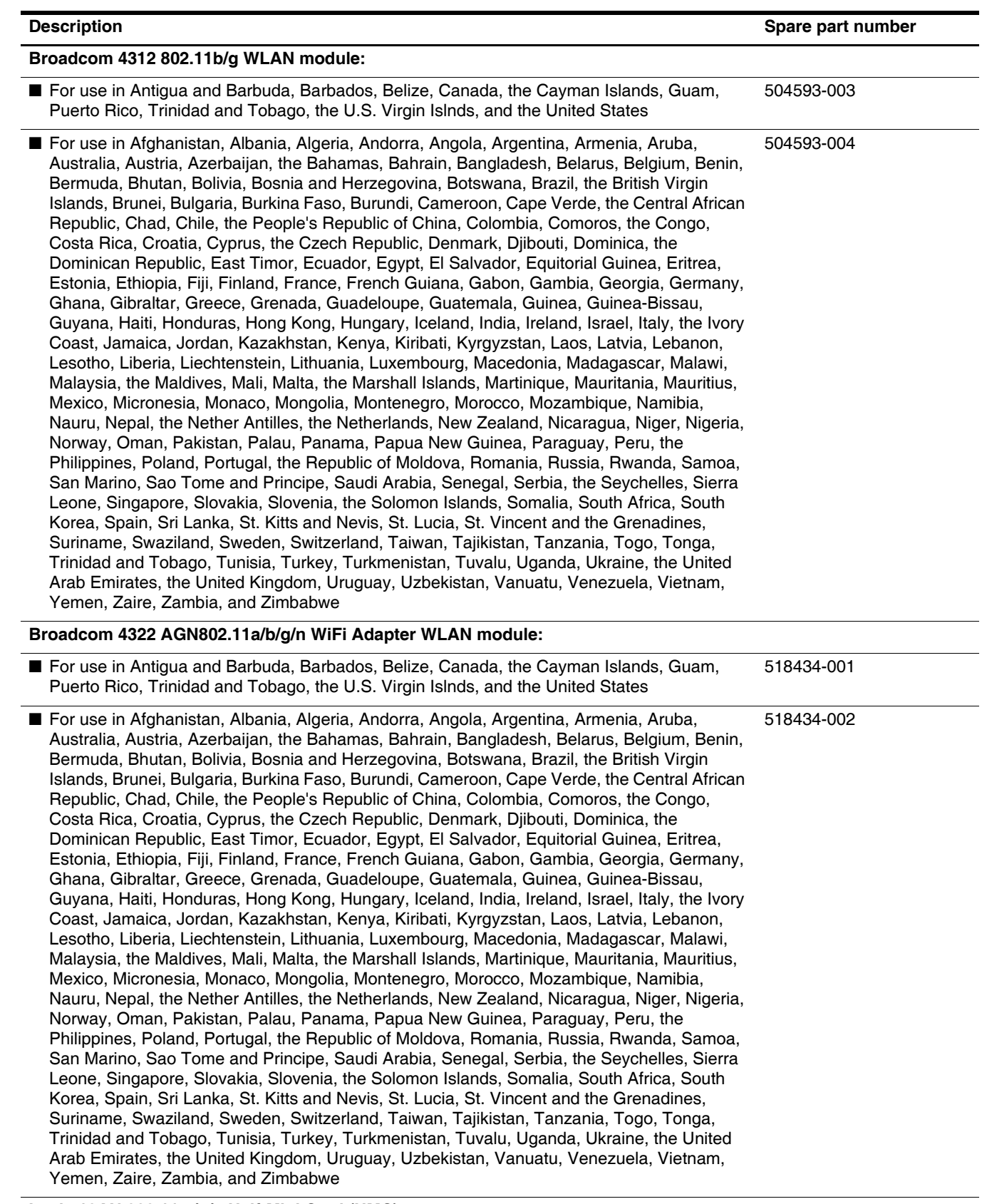

**Intel 512AN 802.11 a/g/n Half-Mini Card (HMC)**

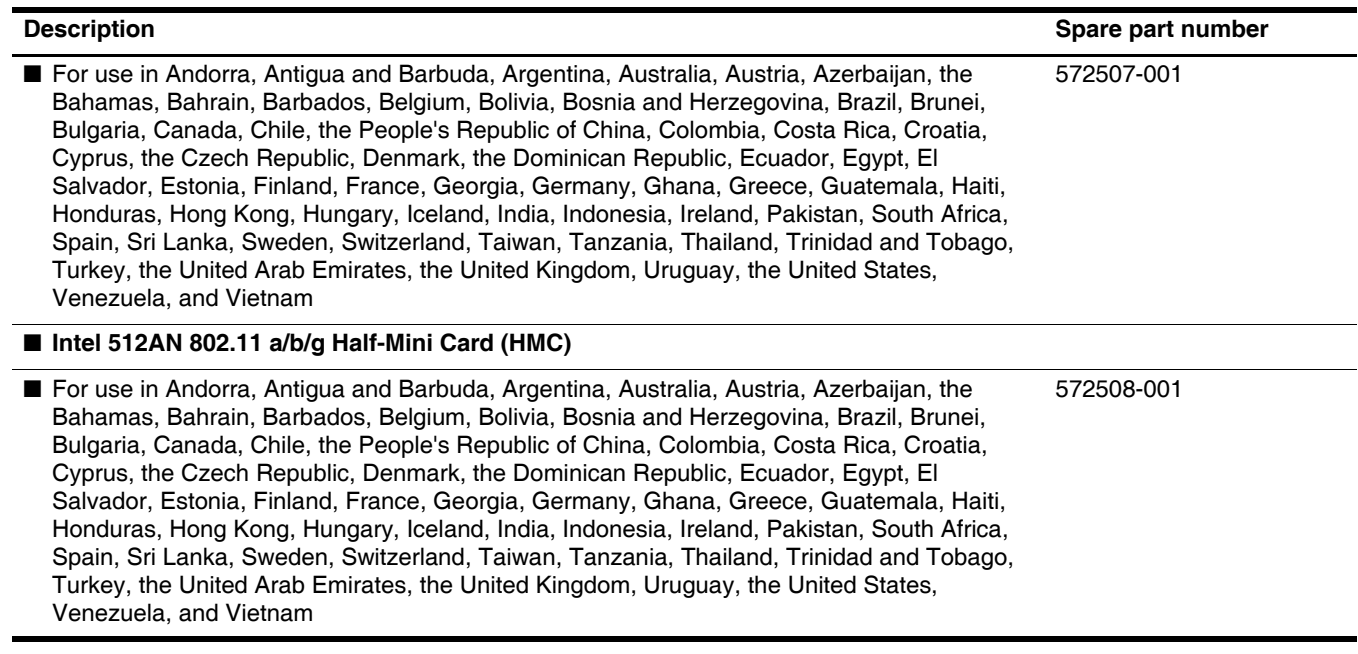

Before removing the WLAN module, follow these steps:

- 1. Shut down the computer. If you are unsure whether the computer is off or in Hibernation, turn the computer on, and then shut it down through the operating system.
- 2. Disconnect all external devices connected to the computer.
- 3. Disconnect the power from the computer by first unplugging the power cord from the AC outlet and then unplugging the AC adapter from the computer.
- 4. Remove the battery (see ["Battery" on page 4-6\)](#page-44-0).
- 5. Remove the hard drive (see ["Hard drive" on page 4-14\)](#page-52-0).

Remove the WLAN module:

Ä**CAUTION:** To prevent an unresponsive system, replace the wireless module only with a wireless module authorized for use in the computer by the governmental agency that regulates wireless devices in your country or region. If you replace the module and then receive a warning message, remove the module to restore computer functionality, and then contact technical support through Help and Support.

- 1. Disconnect the three WLAN antenna cables  $\bullet$  from the WLAN module.
- 2. Remove the Phillips  $PM2.0\times3.0$  screw  $\odot$  that secures the WLAN module to the computer. (The edge of the module opposite the slot rises away from the computer.)
- 3. Remove the WLAN module  $\bullet$  by pulling it away from the slot at an angle.

WLAN modules are designed with a notch  $\bullet$  to prevent incorrect insertion into the WLAN module slot.

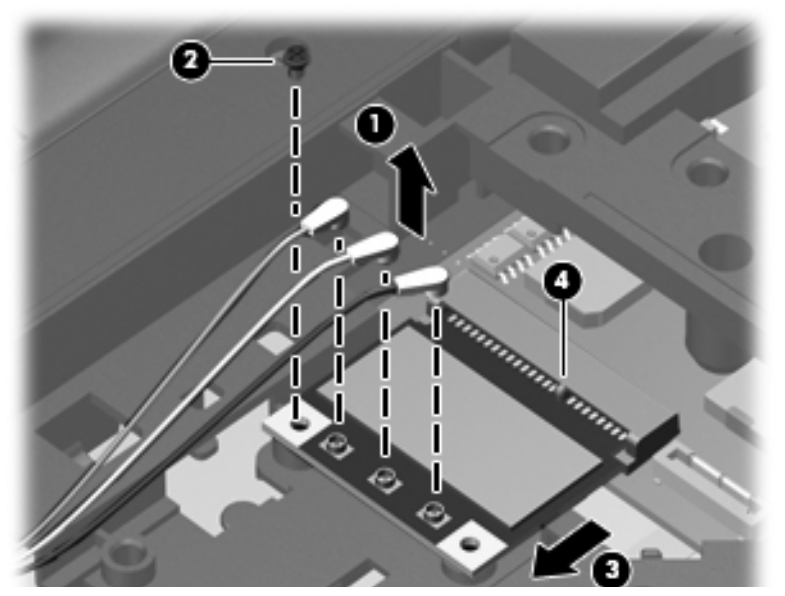

Reverse this procedure to install the WLAN module.

When attaching the WLAN antenna cables to the module make sure that the cable tag numbers are matched to the numbers on the module. Cable 1 should be attached to TR1, cable 2 to TR2, and cable 3 to TR3.

#### <span id="page-56-0"></span>**Switch cover and keyboard**

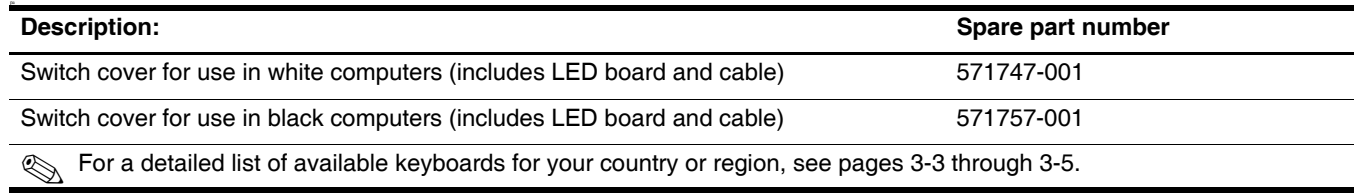

Before removing the switch cover and keyboard, follow these steps:

- 1. Shut down the computer. If you are unsure whether the computer is off or in Hibernation, turn the computer on, and then shut it down through the operating system.
- 2. Disconnect all external devices connected to the computer.
- 3. Disconnect the power from the computer by first unplugging the power cord from the AC outlet and then unplugging the AC adapter from the computer.

4. Remove the battery (see ["Battery" on page 4-6\)](#page-44-0).

Remove the switch cover and keyboard:

- 1. Turn the computer upside down, with the front toward you.
- 2. Remove the following screws:
	- a. Two Phillips PM2.5×7.0 screws  $\bullet$  that secure the switch cover to the computer
	- b. Three Phillips PM2.5 $\times$ 4.0 screws  $\bullet$  that secure the switch cover to the computer (these are inside the battery bay)
	- c. Three Phillips PM2.5 $\times$ 6.5 screws  $\odot$  that secure the keyboard to the computer

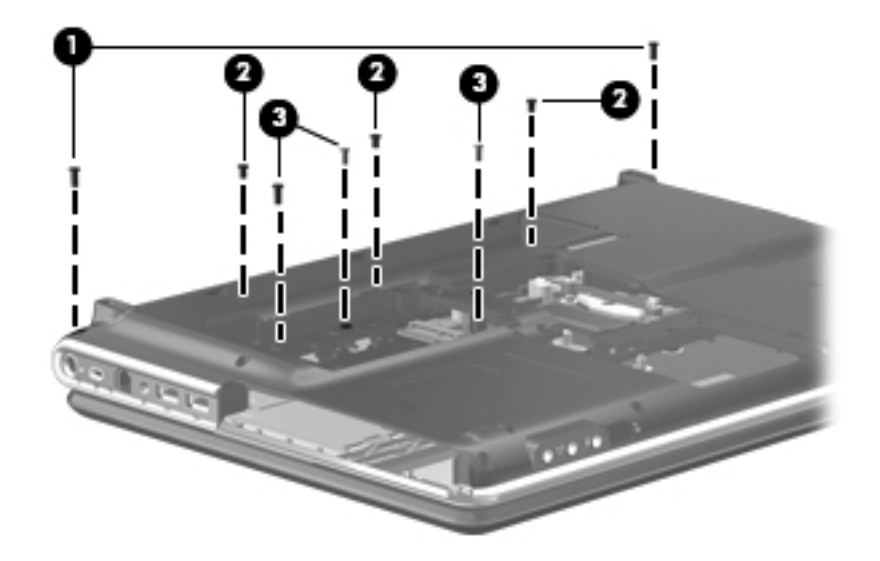

- 3. Turn the computer display-side up, with the front toward you, and open the computer as far as possible.
- 4. Lift the rear edge of the switch cover until it detaches from the computer.

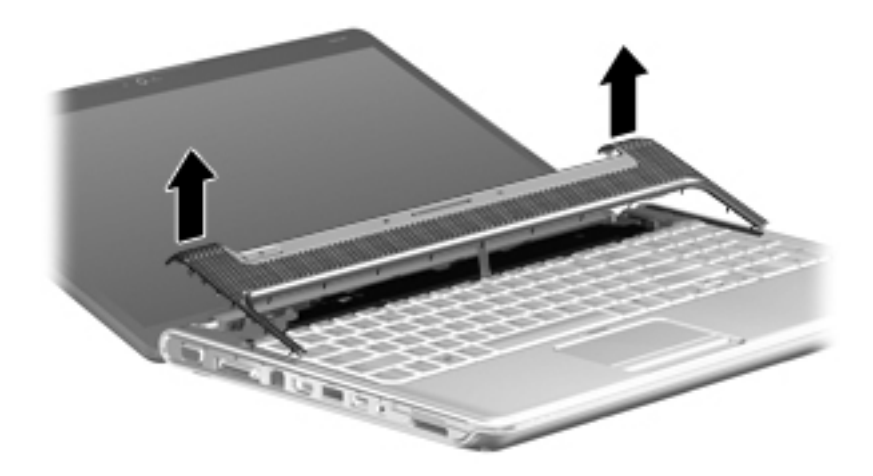

5. Move the switch cover back so it rests on the display.

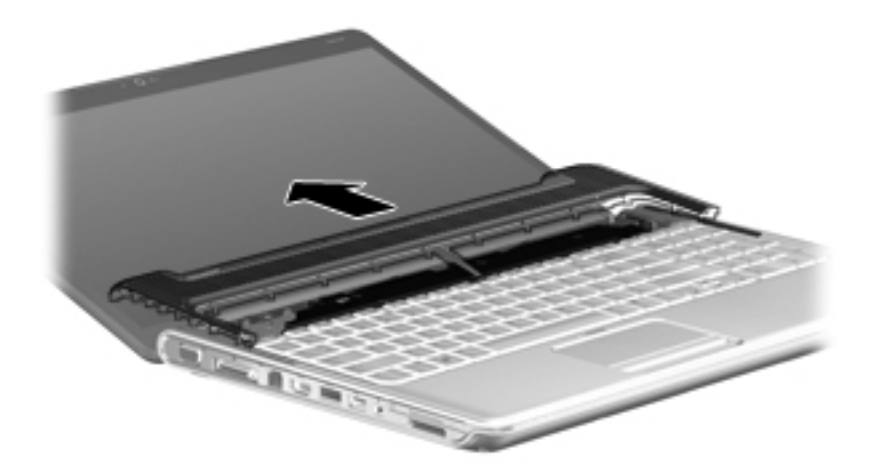

6. Remove the three silver Phillips PM2.0×3.0 screws that secure the keyboard to the computer.

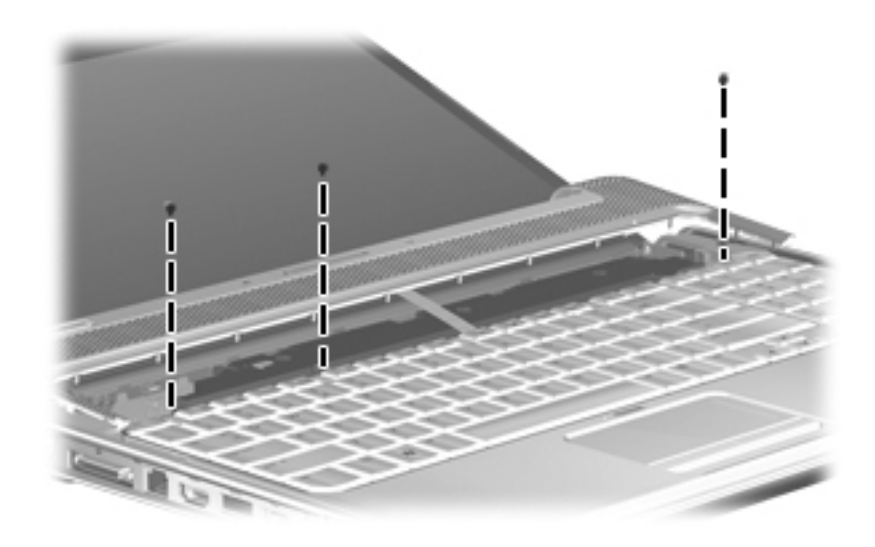

- 7. Lift the rear edge  $\bullet$  of the keyboard.
- 8. Slide the keyboard  $\bullet$  back until the keyboard connector on the system board is accessible.

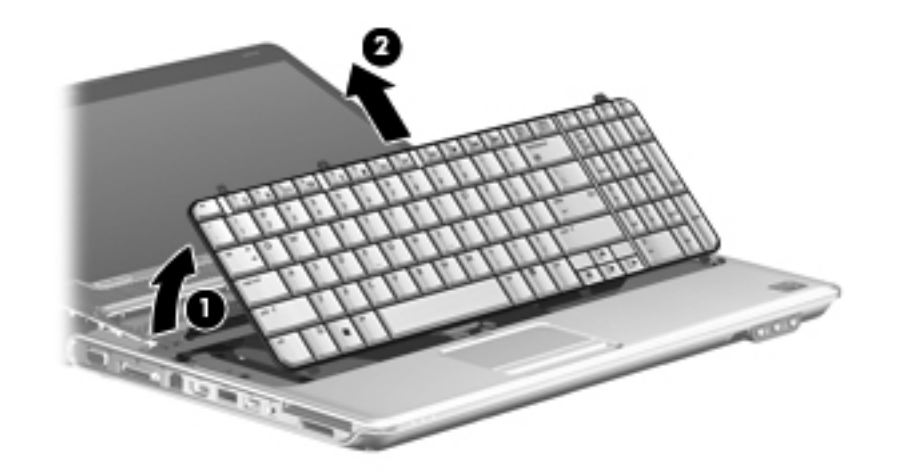

9. Release the zero insertion force (ZIF) connector  $\bullet$  to which the keyboard cable is connected and disconnect the cable <sup>o</sup> from the system board.

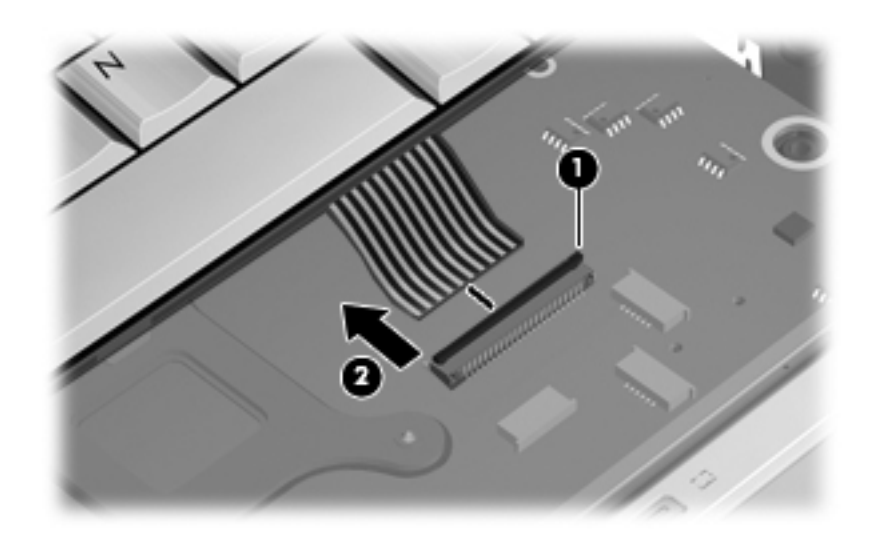

10. Remove the keyboard.

- 11. Disconnect the LED board cable  $\bullet$  from the low insertion force (LIF) connector on the system board.
- 12. Disconnect the power button board cable  $\bullet$  from the LIF connector on the system board.

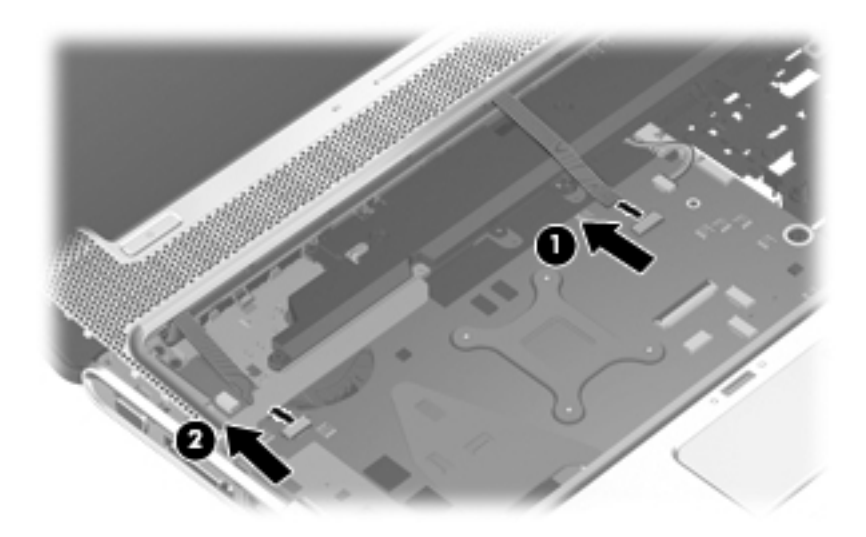

13. Remove the switch cover.

Reverse this procedure to install the switch cover and keyboard.

### <span id="page-60-0"></span>**Power button board**

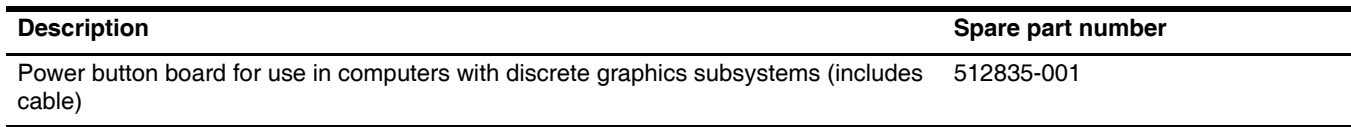

Before removing the power button board, follow these steps:

- 1. Shut down the computer. If you are unsure whether the computer is off or in Hibernation, turn the computer on, and then shut it down through the operating system.
- 2. Disconnect all external devices connected to the computer.
- 3. Disconnect the power from the computer by first unplugging the power cord from the AC outlet and then unplugging the AC adapter from the computer.
- 4. Remove the battery (see ["Battery" on page 4-6\)](#page-44-0).
- 5. Remove the switch cover and keyboard (see ["Switch cover and keyboard" on page 4-18\)](#page-56-0).

Remove the power button board:

- 1. Turn the switch cover upside down with the front toward you.
- 2. Remove the Phillips PM2.5 $\times$ 4.0 screw  $\bullet$  that secures the power button board to the switch cover.
- 3. Remove the power button board  $\bullet$  and cable.

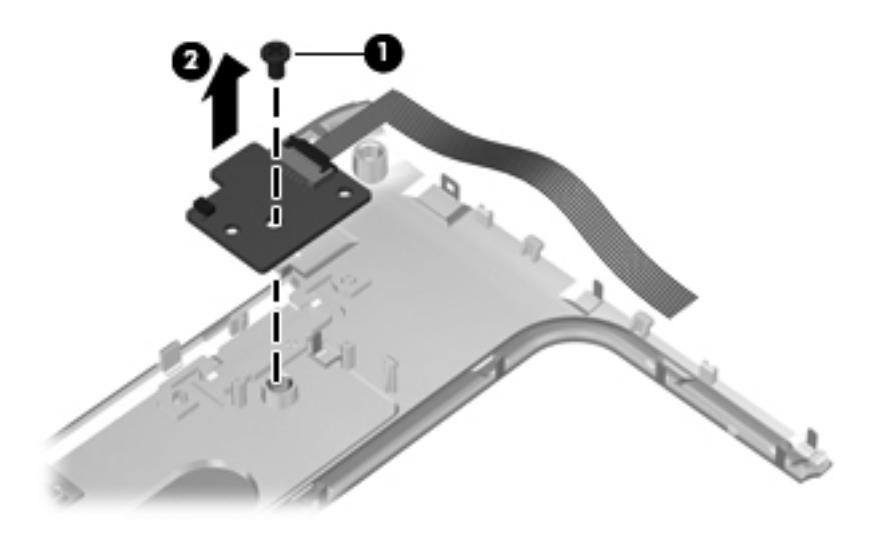

Reverse this procedure to install the power button board.

### <span id="page-61-0"></span>**Speaker assembly**

The Speaker assembly kit includes left and right speakers and cable.

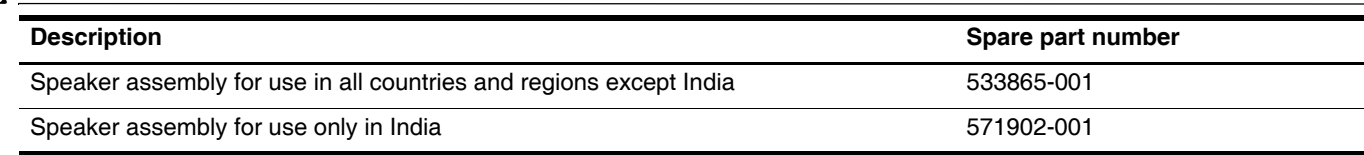

Before removing the speaker assembly, follow these steps:

- 1. Shut down the computer. If you are unsure whether the computer is off or in Hibernation, turn the computer on, and then shut it down through the operating system.
- 2. Disconnect all external devices connected to the computer.
- 3. Disconnect the power from the computer by first unplugging the power cord from the AC outlet and then unplugging the AC adapter from the computer.
- 4. Remove the battery (see ["Battery" on page 4-6\)](#page-44-0).
- 5. Remove the switch cover and keyboard (see ["Switch cover and keyboard" on page 4-18\)](#page-56-0).
- 6. Remove the power button board (see ["Power button board" on page 4-22](#page-60-0))

Remove the speaker assembly.

- 1. Position the computer with the keyboard facing up its front edge toward you.
- 2. Disconnect the speaker cable  $\bullet$  from the system board.
- 3. Remove the four Phillips PM2.0x4.0 screws  $\bullet$  that secure the speaker assembly.
- 4. Remove the Phillips  $PM2.5x7.0$  screw  $\odot$  that secures the center of the speaker assembly.

5. Remove the speaker assembly  $\Theta$ .

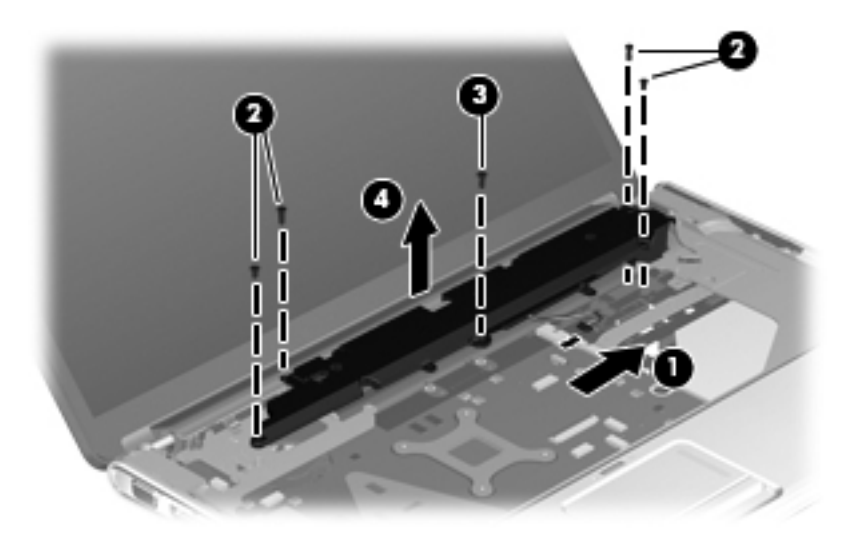

Reverse this procedure to install the speaker assembly.

### <span id="page-62-0"></span>**Display assembly**

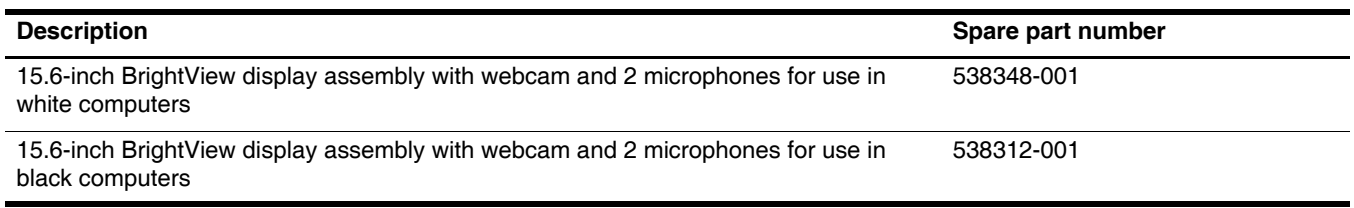

Before removing the display assembly, follow these steps:

- 1. Shut down the computer. If you are unsure whether the computer is off or in Hibernation, turn the computer on, and then shut it down through the operating system.
- 2. Disconnect all external devices connected to the computer.
- 3. Disconnect the power from the computer by first unplugging the power cord from the AC outlet and then unplugging the AC adapter from the computer.
- 4. Remove the battery (see ["Battery" on page 4-6\)](#page-44-0).
- 5. Remove the wireless antenna cables from the WLAN module (see ["WLAN module" on page 4-16](#page-54-0)).
- 6. Remove the switch cover and keyboard (see ["Switch cover and keyboard" on page 4-18\)](#page-56-0).

Remove the display assembly:

- 1. Disconnect the display panel cable  $\bullet$  and the webcam/microphone cable  $\bullet$  from the system board.
- 2. Remove the WLAN antenna cables from the clips  $\bullet$  built into the top cover.

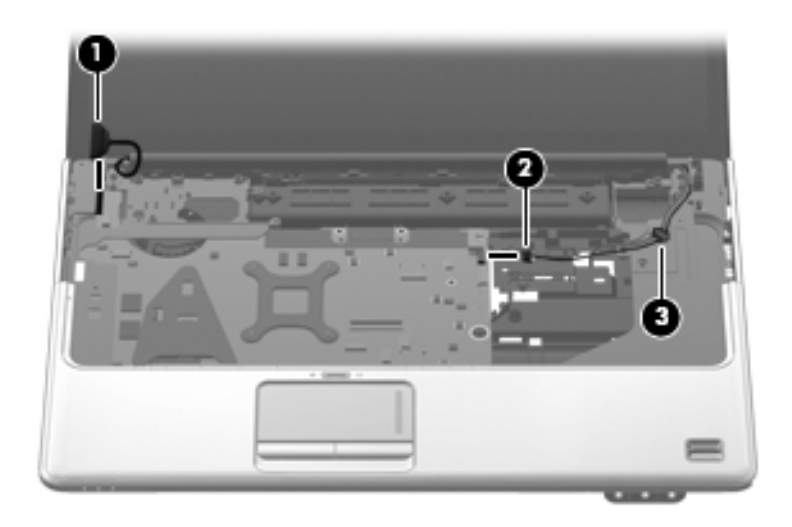

Ä**CAUTION:** Support the display assembly when removing the following screws. Failure to support the display assembly can result in damage to the display assembly and other computer components.

- 3. Remove the four Phillips PM2.5 $\times$ 6.5 screws  $\bullet$  that secure the display assembly to the computer.
- 4. Lift the display assembly  $\bullet$  straight up and remove it.

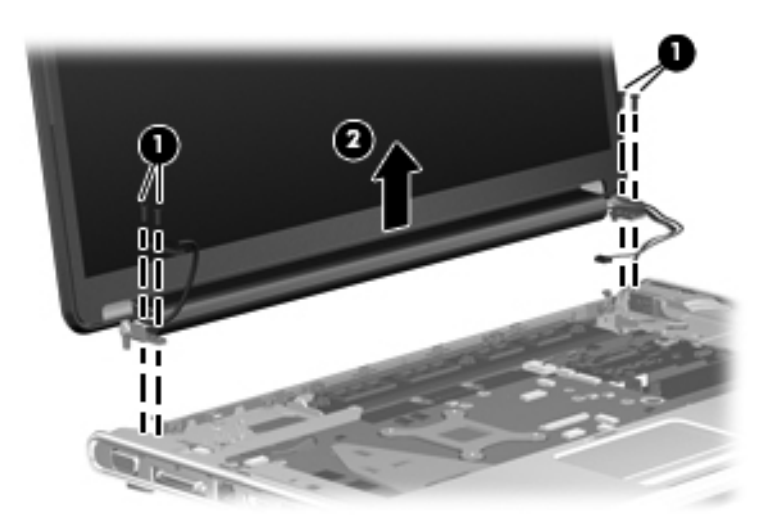

See ["Webcam/microphone module" on page 4-7](#page-45-0) for webcam/microphone module replacement instructions for computer models equipped with BrightView display assemblies.

- 5. Remove the two Phillips PM2.5 $\times$ 5.0 screws  $\bullet$  that secure the display hinge to the display panel.
- 6. Remove the display hinge  $\bullet$ . The display hinge is available in the Display Hinge Kit, spare part number 574556-001.

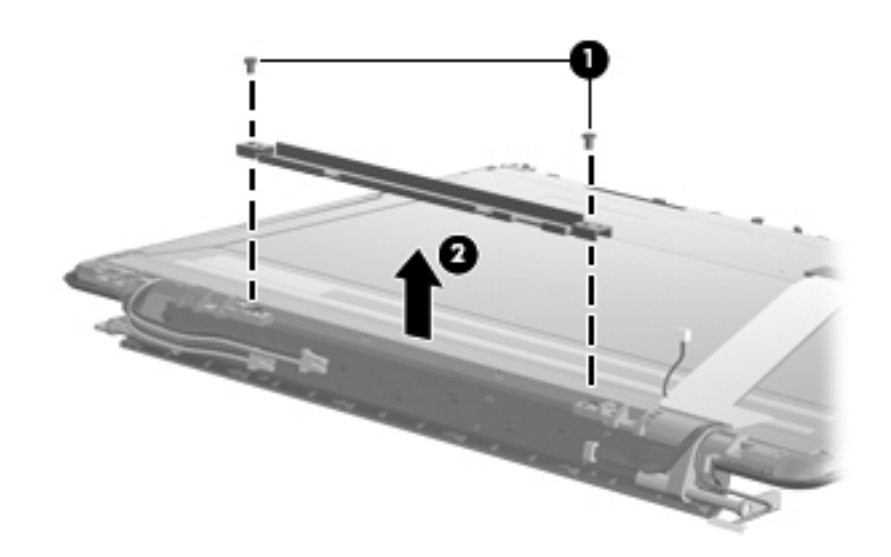

7. If it is necessary to replace the display bezel or any of the display assembly internal components, remove the following screw covers and screws: Two rubber screw covers on the display bezel bottom edge  $\bullet$ . Two Phillips PM2.5×6.5 screws <sup>2</sup>. The display rubber screw covers are included in the Display Rubber Kit, spare part number 512361-001.

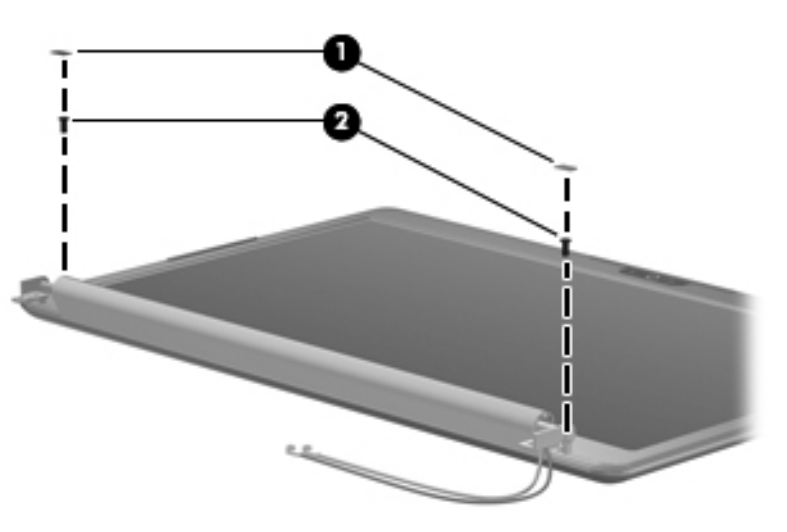

- 8. Flex the inside edges of the top edge  $\bullet$ , the left and right sides  $\bullet$ , and the bottom edge  $\bullet$  of the display bezel until the bezel disengages from the display enclosure.
- 9. Remove the display bezel  $\bullet$ . The display bezel is available using spare part number 512364-001.

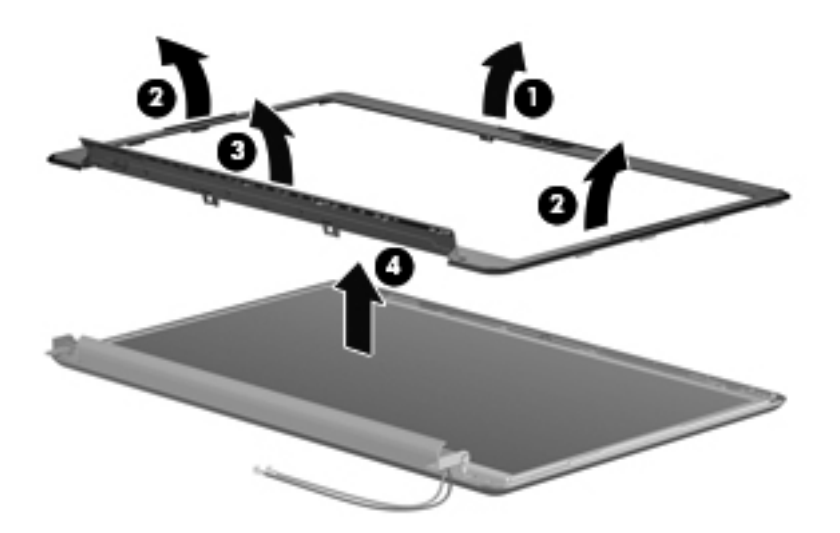

- 10. If it is necessary to replace the display inverter, release the display inverter  $\bullet$  as far from the display enclosure as the display panel cable and backlight cable allow.
- 11. Disconnect the display panel cable  $\bullet$  and the backlight cable  $\bullet$  from the display inverter.

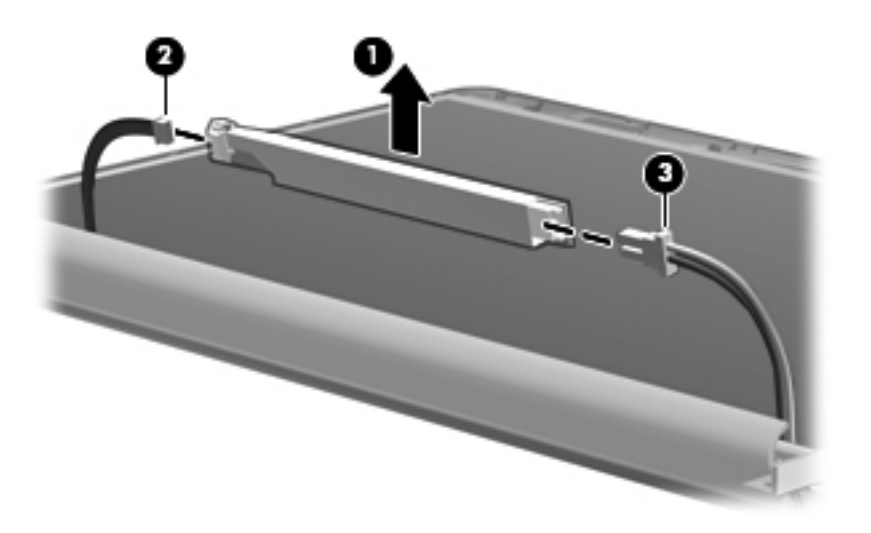

12. Remove the display inverter. The display inverter is available using spare part number 488317-001.

13. If it is necessary to replace the display panel, remove the two Phillips PM2.5×5.0 screws  $\bullet$  from the top corners and the six Phillips PM2.5×5.0 screws  $\bullet$  from the display hinges.

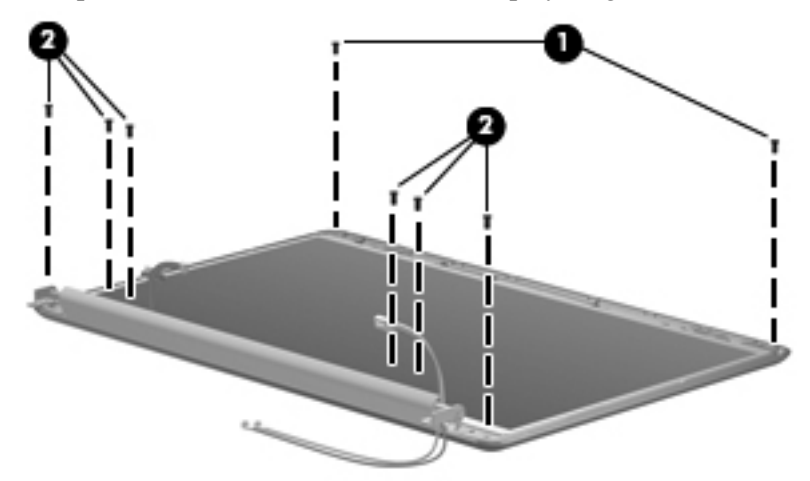

14. Flex the bottom  $\bullet$  of the display panel and release the display hinges. Disconnect the display LED cable  $\bullet$ from the display panel cable. Remove the display panel  $\odot$ . The display panel is available using spare part number 570095-001.

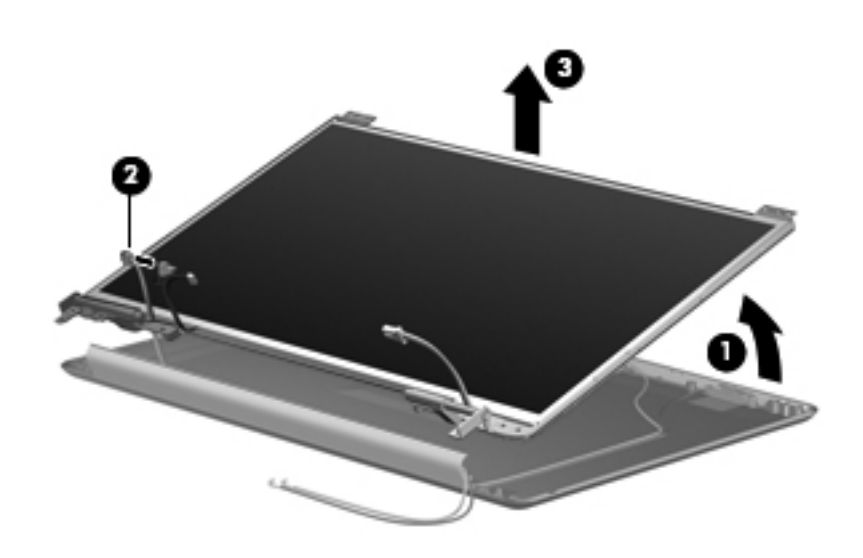

- 15. If it is necessary to replace the display hinges, remove the two Phillips PM2.0×3.0 screws  $\bullet$  that secure each display hinge to the display panel.
- 16. Remove the display hinges 2. The display hinges are available in the Display Hinge Kit, spare part number 574556-001. The display hinge screws are available in the Display Screw Kit, spare part number 512362-001.

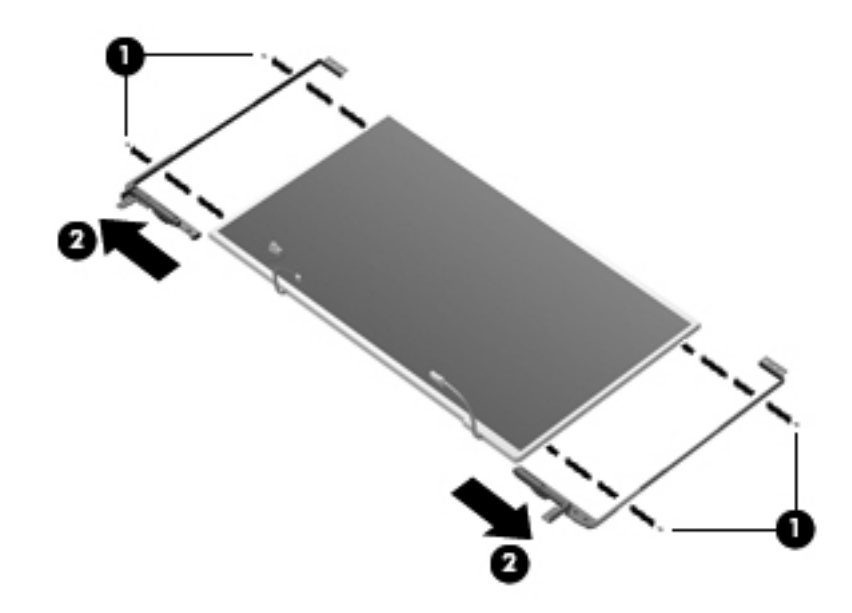

17. If it is necessary to remove the display panel cable, remove the adhesive plastic strip  $\bullet$  from the display panel cable, and disconnect the display panel cable from the top of the display panel  $\bullet$ . Remove the tape  $\bullet$  that secures the cable to the display panel. The display panel cable is available using spare part number 574554-001.

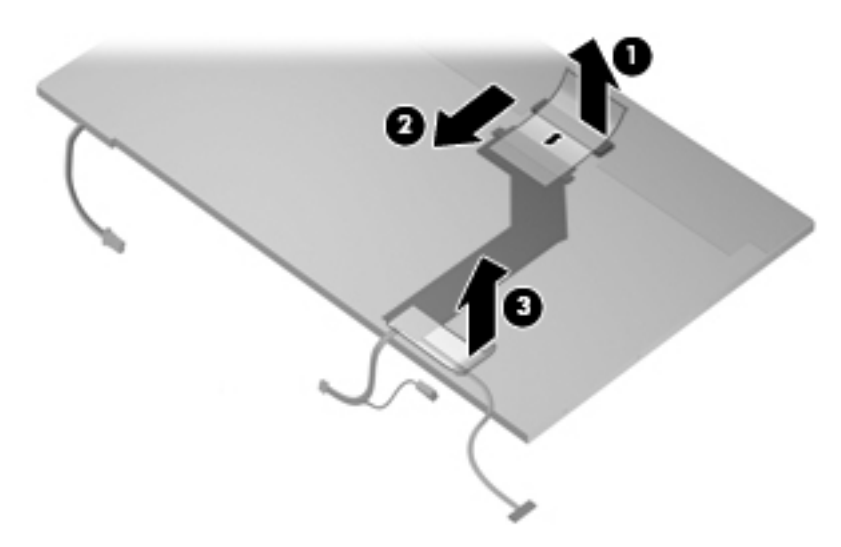

Reverse this procedure to reassemble and install the display assembly.

### **Top cover**

The top cover spare parts kit includes the following: speakers, TouchPad and cable, LED board and cable, and switch cover.

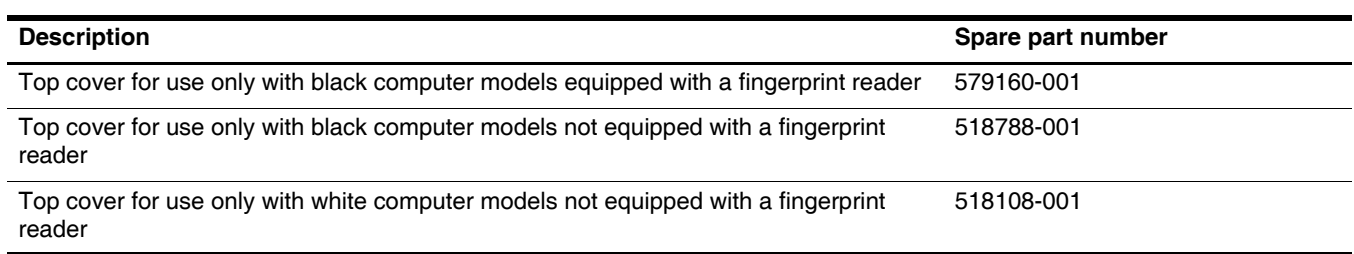

Before removing the top cover, follow these steps:

- 1. Shut down the computer. If you are unsure whether the computer is off or in Hibernation, turn the computer on, and then shut it down through the operating system.
- 2. Disconnect all external devices connected to the computer.
- 3. Disconnect the power from the computer by first unplugging the power cord from the AC outlet and then unplugging the AC adapter from the computer.
- 4. Remove the battery (see ["Battery" on page 4-6\)](#page-44-0).
- 5. Remove the following components:
	- a. Hard drive (see ["Hard drive" on page 4-14](#page-52-0))
	- b. Optical drive (see ["Optical drive" on page 4-9](#page-47-0))
	- c. Switch cover and keyboard (see ["Switch cover and keyboard" on page 4-18](#page-56-0))
	- d. Speaker assembly (see ["Speaker assembly" on page 4-23\)](#page-61-0)
	- e. Display assembly (see ["Display assembly" on page 4-24](#page-62-0))

Remove the top cover:

- 1. Turn the computer upside down, with the front toward you.
- 2. Remove the 9 Phillips 2.5 $\times$ 6.5 screws  $\bullet$  that secure the top cover to the bottom of the computer.
- 3. Remove the one Phillips PM2.5×7.0 screw  $\bullet$  that secures the top cover to the computer. This screw is in the battery bay.

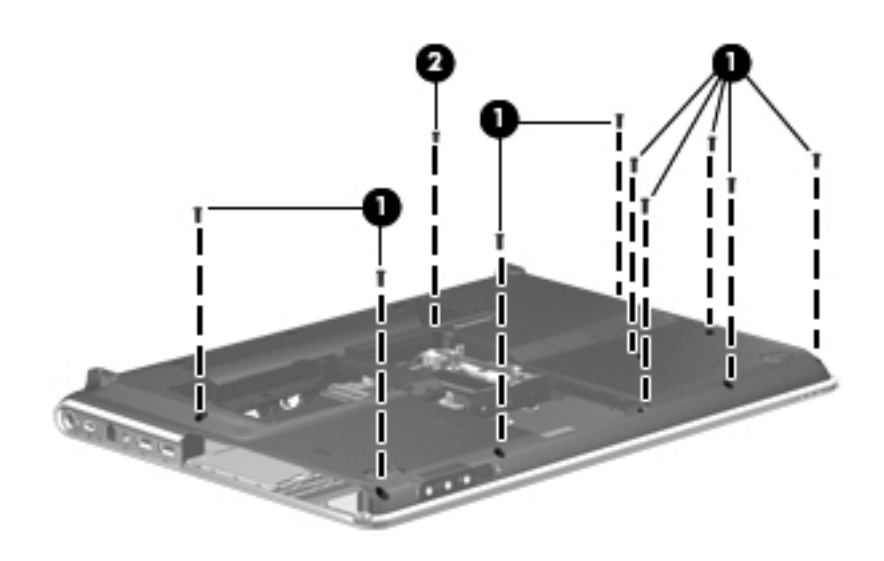

- 4. Turn the computer right-side up, with the front toward you.
- 5. Disconnect the following cables from the system board:
	- a. TouchPad cable  $\bullet$

✎On computer models equipped with a standard display assembly, this cable connects to a ZIF connector on the system board. On computer models equipped with a Flush Glass display assembly, this cable connects to a LIF connector on the system board.

#### b. Fingerprint reader board cable  $\bullet$

This cable connects to a LIF connector on the system board.

c. Speaker cable  $\bigcirc$ 

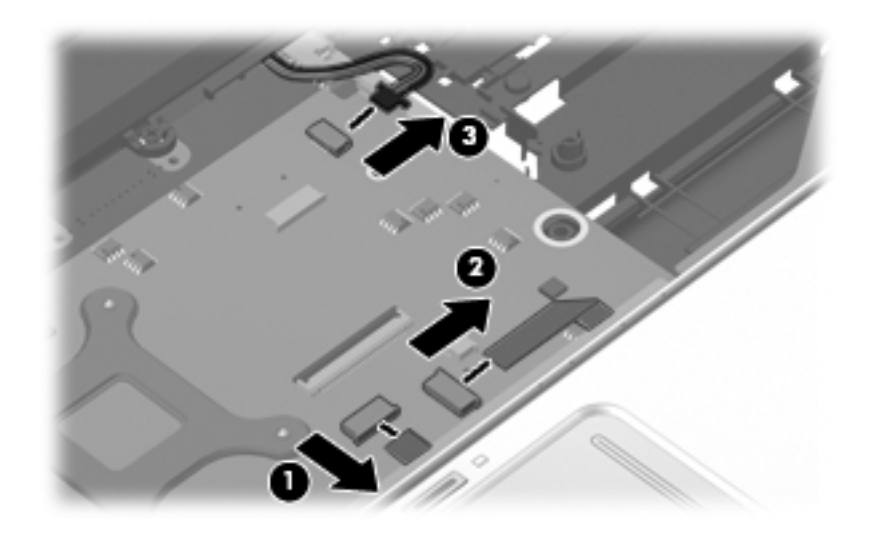

✎Step 6 applies only to computer models equipped with standard display assemblies.

- 6. Remove the four Phillips PM2.5×4.0 screws that secure the top cover to the computer.
- 7. Remove the Phillips PM2.5×7.0 screw that secures the top cover to the computer.

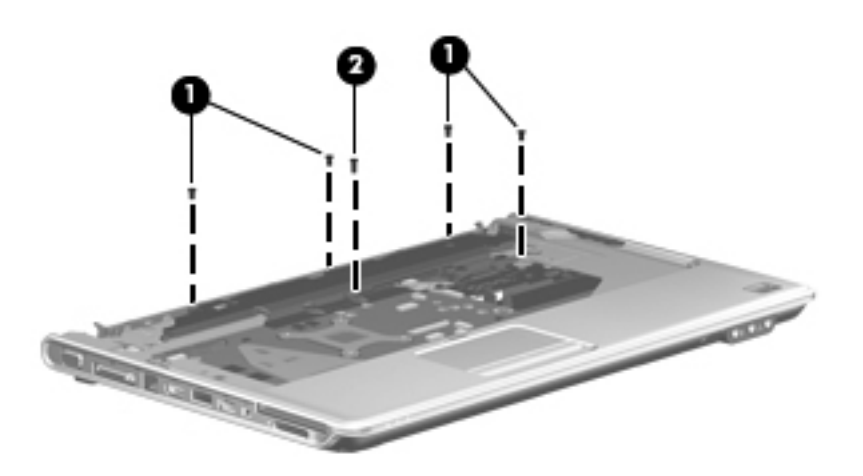

- 8. Lift the rear edge  $\bullet$  of the top cover until it rests at an angle.
- 9. Remove the top cover  $\bullet$  by lifting it straight up.

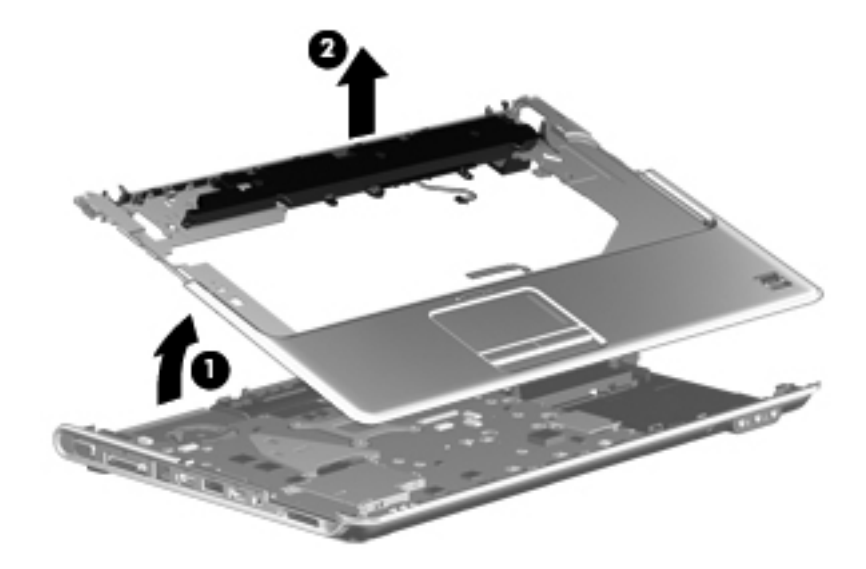

Reverse this procedure to install the top cover.

### **Bluetooth module**

✎The Bluetooth module spare part kit does not include a Bluetooth module cable. The Bluetooth module cable is available using spare part number 579161-001.

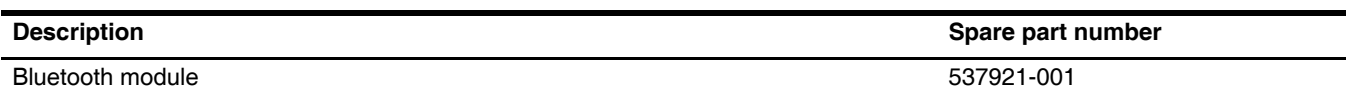

Before removing the Bluetooth module, follow these steps:

- 1. Shut down the computer. If you are unsure whether the computer is off or in Hibernation, turn the computer on, and then shut it down through the operating system.
- 2. Disconnect all external devices connected to the computer.
- 3. Disconnect the power from the computer by first unplugging the power cord from the AC outlet and then unplugging the AC adapter from the computer.
- 4. Remove the battery (see ["Battery" on page 4-6\)](#page-44-0).
- 5. Remove the switch cover and keyboard (see ["Switch cover and keyboard" on page 4-18\)](#page-56-0).

Remove the Bluetooth module:

- 1. Remove the Phillips PM2.0x3.0 screw  $\bullet$  that secures the Bluetooth module to the top cover.
- 2. Release the Bluetooth module  $\bullet$  as far from the top cover as the Bluetooth module cable allows.
- 3. Disconnect the Bluetooth module cable  $\bigcirc$  from the Bluetooth module.

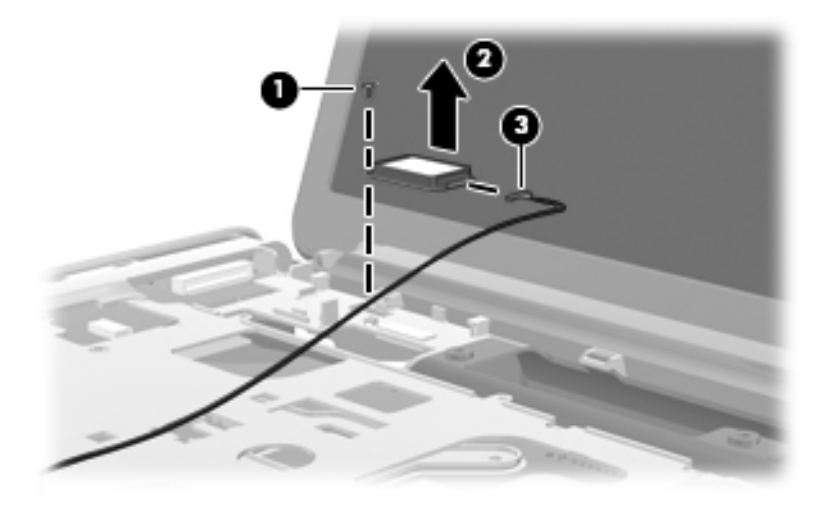

4. Remove the Bluetooth module.

Reverse this procedure to install the Bluetooth module.

#### **Modem module**

The modem module spare part kit does not include a modem module cable. The modem module cable is included in the Cable Kit, spare part number 512832-001.

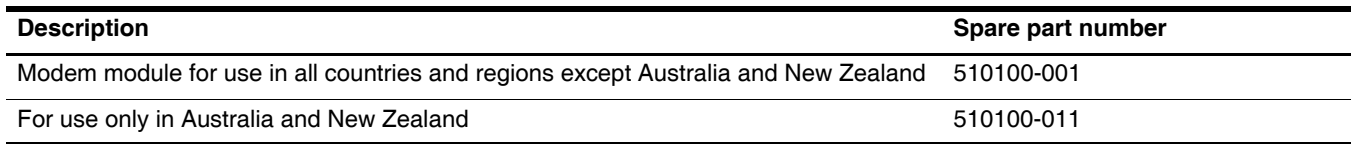

Before removing the modem module, follow these steps:

- 1. Shut down the computer. If you are unsure whether the computer is off or in Hibernation, turn the computer on, and then shut it down through the operating system.
- 2. Disconnect all external devices connected to the computer.
- 3. Disconnect the power from the computer by first unplugging the power cord from the AC outlet and then unplugging the AC adapter from the computer.
- 4. Remove the battery (see ["Battery" on page 4-6\)](#page-44-0).
- 5. Remove the following components:
	- a. Hard drive (see ["Hard drive" on page 4-14](#page-52-0))
	- b. Optical drive (see ["Optical drive" on page 4-9](#page-47-0))
	- c. Switch cover and keyboard (see ["Switch cover and keyboard" on page 4-18](#page-56-0))
	- d. Display assembly (see ["Display assembly" on page 4-24](#page-62-0))
	- e. TV tuner module (see ["TV tuner module" on page 4-12\)](#page-50-0)
f. Top cover (see ["Top cover" on page 4-30](#page-68-0))

Remove the modem module:

- 1. Disconnect the modem module cable  $\bullet$  from the modem module.
- 2. Remove the two Phillips PM2.5 $\times$ 3.0 screws  $\otimes$  that secure the modem module to the system board.
- 3. Lift the modem module  $\bullet$  straight up to disconnect it from the system board.

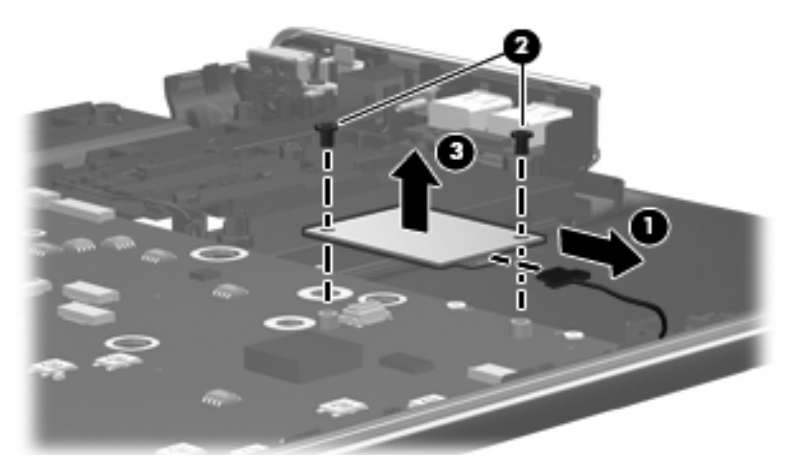

Reverse this procedure to install the modem module.

### **Audio/infrared board**

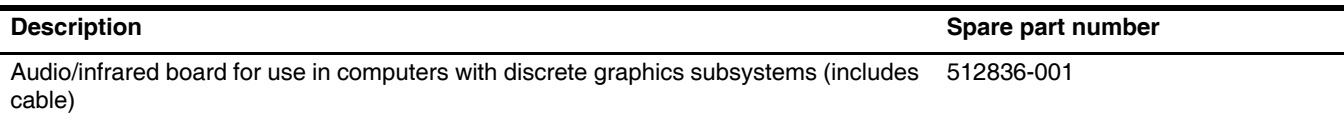

Before removing the audio/infrared board, follow these steps:

- 1. Shut down the computer. If you are unsure whether the computer is off or in Hibernation, turn the computer on, and then shut it down through the operating system.
- 2. Disconnect all external devices connected to the computer.
- 3. Disconnect the power from the computer by first unplugging the power cord from the AC outlet and then unplugging the AC adapter from the computer.
- 4. Remove the battery (see ["Battery" on page 4-6\)](#page-44-0).
- 5. Remove the following components:
	- a. Hard drive (see ["Hard drive" on page 4-14](#page-52-0))
	- b. Optical drive (see ["Optical drive" on page 4-9](#page-47-0))
	- c. Switch cover and keyboard (see ["Switch cover and keyboard" on page 4-18](#page-56-0))
	- d. Display assembly (see ["Display assembly" on page 4-24](#page-62-0))
	- e. Top cover (see ["Top cover" on page 4-30](#page-68-0))

Remove the audio/infrared board:

- 1. Disconnect the audio/infrared board cable  $\bullet$  from the LIF connector on the system board.
- 2. Remove the one Phillips PM2.5 $\times$ 3.0 screw  $\bullet$ .
- 3. Release the clip  $\Theta$  built into the base enclosure that secures the audio/infrared board.
- 4. Lift the audio/infrared board  $\bullet$  straight up to remove it from the base enclosure.

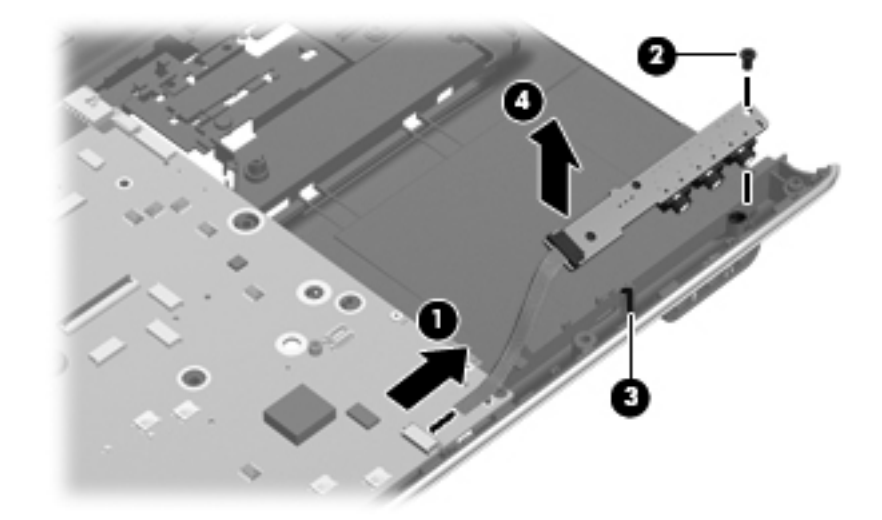

Reverse this procedure to install the audio/infrared board.

#### <span id="page-73-0"></span>**USB board**

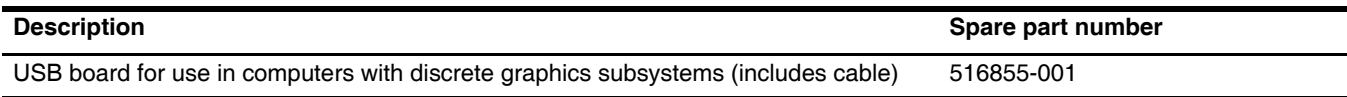

Before removing the USB board, follow these steps:

- 1. Shut down the computer. If you are unsure whether the computer is off or in Hibernation, turn the computer on, and then shut it down through the operating system.
- 2. Disconnect all external devices connected to the computer.
- 3. Disconnect the power from the computer by first unplugging the power cord from the AC outlet and then unplugging the AC adapter from the computer.
- 4. Remove the battery (see ["Battery" on page 4-6\)](#page-44-0).
- 5. Remove the following components:
	- a. Hard drive (see ["Hard drive" on page 4-14](#page-52-0))
	- b. Optical drive (see ["Optical drive" on page 4-9](#page-47-0))
	- c. Switch cover and keyboard (see ["Switch cover and keyboard" on page 4-18](#page-56-0))
	- d. Speaker assembly (see ["Speaker assembly" on page 4-23\)](#page-61-0)
	- e. Display assembly (see ["Display assembly" on page 4-24](#page-62-0))
	- f. Top cover (see ["Top cover" on page 4-30](#page-68-0))

Remove the USB board:

- 1. Disconnect the USB board cable  $\bullet$  from the LIF connector on the system board.
- 2. Remove the Phillips  $PM2.5\times6.5$  screw  $\odot$  that secures the USB board to the base enclosure.
- 3. Remove the USB board  $\bullet$  from the base enclosure.

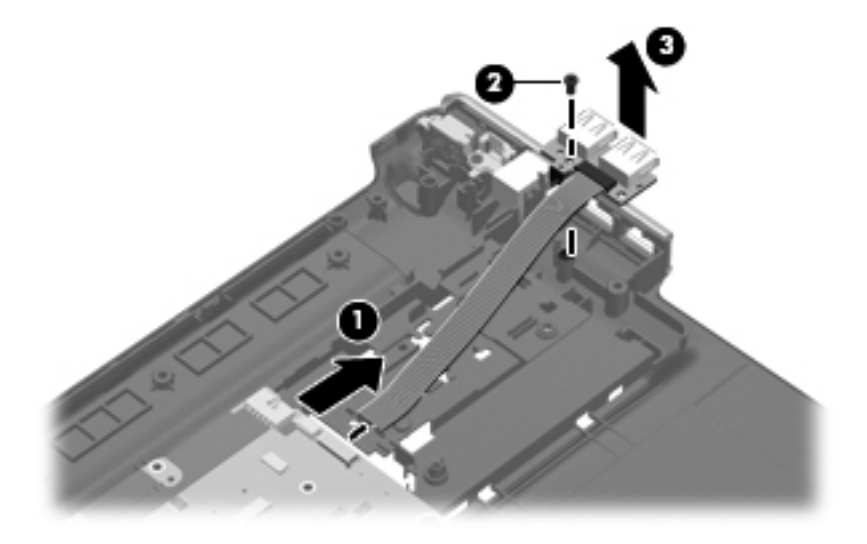

Reverse this procedure to install the USB board.

#### **Power connector cable**

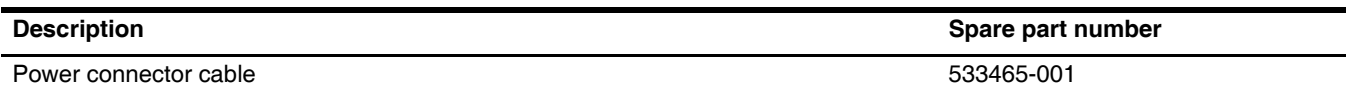

Before removing the power connector cable, follow these steps:

- 1. Shut down the computer. If you are unsure whether the computer is off or in Hibernation, turn the computer on, and then shut it down through the operating system.
- 2. Disconnect all external devices connected to the computer.
- 3. Disconnect the power from the computer by first unplugging the power cord from the AC outlet and then unplugging the AC adapter from the computer.
- 4. Remove the battery (see ["Battery" on page 4-6\)](#page-44-0).
- 5. Remove the following components:
	- a. Hard drive (see ["Hard drive" on page 4-14](#page-52-0))
	- b. Optical drive (see ["Optical drive" on page 4-9](#page-47-0))
	- c. Switch cover and keyboard (see ["Switch cover and keyboard" on page 4-18](#page-56-0))
	- d. Display assembly (see ["Display assembly" on page 4-24](#page-62-0))
	- e. Top cover (see ["Top cover" on page 4-30](#page-68-0)).
	- f. USB board (see ["USB board" on page 4-35\)](#page-73-0)
	- g. System board (see ["System board" on page 4-37\)](#page-75-0)

Remove the power connector cable:

- 1. Remove the power connector cable  $\bullet$  from the clips and routing channel built into the base enclosure.
- 2. Remove the Phillips PM2.5×6.5 screw  $\bullet$  that secures the power connector and bracket to the base enclosure.
- 3. Remove the power connector bracket  $\bullet$  by pulling it straight up  $\bullet$ .

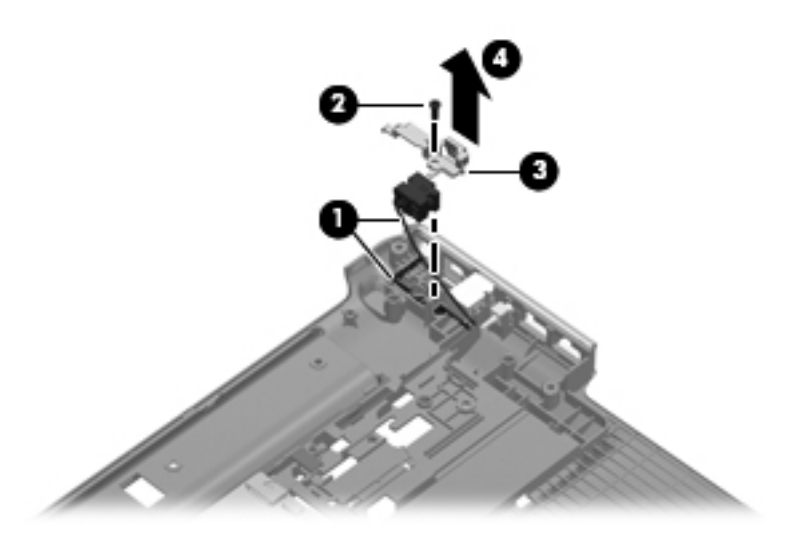

Reverse this procedure to install the power connector cable.

#### <span id="page-75-0"></span>**System board**

✎The system board spare part kit includes replacement thermal material.

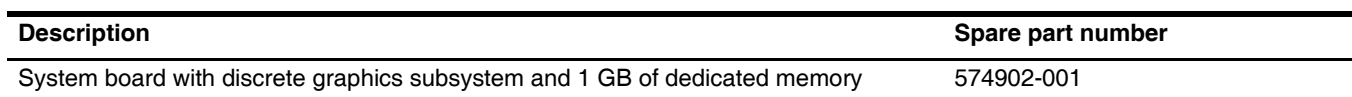

Before removing the system board, follow these steps:

- 1. Shut down the computer. If you are unsure whether the computer is off or in Hibernation, turn the computer on, and then shut it down through the operating system.
- 2. Disconnect all external devices connected to the computer.
- 3. Disconnect the power from the computer by first unplugging the power cord from the AC outlet and then unplugging the AC adapter from the computer.
- 4. Remove the battery (see ["Battery" on page 4-6\)](#page-44-0).
- 5. Remove the following components:
	- a. Hard drive (see ["Hard drive" on page 4-14](#page-52-0))
	- b. Optical drive (see ["Optical drive" on page 4-9](#page-47-0))
	- c. Switch cover and keyboard (see ["Switch cover and keyboard" on page 4-18](#page-56-0))
	- d. Display assembly (see ["Display assembly" on page 4-24](#page-62-0))
	- e. Top cover (see ["Top cover" on page 4-30](#page-68-0))

When replacing the system board, be sure that the following additional components are removed from the defective system board and installed on the replacement system board:

- TV tuner module (see ["TV tuner module" on page 4-12](#page-50-0))
- RTC battery (see ["RTC battery" on page 4-13](#page-51-0))
- Memory module (see ["Memory module" on page 4-10](#page-48-0))
- WLAN module (see ["WLAN module" on page 4-16](#page-54-0))
- Modem module (see ["Modem module" on page 4-33\)](#page-71-0)
- Fan/heat sink assembly (see ["Fan/heat sink assembly" on page 4-40](#page-78-0))
- Processor (see ["Processor" on page 4-42](#page-80-0))

Remove the system board:

- 1. Disconnect the modem module cable  $\bullet$  from the modem module.
- 2. Disconnect the following cables from the system board:
	- 2 Audio/infrared board cable

✎The audio/infrared board cable connects to a LIF connector on the system board.

#### <sup>3</sup> USB board cable

✎The USB board cable connects to a LIF connector on the system board.

#### $\bullet$  Power connector cable

The power connector cable splits into two cables near the system board. One cable plugs into a connector on the system board. top of the system board. The other cable plugs into a connector on the bottom of the system board.

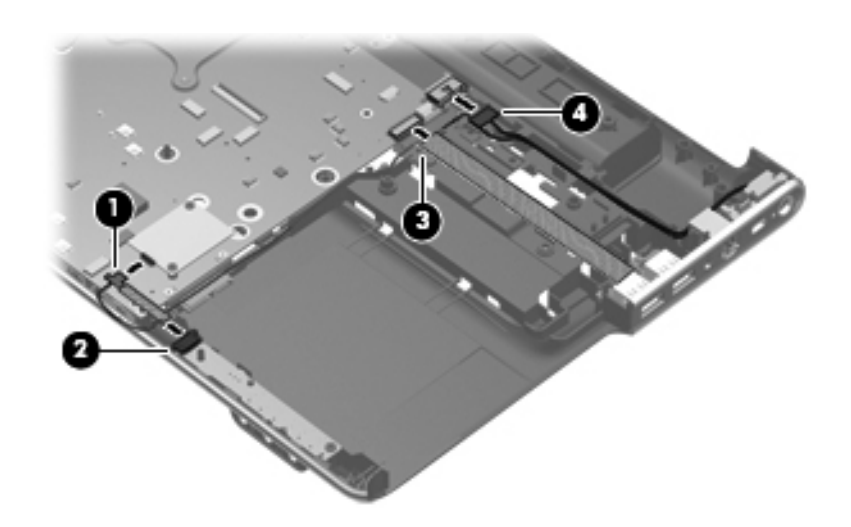

- 3. Remove the Phillips PM2.5 $\times$ 6.5 screw  $\bullet$  that secures the system board to the base enclosure.
- 4. Lift up on the right side of the system board until it is at approximately a 45-degree angle  $\bullet$ .
- 5. Remove the system board by sliding it to the right out of the base enclosure  $\bullet$ .

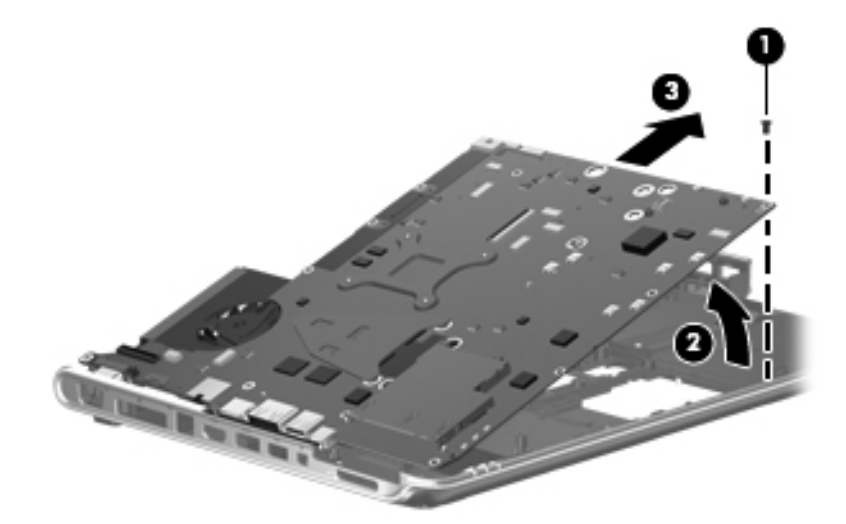

Reverse this procedure to install the system board.

#### **Modem module cable**

✎The modem module cable is available in the Cable Kit, spare part number 512832-001. The modem module cable includes the RJ-11 jack.

Before removing the modem module cable, follow these steps:

- 1. Shut down the computer. If you are unsure whether the computer is off or in Hibernation, turn the computer on, and then shut it down through the operating system.
- 2. Disconnect all external devices connected to the computer.
- 3. Disconnect the power from the computer by first unplugging the power cord from the AC outlet and then unplugging the AC adapter from the computer.
- 4. Remove the battery (see ["Battery" on page 4-6\)](#page-44-0).
- 5. Remove the following components:
	- a. Hard drive (see ["Hard drive" on page 4-14](#page-52-0))
	- b. Optical drive (see ["Optical drive" on page 4-9](#page-47-0))
	- c. Switch cover and keyboard (see ["Switch cover and keyboard" on page 4-18](#page-56-0))
	- d. Display assembly (see ["Display assembly" on page 4-24](#page-62-0))
	- e. Top cover (see ["Top cover" on page 4-30](#page-68-0)).
	- f. USB board (see ["USB board" on page 4-35\)](#page-73-0)
	- g. System board (see ["System board" on page 4-37\)](#page-75-0)

Remove the modem module cable:

- 1. Release the cable from the clips  $\bullet$  built into the base enclosure.
- 2. Remove the RJ-11 jack  $\bullet$  from the clip built into the base enclosure.
- 3. Remove the cable assembly from the base enclosure  $\bullet$ .

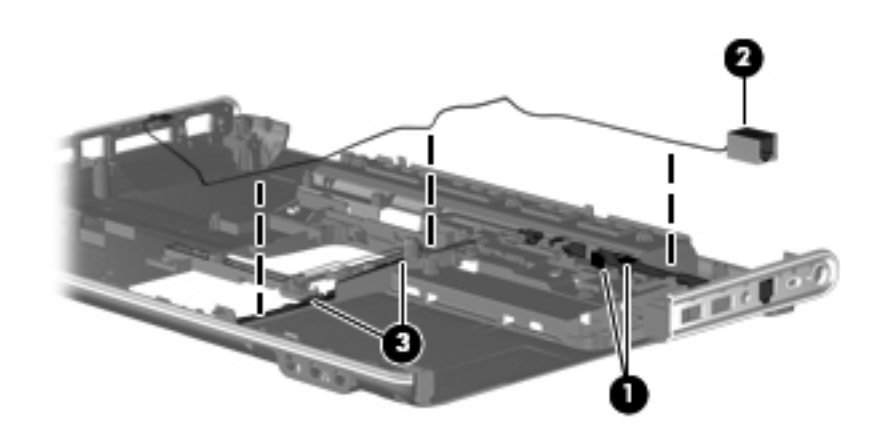

Reverse this procedure to install the modem module cable.

### <span id="page-78-0"></span>**Fan/heat sink assembly**

The fan/heat sink assembly spare kit includes replacement thermal material.

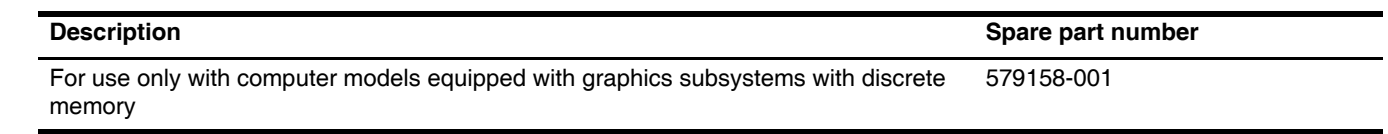

✎To properly ventilate the computer, allow at least a 7.6-cm (3-inch) clearance on the right side and rear panel of the computer. The computer uses an electric fan for ventilation. The fan is controlled by a temperature sensor and is designed to turn on automatically when high temperature conditions exist. These conditions are affected by high external temperatures, system power consumption, power management/battery conservation configurations, battery fast charging, and software requirements. Exhaust air is displaced through the ventilation grill located on the left side of the computer.

Before removing the heat sink, follow these steps:

- 1. Shut down the computer. If you are unsure whether the computer is off or in Hibernation, turn the computer on, and then shut it down through the operating system.
- 2. Disconnect all external devices connected to the computer.
- 3. Disconnect the power from the computer by first unplugging the power cord from the AC outlet and then unplugging the AC adapter from the computer.
- 4. Remove the battery (see ["Battery" on page 4-6\)](#page-44-0).
- 5. Remove the following components:
	- a. Hard drive (see ["Hard drive" on page 4-14](#page-52-0))
	- b. Optical drive (see ["Optical drive" on page 4-9](#page-47-0))
	- c. Switch cover and keyboard (see ["Switch cover and keyboard" on page 4-18](#page-56-0))
	- d. Display assembly (see ["Display assembly" on page 4-24](#page-62-0))
	- e. Top cover (see ["Top cover" on page 4-30](#page-68-0))
	- f. USB board (see ["USB board" on page 4-35\)](#page-73-0)
	- g. System board (see ["System board" on page 4-37\)](#page-75-0)

Remove the fan/heat sink assembly:

- 1. Turn the system board upside down, with the expansion port and external monitor port toward you.
- 2. Disconnect the fan cable  $\bullet$  from the system board.
- 3. Loosen the seven Phillips captive screws  $\Theta$  through  $\Theta$  that secure the fan/heat sink assembly to the system board.
- 4. Remove the fan/heat sink assembly  $\bullet$ .

Due to the adhesive quality of the thermal material located between the fan/heat sink assembly and system board components, it may be necessary to move the fan/heat sink assembly from side to side to detach the assembly.

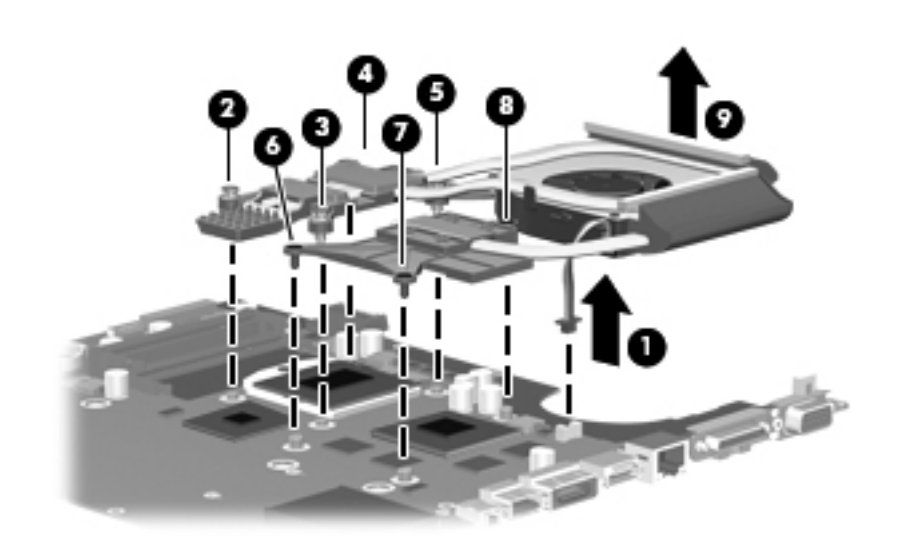

The thermal material must be thoroughly cleaned from the surfaces of the fan/heat sink assembly and the system board each time the fan/heat sink assembly is removed. The numbers on the drawing identify the section of the heat sink assembly that services its correcsponding components on the system board. Thermal paste is used on the processor's power choke and transistor  $\bullet$ , the processor  $\bullet$ , the PCH  $\bullet$ , the graphics processing unit (GPU)  $\bullet$ , and the video random access memory (VRAM)  $\bullet$  and  $\bullet$ . Thermal pads are used on all of the corresponding components on the fan/heat sink assembly. Replacement thermal material is included with all fan/heat sink assembly, system board, and processor spare part kits.

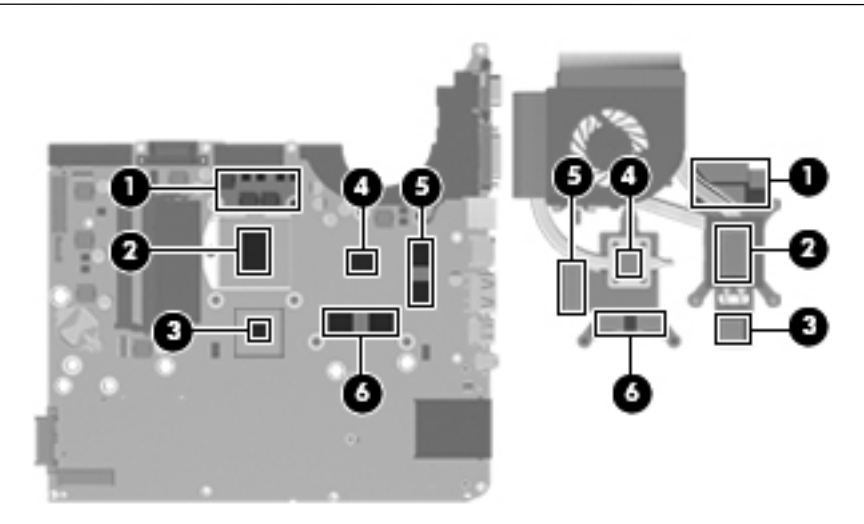

Reverse this procedure to install the fan/heat sink assembly.

#### <span id="page-80-0"></span>**Processor**

The processor spare part kit includes replacement thermal material.

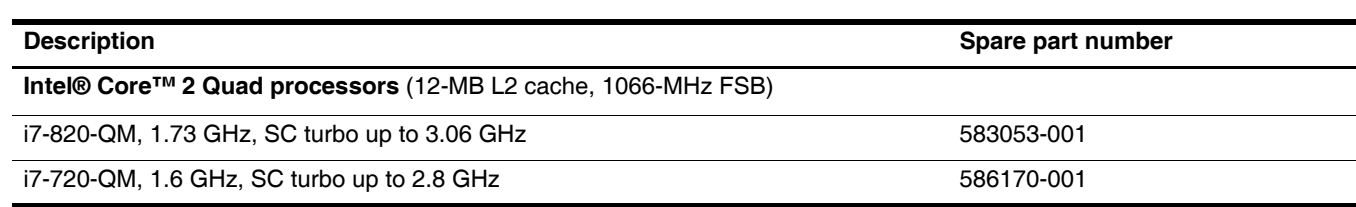

Before removing the processor, follow these steps:

- 1. Shut down the computer. If you are unsure whether the computer is off or in Hibernation, turn the computer on, and then shut it down through the operating system.
- 2. Disconnect all external devices connected to the computer.
- 3. Disconnect the power from the computer by first unplugging the power cord from the AC outlet and then unplugging the AC adapter from the computer.
- 4. Remove the battery (see ["Battery" on page 4-6\)](#page-44-0)
- 5. Remove the following components:
	- a. Hard drive (see ["Hard drive" on page 4-14](#page-52-0))
	- b. Optical drive (see ["Optical drive" on page 4-9](#page-47-0))
	- c. Switch cover and keyboard (see ["Switch cover and keyboard" on page 4-18](#page-56-0))
	- d. Display assembly (see ["Display assembly" on page 4-24](#page-62-0))
	- e. Top cover (see ["Top cover" on page 4-30](#page-68-0))
	- f. USB board (see ["USB board" on page 4-35\)](#page-73-0)
	- g. System board (see ["System board" on page 4-37\)](#page-75-0)
	- h. Fan/heat sink assembly (see ["Fan/heat sink assembly" on page 4-40\)](#page-78-0)

Remove the processor:

- 1. Use a flat-bladed screwdriver to turn the processor locking screw  $\bullet$  one-half turn counterclockwise until you hear a click.
- 2. Lift the processor  $\bullet$  straight up and remove it.

When you install the processor, the gold triangle  $\bullet$  on the processor must be aligned with the triangle icon  $\bullet$ embossed on the processor socket.

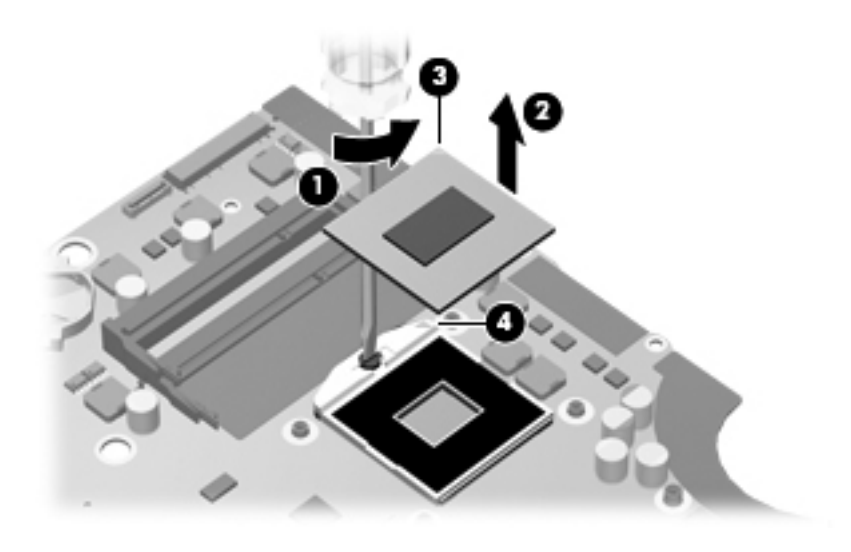

Reverse this procedure to install the processor.

Å**WARNING:** Only authorized technicians trained by HP must repair this equipment. All troubleshooting and repair procedures are detailed to allow repair at only the subassembly or module level. Because of the complexity of the individual boards and subassemblies, do not attempt to make repairs at the component level or modify any printed wiring board. Improper repairs can create a safety hazard. Any indication of component replacement or printed wiring board modification may void any warranty or exchange allowances.

### **Starting the Setup Utility**

The Setup Utility is a ROM-based information and customization utility that can be used even when your Windows® operating system is not working.

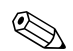

The fingerprint reader (select models only) cannot be used to access the Setup Utility.

The utility reports information about the computer and provides settings for startup, security, and other preferences.

To start the Setup Utility:

» Open the Setup Utility by turning on or restarting the computer. While the "Press the ESC key for Startup Menu" message is displayed in the lower-left corner of the screen, press **f10**.

 $-$  or  $-$ 

- 1. Open the Setup Utility by turning on or restarting the computer. While the "Press the ESC key for Startup Menu" message is displayed in the lower-left corner of the screen, press **esc**.
- 2. When the Startup Menu is displayed, press **f10**.

### **Using the Setup Utility**

#### **Changing the language of the Setup Utility**

The following procedure explains how to change the language of the Setup Utility. If the Setup Utility is not already running, begin at step 1. If the Setup Utility is already running, begin at step 2.

1. Open the Setup Utility by turning on or restarting the computer. While the "Press the ESC key for Startup Menu" message is displayed in the lower-left corner of the screen, press **f10**.

 $-$  or  $-$ 

Open the Setup Utility by turning on or restarting the computer. While the "Press the ESC key for Startup Menu" message is displayed in the lower-left corner of the screen, press **esc**. When the Startup Menu is displayed, press **f10**.

- 2. Use the arrow keys to select **System Configuration** > **Language**, and then press **enter**.
- 3. Use the arrow keys to select a language, and then press **enter**.
- 4. When a confirmation prompt with your language selected is displayed, press **enter**.

5. To save your change and exit the Setup Utility, use the arrow keys to select **Exit > Exit Saving Changes**, and then press **enter**.

Your change goes into effect immediately.

## **Navigating and selecting in the Setup Utility**

Because the Setup Utility is not Windows based, it does not support the TouchPad. Navigation and selection are by keystroke.

- To choose a menu or a menu item, use the arrow keys.
- To choose an item in a list or to toggle a field, for example an Enable/Disable field, use either the arrow keys or **f5** or **f6.**
- To select an item, press **enter**.
- To close a text box or return to the menu display, press **esc**.

To display additional navigation and selection information while the Setup Utility is open, press **f1**.

### **Displaying system information**

The following procedure explains how to display system information in the Setup Utility. If the Setup Utility is not open, begin at step 1. If the Setup Utility is open, begin at step 2.

1. Open the Setup Utility by turning on or restarting the computer. While the "Press the ESC key for Startup Menu" message is displayed in the lower-left corner of the screen, press **f10**.

 $-$  or  $-$ 

Open the Setup Utility by turning on or restarting the computer. While the "Press the ESC key from Startup Menu" message is displayed in the lower-left corner of the screen, press **esc**. When the Startup Menu is displayed, press **f10**.

- 2. Select the **Main** menu. System information such as the system time and date, and identification information about the computer is displayed.
- 3. To exit the Setup Utility without changing any settings, use the arrow keys to select **Exit > Exit Discarding Changes**, and then press **enter**.

### **Restoring default settings in the Setup Utility**

The following procedure explains how to restore the Setup Utility default settings. If the Setup Utility is not already running, begin at step 1. If the Setup Utility is already running, begin at step 2.

1. Open the Setup Utility by turning on or restarting the computer. While the "Press the ESC key for Startup Menu" message is displayed in the lower-left corner of the screen, press **f10**.

 $-$  or  $-$ 

Open the Setup Utility by turning on or restarting the computer. While the "Press the ESC key for Startup Menu" message is displayed in the lower-left corner of the screen, press **esc**. When the Startup Menu is displayed, press **f10**.

- 2. Use the arrow keys to select **Exit** > **Load Setup Defaults**, and then press **enter**.
- 3. When the Setup Confirmation is displayed, press **enter**.
- 4. To save your change and exit the Setup Utility, use the arrow keys to select **Exit** > **Exit Saving Changes**, and then press **enter**.

The Setup Utility default settings go into effect when the computer restarts.

✎Your password, security, and language settings are not changed when you restore the factory default settings.

### **Exiting the Setup Utility**

You can exit the Setup Utility with or without saving changes.

■ To exit the Setup Utility and save your changes from the current session:

If the Setup Utility menus are not visible, press **esc** to return to the menu display. Then use the arrow keys to select **Exit** > **Exit Saving Changes**, and then press **enter**.

■ To exit the Setup Utility without saving your changes from the current session:

If the Setup Utility menus are not visible, press **esc** to return to the menu display. Then use the arrow keys to select **Exit** > **Exit Discarding Changes**, and then press **enter**.

After either choice, the computer restarts in Windows.

### **Setup Utility menus**

The menu tables in this section provide an overview of Setup Utility options.

✎Some of the Setup Utility menu items listed in this chapter may not be supported by your computer.

#### **Main menu**

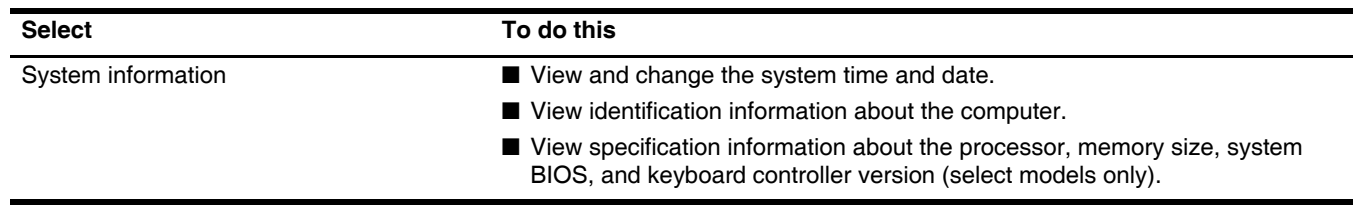

#### **Security menu**

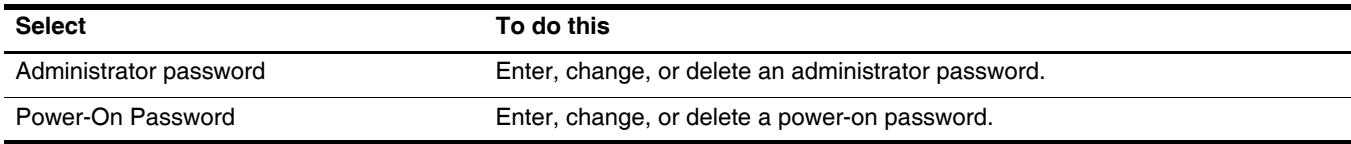

#### **System Configuration menu**

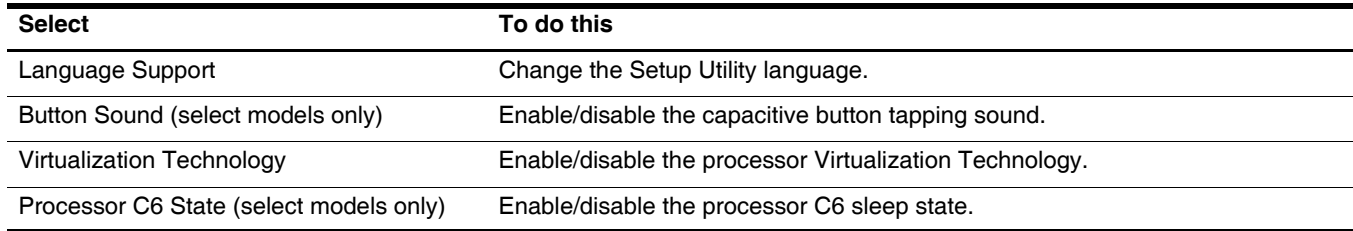

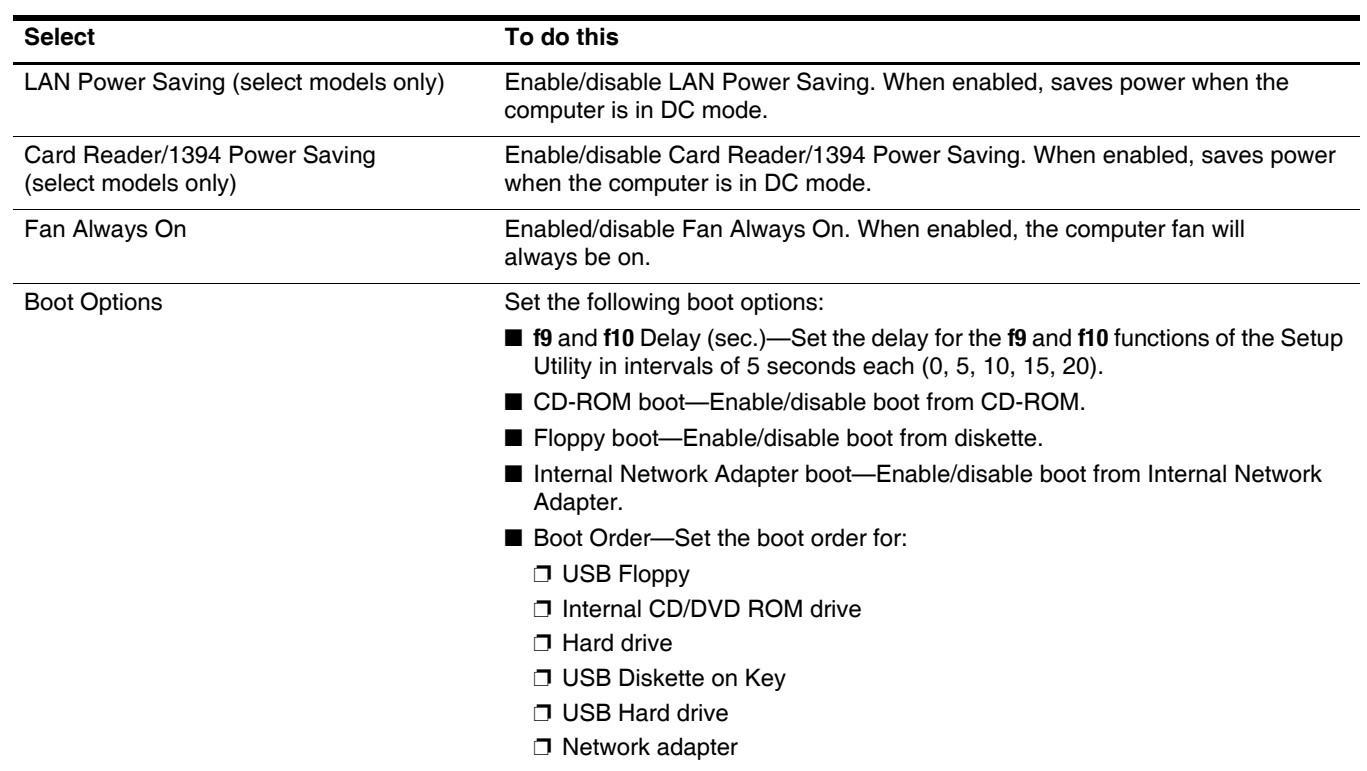

### **Diagnostics menu**

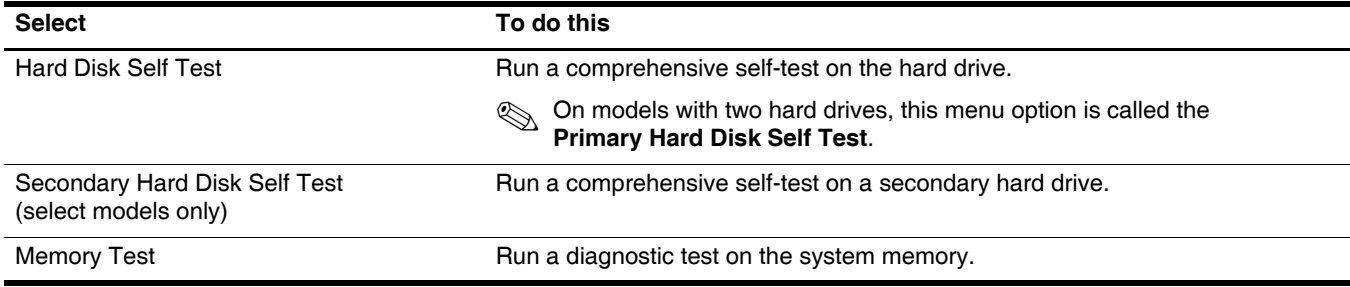

# **Computer specifications**

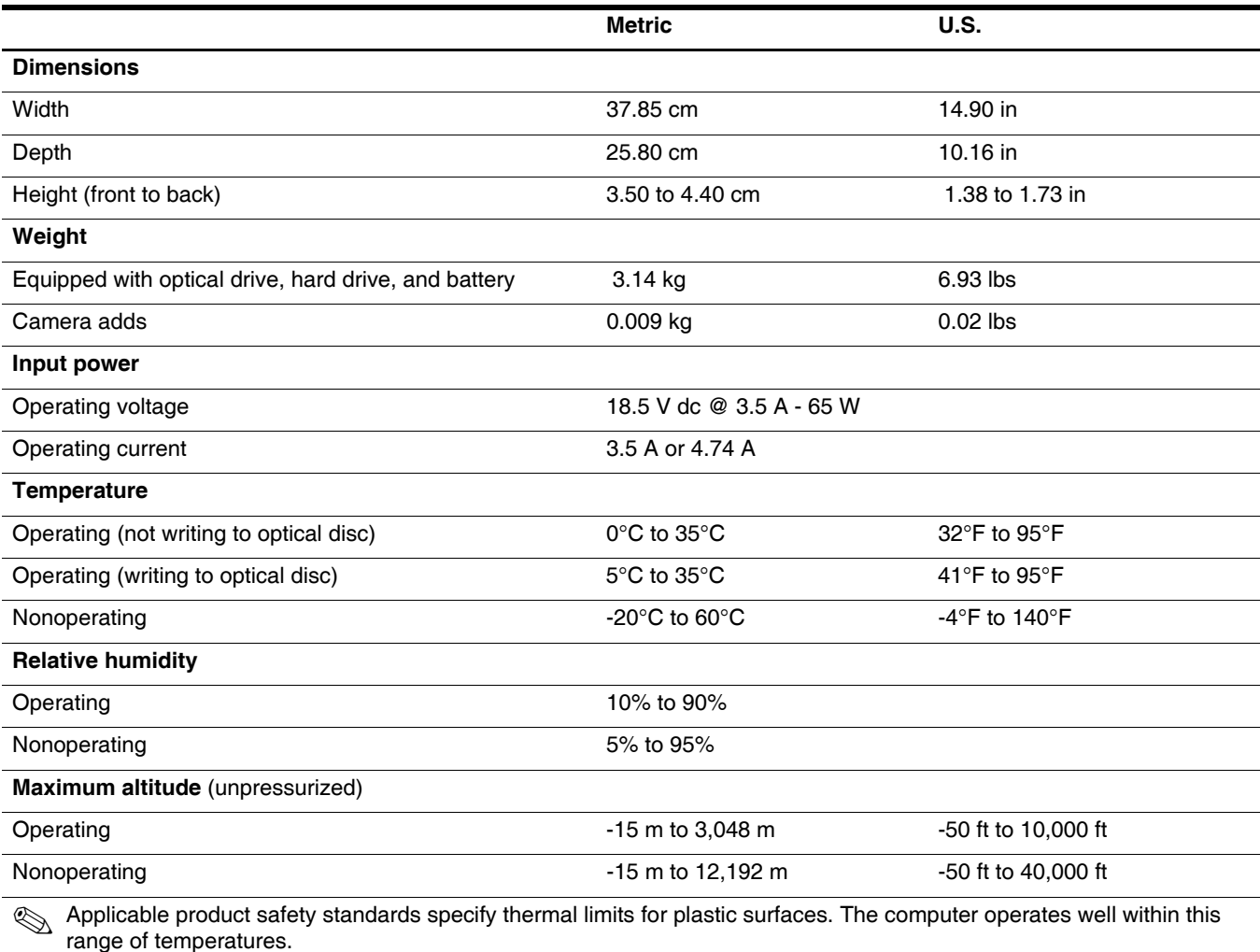

# **15.6-inch, HD BrightView display specifications**

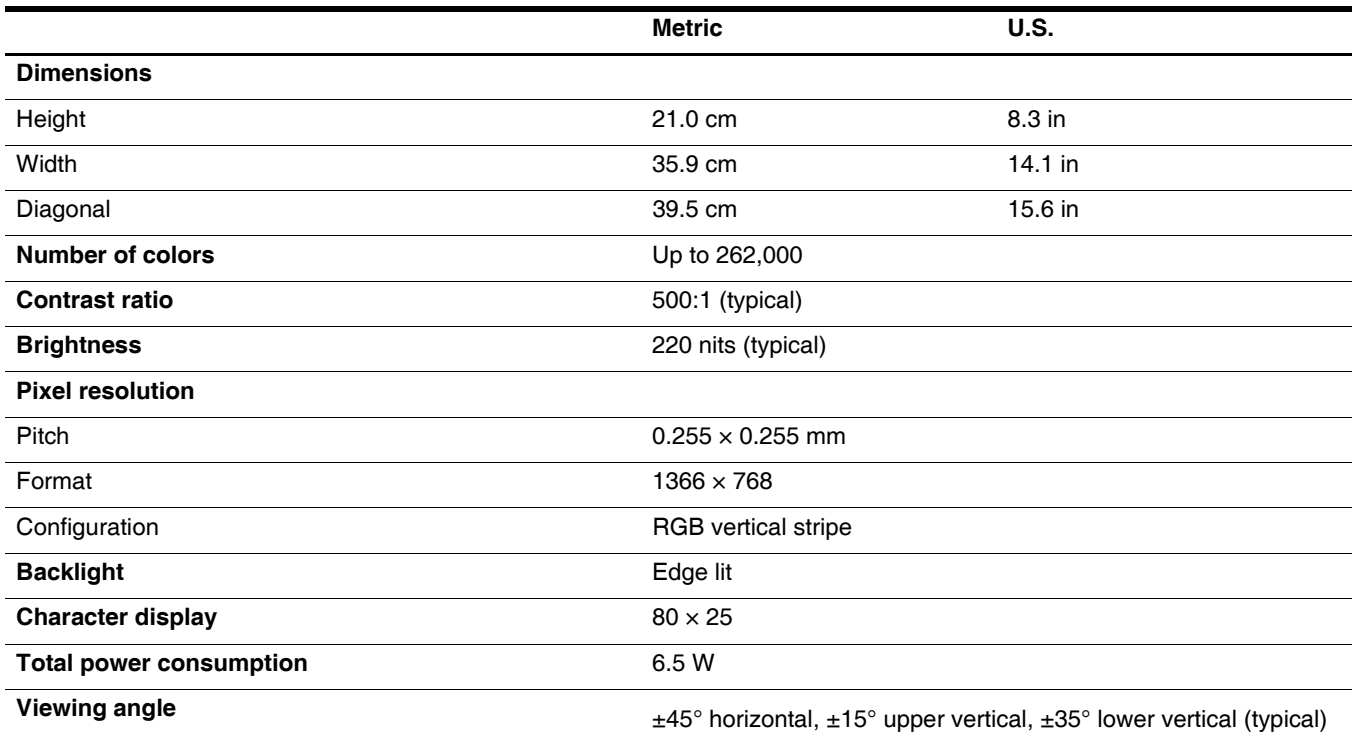

# **Hard drive specifications**

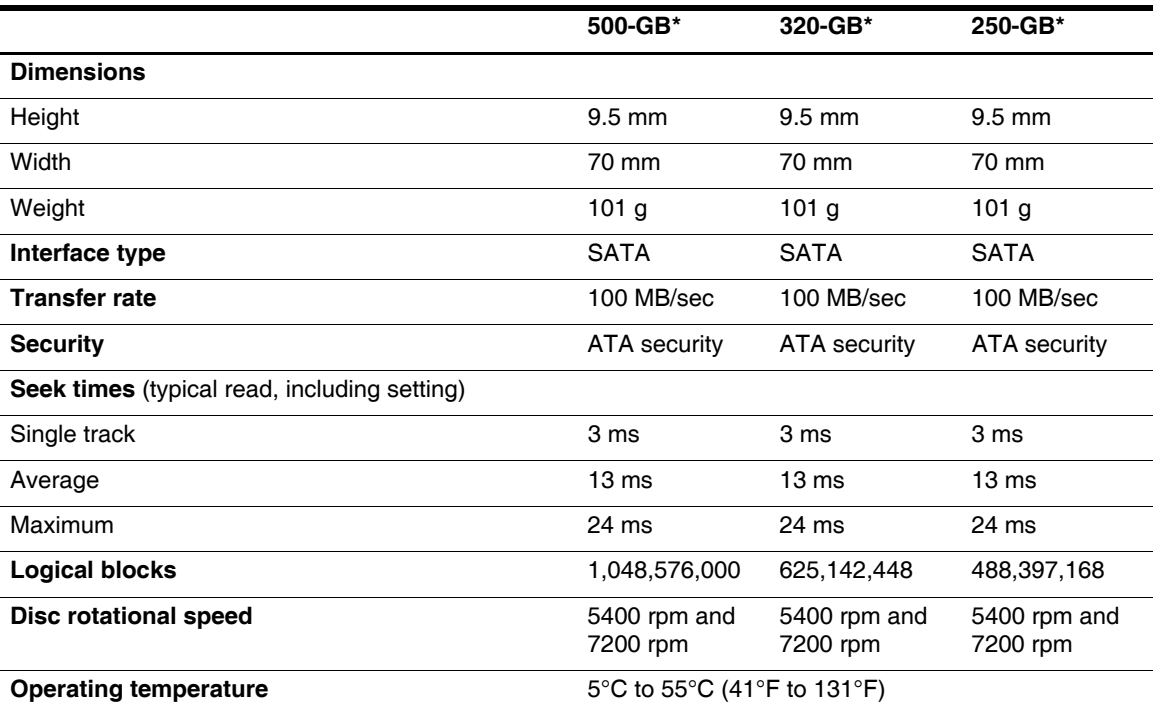

\*1 GB = 1 billion bytes when referring to hard drive storage capacity. Actual accessible capacity is less. Actual drive specifications may differ slightly.

**EX** Certain restrictions and exclusions apply. Contact technical support for details.

# **Blu-ray ROM DVD±R**/**RW SuperMulti DL Drive specification**

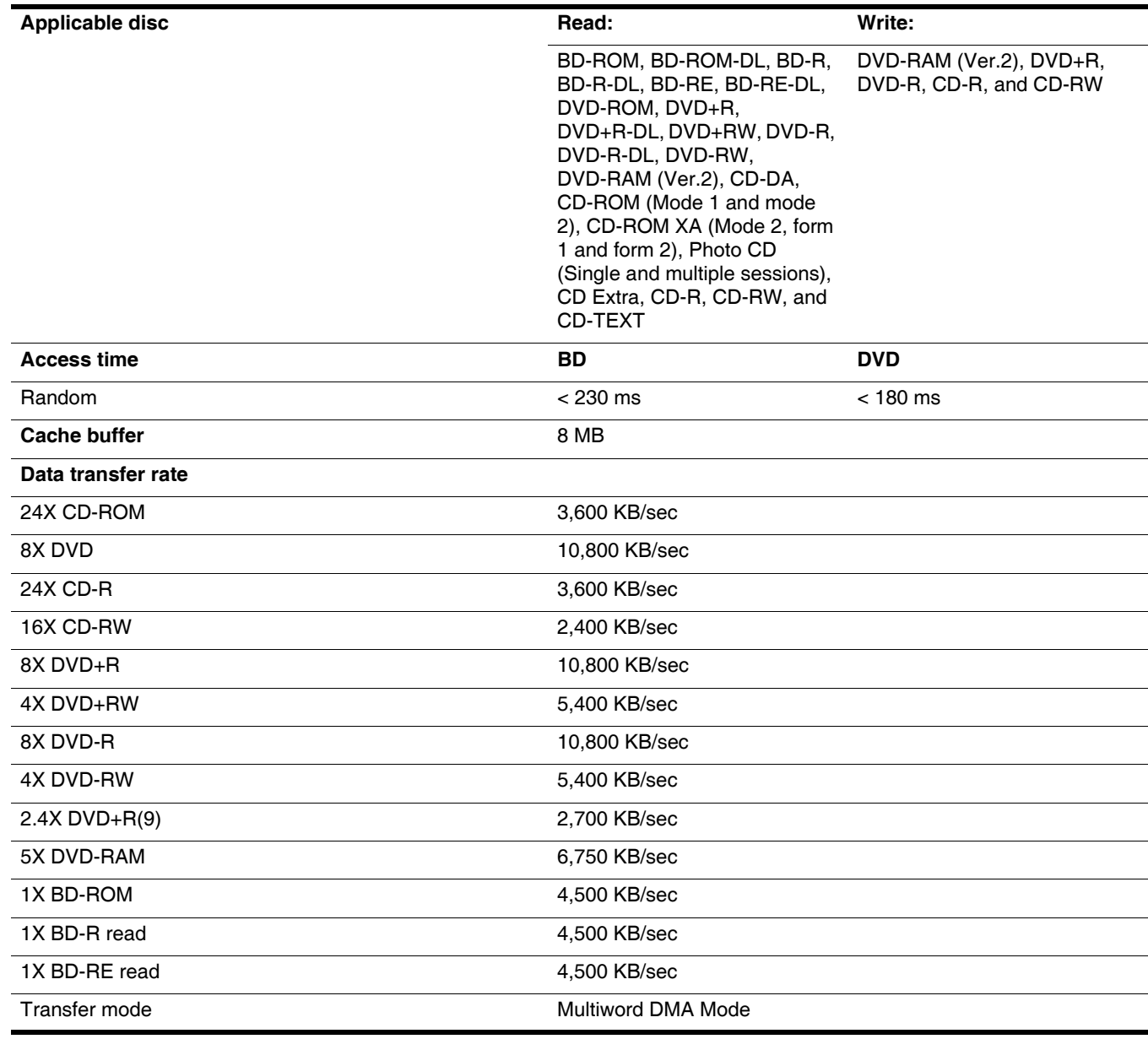

# **DVD±RW and CD-RW SuperMulti Double-Layer Combo Drive specifications**

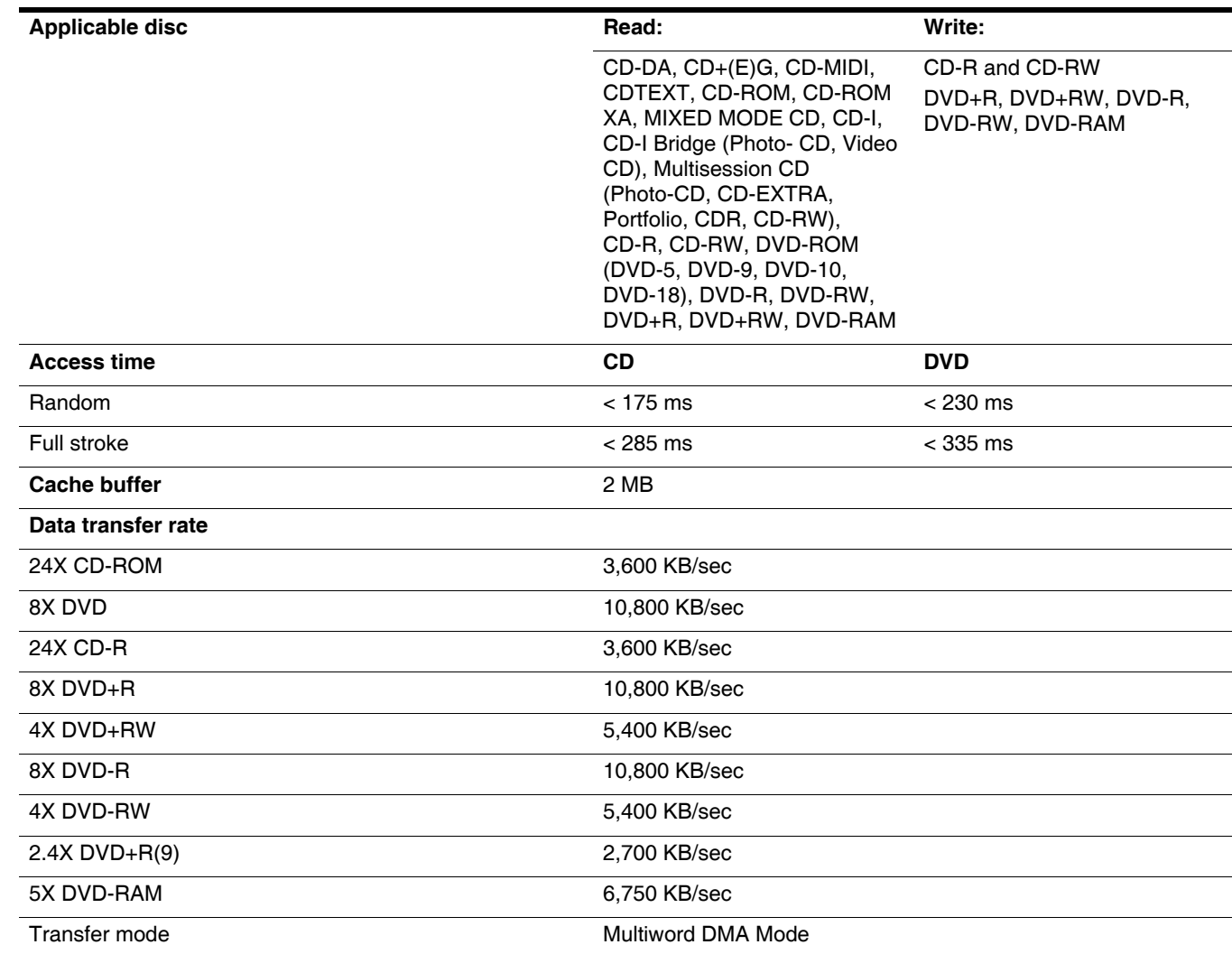

## **System DMA specifications**

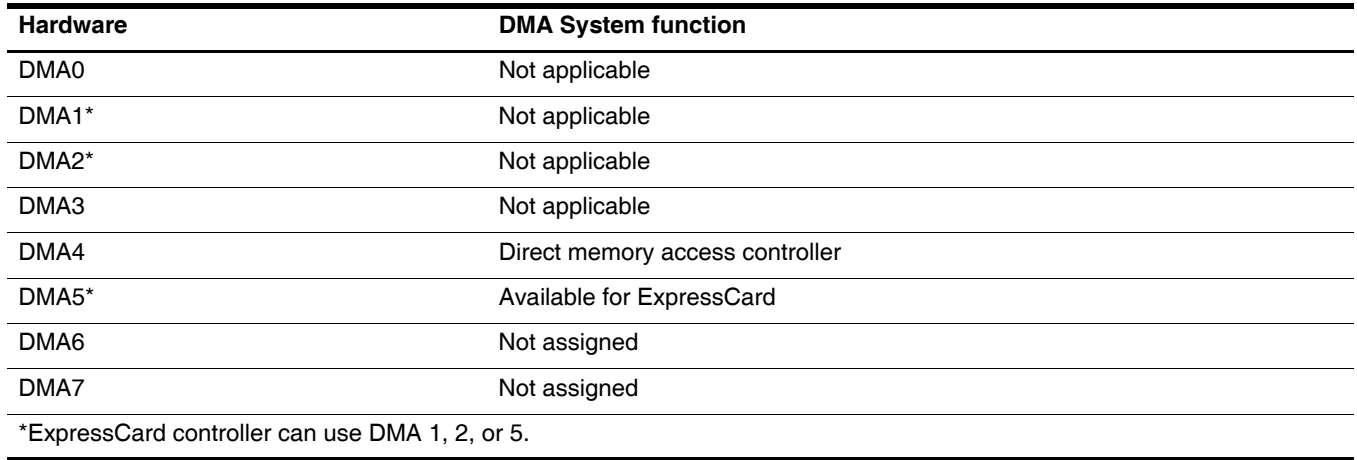

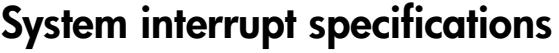

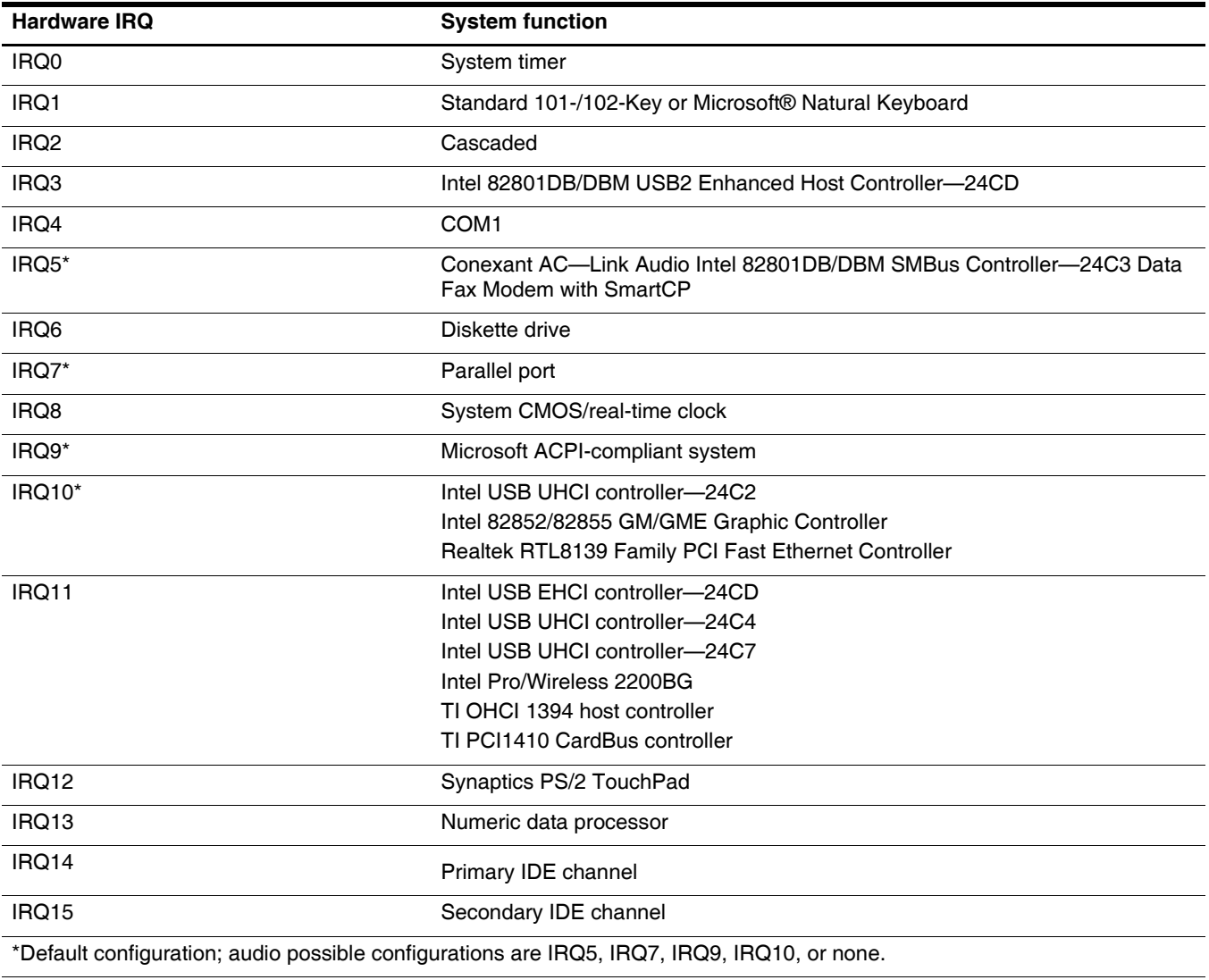

PC Cards may assert IRQ3, IRQ4, IRQ5, IRQ7, IRQ9, IRQ10, IRQ11, or IRQ15. Either the infrared or the serial port may assert IRQ3 or IRQ4.

# **System I/O address specifications**

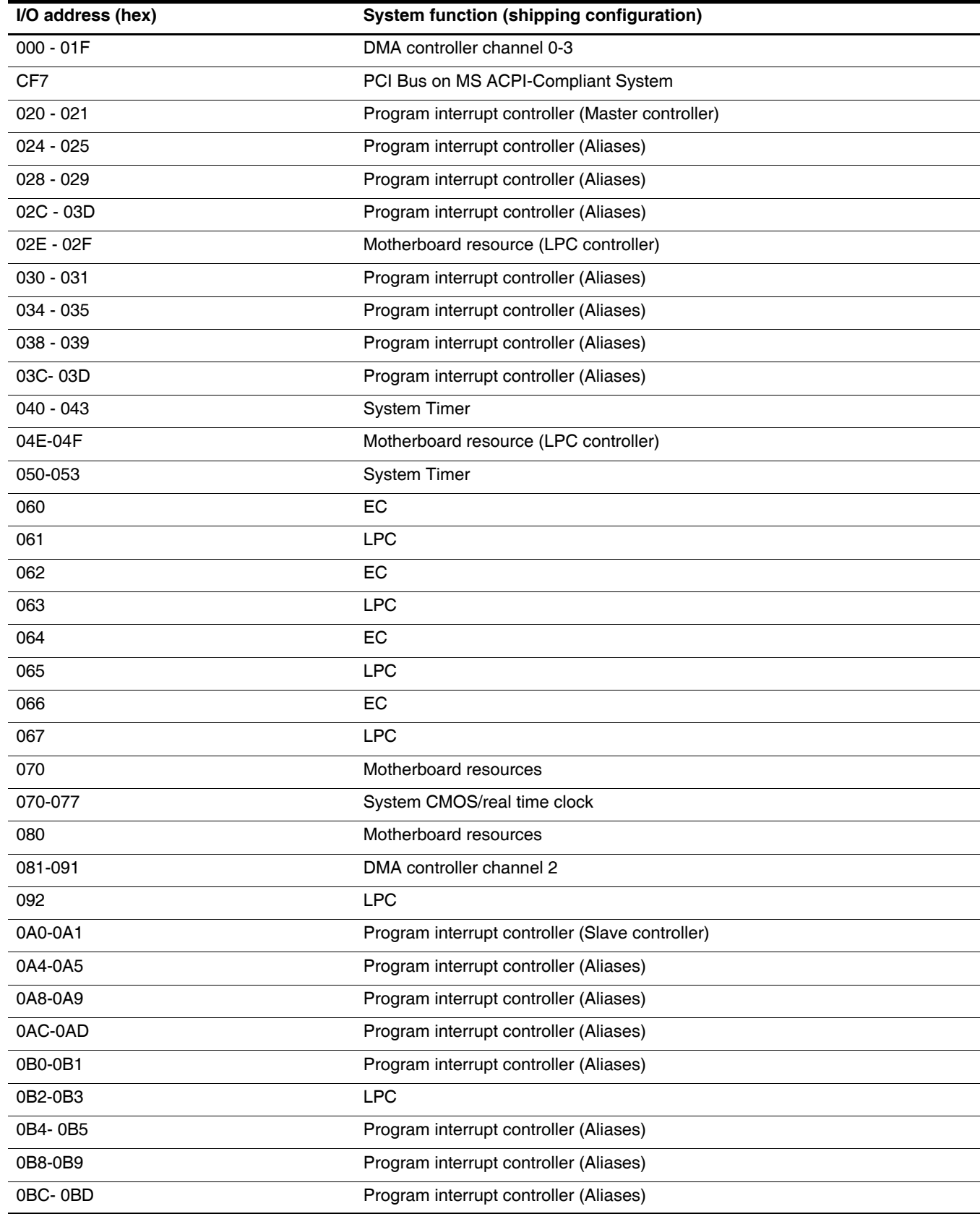

*(Continued)*

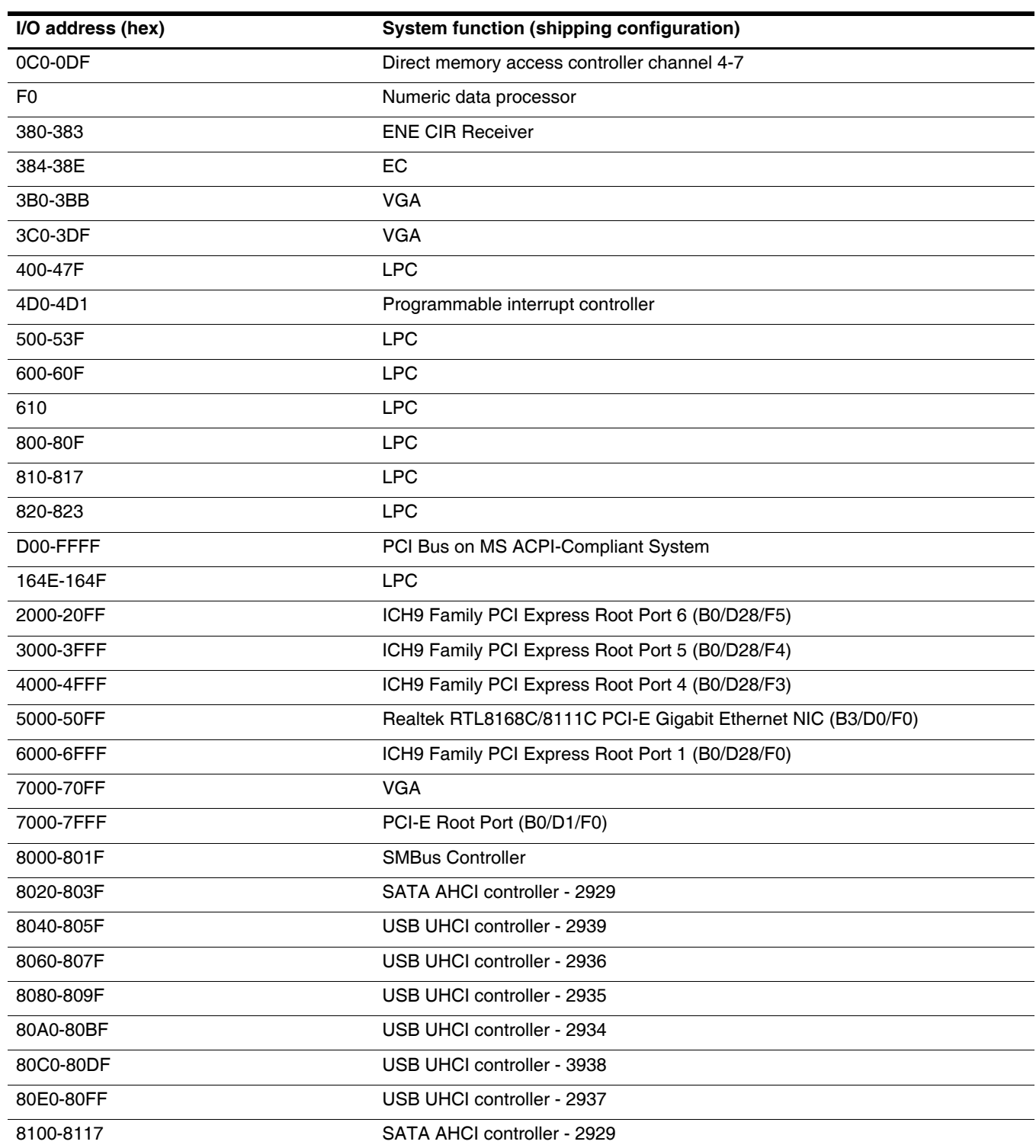

# **System memory map specifications**

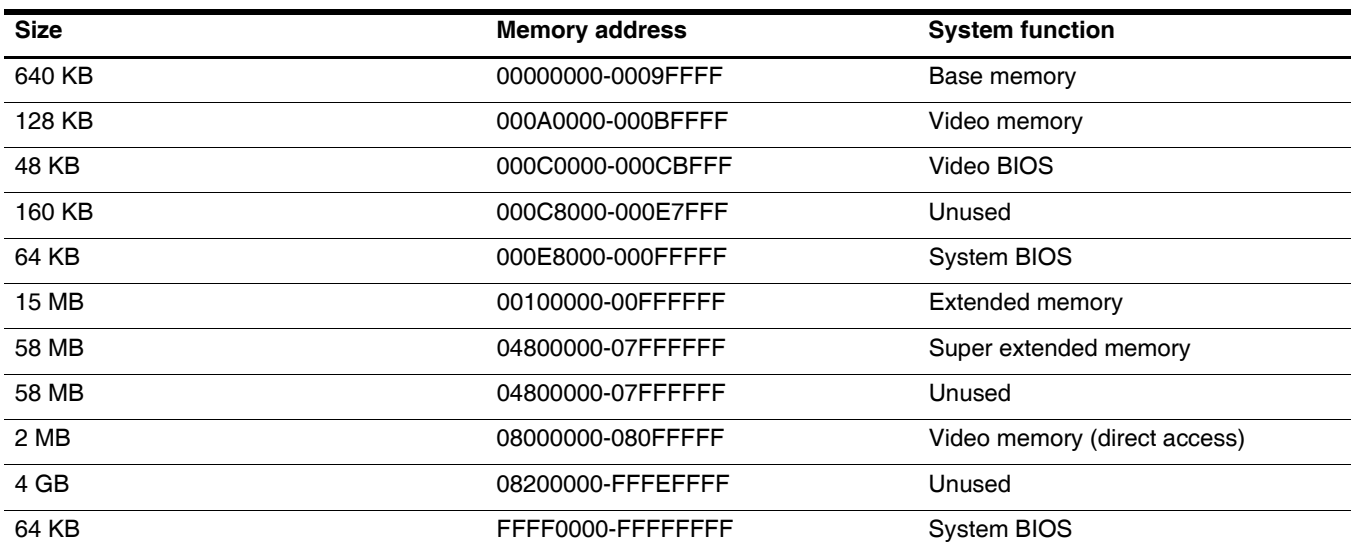

**Screw listing**

This section provides specification and reference information for the screws used in the computer. Some screws listed in this section are available in the Screw Kit, spare part number 516498-001.

### **Phillips PM2.0×3.0 black screw**

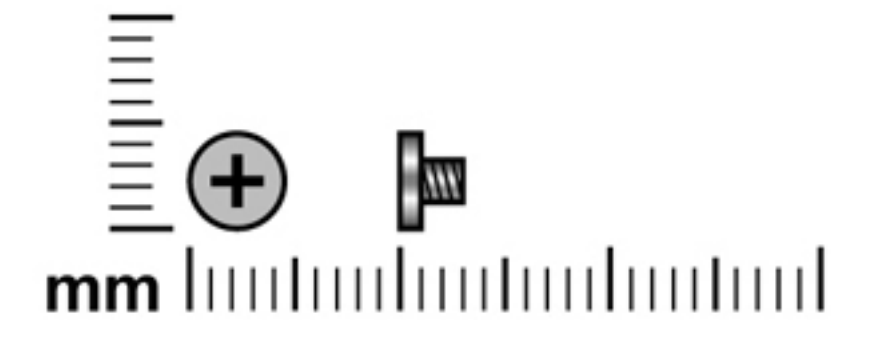

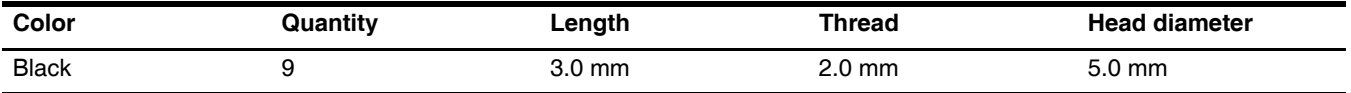

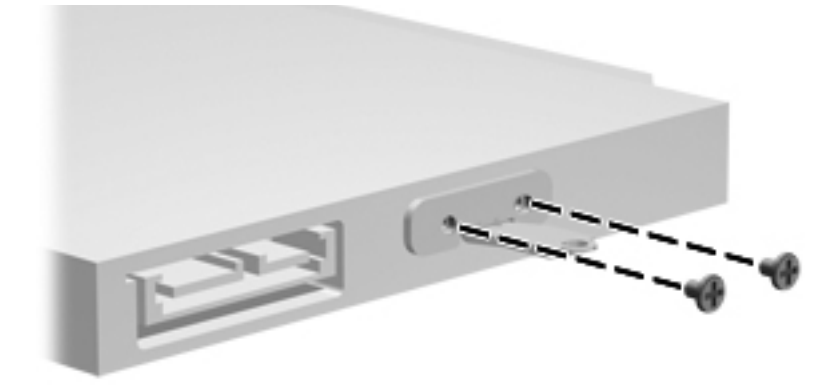

**Where used:** 2 screws that secure the mounting bracket to the hard drive

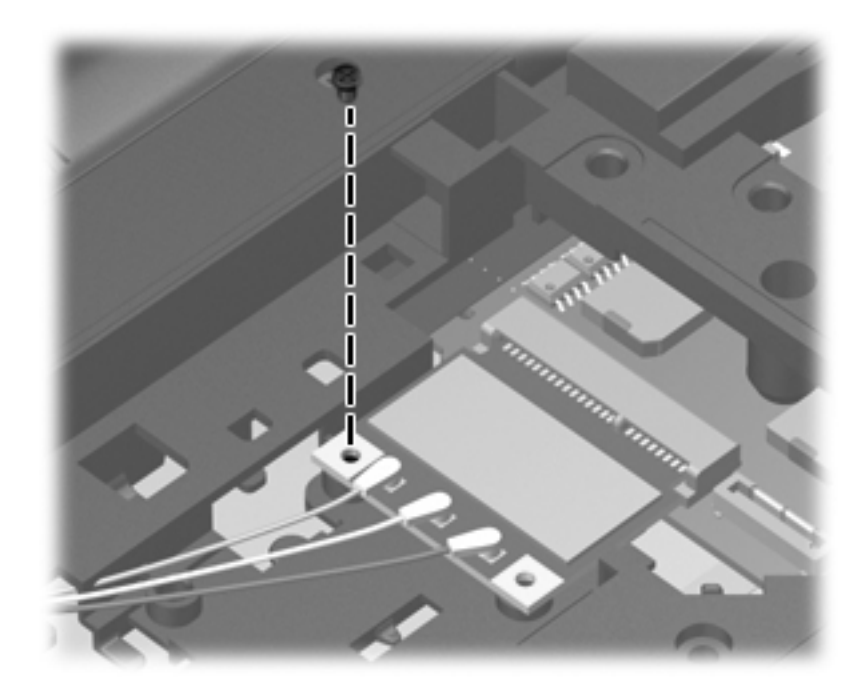

**Where used:** One screw that secures the WLAN to the system board

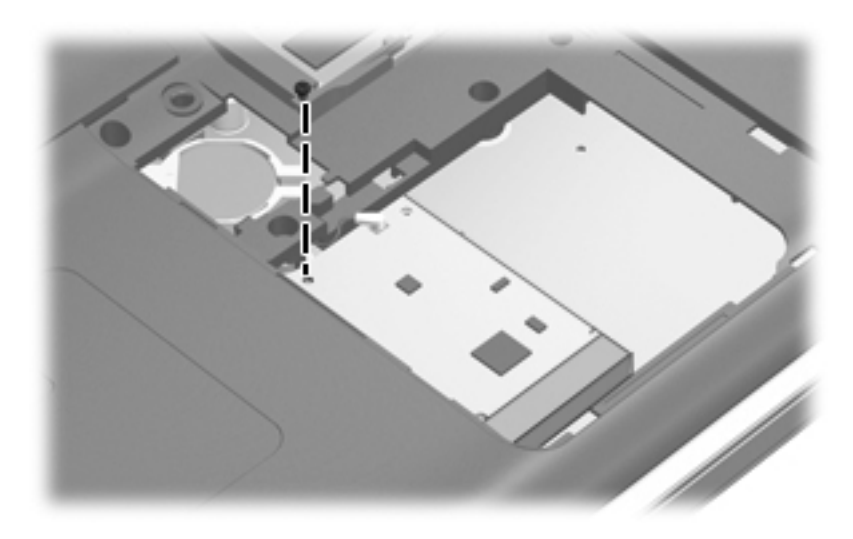

**Where used:** One screw that secures the TV tuner to the system board

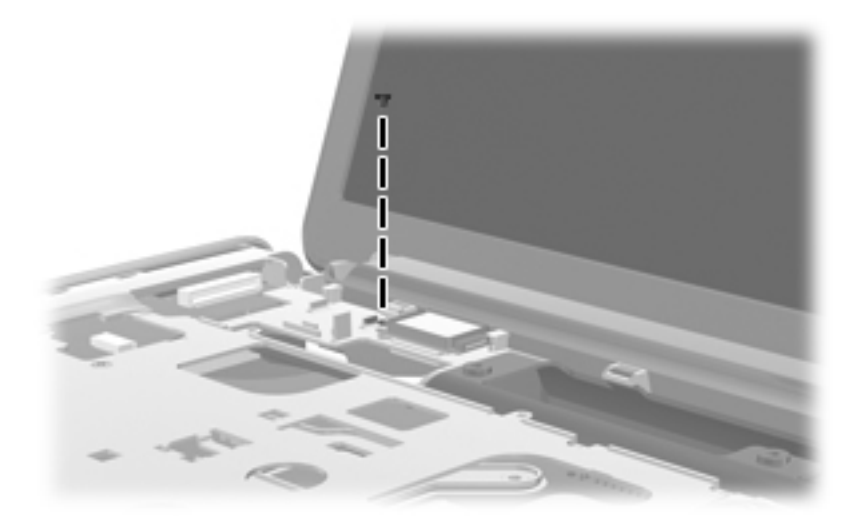

Where used: One screw that secures the Bluetooth module to the top cover

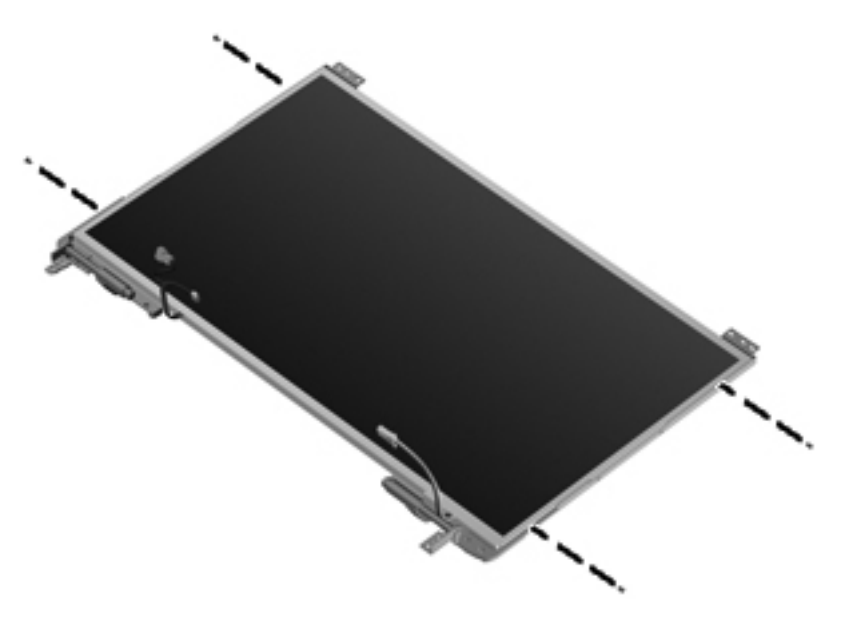

**Where used:** 4 screws that secure the display hinge to the display panel

## **Phillips PM2.0×3.0 silver screw**

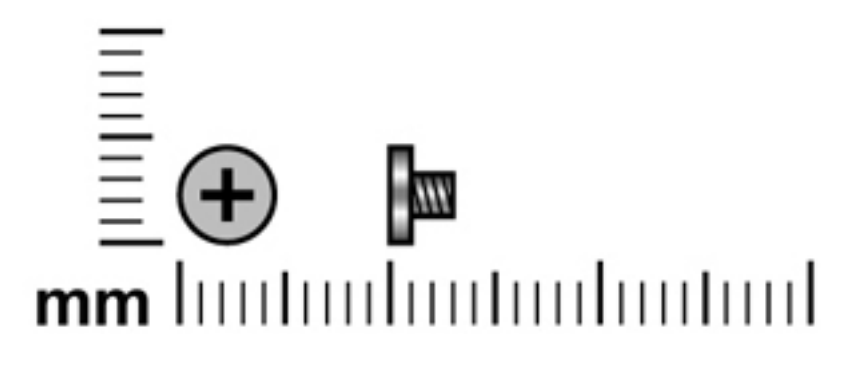

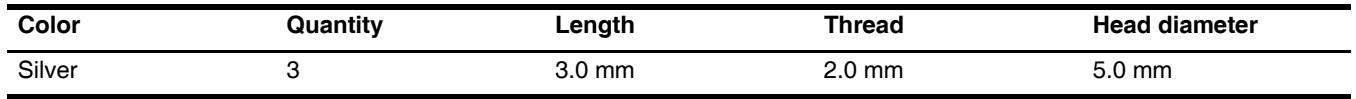

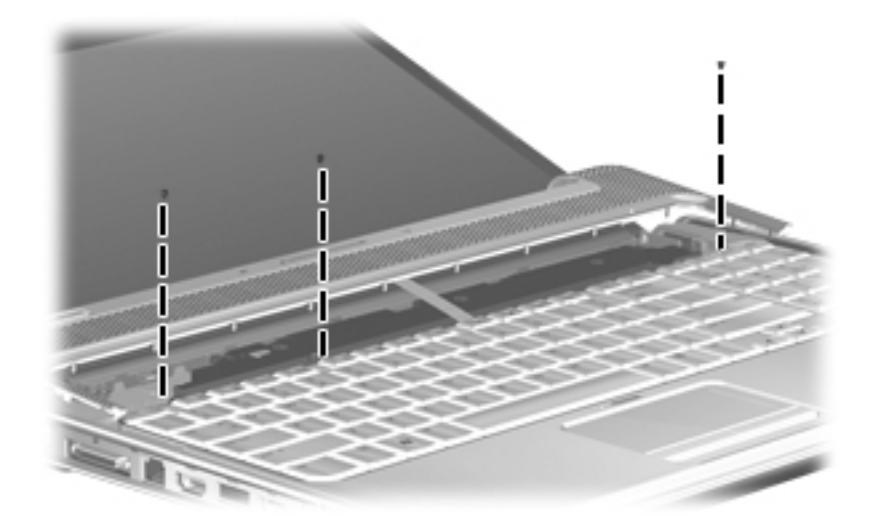

**Where used:** 3 screws that secure the keyboard to the computer

## **Phillips PM2.5×3.0 screw**

U

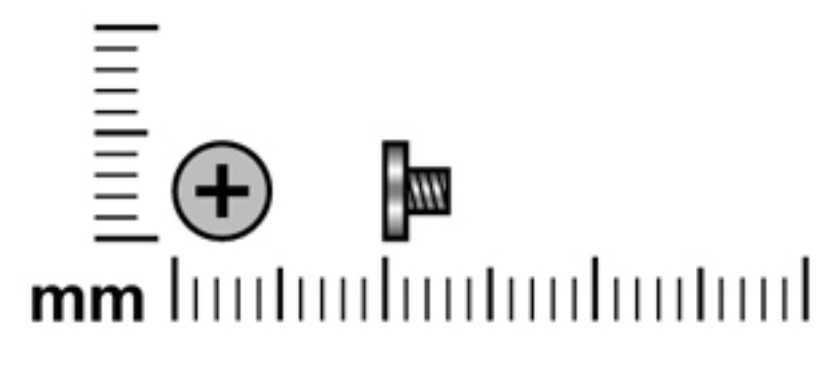

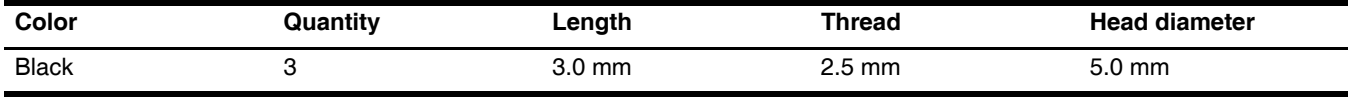

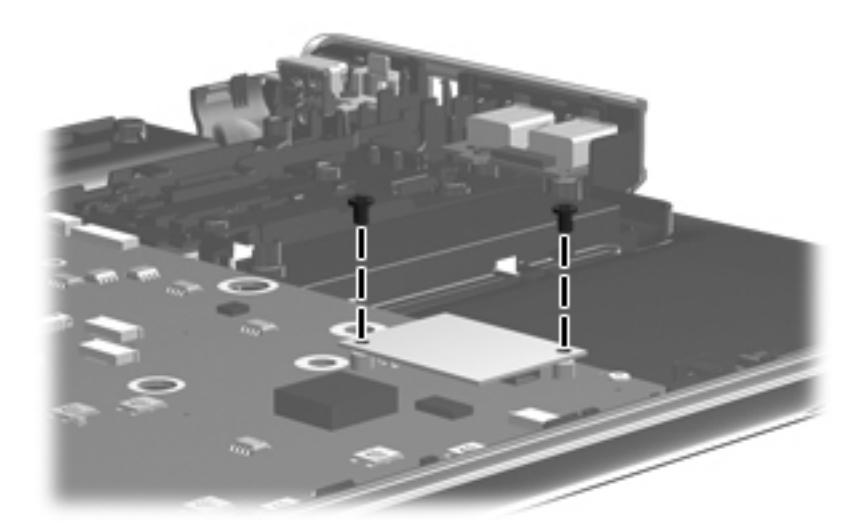

Where used: 2 screws that secure the modem to the system board

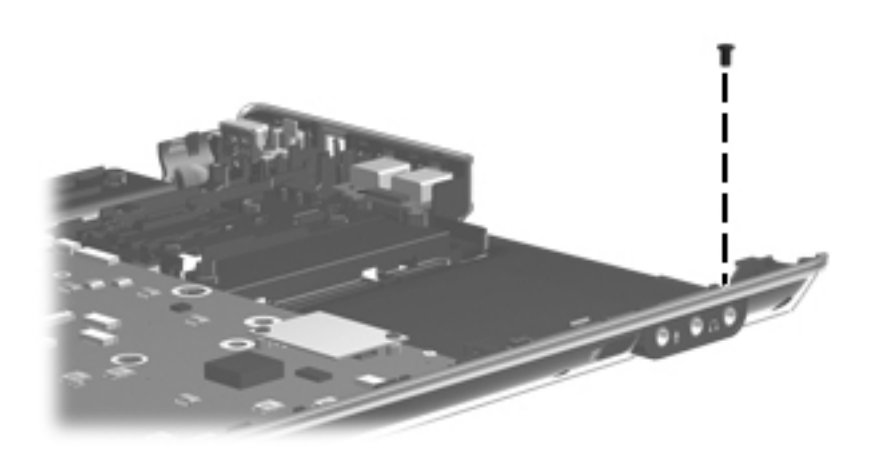

Where used: One screw that secures the audio/infrared board to the system board

### **Phillips PM2.5×4.0 screw**

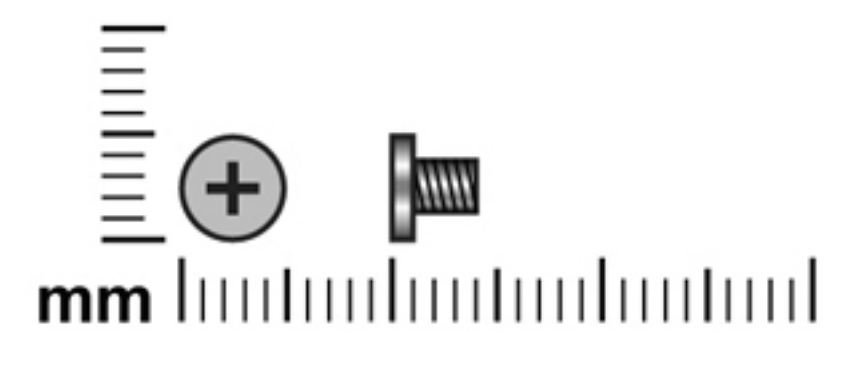

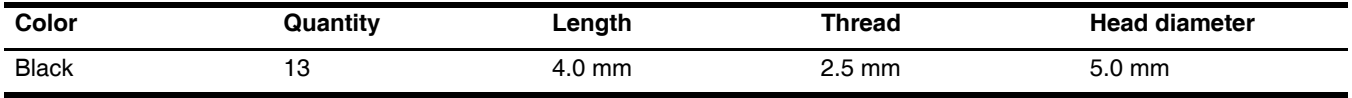

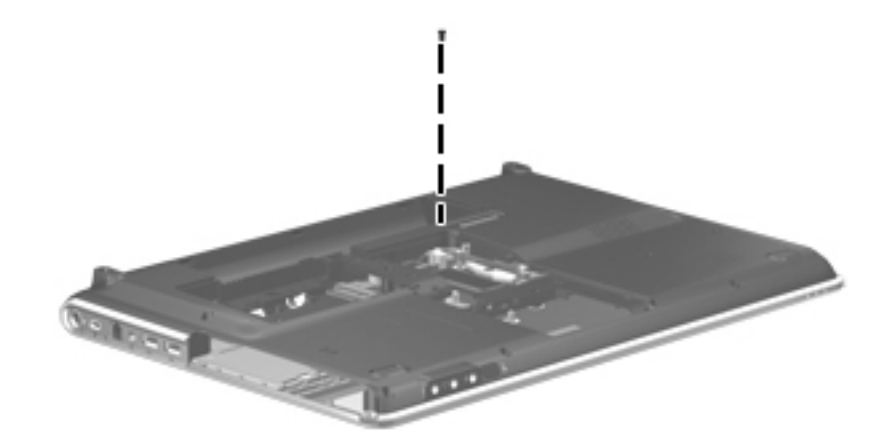

**Where used:** One screw that secures the top cover to the computer

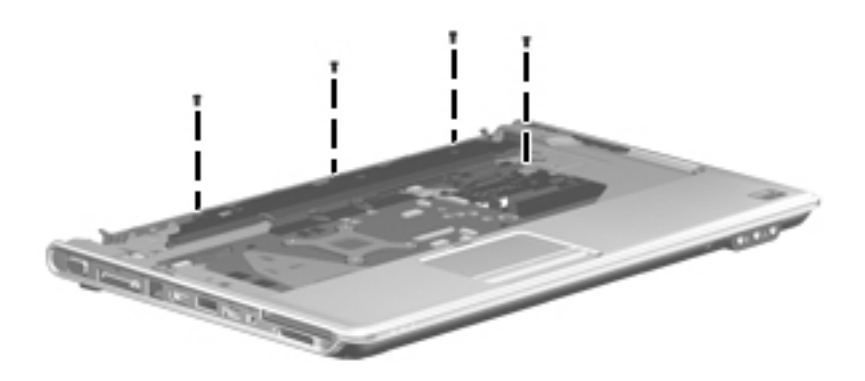

**Where used:** 4 screws that secure the top cover to the computer

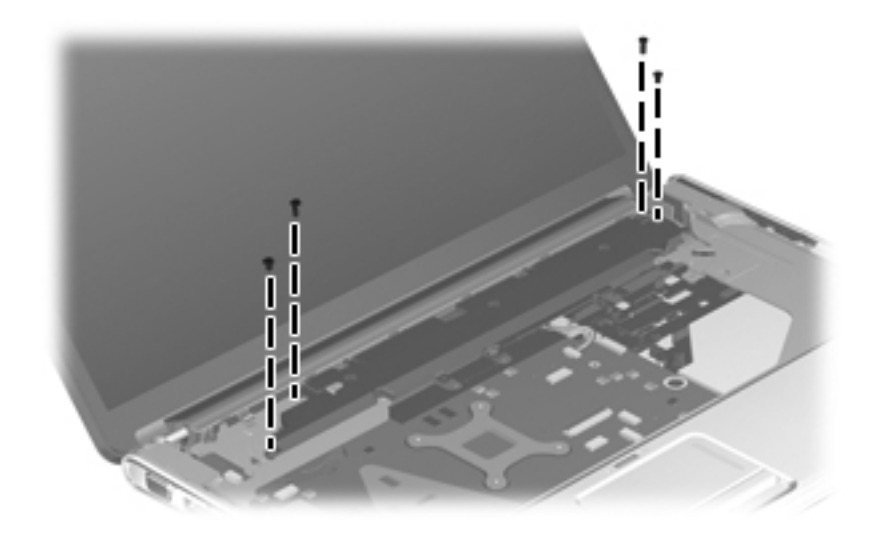

**Where used:** 4 screws that secures the speaker assembly to the computer

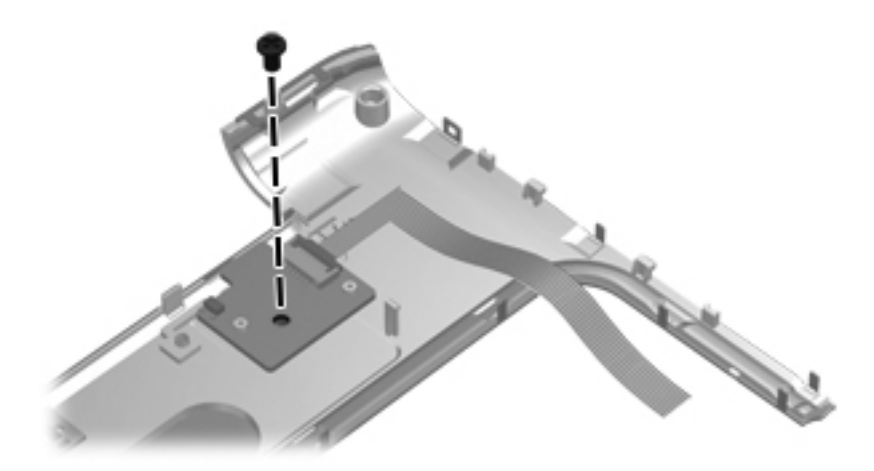

**Where used:** One screw that secures the power button board to the switch cover

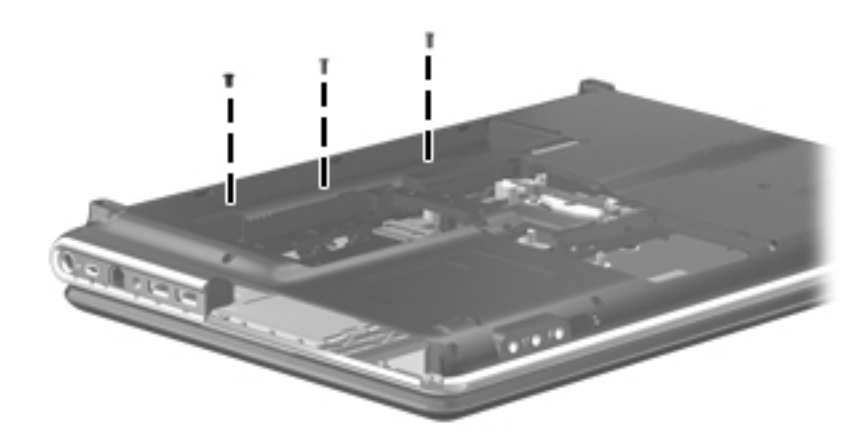

**Where used:** 3 screws, located inside the battery bay, that secure the switch cover to the computer

## **Phillips PM2.5×5.0 screw**

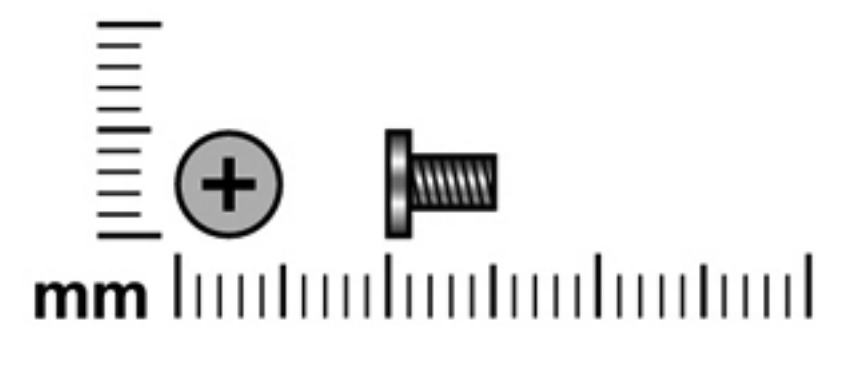

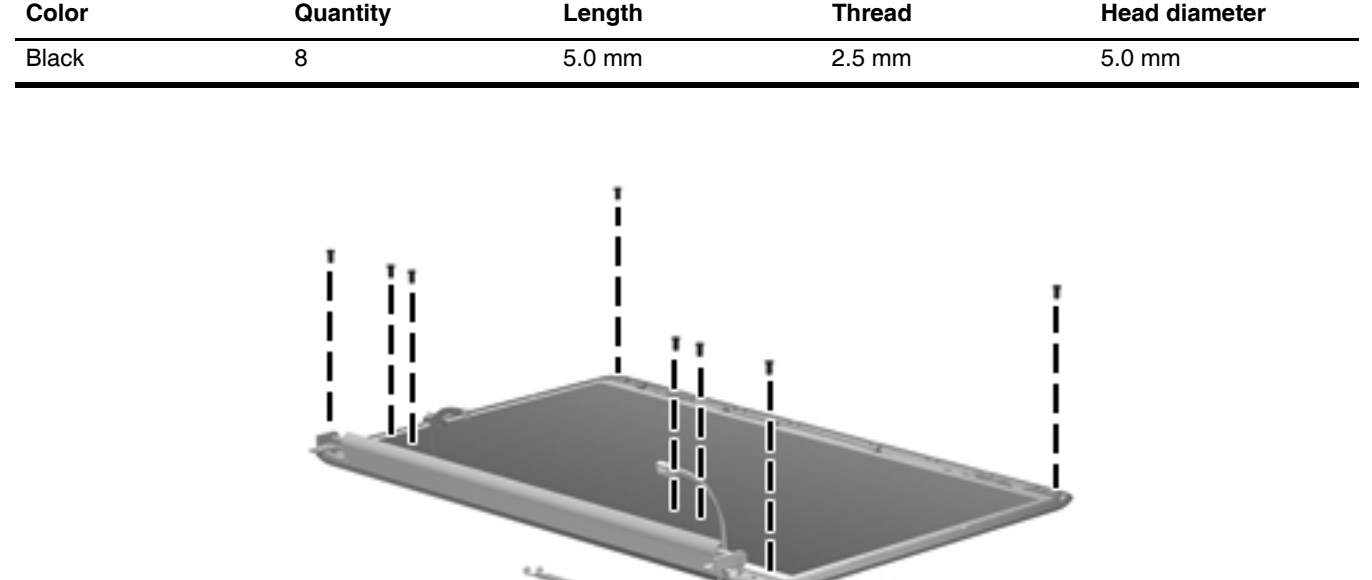

**Where used:** 8 screws that secure the display panel to the display enclosure

## **Phillips PM2.5×6.5 screw**

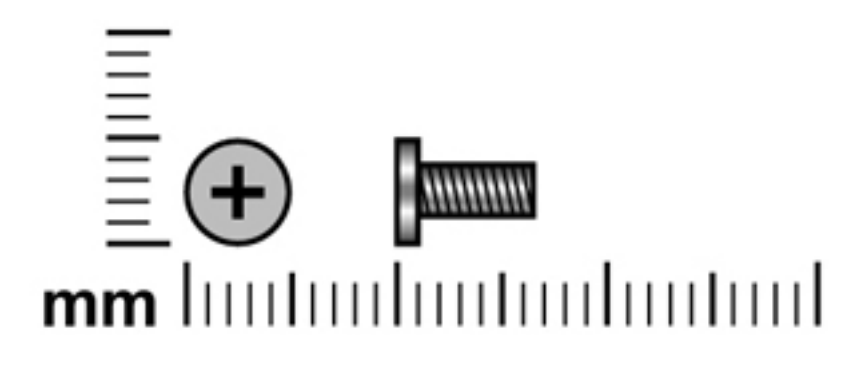

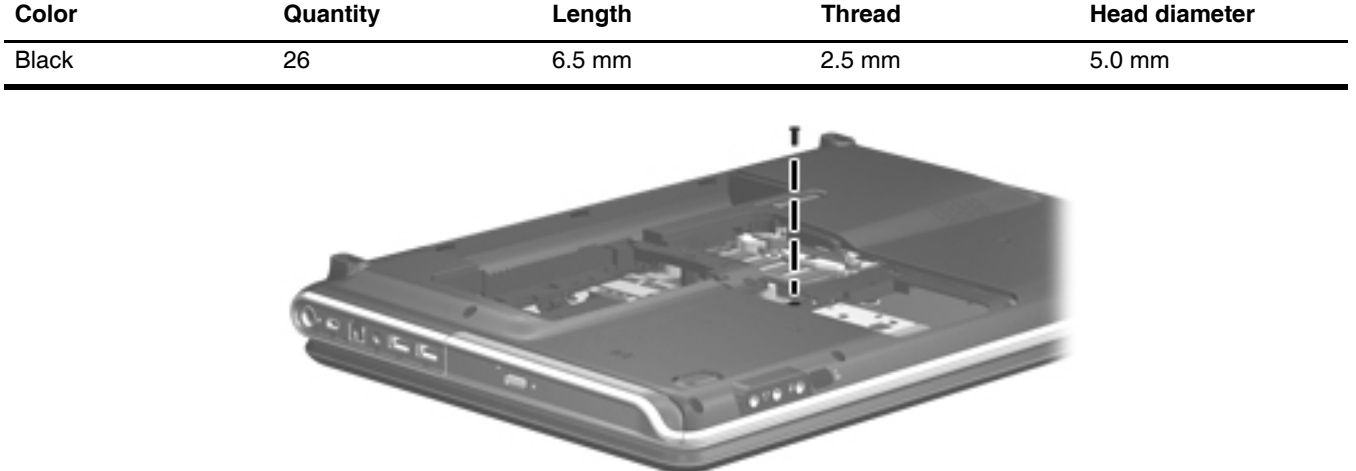

**Where used:** One screw that secures the optical drive to the computer

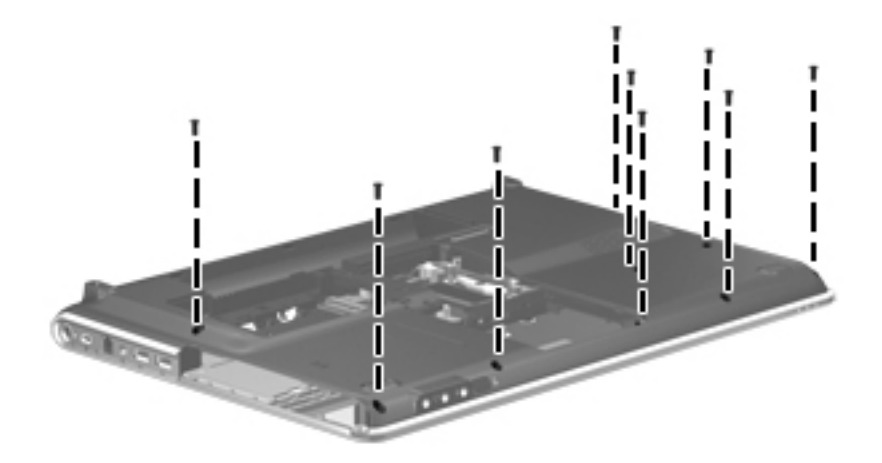

**Where used:** 9 screws that secure the top cover to the bottom of the computer

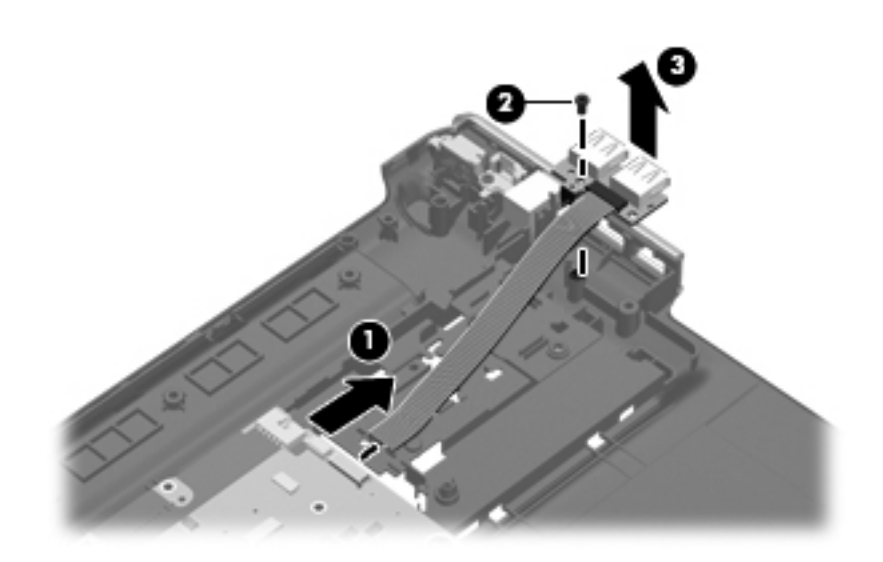

**Where used:** One screw that secures the USB connector to the base enclosure

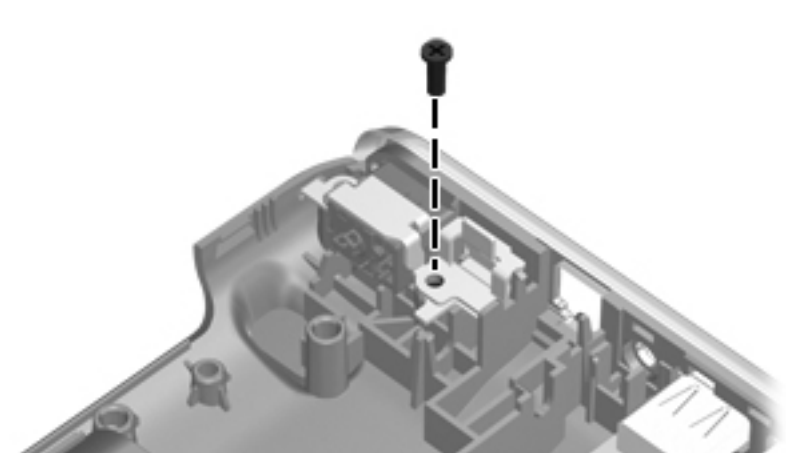

**Where used:** One screw that secures the power connector and bracket to the base enclosure

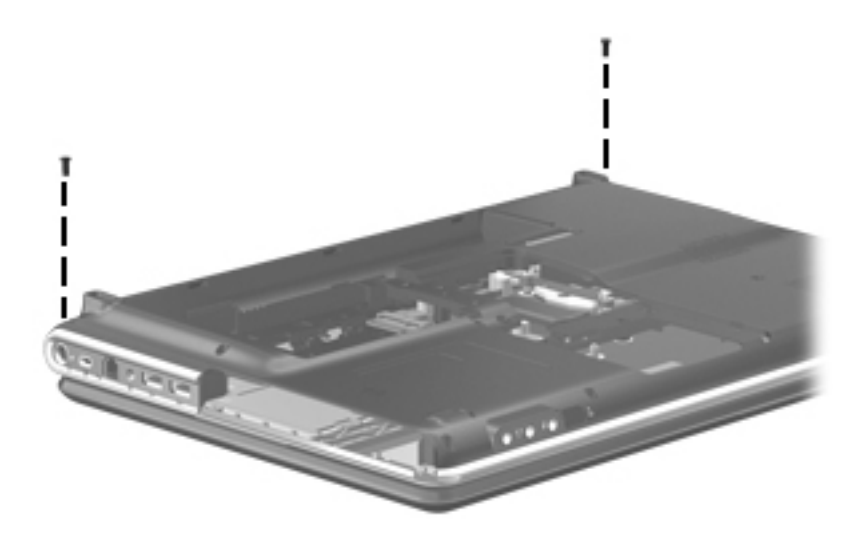

**Where used:** 2 screws that secure the switch cover to the computer

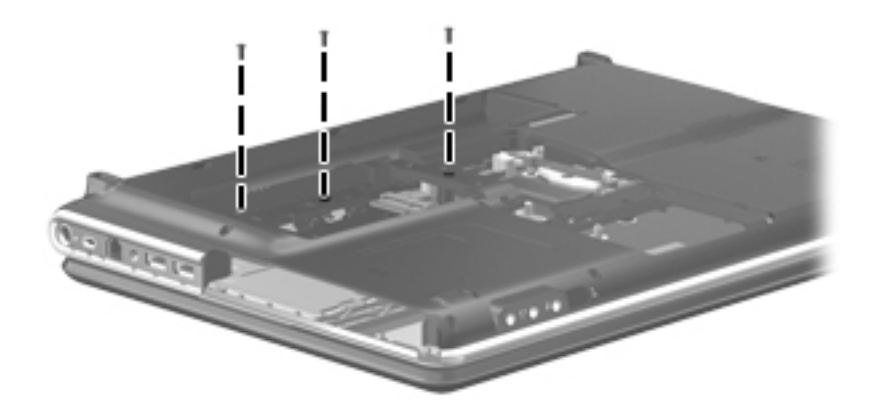

**Where used:** 3 screws that secure the keyboard to the computer

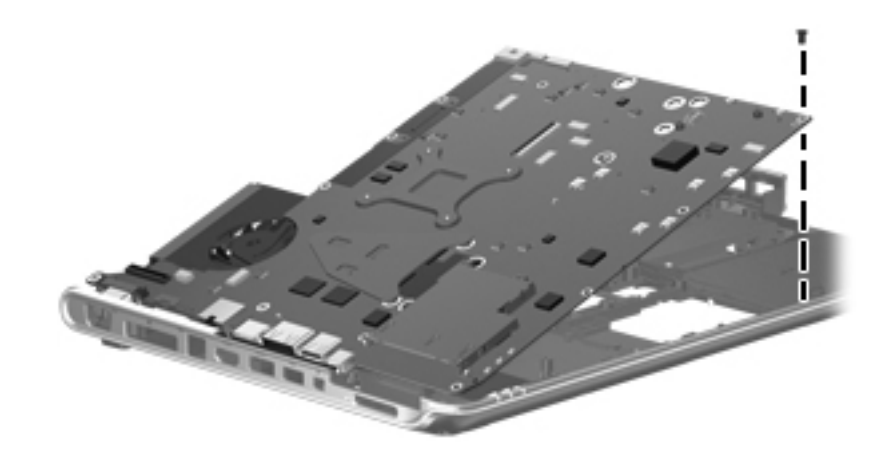

**Where used:** One screw that secures the system board to the base enclosure

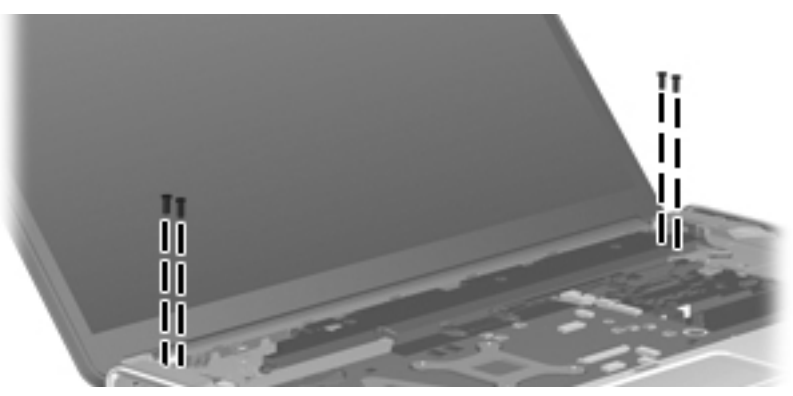

**Where used:** 4 screws that secure the display assembly to the computer

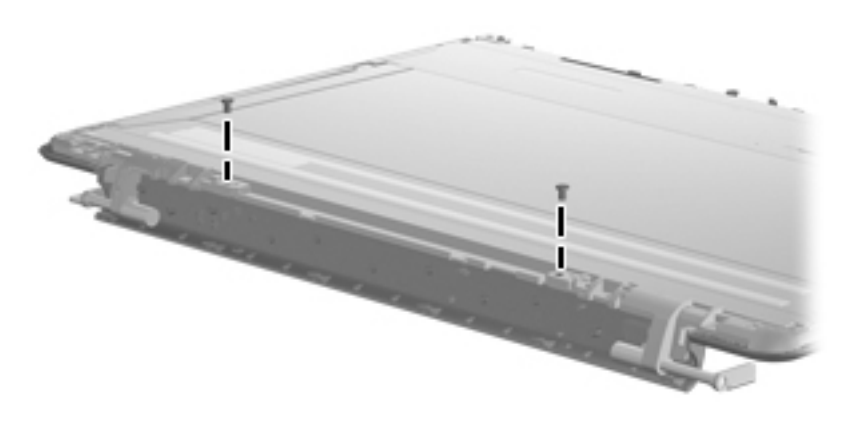

**Where used:** 2 screws that secure the hinge bracket to the display
# **Phillips PM3.0×3.5 screw**

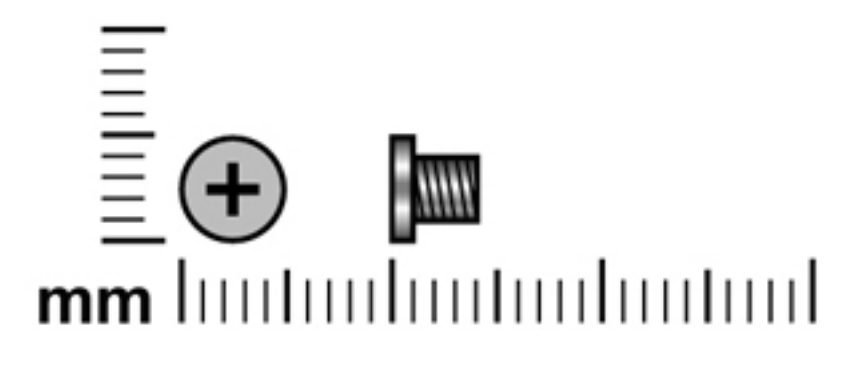

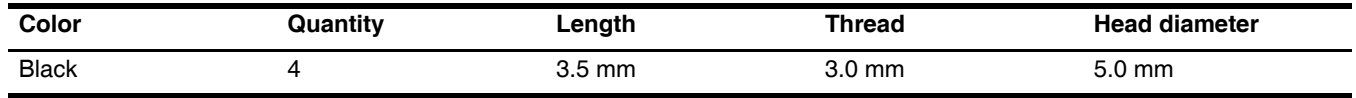

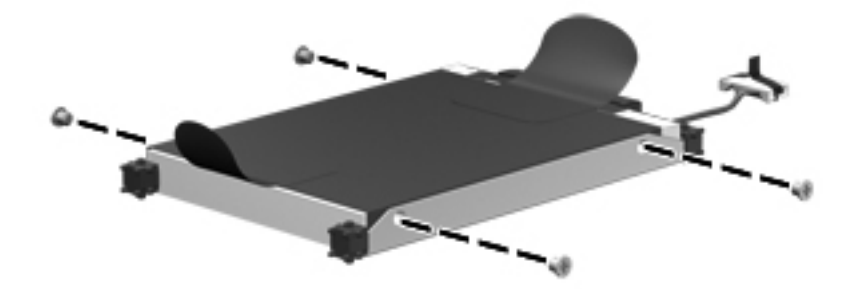

**Where used:** 4 screws that secure the hard drive brackets to the rail

# **Phillips PM2.5x5.5 captive screw**

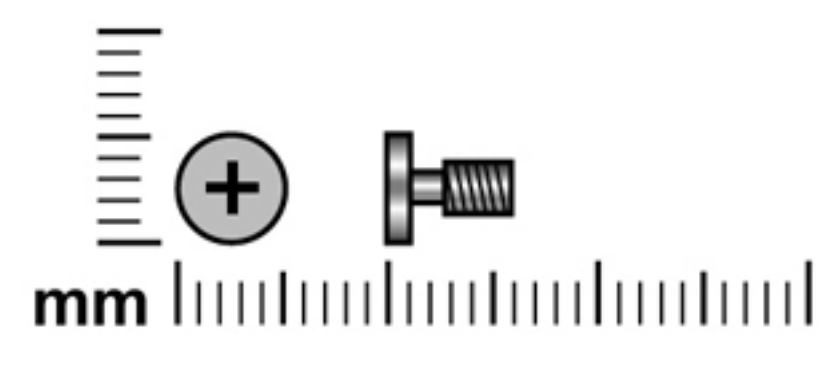

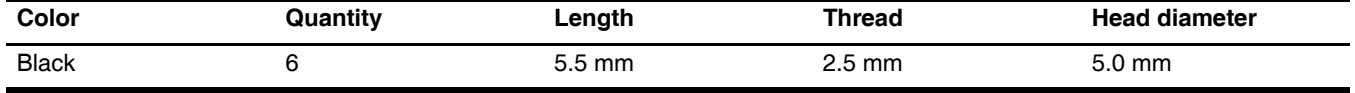

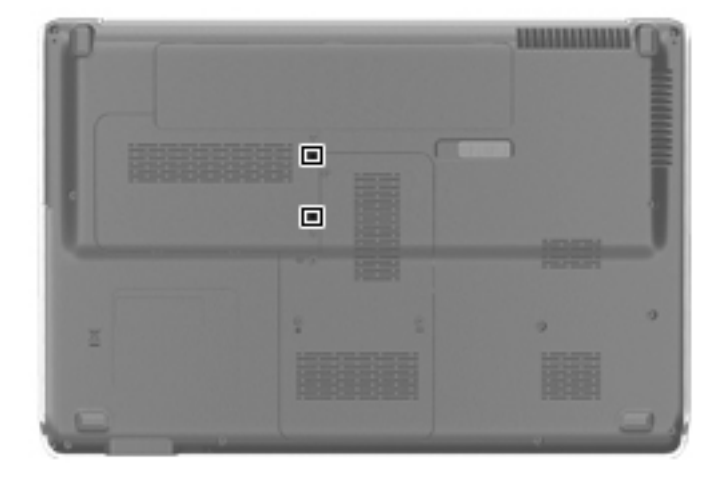

Where used: 2 captive screws that secure the hard drive cover to the computer (screws are secured by C-clips)

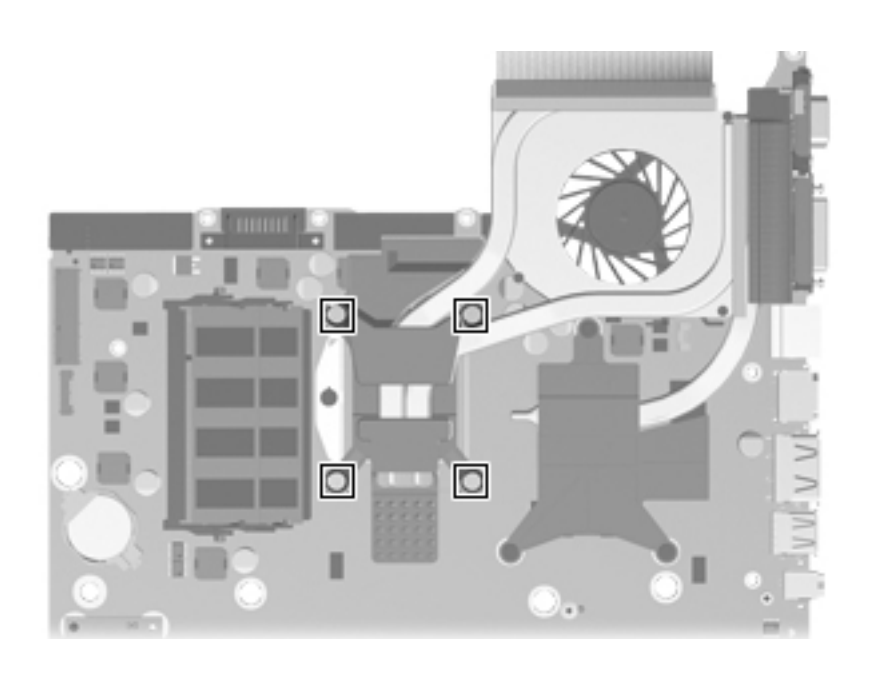

Where used: 4 captive screws that secure the fan/heat sink to the system board (screws are secured by C-clips)

# **Phillips PM2.5×7.0 screw**

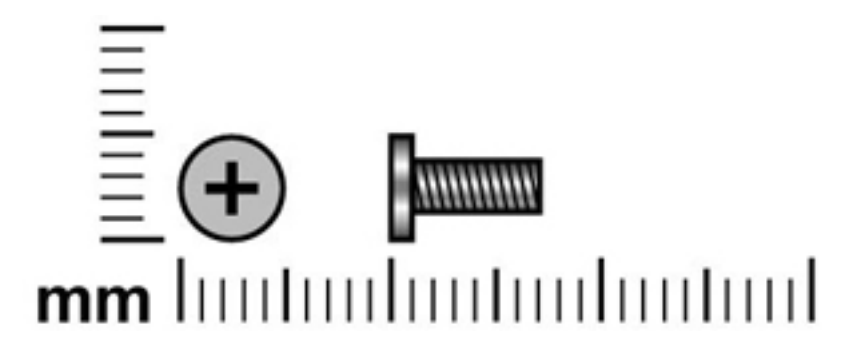

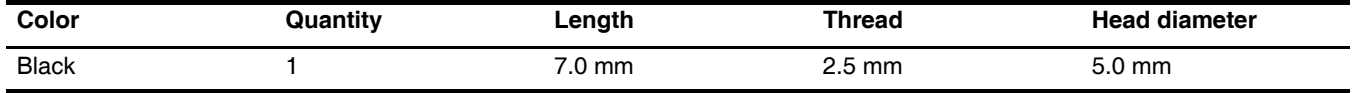

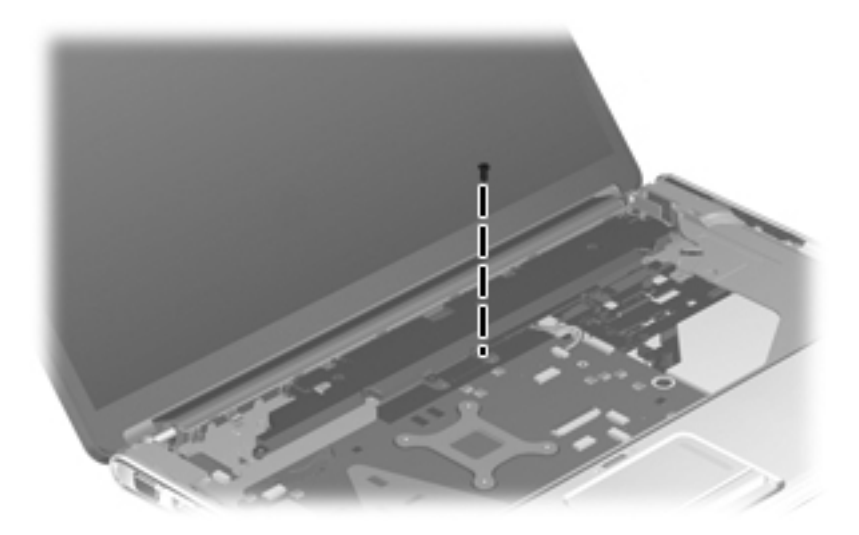

Where used: One screw that secures the top cover to the computer as well as the speaker to the system board

# **Phillips PM2.5×14.0 captive screw**

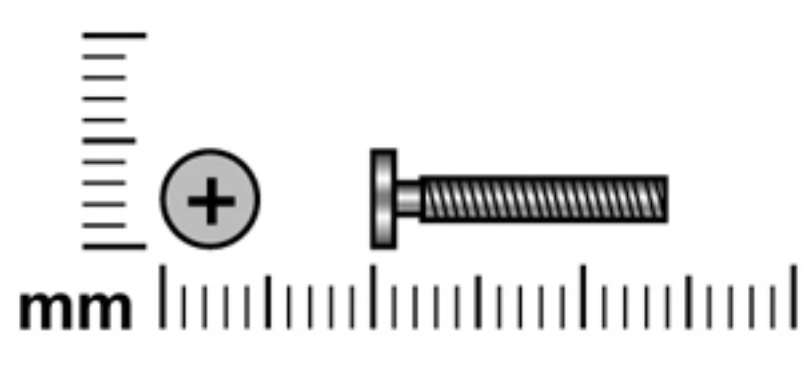

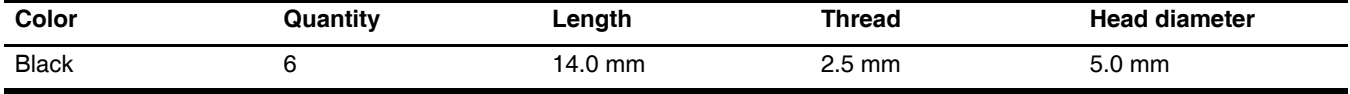

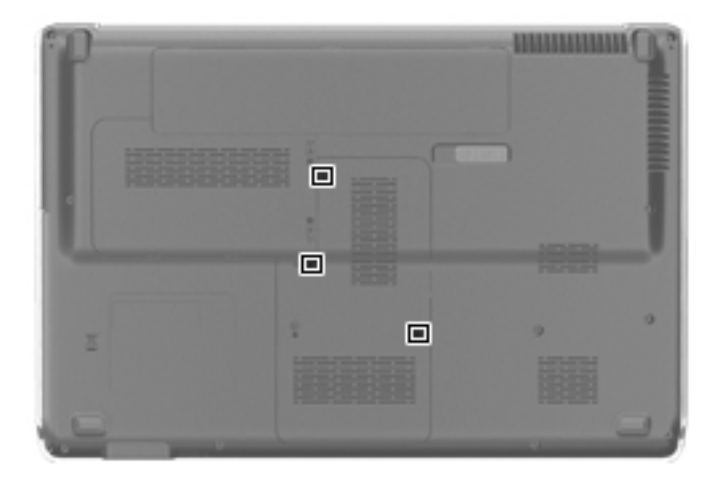

Where used: 3 captive screws that secure the memory module compartment cover to the computer (screws are secured by C-clips)

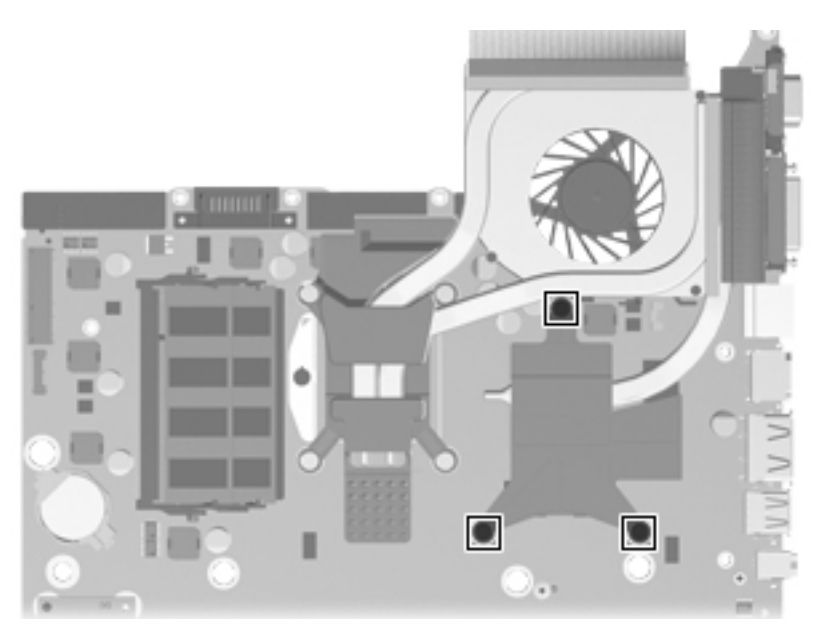

Where used: 3 captive screws that secure the fan/heat sink to the system board (screws are secured by C-clips)

# <span id="page-114-6"></span><span id="page-114-5"></span><span id="page-114-4"></span><span id="page-114-2"></span>**Backup and Recovery**

# **Recovering system information**

Recovery after a system failure is as complete as your most current backup. HP recommends that you create recovery discs immediately after software setup. As you add new software and data files, you should continue to back up your system on a regular basis to maintain a reasonably current backup.

Tools provided by the operating system and Recovery Manager software are designed to help you with the following tasks for safeguarding your information and restoring it in case of a system failure:

- Creating a set of recovery discs (Recovery Manager software feature). Recovery discs are used to start up (boot) your computer and restore the operating system and software programs to factory settings in case of system failure or instability.
- <span id="page-114-0"></span>■ Backing up your information regularly to protect your important system files.
- Creating system restore points (operating system feature). System restore points allow you to reverse undesirable changes to your computer by restoring the computer to an earlier state.
- <span id="page-114-3"></span>■ Recovering a program or driver (Recovery Manager software feature). This feature helps you reinstall a program or driver without performing a full system recovery.
- Performing a full system recovery (Recovery Manager software feature). With Recovery Manager, you can recover your full factory image if you experience system failure or instability. Recovery Manager works from a dedicated recovery partition (select models only) on the hard drive or from recovery discs you create.

✎Computers with a solid-state drive (SSD) may not have a recovery partition. Recovery discs have been included for computers that do not have a partition. Use these discs to recover your operating system and software. To check for the presence of a recovery partition, select **Start**, right-click **Computer**, click **Manage**, and then click **Disk Management**. If the partition is present, an HP Recovery drive is listed in the window.

# **Creating recovery discs**

<span id="page-114-1"></span>HP recommends that you create recovery discs to be sure that you can restore your system to its original factory state if you experience serious system failure or instability. Create these discs after setting up the computer for the first time.

Handle these discs carefully and keep them in a safe place. The software allows the creation of only one set of recovery discs.

Note the following guidelines before creating recovery discs:

You will need high-quality DVD-R, DVD+R, BD-R (writable Blu-ray), or CD-R discs. All these discs are purchased separately. DVDs and BDs have a much higher capacity than CDs. If you use CDs, up to 20 discs may be required, whereas only a few DVDs or BDs are required.

Read-write discs, such as CD-RW, DVD±RW, double-layer discs, and BD-RE (rewritable Blu-ray) discs, are not compatible with the Recovery Manager software.

- The computer must be connected to AC power during this process.
- Only one set of recovery discs can be created per computer.
- Number each disc before inserting it into the optical drive.

■ If necessary, you can exit the program before you have finished creating the recovery discs. The next time you open Recovery Manager, you will be prompted to continue the disc creation process.

To create a set of recovery discs:

- 1. Select **Start** > **All Programs** > **Recovery Manager** > **Recovery Disc Creation**.
- 2. Follow the on-screen instructions.

# <span id="page-115-0"></span>**Backing up your information**

As you add new software and data files, you should back up your system on a regular basis to maintain a reasonably current backup. Back up your system at the following times:

■ At regularly scheduled times

<span id="page-115-5"></span><span id="page-115-3"></span>Set reminders to back up your information periodically.

- Before the computer is repaired or restored
- Before you add or modify hardware or software

Note the following when backing up:

- Create system restore points using the Windows<sup>®</sup> System Restore feature, and periodically copy them to disc.
- Store personal files in the Documents library and back up this folder periodically.
- Back up templates stored in their associated programs.
- Save customized settings in a window, toolbar, or menu bar by taking a screen shot of your settings. The screen shot can be a time-saver if you have to reset your preferences.

<span id="page-115-4"></span><span id="page-115-2"></span><span id="page-115-1"></span>To copy the screen and paste it into a word-processing document, follow these steps:

a. Display the screen.

b. Copy the screen: To copy only the active window, press **alt+fn+prt sc**. To copy the entire screen, press **fn+prt sc.**

- c. Open a word-processing document, and then select **Edit > Paste**.
- d. Save the document.
- You can back up your information to an optional external hard drive, a network drive, or discs.
- When backing up to discs, use any of the following types of discs (purchased separately): CD-R, CD-RW, DVD+R, DVD-R, or DVD±RW. The discs you use will depend on the type of optical drive installed in your computer.

✎ DVDs store more information than CDs, so using them for backup reduces the number of recovery discs required.

When backing up to discs, number each disc before inserting it into the optical drive of the computer.

### **Using Windows Backup and Restore**

To create a backup using Windows Backup and Restore, follow these steps:

Be sure that the computer is connected to AC power before you start the backup process.

✎The backup process may take over an hour, depending on the file size and the speed of the computer.

#### 1. Select **Start** > **All Programs > Maintenance > Backup and Restore**.

2. Follow the on-screen instructions to set up and create a backup.

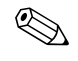

Windows® includes the User Account Control feature to improve the security of your computer. You may be prompted for your permission or password for tasks such as installing software, running utilities, or changing Windows settings. Refer to Help and Support for more information.

#### <span id="page-116-4"></span>**Using system restore points**

<span id="page-116-3"></span><span id="page-116-2"></span><span id="page-116-0"></span>When you back up your system, you are creating a system restore point. A system restore point allows you to save and name a snapshot of your hard drive at a specific point in time. You can then recover back to that point if you want to reverse subsequent changes made to your system.

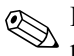

Recovering to an earlier restore point does not affect data files saved or e-mails created since the last restore point.

You also can create additional restore points to provide increased protection for your system files and settings.

#### **When to create restore points**

- Before you add or extensively modify software or hardware
- Periodically, whenever the system is performing optimally

If you revert to a restore point and then change your mind, you can reverse the restoration.

#### **Create a system restore point**

- <span id="page-116-1"></span>1. Click **Start > Control Panel > System and Security > System**.
- 2. In the left pane, click **System Protection**.
- 3. Click the **System Protection** tab.
- 4. Under **Protection Settings**, select the disk for which you want to create a restore point.
- 5. Click **Create**.
- 6. Follow the on-screen instructions.

#### **Restore to a previous date and time**

To revert to a restore point (created at a previous date and time), when the computer was functioning optimally, follow these steps:

- 1. Click **Start > Control Panel > System and Security > System**.
- 2. In the left pane, click **System protection**.
- 3. Click the **System Protection** tab.
- 4. Click **System Restore**.
- 5. Follow the on-screen instructions.

# **Performing a recovery**

<span id="page-117-4"></span><span id="page-117-1"></span>✎You can recover only files that you have previously backed up. HP recommends that you use HP Recovery Manager to create a set of recovery discs (an entire drive backup) as soon as you set up your computer.

Recovery Manager software allows you to repair or restore the system if you experience system failure or instability. Recovery Manager works from recovery discs or from a dedicated recovery partition (select models only) on the hard drive. However, if your computer includes a solid-state drive (SSD), you may not have a recovery partition. If that is the case, recovery discs have been included with your computer. Use these discs to recover your operating system and software.

✎ Windows has its own built-in repair features, such as System Restore. If you have not already tried these features, try them before using Recovery Manager.

Recovery Manager recovers only software that was preinstalled at the factory. Software not provided with this computer must be downloaded from the manufacturer's Web site or reinstalled from the disc provided by the manufacturer.

### **Recovering from the recovery discs**

<span id="page-117-3"></span>To restore the system from the recovery discs:

- <span id="page-117-5"></span>1. Back up all personal files.
- 2. Insert the first recovery disc into the optical drive and restart the computer.
- <span id="page-117-2"></span>3. Follow the on-screen instructions.

### **Recovering from the dedicated recovery partition (select models only)**

Computers with an SSD may not have a recovery partition. If the computer does not have a recovery partition, you will not be able to recover using this procedure. Recovery discs have been included for computers that do not have a partition. Use these discs to recover your operating system and software.

<span id="page-117-0"></span>On some models, you can perform a recovery from the partition on the hard drive, accessed by pressing either the Start button or **f11**. This restores the computer to its factory condition.

To restore the system from the partition, follow these steps:

1. Access Recovery Manager in either of the following ways:

❏ Select **Start > All Programs > Recovery Manager > Recovery Manager**.  $-$ or $-$ 

❏ Turn on or restart the computer, and then press **esc** while the "Press the ESC key for Startup Menu" message is displayed on the bottom of the screen. Then, Press **f11** while the "Press <F11> for recovery" message is displayed on the screen.

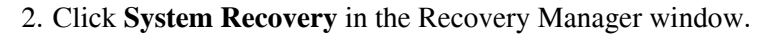

3. Follow the on-screen instructions.

# **Connector pin assignments**

# <span id="page-118-2"></span><span id="page-118-0"></span>**1394**

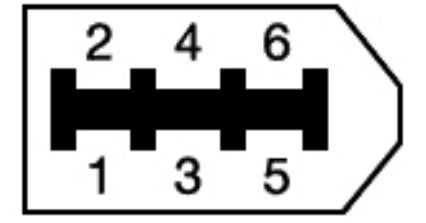

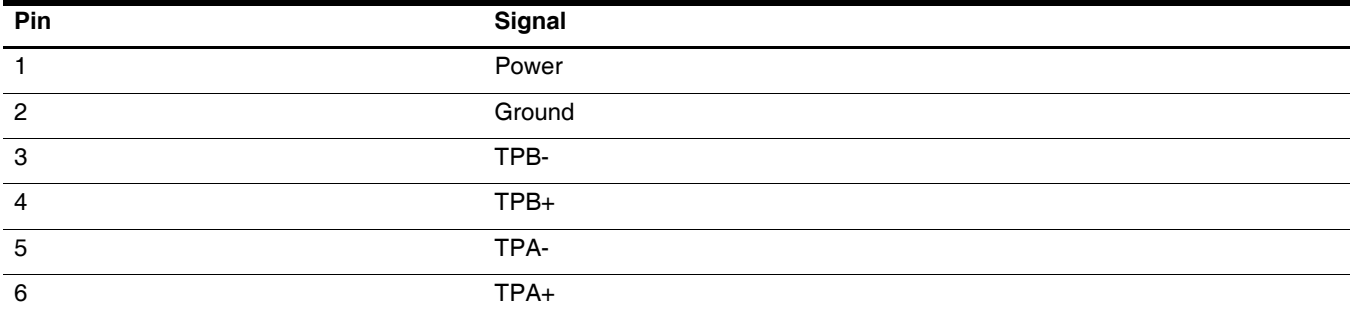

# <span id="page-118-3"></span><span id="page-118-1"></span>**Audio-in (microphone)**

<span id="page-118-4"></span>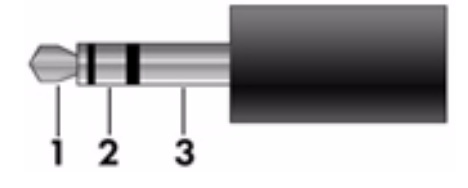

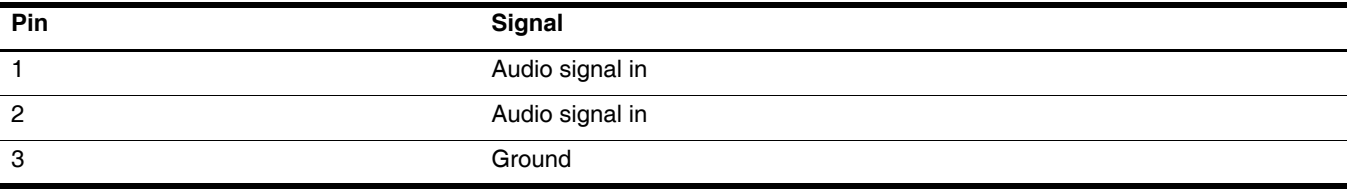

# <span id="page-119-0"></span>**Audio-out (headphone)**

<span id="page-119-1"></span>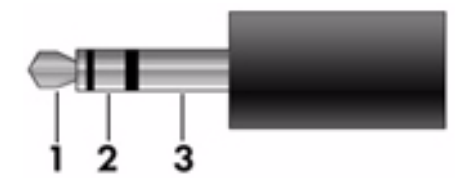

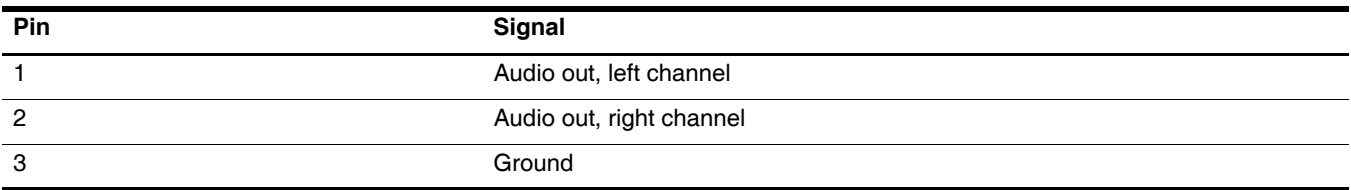

# <span id="page-120-1"></span><span id="page-120-0"></span>**External monitor**

<span id="page-120-2"></span>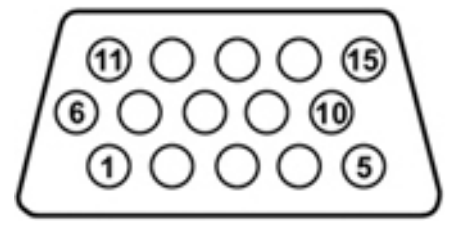

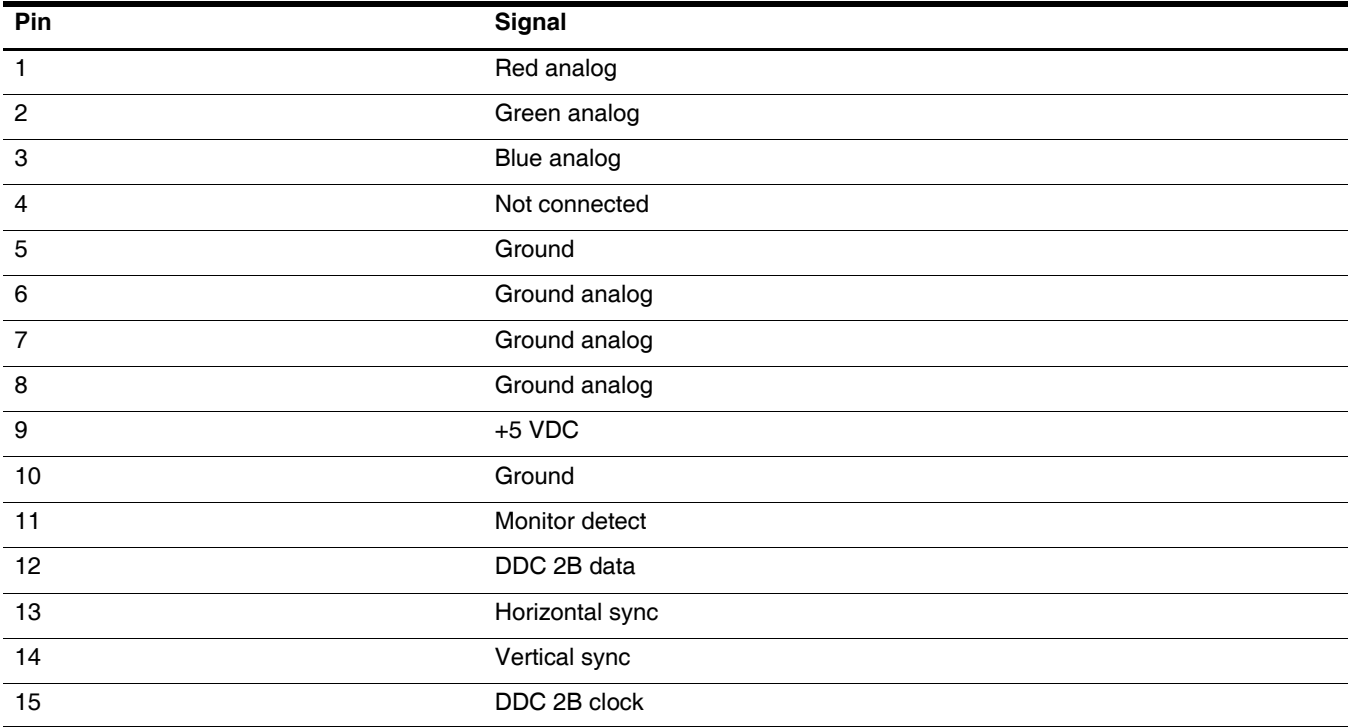

# <span id="page-121-0"></span>**HDMI**

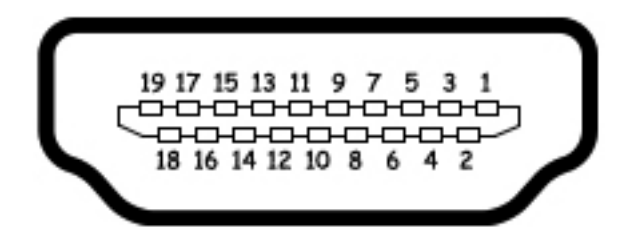

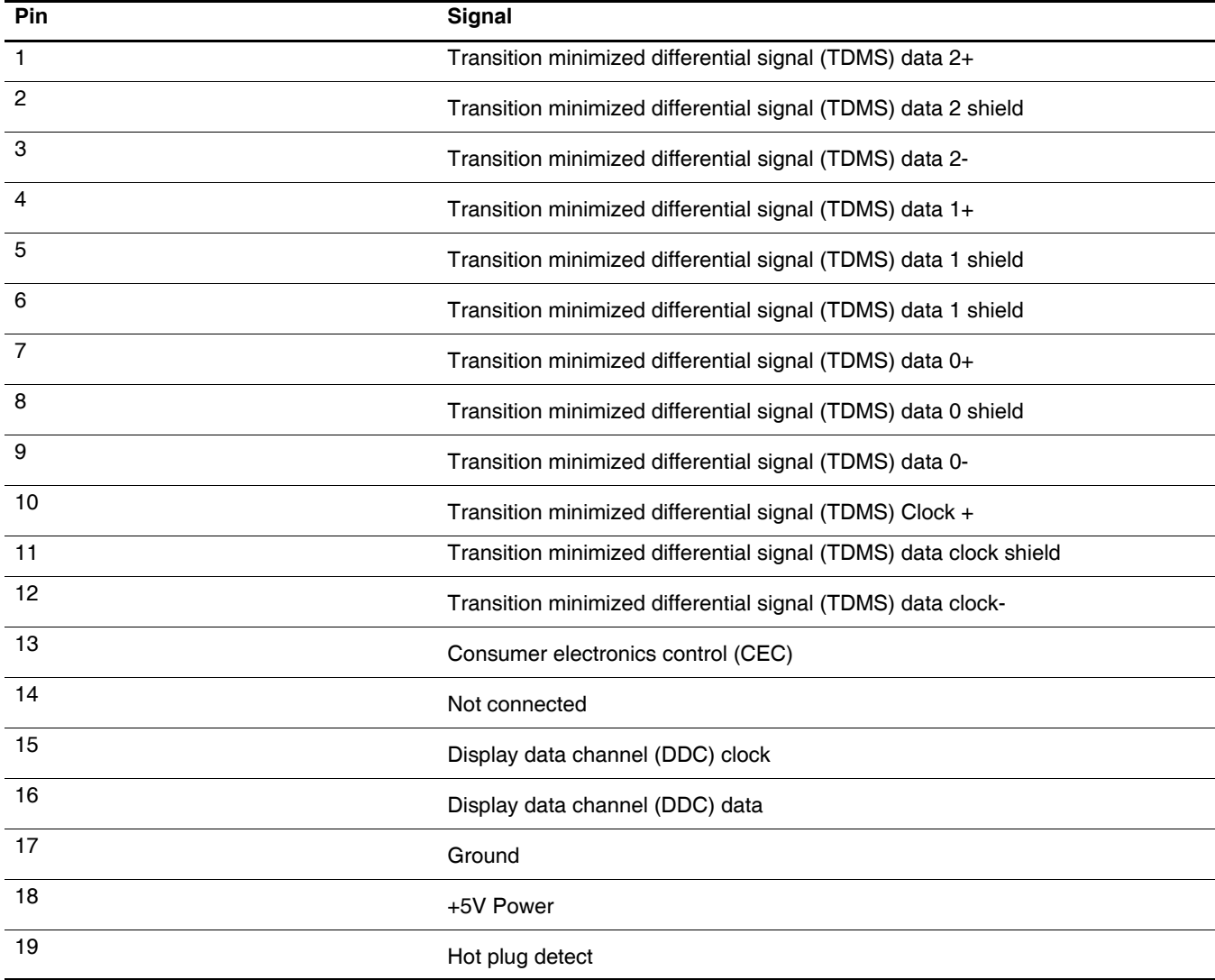

# <span id="page-122-4"></span><span id="page-122-2"></span><span id="page-122-0"></span>**RJ-11 (modem)**

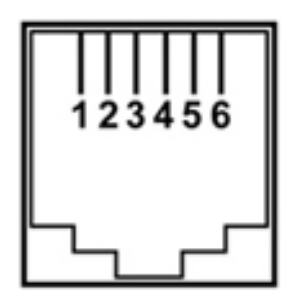

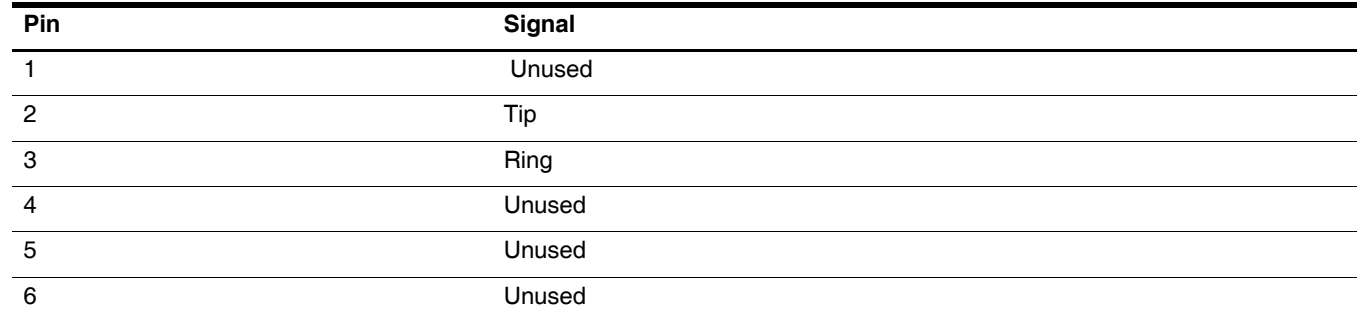

# <span id="page-122-5"></span><span id="page-122-3"></span><span id="page-122-1"></span>**RJ-45 (network)**

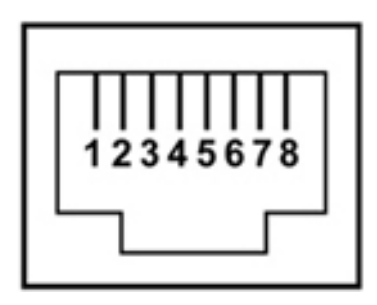

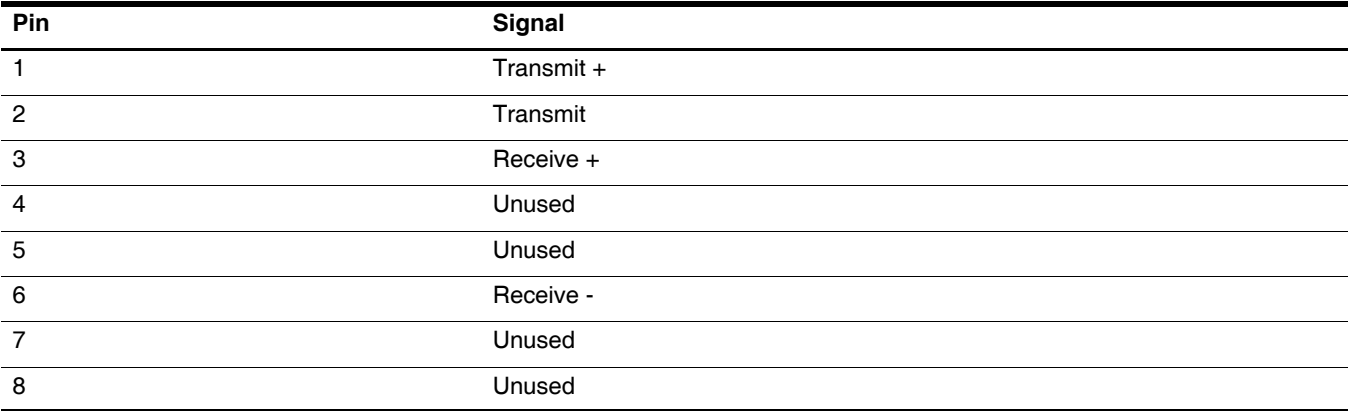

# <span id="page-123-1"></span><span id="page-123-0"></span>**Universal Serial Bus**

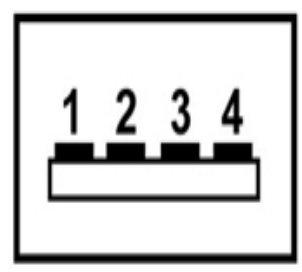

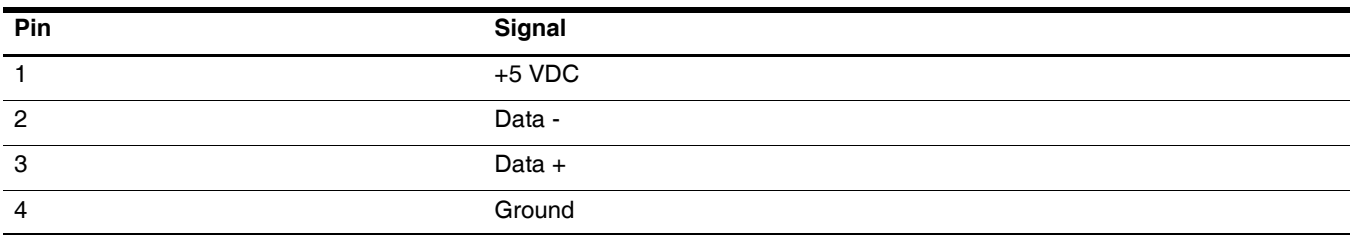

# <span id="page-124-0"></span>**Power cord set requirements**

The wide range input feature of the computer permits it to operate from any line voltage from 100 to 120 volts AC or from 220 to 240 volts AC.

The 3-conductor power cord set included with the computer meets the requirements for use in the country or region where the equipment is purchased.

Power cord sets for use in other countries and regions must meet the requirements of the country or region where the computer is used.

# **Requirements for all countries and regions**

The requirements listed below are applicable to all countries and regions:

- The length of the power cord set must be at least 1.5 m (5.0 ft) and no more than 2.0 m (6.5 ft).
- All power cord sets must be approved by an acceptable accredited agency responsible for evaluation in the country or region where the power cord set will be used.
- The power cord sets must have a minimum current capacity of 10 amps and a nominal voltage rating of 125 or 250 V AC, as required by the power system of each country or region.
- The appliance coupler must meet the mechanical configuration of an EN 60 320/IEC 320 Standard Sheet C13 connector for mating with the appliance inlet on the back of the computer.

# **Requirements for specific countries and regions**

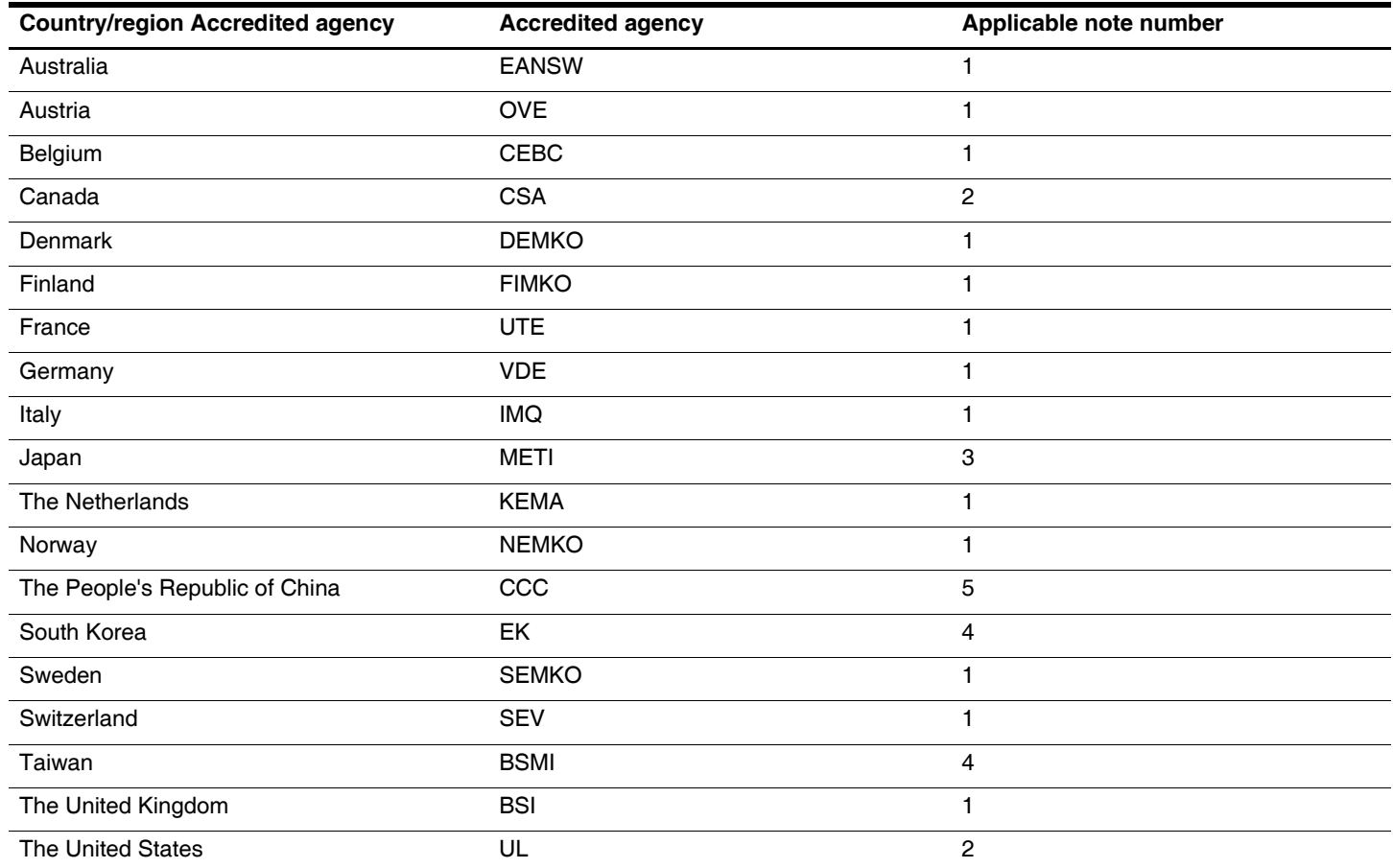

1. The flexible cord must be Type HO5VV-F, 3-conductor, 1.0-mm² conductor size. Power cord set fittings (appliance coupler and wall plug) must bear the certification mark of the agency responsible for evaluation in the country or region where it will be used.

2. The flexible cord must be Type SPT-3 or equivalent, No. 18 AWG, 3-conductor. The wall plug must be a two-pole grounding type with a NEMA 5-15P (15 A, 125 V) or NEMA 6-15P (15 A, 250 V) configuration.

3. The appliance coupler, flexible cord, and wall plug must bear a "T" mark and registration number in accordance with the Japanese Dentori Law. The flexible cord must be Type VCT or VCTF, 3-conductor, 1.00-mm² conductor size. The wall plug must be a two-pole grounding type with a Japanese Industrial Standard C8303 (7 A, 125 V) configuration.

4. The flexible cord must be Type RVV, 3-conductor, 0.75-mm² conductor size. Power cord set fittings (appliance coupler and wall plug) must bear the certification mark of the agency responsible for evaluation in the country or region where it will be used.

5. The flexible cord must be Type VCTF, 3-conductor, 0.75-mm² conductor size. Power cord set fittings (appliance coupler and wall plug) must bear the certification mark of the agency responsible for evaluation in the country or region where it will be used.

# **Recycling**

# **Battery**

<span id="page-126-1"></span><span id="page-126-0"></span>When a battery has reached the end of its useful life, do not dispose of the battery in general household waste. Follow the local laws and regulations in your area for computer battery disposal.

# **Display**

WARNING: The backlight contains mercury. Exercise caution when removing and handling the backlight to avoid damaging this component and causing exposure to the mercury.

Ä**CAUTION:** The procedures in this chapter can result in damage to display components. The only components intended for recycling purposes are the liquid crystal display (LCD) panel and the backlight. When you remove these components, handle them carefully.

✎ **Materials Disposal.** This HP product contains mercury in the backlight in the display assembly that might require special handling at end-of-life. Disposal of mercury may be regulated because of environmental considerations. For disposal or recycling information, contact your local authorities, or see the Electronic Industries Alliance (EIA) Web site at <http://www.eiae.org>.

This section provides disassembly instructions for the display assembly. The display assembly must be disassembled to gain access to the backlight  $\bullet$  and the liquid crystal display (LCD) panel  $\bullet$ .

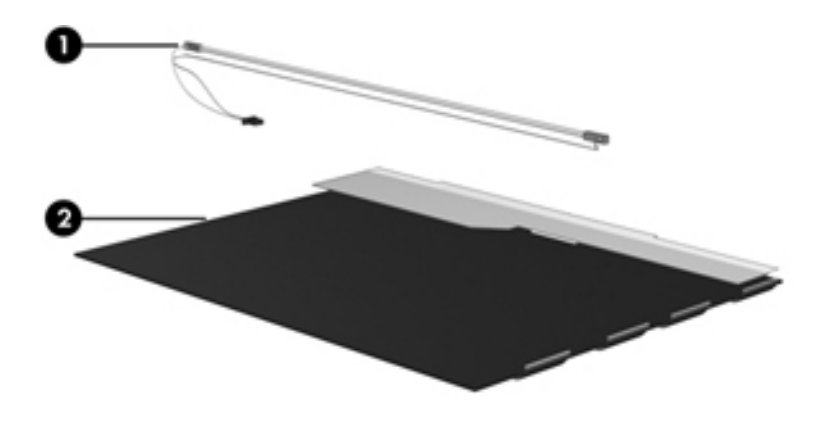

✎The procedures provided in this chapter are general disassembly instructions. Specific details, such as screw sizes, quantities, and locations, and component shapes and sizes, can vary from one computer model to another. Perform the following steps to disassemble the display assembly:

1. Remove all screw covers  $\bullet$  and screws  $\bullet$  that secure the display bezel to the display assembly.

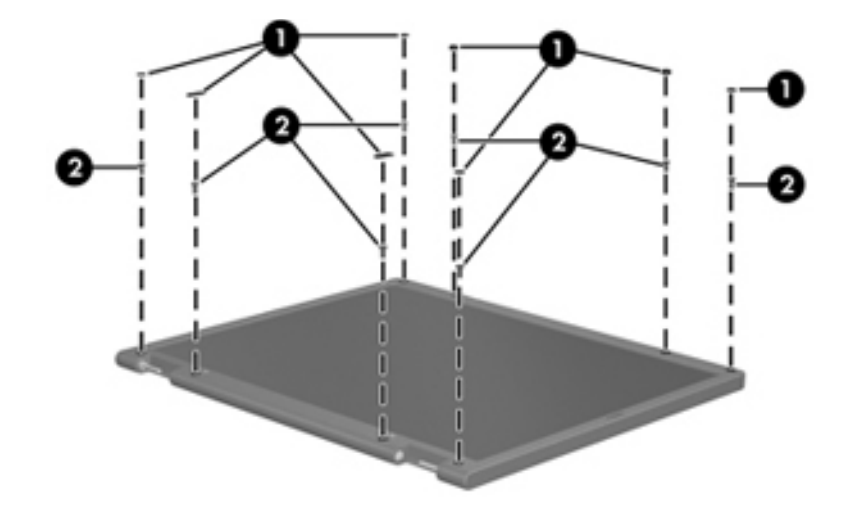

- 2. Lift up and out on the left and right inside edges  $\bullet$  and the top and bottom inside edges  $\bullet$  of the display bezel until the bezel disengages from the display assembly.
- 3. Remove the display bezel <sup>6</sup>.

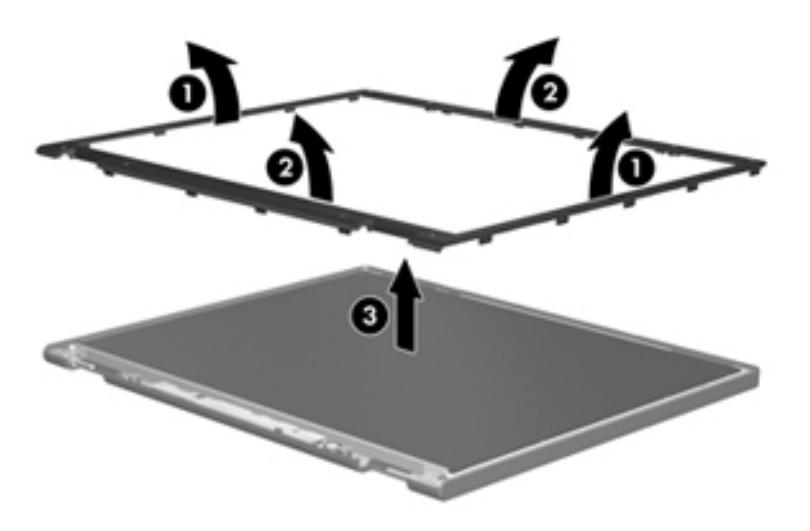

4. Disconnect all display panel cables  $\bullet$  from the display inverter and remove the inverter  $\bullet$ .

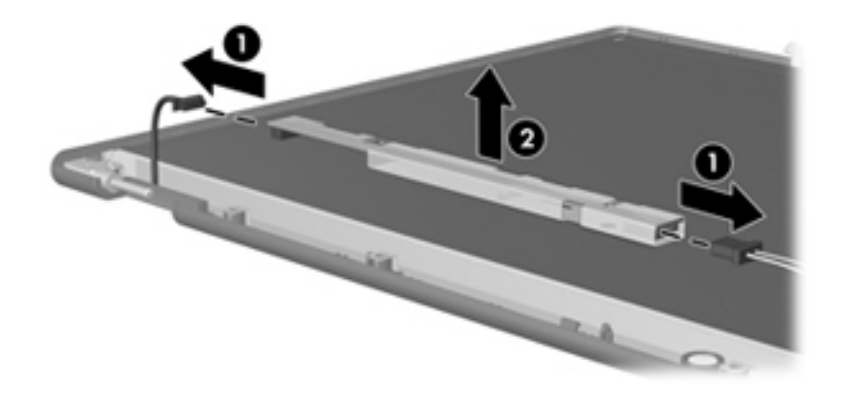

- 5. Remove all screws  $\bullet$  that secure the display panel assembly to the display enclosure.
- 6. Remove the display panel assembly  $\bullet$  from the display enclosure.

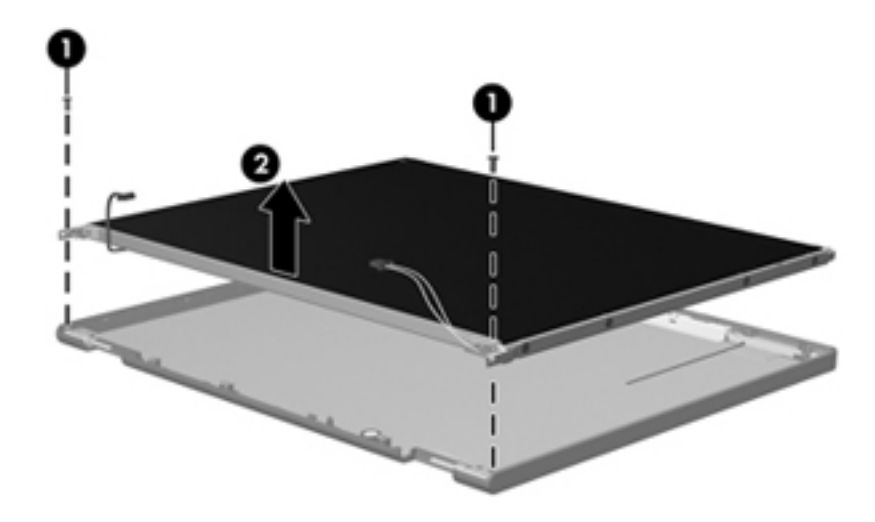

- 7. Turn the display panel assembly upside down.
- 8. Remove all screws that secure the display panel frame to the display panel.

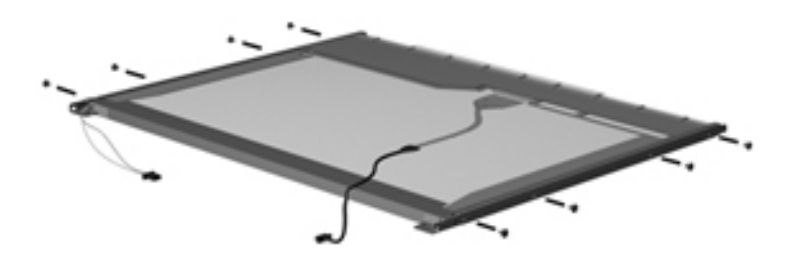

- 9. Use a sharp-edged tool to cut the tape  $\bullet$  that secures the sides of the display panel to the display panel frame.
- 10. Remove the display panel frame  $\bullet$  from the display panel.

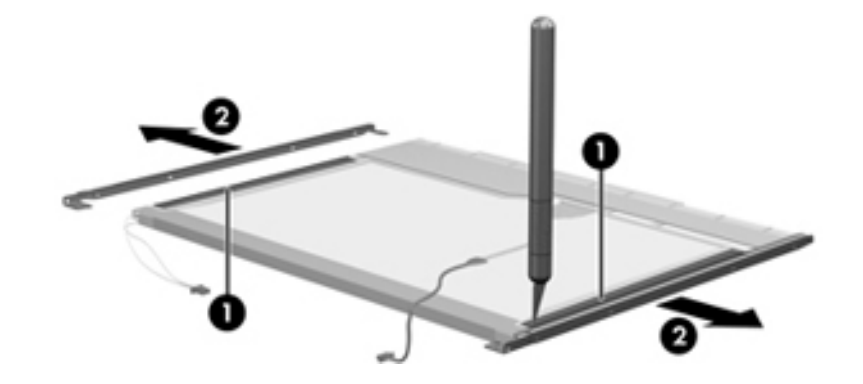

- 11. Remove the screws  $\bullet$  that secure the backlight cover to the display panel.
- 12. Lift the top edge of the backlight cover  $\bullet$  and swing it outward.

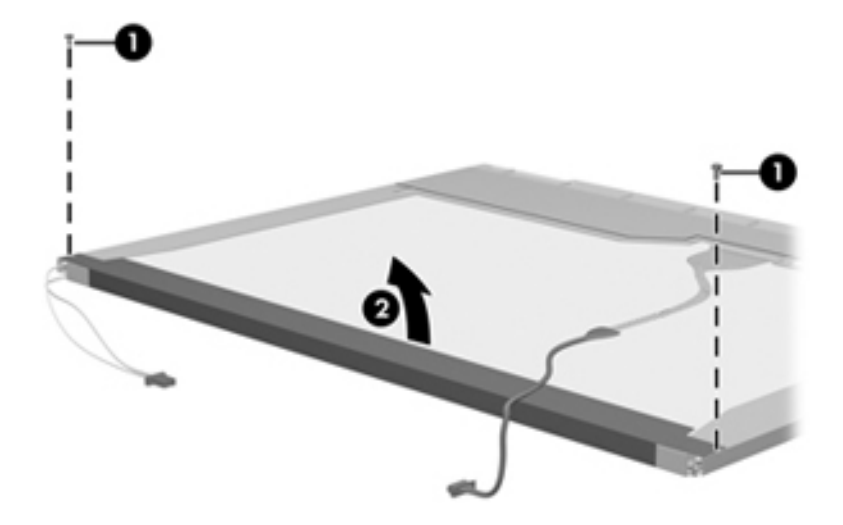

- 13. Remove the backlight cover.
- 14. Turn the display panel right-side up.
- 15. Remove the backlight cables  $\bullet$  from the clip  $\bullet$  in the display panel.

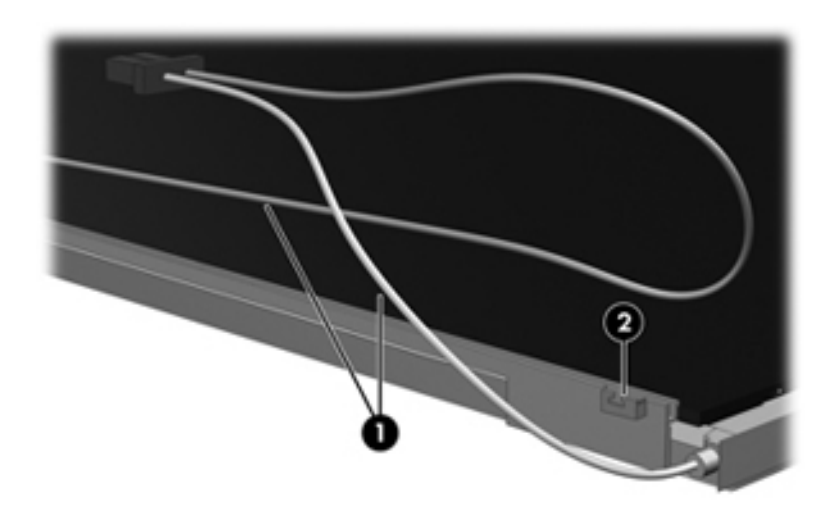

- 16. Turn the display panel upside down.
- 17. Remove the backlight frame from the display panel.

WARNING: The backlight contains mercury. Exercise caution when removing and handling the backlight to avoid damaging this component and causing exposure to the mercury.

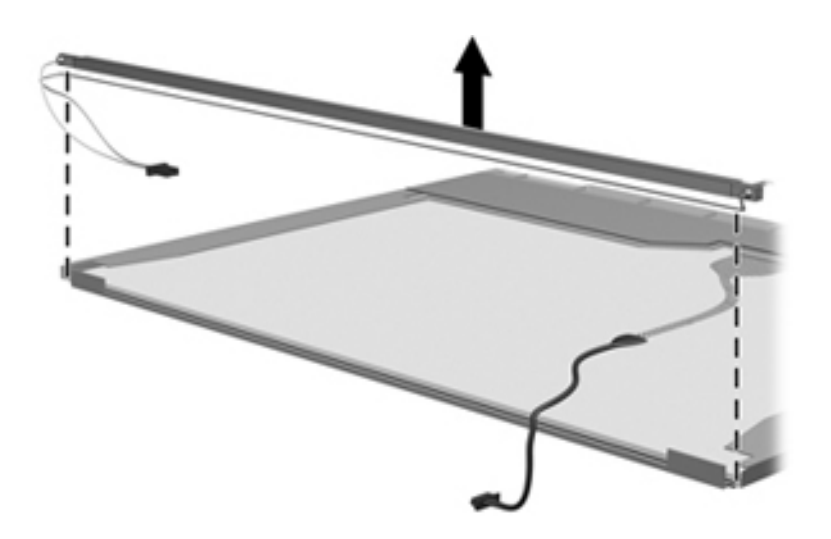

18. Remove the backlight from the backlight frame.

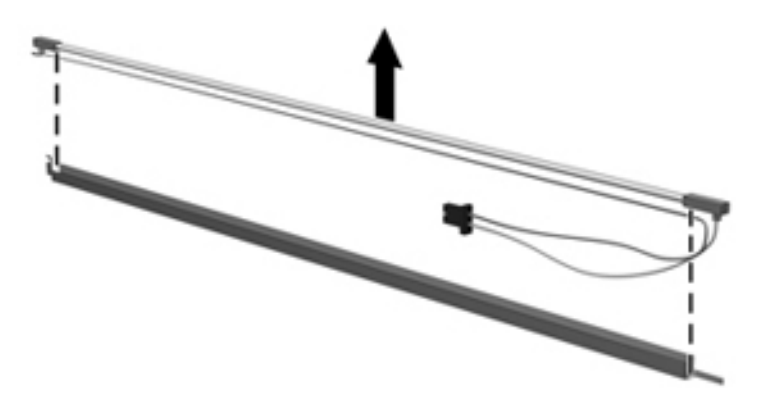

- 19. Disconnect the display panel cable  $\bullet$  from the LCD panel.
- 20. Remove the screws  $\bullet$  that secure the LCD panel to the display rear panel.
- 21. Release the LCD panel  $\bullet$  from the display rear panel.
- 22. Release the tape  $\bullet$  that secures the LCD panel to the display rear panel.

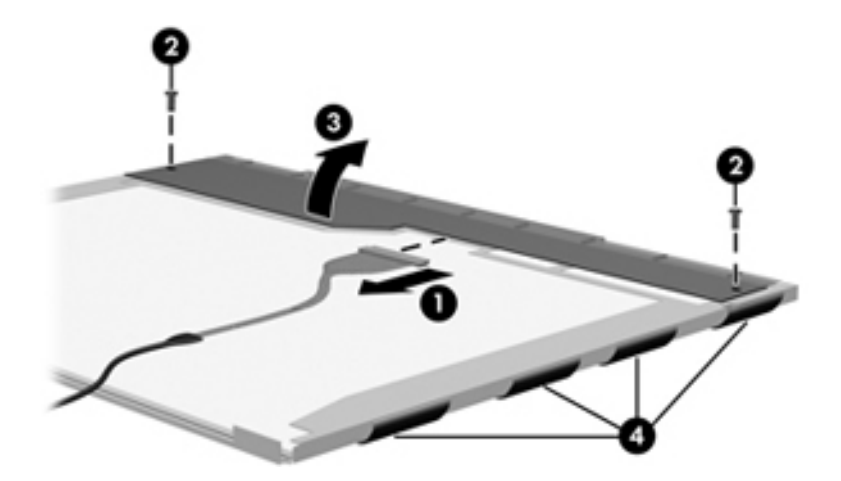

23. Remove the LCD panel.

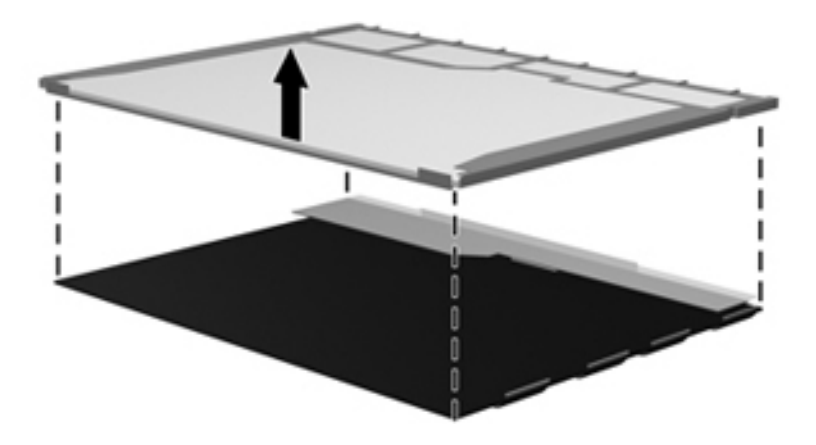

24. Recycle the LCD panel and backlight.

# **Index**

1394 pin assignments [9–1](#page-118-0)

### **A**

AC adapter, spare part number [3–14](#page-31-0) administrator password [5–3](#page-84-0) antenna components [1–2](#page-7-0) spare part number [3–3](#page-21-0) audio board, spare part number [3–5](#page-23-0) audio, product description [1–2](#page-7-1) audio/infrared board removal [4–35](#page-73-0) spare part number [4–34](#page-72-0) audio-in jack location [2–6](#page-15-0) pin assignments [9–1](#page-118-1), [9–3](#page-120-0) audio-out jack location [2–6](#page-15-1) pin assignments [9–1](#page-118-2), [9–2](#page-119-0)

### **B**

backing up  $8-1$ ,  $8-2$ backup customized window, toolbar, and menu bar settings [8–2](#page-115-1) hard drive [8–3](#page-116-0) personal files [8–2](#page-115-2) scheduling [8–2](#page-115-3) templates [8–2](#page-115-4) backup suggestions [8–2](#page-115-5) base enclosure, spare part number [3–5](#page-23-1) battery removal [4–6](#page-44-0) spare part number [3–5](#page-23-2), [4–6](#page-44-1) battery bay [2–9](#page-18-0) battery light [2–5](#page-14-0) battery release latch [2–9](#page-18-1) Bluetooth module removal [4–33](#page-71-0) spare part number [3–9](#page-26-0), [4–32](#page-70-0) Bluetooth module cable removal [4–33](#page-71-1) spare part number [3–9](#page-26-1) Blu-ray Disc specifications [6–4](#page-89-0)

Blu-ray ROM DVD±R/RW SuperMulti DL Drive specifications [6–4](#page-89-1) boot options [5–4](#page-85-0) boot order [5–4](#page-85-1) bottom components [2–9](#page-18-2) built-in device modem [4–33](#page-71-2) wireless button [2–3](#page-12-0) button components [2–3](#page-12-1) buttons power [2–3](#page-12-2) volume mute [2–3](#page-12-3)

### **C**

Cable Kit, spare part number [3–5](#page-23-3) cables, service considerations [4–1](#page-39-0) caps lock light [2–5](#page-14-1) chipset, product description [1–1](#page-6-0) components bottom [2–9](#page-18-3) display [2–1](#page-10-0) front [2–6](#page-15-2) keys [2–4](#page-13-0) left-side [2–7](#page-16-0) lights [2–5](#page-14-2) right-side [2–8](#page-17-0) top  $2-1$ TouchPad [2–2](#page-11-0) computer feet locations [4–6](#page-44-2) spare part number [4–6](#page-44-3) computer specifications [6–1](#page-86-0) connectors power [2–8](#page-17-1) service considerations [4–1](#page-39-1) creating recovery discs [8–1](#page-114-1) creating recovery points [8–3](#page-116-1)

### **D**

Diagnostics menu [5–4](#page-85-2) Digital Media Slot [2–7](#page-16-1) display assembly removal [4–24](#page-62-0) spare part number [4–24](#page-62-1) display bezel, spare part number [3–9](#page-27-0) display components [2–1](#page-10-2) display enclosure, spare part number [3–10](#page-27-1) display hinge covers, spare part number [3–3](#page-21-1) Display Hinge Kit, spare part number [3–9](#page-27-2) display inverter, spare part number [3–10](#page-27-3) display nameplate, spare part number [3–3](#page-21-2) display panel [3–9](#page-27-4) display panel cable, disconnecting [4–24](#page-62-2) display panel, spare part number [3–9](#page-27-5) Display Rubber Kit, spare part number [3–10](#page-27-6) Display Screw Kit, spare part number [3–10](#page-27-7) display specifications [6–2](#page-87-0) drive light [2–6](#page-15-3) DVD±RW and CD-RW SuperMulti Double-Layer Drive specifications [6–5](#page-90-0)

## **E**

electrostatic discharge [4–2](#page-40-0) **esc** key [2–4](#page-13-1) Ethernet, product description [1–2](#page-7-2) ExpressCard module, spare part number [3–9](#page-26-2) ExpressCard port bezel, spare part number [3–5](#page-23-4) ExpressCard slot [2–7](#page-16-2) external media cards, product description [1–3](#page-8-0) external monitor port location [2–7](#page-16-3) pin assignments [9–3](#page-120-0)

### **F**

f11 recovery [8–4](#page-117-0) factory state, recovering to [8–1](#page-114-2) **fn** key [2–4](#page-13-2) front components [2–6](#page-15-4) full system recovery [8–1](#page-114-3) function keys [2–4](#page-13-3)

### **G**

grounding equipment and methods [4–2](#page-40-1)

### **H**

hard drive illustrated [3–11](#page-28-0) precautions [4–2](#page-40-2) product description [1–2](#page-7-3) removal [4–14](#page-52-0) spare part numbers [3–8](#page-26-3), [4–14](#page-52-1) hard drive backup 8-3 hard drive bay [2–9](#page-18-4) hard drive bracket, removal  $4-15$ Hard Drive Hardware Kit, spare part number [3–9](#page-26-4) hard drive port bezel cover, spare part number [3–5,](#page-23-5) [3–12](#page-29-0) HDMI port assignments [9–4](#page-121-0)

illustrated [2–7](#page-16-4) headphone jack location [2–6](#page-15-5) pin assignments [9–2](#page-119-1) heat sink removal [4–40](#page-78-0) spare part number [4–40](#page-78-1)

#### **I**

I/O address specifications [6–7](#page-92-0) interrupt specifications [6–6](#page-91-0)

### **J**

jacks audio-in [2–6](#page-15-6) audio-out [2–6](#page-15-7) headphone [2–6](#page-15-8) microphone [2–6](#page-15-9) modem [2–8](#page-17-2) network [2–7](#page-16-5) RJ-11 [2–8](#page-17-3) RJ-45 [2–7](#page-16-6)

### **K**

key components [2–4](#page-13-4) keyboard product description [1–3](#page-8-1) removal [4–19](#page-57-0) spare part numbers [3–3](#page-21-3), [4–18](#page-56-0) keys **esc** [2–4](#page-13-5) **fn** [2–4](#page-13-6) function [2–4](#page-13-7) keypad [2–4](#page-13-8) Windows applications [2–4](#page-13-9) Windows logo [2–4](#page-13-10)

### **L**

LAN Power Saving [5–4](#page-85-3) language, changing in Setup Utility [5–1](#page-82-0) LED cable, spare part number [3–9](#page-27-8) left-side components [2–7](#page-16-7) light components [2–5](#page-14-3) lights battery [2–5](#page-14-4) caps lock [2–5](#page-14-5) drive [2–6](#page-15-10) power [2–5](#page-14-6) volume down [2–5](#page-14-7) volume mute [2–5](#page-14-8) volume up [2–5](#page-14-9) webcam [2–1](#page-10-3) lower trim cover, spare part number [3–10](#page-27-9)

#### **M**

Main menu [5–3](#page-84-1) mass storage devices, spare part numbers [3–11](#page-28-1) memory map specifications [6–9](#page-94-0) memory module product description [1–2](#page-7-4) removal [4–10](#page-48-0) spare part numbers [3–6](#page-24-0), [4–10](#page-48-1) memory module compartment cover, spare part number  $3 - 5$ microphone location [2–1](#page-10-4) product description [1–2](#page-7-5) microphone jack location [2–6](#page-15-11) pin assignments [9–1](#page-118-3) model name [3–1,](#page-19-0) [4–5](#page-43-0) modem jack location [2–8](#page-17-4) pin assignments [9–5](#page-122-0) modem module product description [1–2](#page-7-6) removal [4–34](#page-72-1) spare part number [3–6](#page-24-1), [4–33](#page-71-3) modem module cable removal [4–39](#page-77-0) modem module cable, spare part number [3–5](#page-23-7) monitor port location [2–7](#page-16-8) pin assignments [9–3](#page-120-1)

### **N**

network jack location [2–7](#page-16-9) pin assignments [9–5](#page-122-1)

## **O**

operating system, product description [1–4](#page-9-0) optical drive illustrated [3–11](#page-28-2) location [2–8](#page-17-5) precautions [4–2](#page-40-3) product description [1–2](#page-7-7) removal [4–9](#page-47-0) spare part numbers [3–6](#page-24-2), [4–9](#page-47-1) optical drive bracket, removal [4–9](#page-47-0)

#### **P**

packing guidelines [4–3](#page-41-0) panels, product description [1–2](#page-7-8) performing a system recovery [8–4](#page-117-1) pin assignments 1394 [9–1](#page-118-0) audio-in [9–1](#page-118-4) audio-out [9–2](#page-119-1)

HDMI [9–4](#page-121-0) headphone [9–2](#page-119-1) microphone [9–1](#page-118-4) modem [9–5](#page-122-2) monitor port [9–3](#page-120-2) network [9–5](#page-122-3) RJ-11 [9–5](#page-122-2) RJ-45 [9–5](#page-122-3) USB [9–6](#page-123-0) plastic parts [4–1](#page-39-2) Plastics Kit, spare part number [3–5,](#page-23-8) [3–12](#page-29-1) ports external monitor [2–7](#page-16-10) HDMI [2–7](#page-16-11) product description [1–3](#page-8-2) USB [2–7](#page-16-12), [2–8](#page-17-6) power button [2–3](#page-12-4) power button board removal [4–23](#page-61-0) spare part number [4–22](#page-60-0) spare part numbers [3–3](#page-21-4) power connector [2–8](#page-17-7) power connector cable removal [4–36](#page-74-0) spare part number [3–5](#page-23-9), [4–36](#page-74-1) power cord set requirements [10–1](#page-124-0) spare part numbers [3–14](#page-31-1), [3–15](#page-32-0) power light [2–5](#page-14-10) power requirements, product description [1–3](#page-8-3) processor removal [4–42](#page-80-0) spare part number [3–5](#page-23-10) spare part numbers [4–42](#page-80-1) product description audio [1–2](#page-7-9) chipset [1–1](#page-6-1) ethernet [1–2](#page-7-10) external media cards [1–3](#page-8-4) graphics [1–1](#page-6-2) hard drives [1–2](#page-7-11) keyboard [1–3](#page-8-5) memory module [1–2](#page-7-12) microphone [1–2](#page-7-13) modem module [1–2](#page-7-14) operating system [1–4](#page-9-1) optical drives [1–2](#page-7-15) panels [1–2](#page-7-16) ports [1–3](#page-8-6) power requirements [1–3](#page-8-7) processors [1–1](#page-6-3) product name [1–1](#page-6-4)

security [1–3](#page-8-8) serviceability [1–4](#page-9-2) TV tuner [1–3](#page-8-9) webcam [1–2](#page-7-17) wireless [1–2](#page-7-18) product name [1–1,](#page-6-5) [3–1](#page-19-1), [4–5](#page-43-1)

### **R**

recovery from the dedicated recovery partition [8–4](#page-117-2) from the recovery discs [8–4](#page-117-3) procedure [8–4](#page-117-4) program or driver [8–1](#page-114-4) recovery discs [8–4](#page-117-5) recovery partition [8–4](#page-117-2) recycling battery [11–1](#page-126-0) display [11–1](#page-126-1) remote controls, spare part number [3–14](#page-31-2) removal/replacement preliminaries [4–1](#page-39-3) procedures [4–5](#page-43-2) restore points [8–3](#page-116-3) restoring factory settings [5–2](#page-83-0) right-side components [2–8](#page-17-8) RJ-11 (modem) jack location [2–8](#page-17-9) pin assignments [9–5](#page-122-4) RJ-45 (network) jack location [2–7](#page-16-13) pin assignments [9–5](#page-122-5) RTC battery removal [4–13](#page-51-0) spare part number [3–6](#page-24-3), [4–13](#page-51-1) rubber feet, spare part number [4–6](#page-44-4)

### **S**

scheduling backups [8–2](#page-115-3) Screw Kit contents [7–1](#page-95-0) spare part number [3–14](#page-31-3) screw listing [7–1](#page-95-1) security cable slot [2–8](#page-17-10) Security menu Administrator password [5–3](#page-84-2) Power-On password [5–3](#page-84-3) security, product description [1–3](#page-8-10) serial number [4–5](#page-43-3) service considerations [4–1](#page-39-4) service tag  $3-1$ ,  $4-5$ serviceability, product description [1–4](#page-9-3) Setup Utility changing the language [5–1](#page-82-1)

Diagnostics menu [5–4](#page-85-4) displaying system information [5–2](#page-83-1) exiting [5–3](#page-84-4) Main menu [5–3](#page-84-5) restoring default settings [5–2](#page-83-2) System Configuration menu [5–3](#page-84-6) solid-state drive (SSD) [8–1](#page-114-5) speaker assembly removal [4–23](#page-61-1) spare part number [4–23](#page-61-2) speakers, spare part number [3–5](#page-23-11) specifications Blu-ray ROM DVD±R/RW SuperMulti DL Drive [6–4](#page-89-2) display [6–2](#page-87-1) DVD±RW and CD-RW SuperMulti Double-Layer Drive with LightScribe [6–5](#page-90-1) hard drive  $6-3$ I/O address [6–7](#page-92-0) interrupts [6–6](#page-91-1) memory map  $6-9$ system DMA [6–5](#page-90-2) system memory map [6–9](#page-94-0) switch cover, spare part numbers [3–3](#page-21-5) system backup [8–1](#page-114-6) system board removal [4–38](#page-76-0) spare part number [3–5](#page-23-12), [4–37](#page-75-0) System Configuration menu [5–3](#page-84-7) system DMA [6–5](#page-90-2) system information [5–2,](#page-83-3) [5–3](#page-84-8) system interrupts [6–6](#page-91-2)

## **T**

thermal module, spare part number [3–5,](#page-23-13) [4–40](#page-78-2) tools required [4–1](#page-39-5) top cover removal [4–30](#page-68-0) spare part number [3–5](#page-23-14), [4–30](#page-68-1) TouchPad button [2–2](#page-11-1) TouchPad scroll zone [2–2](#page-11-2) TouchPad, location [2–2](#page-11-3) TV tuner cable, spare part number [3–5](#page-23-15) TV tuner module removal [4–12](#page-50-0) spare part number [4–12](#page-50-1) TV tuner, spare part number [3–15](#page-32-1)

### **U**

USB board removal [4–36](#page-74-2) spare part number [3–5](#page-23-16), [4–35](#page-73-1) USB port

location [2–7](#page-16-14), [2–8](#page-17-11) pin assignments [9–6](#page-123-1) user replaceable parts [1–4](#page-9-4) using system restore points [8–3](#page-116-4)

#### **V**

vents [2–9](#page-18-5) volume down light [2–5](#page-14-11) volume mute button [2–3](#page-12-5) volume mute light [2–5](#page-14-12) volume up light [2–5](#page-14-13)

#### **W**

warranty period [3–1](#page-19-3), [4–5](#page-43-5) webcam location [2–1](#page-10-5) product description [1–2](#page-7-19) spare part number [3–9](#page-27-10) webcam light [2–1](#page-10-3) Windows application key [2–4](#page-13-11) Windows logo key [2–4](#page-13-10) wireless antenna product description [1–2](#page-7-20) wireless antenna product description [1–2](#page-7-21) wireless button [2–3](#page-12-6) wireless, product description [1–2](#page-7-22) WLAN module removal [4–18](#page-56-1)